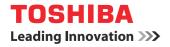

# MULTIFUNCTIONAL DIGITAL SYSTEMS User's Manual Advanced Guide

STUDIO477s
STUDIO477sL
STUDIO527s

The illustrations of the machine used in this document may be different from what you actually see on your machine.

2

### Table of contents

| 1 | Copying Operations6                              |
|---|--------------------------------------------------|
|   | EDITING FUNCTIONS7                               |
|   | Displaying EDIT Menu7                            |
|   | Image Shift7                                     |
|   | Creating top/bottom margin or left/right margin7 |
|   | Edge Erase8                                      |
|   | 2IN1 / 4IN19                                     |
|   | Magazine Sort Mode10                             |
|   | Image Editing11                                  |
|   | Trimming / Masking11                             |
|   | Mirror image / Negative/positive reversal        |
|   | XY Zoom                                          |
|   | Cover Sheet                                      |
|   | Sheet Insertion                                  |
|   | Time Stamp17 Page Number17                       |
|   | Job Build                                        |
|   | Image Direction                                  |
|   | Book - Tablet                                    |
|   | ADF -> SADF                                      |
|   | Omit Blank Page23                                |
|   | Outside Erase24                                  |
|   | IMAGE ADJUSTMENT25                               |
|   | Displaying IMAGE Menu25                          |
|   | Using Image Adjustment Functions                 |
|   | Background adjustment25                          |
|   | Sharpness26                                      |
|   | CONFIRMING JOB STATUS27                          |
|   | Confirming Copy Job Status27                     |
|   | Confirming jobs in progress or ones in waiting27 |
|   | Confirming copy job history29                    |
|   | Confirming drawers                               |
|   | Confirming amount of toner remaining             |
|   | OTHER INFORMATION                                |
|   | Continuous Copying Speed                         |
|   | Copying Function Combination Matrix              |
|   | Combination matrix 1/2                           |
|   | Combination matrix 2/2                           |

| Image Adjustment Function Combination N                       |       |
|---------------------------------------------------------------|-------|
| Combination matrix                                            |       |
| FAX Operations                                                | 35    |
| ADVANCED FUNCTIONS                                            | 36    |
| Transmitting 2-Sided Originals                                | 36    |
| Priority Transmission                                         | 36    |
| Polling Communication                                         | 37    |
| Polling transmission                                          |       |
| Polling reception                                             |       |
| Mailbox Transmission                                          | 38    |
| Registering/printing/deleting an original                     |       |
| Sending/retrieving an original                                | 40    |
| Creating/modifying/deleting a mailbox                         | 42    |
| Chain Dial Communication                                      | 44    |
| Delayed Transmission Reservation                              | 44    |
| Recovery Transmission                                         | 45    |
| Onramp Gateway                                                | 46    |
| Offramp Gateway                                               | 47    |
| Save as File                                                  | 48    |
| Printing SECURE RECEIVE fax jobs                              | 49    |
| PRINTING LISTS AND REPORTS                                    | 50    |
| Printing Lists & Reports Manually                             | 50    |
| Journal (transmission journal/reception journ                 | al)50 |
| Reservation list                                              | 50    |
| Mailbox/relay box report                                      | 51    |
| Printing Lists & Reports Automatically                        | 51    |
| Lists/Reports Samples                                         | 52    |
| Transmission journal                                          | 52    |
| Reception journal                                             | 53    |
| Reservation list                                              |       |
| Mailbox/relay box report                                      |       |
| Memory transmission report                                    |       |
| Transmission report                                           |       |
| Multi transmission report                                     |       |
| Multi polling report                                          |       |
| Relay TX orig. terminal report                                |       |
| Relay TX relay station report<br>Relay TX end terminal report |       |
| Relay station report                                          |       |
|                                                               |       |

|   | Mailbox reception report                       |    |
|---|------------------------------------------------|----|
|   | SETTING ITEMS                                  | 60 |
|   | User Settings                                  | 60 |
|   | Fax settings                                   | 60 |
|   | Administrator Settings                         | 62 |
|   | Registering the terminal ID                    | 62 |
|   | Setting the initial setup                      | 65 |
|   | Setting RX printing                            | 65 |
|   | Setting recovery transmission                  |    |
|   | SECURE RECEIVE                                 |    |
|   | SENDING A N/W FAX                              | 69 |
|   | Basic Procedure                                | 69 |
|   | Specifying Recipients                          | 71 |
|   | Entering recipients from the keyboard          | 71 |
|   | Selecting recipients from the address book     | 72 |
|   | Selecting recipients from the address book (   |    |
|   | option)<br>Removing recipients                 |    |
|   |                                                |    |
|   | SETTING N/W-Fax DRIVER                         | -  |
|   | How To Setup                                   |    |
|   | Setting Initial Values of the N/W-Fax driver o |    |
|   | Setting print options for each print job       |    |
|   | Setting up the N/W-Fax Driver Options          | 76 |
|   | Setting up the [Layout] tab                    |    |
|   | Setting up the [Send] tab                      | 77 |
|   | Setting up the Cover Sheet                     |    |
|   | Setting up the SNMP                            | 79 |
|   | Setting up the [Device Settings] tab           |    |
|   | Setting up LDAP servers                        | 81 |
|   | Sending With Extended Fax Functionality.       | 81 |
|   | Saving a fax as a file                         | 81 |
|   | Delayed transmission                           |    |
|   | Sending with a cover sheet                     |    |
|   | APPENDIX                                       | 86 |
|   | Cover Sheet Samples                            | 86 |
|   | Standard cover page                            |    |
|   | Business cover page                            |    |
|   | Professional cover page                        |    |
| 3 | Scanning Operations                            | 89 |
|   | USEFUL FUNCTIONS                               | 90 |
|   | Changing Scan Settings                         | 90 |
|   | Specifying color mode                          |    |
|   | Specifying resolution                          | 90 |
|   | Selecting original mode                        | 91 |
|   | Changing orientation                           | 91 |
|   | Scanning 2-sided originals                     | 91 |

| Specifying original size                       |            |
|------------------------------------------------|------------|
| Changing compression ratio                     | 92         |
| Removing blank pages                           |            |
| Erasing black frames around images             |            |
| Adjusting exposure                             |            |
| Adjusting contrast                             |            |
| Adjusting background density                   |            |
| Adjusting sharpness                            |            |
| Adjusting color balance                        |            |
| Previewing Scans                               |            |
| Specifying E-mail Addresses                    |            |
| Scanning With Dual Functions (Dual Agen        |            |
| Encrypting PDF Files                           |            |
| OTHER SCANNING METHODS                         | 106        |
| Scanning Images Using the Remote Scan          |            |
|                                                |            |
| Scanning Images Using the WIA Driver           | 106        |
| INTERNET FAX                                   | 107        |
| Precautions for Internet Fax Transmission      | s107       |
| Viewing Touch Panel for Fax Menu               | 107        |
| Sending Internet Faxes                         |            |
| Sending Internet faxes                         |            |
| Saving sent data as a file (Internet fax and f | ile)       |
|                                                |            |
| Setting advanced functions                     |            |
| Receiving Internet Faxes                       |            |
| Available file formats                         |            |
| Receiving Internet faxes                       |            |
| Viewing the Internet Fax Job Status and L      | .og<br>114 |
| Viewing the Internet fax job status            |            |
| Viewing the send log for Internet fax jobs     |            |
| Viewing the receive log for Internet fax jobs  |            |
| Saving contact information to the address be   |            |
|                                                | 116        |
| Registering Functions                          | 117        |
| TEMPLATES                                      | 118        |
| Templates                                      |            |
| Displaying template menu                       |            |
| Using "Useful Templates"                       |            |
| Registering Templates                          |            |
| Registering templates into the public templa   |            |
|                                                | 119        |
| Creating a new private group                   |            |
| Registering templates into a private group     |            |
| Recalling Templates                            |            |
| Changing Data                                  | 124        |

|   | Changing private group data12                                          |   |
|---|------------------------------------------------------------------------|---|
|   | Changing template data 12                                              | 4 |
|   | Deleting Groups or Templates12                                         | 5 |
|   | Deleting private groups12                                              | 5 |
|   | Deleting templates12                                                   | 6 |
|   | USING TEMPLATES12                                                      | 8 |
|   | Registering Scan Templates12                                           | 8 |
|   | Using Scan Templates13                                                 | 1 |
| 5 | Setting Items/Printing 138                                             | B |
|   | SETTING ITEMS (USER)13                                                 | 9 |
|   | Accessing the User Menu13                                              | 9 |
|   | GENERAL14                                                              | 0 |
|   | Changing the display language14                                        | 0 |
|   | Setting the reversed display14                                         | 0 |
|   | Adjusting the display setting14                                        | 0 |
|   | Setting the calibration14                                              | 0 |
|   | COPY14                                                                 | 1 |
|   | FAX14                                                                  |   |
|   | SCAN14                                                                 |   |
|   | LIST14                                                                 |   |
|   | DRAWER                                                                 |   |
|   | ADDRESS                                                                |   |
|   | Managing contacts in address book                                      |   |
|   | Managing groups in address book                                        |   |
|   |                                                                        |   |
|   | CHECK E-MAIL15                                                         |   |
|   | CHANGE USER PASSWORD15                                                 | 8 |
|   | SETTING ITEMS (ADMIN)159                                               |   |
|   | Accessing the Admin Menu15                                             | 9 |
|   | GENERAL16                                                              | 0 |
|   | Setting the device information16                                       | 1 |
|   | Setting the notification16                                             | 2 |
|   | Changing the administrator password and resetting the service password | 2 |
|   | Setting the clock16                                                    | 3 |
|   | Setting the energy saver modes16                                       | 4 |
|   | Setting the calibration display level                                  | 6 |
|   | Setting the calibration16                                              | 6 |
|   | Setting the status message16                                           | 6 |
|   | Setting the auto clear function16                                      | 6 |
|   | Managing the option licenses16                                         | 7 |
|   | Adding or removing display languages16                                 | 8 |
|   | Updating your system17                                                 | 0 |
|   | Creating or installing clone files17                                   | 1 |
|   | Setting the panel calibration17                                        |   |
|   | Exporting logs17                                                       |   |
|   | Setting job skip17                                                     |   |
|   | Changing the keyboard layout17                                         | 4 |

| ANAGING COUNTERS (COUNTER<br>ENU)                                    | 217   |
|----------------------------------------------------------------------|-------|
|                                                                      | .210  |
| FACTORY DEFAULT                                                      |       |
| Error messages                                                       |       |
| 802.1X SETTINGS<br>Setting IEEE 802.1X authentication                |       |
|                                                                      |       |
| Disabling Wireless Network                                           |       |
| Setting up the Ad Hoc Mode                                           |       |
| Setting Up the Infrastructure Mode                                   |       |
| WIRELESS SETTING                                                     |       |
| PRINTER/e-FILING                                                     |       |
| Printing lists                                                       |       |
| Setting the report                                                   |       |
| LIST/REPORT                                                          |       |
| Performing the integrity check                                       |       |
| Setting secure PDF                                                   |       |
| Managing certificates                                                |       |
| SECURITY                                                             |       |
| INTERNET FAX                                                         |       |
| E-MAIL                                                               |       |
| FILE                                                                 |       |
| Setting the discard and reduction print option fo<br>print           | 188   |
| FAX                                                                  |       |
| COPY                                                                 | .187  |
| Checking the network                                                 |       |
| Setting IPsec (IP security)                                          |       |
| Setting the LDAP services, filtering functions and<br>down detection | 185   |
| Setting the Ethernet speed                                           |       |
| Setting the HTTP network service                                     |       |
| Setting the AppleTalk protocol                                       |       |
| Setting the SMB protocol                                             |       |
| Setting the NetWare settings                                         | . 182 |
| Setting the IPX/SPX protocol                                         | . 182 |
| Setting the TCP/IP protocol (IPv6)                                   | . 178 |
| Setting the TCP/IP protocol (IPv4)                                   | 177   |
| NETWORK                                                              | .176  |
| Setting the pop-up messages                                          |       |
| Setting the Scan Adjustment                                          |       |
| Setting the Print Adjustment                                         | . 175 |

| MANAGING COUNTERS (COUNTER        | 047  |
|-----------------------------------|------|
| MENU)                             | .217 |
| TOTAL COUNTER                     | 217  |
| PRINT OUT TOTAL COUNTER           | 218  |
| DEPARTMENT COUNTER                | 218  |
| DEPARTMENT MANAGEMENT             | 220  |
| Logging on as administrator       | 220  |
| Printing the department code list | 221  |

| Enabling department codes22                       | 1 |
|---------------------------------------------------|---|
| Registering a new department code22               | 2 |
| Editing department codes22                        | 3 |
| Deleting department codes                         | 4 |
| Resetting the counters for each department 22     | 5 |
| Setting output limitations for all departments 22 | 5 |
| Setting the registered quota22                    | 6 |
| Resetting all department counters                 | 6 |
| Deleting all department codes22                   | 6 |
| APPENDIX22                                        | 7 |
| Setting Letters                                   | 7 |
| On-screen keyboard22                              | 7 |
| On-screen numeric keypad22                        | 7 |
| List Print Format22                               | 8 |
| TOTAL COUNTER LIST22                              | 8 |
| DEPARTMENT CODE LIST                              | 9 |
| ADDRESS BOOK INFORMATION                          | 0 |
| GROUP NUMBER INFORMATION23                        | 1 |
| FUNCTION LIST (User)23                            | 2 |
| NIC configuration page23                          | 3 |
| FUNCTION LIST (Administrator)23                   | 5 |
| PS3 font list25                                   | 3 |
| PCL font list25                                   | 4 |
| SPECIFICATIONS25                                  | 5 |
| General Specifications25                          | 5 |
| Printing Specifications25                         | 5 |
| Scanning Specifications25                         | 6 |
| Inner Finisher25                                  | 6 |
| Fax Unit Specifications25                         | 7 |
| Index 258                                         | 8 |

**Copying Operations** 

| EDITING FUNCTIONS     | P.7  |
|-----------------------|------|
| IMAGE ADJUSTMENT      | P.25 |
| CONFIRMING JOB STATUS | P.27 |
| OTHER INFORMATION     | P.31 |

### **EDITING FUNCTIONS**

#### **Displaying EDIT Menu**

You can display the EDIT menu by pressing the [EDIT] tab on the touch panel when you want to use various editing functions.

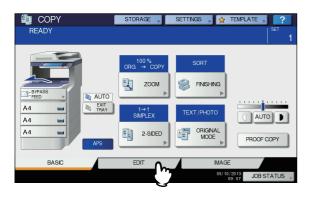

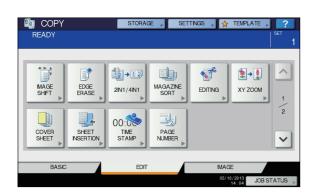

The EDIT menu has 2 pages. To switch the pages, press 
or ◄.

| READY | STORAGE 🖡 🖇              | SETTINGS 🔎 😭 TEMPLATE 🔎 | ?<br><sup>Set</sup> |
|-------|--------------------------|-------------------------|---------------------|
|       | ADF-<br>BOOK++<br>TABLET | OMT BLANK<br>PACE       |                     |
| BASIC | EDIT                     | IMAGE                   |                     |
|       |                          | 05/10/2013 JOB ST       | ATUS 🕨              |

#### Image Shift

You can create a binding margin by shifting an image to the left, right, top or bottom of the copy paper. This function is called "image shift". It is useful when you wish to punch or staple a stack of paper after copying it.

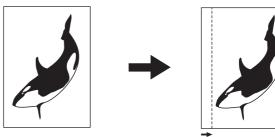

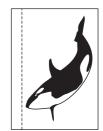

#### **//**Memo

You can make a binding margin in the combinations as follows: Top/bottom margin and left/right margin •

#### Creating top/bottom margin or left/right margin

- Place paper in the drawer(s). 1 When using bypass copying, be sure to set the paper size.
- Place the original(s). 2

#### 3 Press [IMAGE SHIFT] on the EDIT menu.

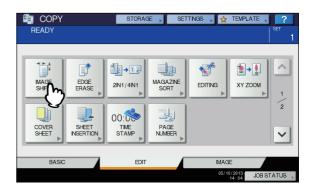

1

5

#### Select the type of binding margin.

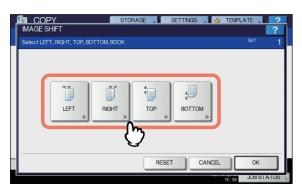

#### Adjust the width of the binding margin.

- Press [FRONT MARGIN] and adjust the binding margin width on the front side using [▼0 mm] (0") and [▲ 100 mm] (3.94"). (The width on the back side will be also adjusted in the same way.)
- 2) Press [BACK MARGIN] and adjust the binding margin width on the back side using [▼0 mm] (0") and [▲100 mm] (3.94"). (Only the width on the back side will be adjusted.)
- 3) Press [OK].

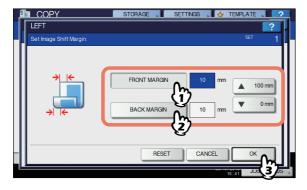

#### *∅* Memo

 Note that a left/right binding margin will be created on the opposite side on the back side of paper in duplex copying. (For example, when a binding margin is created on the right of the front side of the paper, it will be created on the left of the back side.) 6 Press [OK].

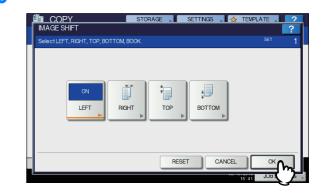

7 Select other copy modes as required, and then press the [START] button on the control panel.

#### Edge Erase

You can whiten the edge of the copied image when a shadowlike dark part appears on it. This function is called "edge erase". It is useful when you want to make the copied image neat and clear if the edge of the original is dirty or torn.

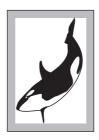

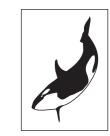

#### 0/Memo

- · Only standard size originals are applicable.
- Place paper in the drawer(s).
  - When using bypass copying, be sure to set the paper size.
- **2** Place the original(s).
- **Press [EDGE ERASE] on the EDIT menu.**

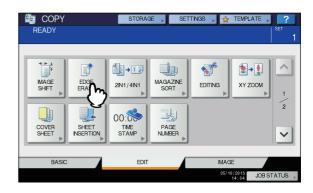

- 8 -

### 4 Adjust the width of the part to be erased.

- 1) Press either [▼2 mm] (0.08") or [▲ 50 mm] (1.97").
- 2) Press [OK].

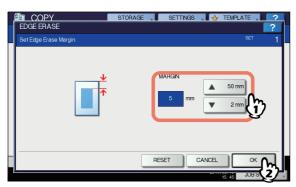

5 Select other copy modes as required, and then press the [START] button on the control panel.

#### 2IN1 / 4IN1

You can copy 2 or 4 originals to 1 sheet of paper by shrinking them. This function is called "2IN1" or "4IN1". If you use this function together with duplex copying, you can make a total of 8 images on 1 sheet of paper.

The illustrations below show how you can arrange the images.

#### 2IN1

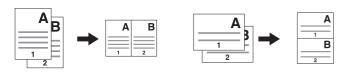

#### 4IN1

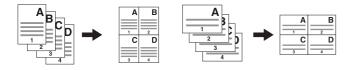

#### 2IN1 & duplex copying (a: side 1, b: side 2)

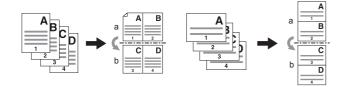

#### 4IN1 & duplex copying (a: side 1, b: side 2)

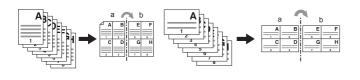

#### Place paper in the drawer(s).

When using bypass copying, be sure to set the paper size.

#### 000 Memo

 If you select paper of a different size to that of the original, press [ZOOM] on the BASIC menu. Next select the desired paper size, press [AMS] and then [OK] in the menu shown below.

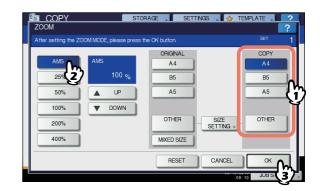

- Place the original(s).
- **?** Press [2IN1 / 4IN1] on the EDIT menu.

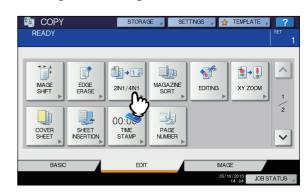

#### Perform 2IN1 / 4IN1 setting.

- 1) If you want to copy 2 originals on 1 page, select [2IN1]. If you want 4 on 1 page, select [4IN1].
- 2) Select the duplex mode.
- 3) Press [OK].

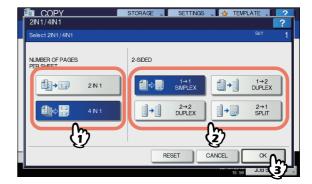

1

Select other copy modes as required, and 5 then press the [START] button on the control panel. When the originals are placed on the RADF, scanning and copying start. When they are placed on the original glass, follow steps 6 and 7. Place the next original, and then press 6 [NEXT COPY] on the touch panel or the [START] button on the control panel. Scanning of the next original starts. If you have more than one original, repeat this step until the scanning of all the originals is finished. When the scanning of all the originals is 7 finished, press [JOB FINISH] on the touch panel. Copying starts.

#### Magazine Sort Mode

You can copy more than one original in the book-type page order. This mode is called the magazine sort mode.

#### Magazine sort mode

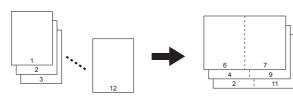

The magazine sort mode can also be selected on the BASIC menu. For details, see the following page:

- **1** Place paper in the drawer(s).
- **2** Select the paper size.
- **3** Place the original(s).

**U**Memo

 When placing portrait originals in a landscape direction as shown on the follow in the magazine sort mode set the image direction function to ON on the EDIT menu. Otherwise the originals will not be copied in the proper page order.

P.21 "Image Direction"

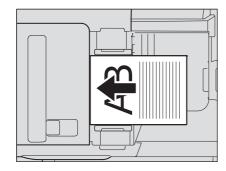

4 Press [MAGAZINE SORT] on the EDIT menu.

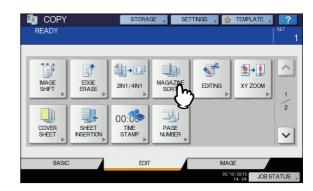

#### Set the binding margin width as required.

- Press either [♥2 mm] (0.08") or [▲30 mm] (1.18") to adjust the binding margin width.
- 2) Press [OK].

| MAGAZINE SORT<br>Select Center Margin | STORAGE | SETTINGS |        | TEMPLATE | 2   |
|---------------------------------------|---------|----------|--------|----------|-----|
| Select Center Margin                  |         | 10 mm    | ▲<br>▼ | 30 mm    | Ð   |
|                                       | RE      | SET      | CANCEL |          | _ભન |

6 Select other copy modes as required, and then press the [START] button on the control panel.

#### **Image Editing**

You can select the various editing functions shown below for scanned images.

**Trimming:** You can select a certain area of an original and copy only the selected area.

**Masking:** You can mask a certain area of an original and copy only the unmasked area.

**Mirror image:** You can reverse an image like a mirror. **Negative/Positive reversal:** You can reverse the light-anddark of an image.

#### Trimming / Masking

You can select the desired area of an original and copy only the selected area (trimming). You can also mask the desired area of an original and copy only the unmasked area (masking). On both functions you can select up to 4 areas on 1 original. The selected area should be in a rectangle.

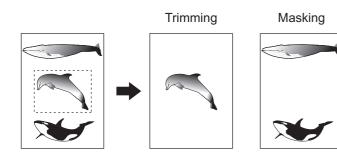

#### *∅* Memo

- Only standard size originals are applicable.
- Note that the entire image of the selected area may not be copied if you do not select proper sizes for the original and copy paper.

#### Place paper in the drawer(s).

When using bypass copying, be sure to set the paper size.

#### Press [EDITING] on the EDIT menu.

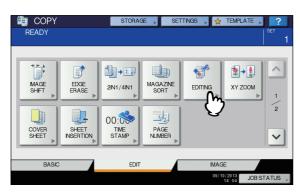

#### 3 Select [TRIM] or [MASK].

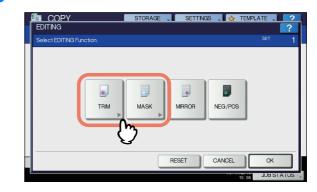

### 4 Place the original on the original glass with its face up.

Place it with its bottom toward you. Align its top left corner against that of the original glass so that the original will be aligned with the original scales.

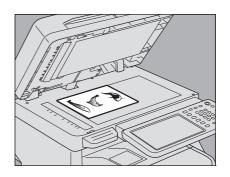

#### 

Do not place any heavy objects (4 kg (9 lb.) or over) on the original glass and do not press on it with force. Breaking the glass could injure you.

## 5 Read the following 4 values to specify the area using the left and top scales on the original glass.

**X1:** From the top left to the left edge of the selected area

**X2:** From the top left to the right edge of the selected area

**Y1:** From the top left to the upper edge of the selected area

Y2: From the top left to the lower edge of the selected area

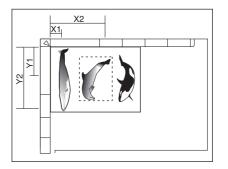

#### Key in the read values. 6

- 1) Press [X1], [X2], [Y1] and [Y2], and then key in the read values correspondingly.
- 2) You can specify up to 4 areas on 1 page. When you want to specify more than one area, press [AREA 1] to [AREA 4] to switch the area, and then key in the values correspondingly.
- 3) Press [OK] after you have specified all the areas.

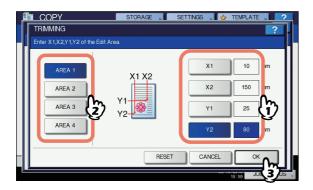

#### Place the original again on the original 7 glass with its face down.

Place it with its bottom right to you. Align its top side against the left side of the original glass.

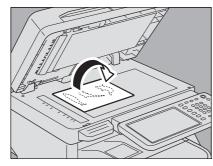

Select other copy modes as required, and 8 then press the [START] button on the control panel.

#### Mirror image / Negative/positive reversal

You can reverse an image like a mirror (mirror image), or you can reverse light-and-dark of an image (negative/positive reversal).

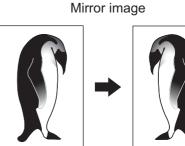

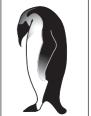

Negative/Positive reversal

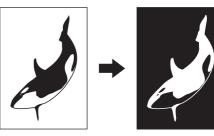

- Place paper in the drawer(s). 1 When using bypass copying, be sure to set the paper size.
- Place the original(s). 2

- 12 -

Press [EDITING] on the EDIT menu. 3

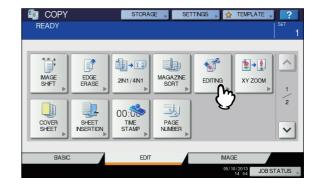

Select [MIRROR] or [NEG/POS], and then Δ press [OK].

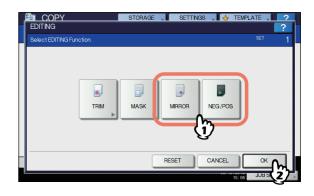

## 5 Select other copy modes as required, and then press the [START] button on the control panel.

#### XY Zoom

You can change the reproduction ratio in both vertical and horizontal directions separately. This function is called "XY zoom".

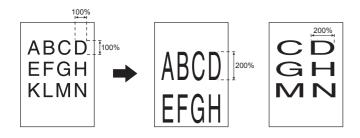

#### ! Note

The reproduction ratio is changeable from 25 to 400%. However in the following cases, this range is 25 to 200%.

- When the original mode is PHOTO
- When the original is placed on the RADF
- When the A4 original is copied on an A4 sheet when Zoom is set to 50%, the edges of the image are chipped off.

#### Place paper in the drawer(s).

When using bypass copying, be sure to set the paper size.

**?** Place the original(s).

#### Press [XY ZOOM] on the EDIT menu.

i COPY STORAGE 📕 SETTINGS 📕 👷 TEMPLAT READY \* \* \* 1 12+12 () → ~ MAGE EDGE MAGAZINE SORT 2IN1/4IN1 EDITING 12 00:00 1-2 COVER SHEET TIME STAMP PAGE NUMBER V BASK EDI JOB STATUS

### 4 Set the reproduction ratio in both vertical and horizontal directions.

- Press [X], and then press either [▼25%] or [▲400%] for a horizontal direction.
- Press [Y], and then press either [▼25%] or [▲400%] for a vertical direction.
- 3) Press [OK].

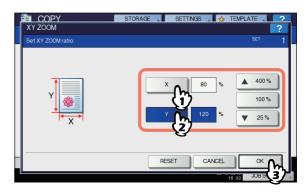

5 Select other copy modes as required, and then press the [START] button on the control panel.

#### **Cover Sheet**

You can add a special type of paper such as colored paper as a front cover sheet or a back cover sheet. This function is called "cover sheet". In the cover sheet mode, you can select whether or not to copy the front or back cover sheet as shown in the table below.

| Front cover |                                                        |  |
|-------------|--------------------------------------------------------|--|
| Mode        | Description                                            |  |
| NONE        | Does not add a sheet as the front cover                |  |
| BLANK       | Adds a blank sheet as the front cover                  |  |
| TOP COPIED  | Adds a sheet copied on the top side as the front cover |  |
| BOTH COPIED | Adds a sheet copied on both sides as the front cover   |  |
|             |                                                        |  |

|                     | Back cover                                             |  |  |  |  |
|---------------------|--------------------------------------------------------|--|--|--|--|
| Mode                | Description                                            |  |  |  |  |
| NONE                | Does not add a sheet as the back cover                 |  |  |  |  |
| BLANK               | Adds a blank sheet as the back cover                   |  |  |  |  |
| TOP COPIED          | Adds a sheet copied on the top side as the back cover  |  |  |  |  |
| BOTH COPIED         | Adds a sheet copied on both sides as the back cover    |  |  |  |  |
| ONLY BACK<br>COPIED | Adds a sheet copied on the back side as the back cover |  |  |  |  |

### Example: Selecting "TOP COPIED" for the front cover and "BLANK" for the back cover

A sheet copied on the top is added as the front cover and a blank sheet as the back cover.

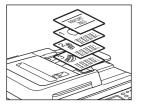

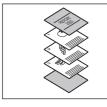

#### Place the paper for the cover sheets.

Place it on the bypass tray or in a drawer previously set for cover sheets. The paper for the cover sheets must be placed in a different paper source than normal paper.

#### ! Note

- When placing paper in a drawer for cover sheets, be sure to select "COVER" as the paper type, and also set the paper size and thickness.
- When placing paper on the bypass tray, be sure to set the paper size and thickness.
   Basic Guide
- Place the paper for cover sheets of the same size as normal paper in the same direction.

Place the normal paper in the drawer(s).

#### **3** Place the original(s).

When placing them on the original glass, they must be placed from the first page.

Press [COVER SHEET] on the EDIT menu.

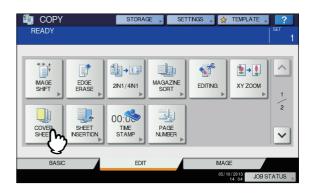

5 Select the front and back cover settings, and then press [OK].

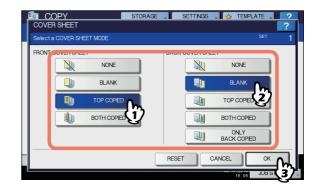

#### 0//Memo

 You can select [BOTH COPIED] for the front or back cover sheet only when [1->2 DUPLEX] or [2->2 DUPLEX] is set for the 2-sided copy mode on the basic menu.

# 6 Press the [BASIC] tab to display the BASIC menu. Then select a drawer in which normal paper is placed (not the one for the cover sheets).

You must place the normal paper of the same size and direction as that for the cover sheets in advance.

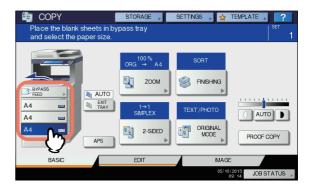

#### 7 Select other copy modes as required, and then press the [START] button on the control panel.

When the originals are placed on the RADF, scanning and copying start.

When they are placed on the original glass, follow steps 8 and 9.

8 Place the next original, and then press [NEXT COPY] on the touch panel or the [START] button on the control panel.

Scanning of the next original starts. Repeat this procedure until the scanning of all the originals is finished.

# When the scanning of all the originals is finished, press [JOB FINISH] on the touch panel.

Copying starts.

#### **Sheet Insertion**

You can insert a special type of paper such as colored paper at the desired page. This function is called "sheet insertion". You can insert up to 2 types of sheets for a total of 50 pages. The sheet insertion mode has the following 2 types:

**COPIED:** Inserts a copied sheet, replacing the specified page.

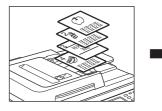

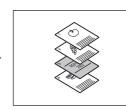

BLANK: Inserts a blank sheet before the specified page.

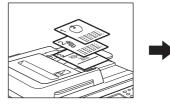

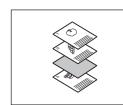

#### **1** Place sheets for sheet insertion.

Place them on the bypass tray or in a drawer previously set for insertion sheets. The paper for the insertion sheets must be placed in a different paper source than normal paper.

#### ! Note

- When placing paper in a drawer for sheet insertion, be sure to select "INSERT 1" or "INSERT 2" as a paper type, and also set the paper size and thickness.
- When placing paper on the bypass tray, be sure to set the paper size and thickness.
   Basic Guide
- Place the paper for insertion sheets of the same size as normal paper in the same direction.

**9** Place the normal paper in the drawer(s).

#### Place the original(s).

When placing them on the original glass, they must be placed from the first page.

Press [SHEET INSERTION] on the EDIT menu.

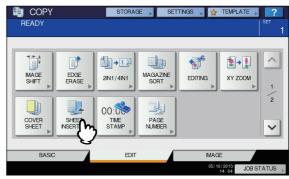

1

#### 5 Select either [COPIED] or [BLANK].

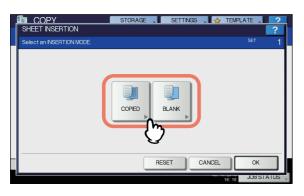

### 6 Select the page where the insertion sheets will be inserted.

- 1) Select the type of the insertion sheets ([INSERT SOURCE 1] or [INSERT SOURCE 2]).
- Key in page numbers (1 to 1000) where the insertion sheets will be inserted, and then press [SET]. Repeat steps 1) and 2) if you want to insert sheets at more than one page.
- Press [OK] after you have keyed in the page numbers.

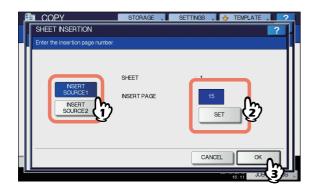

#### 🖉 Memo

- If you selected [COPIED] in step 5, the selected page will be replaced with a copied insertion sheet. If you selected [BLANK], a blank insertion sheet will be inserted before the selected page.
- Up to 50 pages in total can be selected for [INSERT SOURCE 1] and [INSERT SOURCE 2].
- Press the [BASIC] tab to display the BASIC menu. Then select the drawer in which normal paper is placed (not the one for sheet insertion).

You must place the normal paper of the same size and direction as that for the insertion sheets in advance.

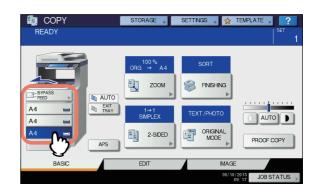

8 Select other copy modes as required, and then press the [START] button on the control panel.

When the originals are placed on the RADF, scanning and copying start.

When they are placed on the original glass, follow steps 9 and 10.

9 Place the next original, and then press [NEXT COPY] on the touch panel or the [START] button on the control panel. Scanning of the next original starts. Repeat this

procedure until the scanning of all the originals is finished.

# 10 When the scanning of all the originals is finished, press [JOB FINISH] on the touch panel.

Copying starts.

#### Time Stamp

You can add the date and time on the copied paper.

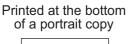

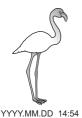

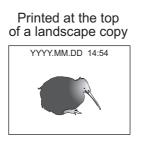

#### Place paper in the drawer(s).

- Place the original(s).
- Press [TIME STAMP] on the EDIT menu.

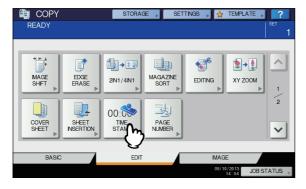

- **4** Select the direction and position of the time stamp.
  - 1) Select the direction ([SHORT EDGE] or [LONG EDGE]).
  - 2) Select the position ([UPPER] or [LOWER]).
  - 3) Press [OK].

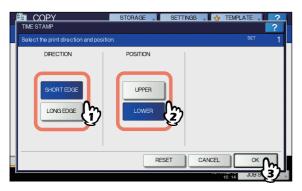

5 Select other copy modes as required, and then press the [START] button on the control panel.

#### Page Number

You can add a page number on the copied paper.

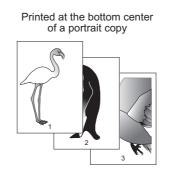

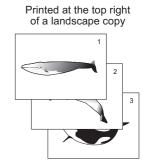

- Place paper in the drawer(s).
- Place the original(s).
- **?** Press [PAGE NUMBER] on the EDIT menu.

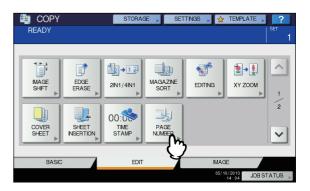

### **4** Select the direction and position of a page number.

- 1) Select the direction ([SHORT EDGE] or [LONG EDGE]).
- 2) Select the position ([TOP LEFT], [TOP CENTER], etc.).

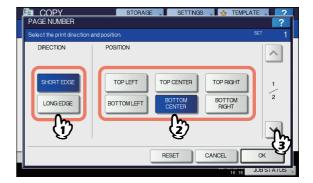

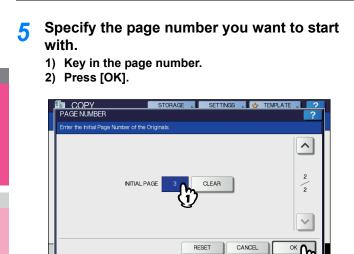

#### 0//Memo

- You can specify the initial page from 1 to 32766.
- Select other copy modes as required, and then press the [START] button on the control panel.

#### Job Build

You can scan several stacks of originals whose settings are individually different, and then copy or store them in one operation. This function is called "job build". For example, news clips (in the TEXT mode) and photographs in magazines (in the PHOTO mode) in A4 size and photographs in A4 size can be scanned in the optimal settings for each, and copied in one operation.

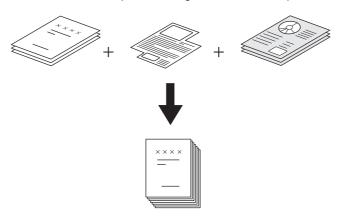

#### ! Note

- Up to 1000 pages of originals can be copied in one operation.
- Some settings are not available for job build, and some settings for the first job will be applied to all of the other jobs. See the table below before setting job build.

| Settings not available    | Settings applied for all jobs | Settings changeable for each job      |
|---------------------------|-------------------------------|---------------------------------------|
| Automatic Paper Selection | e-Filing / File               | Reproduction ratio                    |
| Editing                   | Mixed-size originals          | Automatic Magnification Selection     |
| XY zoom                   | Copy paper size               | (Default setting for job build)       |
| Cover sheet               | Finishing mode                | Original size                         |
| Sheet insertion           | Image shift                   | Original mode                         |
| Magazine sort             | Time stamp                    | Simplex/Duplex copying settings (1->1 |
| 2IN1 / 4IN1               | Page number                   | SIMPLEX, 2->1 SPLIT, 1->2 DUPLEX,     |
|                           | Image direction               | 2->2 DUPLEX)                          |
|                           | Book - tablet                 | Background adjustment                 |
|                           | Omit blank page               | Sharpness                             |
|                           |                               | Edge erase                            |
|                           |                               | Document feeder (Feeding mode)        |
|                           |                               | Outside erase                         |

#### Press [JOB BUILD] on the EDIT menu.

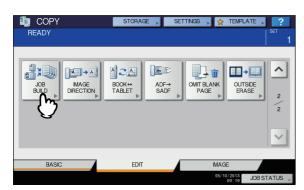

#### 2 Press [OK].

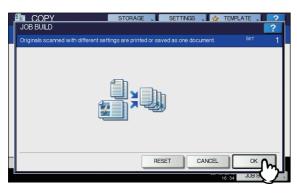

Job build is now set and the message below appears.

| JOB BUILD is set. | STORAGE SETTING A TEMPLATE , ?                                                              | 1 |
|-------------------|---------------------------------------------------------------------------------------------|---|
| AUTO              | CRG <sup>100</sup> % A4<br>SCRT<br>ZOOM<br>SMPLEX<br>SMPLEX<br>CAUTO<br>CAUTO<br>PROOF COPY |   |
| BASIC             | EDIT IMAGE                                                                                  |   |
|                   | 05/10/2013 JOB STATUS                                                                       |   |

Place the first stack of originals, and then select settings.

#### 00 Memo

3

- When placing the original on the original glass, remember that 1 page is equal to 1 job.
- When placing mixed-size originals on the RADF, see the following page:
   Basic Guide
- · If you want to use a particular drawer, select it.

#### ! Note

- Press [SETTINGS] on the touch panel to confirm the current settings.
- If you want to change the settings, press the [FUNCTION CLEAR] button on the control panel, and then restart the procedure from step 1.

### Press the [START] button on the control panel.

Scanning starts. When the scanning of all the originals is finished, the message below appears.

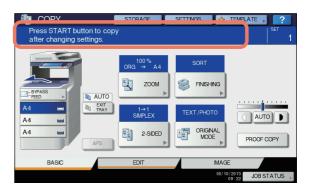

### 5 Place the next stack of originals, and then select the settings.

Repeat steps 4 and 5 until all the desired pages have been scanned.

#### ! Note

- If you do not change any settings, those for the last job will be applied.
- 6 When the scanning of all the originals is finished, change the number of copy sets as required. Then press [JOB FINISH] on the touch panel.

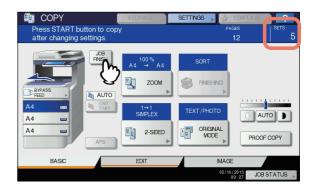

Copying starts. If any storing function is set, that will also start.

#### **Image Direction**

When you make 1-sided portrait originals to 2-sided copy by placing them in a landscape direction, normally the copied pages are "open to top". With this function you can make them "open to left". This function is called "image direction". When you make 2-sided "open to left" portrait originals to 1sided copy, normally the copied pages exit in a different direction alternately. With this function, you can make them all exit in the same direction.

### 1-sided portrait original (placed in a landscape direction) - > 2-sided copy

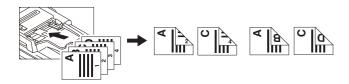

#### 2-sided "open to left" portrait original -> 1-sided copy

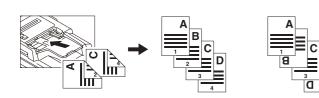

- Place paper in the drawer(s).
- Place the original(s).
- 3 Set duplex copying setting.
- Press [IMAGE DIRECTION] on the EDIT menu.

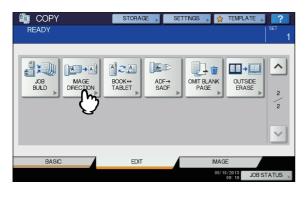

5 Press [OK].

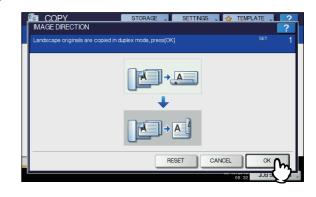

Image direction is now set.

6 Select other copy modes as required, and then press the [START] button on the control panel.

#### **Book - Tablet**

As for the directions of originals or copied images, "open to left" is called "book" and "open to top" is called "tablet". With this function you can make 2-sided originals to 2-sided copy, rotating only the back side of the copied page by 180 degrees, namely, you can copy "book" originals to "tablet" copy, or vice versa.

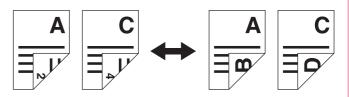

- Place paper in the drawer(s).
- **2** Place the original(s).
- Press [BOOK <->TABLET] on the EDIT menu.

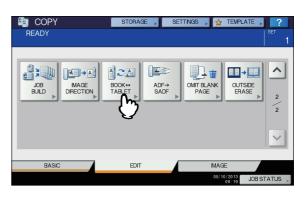

#### Press [OK].

1

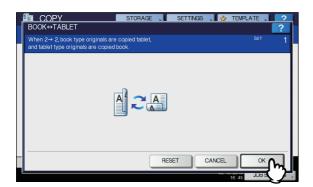

Book - tablet is now set.

5 Select other copy modes as required, and then press the [START] button on the control panel.

#### ADF -> SADF

You can switch the feeding mode when the RADF (Reversing Automatic Document Feeder) is used, from "ADF" to "SADF". The paper feeding mode has 2 types as follows:

- ADF (Continuous feed mode): Feeds originals continuously when you press the [START] button on the control panel while originals are being placed on the RADF. This is useful when you make more than one copy in one operation. (Default setting)
- **SADF (Single feed mode):** Feeds originals one by one automatically. This is useful when you usually only have 1 original.

#### ! Note

- When the single feed mode (SADF) is set, place originals one sheet at a time. If you place more than one original, the copied image may be skewed or the originals may misfeed.
- **1** Place paper in the drawer(s).
- Press [ADF -> SADF] on the EDIT menu.

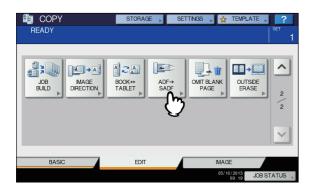

? Press [OK].

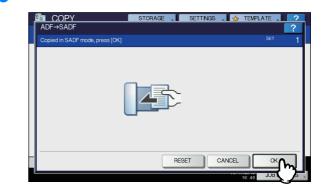

The feeding mode is now set at "single feed mode".

Select other copy modes as required.

### 5 Place the original(s) on the RADF one sheet at a time.

The original is pulled into the RADF automatically, and then the menu below appears.

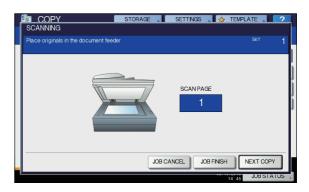

Repeat step 5 if you have another original. The placed original will be pulled into the RADF automatically even if you do not press [NEXT COPY] on the touch panel.

### 6 When the scanning of all the originals is finished, press [JOB FINISH].

#### 00 Memo

If you want to stop copying, press [JOB CANCEL].

#### **Omit Blank Page**

You can remove blank sheets included in the scanned originals before copying is started. This function is called "omit blank page".

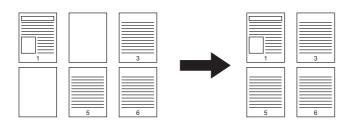

#### ! Note

- This function may not properly detect blank sheets included in the following types of originals:
  - Half-tone originals
  - Originals including sheets almost blank (e.g. blank pages having only page numbers)
- If you copy 2-sided originals including blank sheets to 2sided copy while this function is enabled, the front and back sides of the originals and the copies will not match.

#### 0//Memo

- The sensitivity to detect blank pages can be changed. For details, refer to the "Setting Items/Printing" (
   <u>P.138</u>).
- **1** Place paper in the drawer(s).

When using bypass copying, be sure to set the paper size.

Place the original(s).

### 3 Press [OMIT BLANK PAGE] on the EDIT menu.

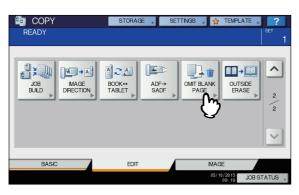

Press [OK].

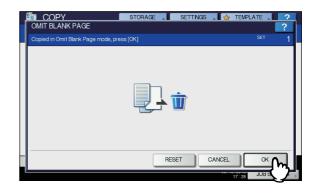

Omit blank page is now set.

## 5 Select other copy modes as required, and then press the [START] button on the control panel.

Scanning and copying start. A message notifying you of the number of the blank sheets appears for approx. 5 seconds.

| READY      |              | STORAGE                             | SETTINGS | TEMPL               | ATE ?      |
|------------|--------------|-------------------------------------|----------|---------------------|------------|
| A4 LA4 LA4 | CONFIRMATION | OMITTED PAGE<br>SCANNING PAGE<br>OK |          |                     |            |
| BASIC      |              | EDIT                                |          | IMAGE               |            |
|            |              |                                     |          | 05/10/2013<br>09:37 | JOB STATUS |

#### **Outside Erase**

You can whiten a shadow-like dark part which has appeared outside of the copied image; this has been caused by a gap between the original glass and the platen sheet. This function is called "outside erase". It is useful when you place thick originals such as booklets on the original glass.

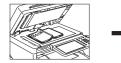

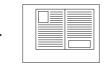

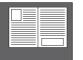

#### ! Note

- This function is disabled when you place originals on the RADF or you place them on the original glass with the RADF or the Original Cover closed fully.
- When this function is enabled, the automatic density adjustment is disabled. Adjust the density level manually.
- Originals with an intricate outer shape (e.g. an original with cut-out parts on its edge) may not be copied properly because this function may not detect the border between the original and areas not belonging to it.

#### Place paper in the drawer(s).

When using bypass copying, be sure to set the paper size.

#### > Select the drawer for the desired paper size.

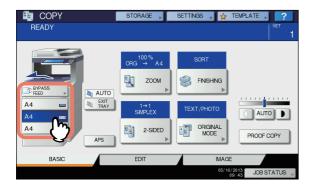

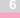

3

Press [OUTSIDE ERASE] on the EDIT menu.

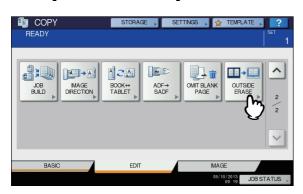

#### Set "outside erase".

- 1) Press [ON].
- 2) Adjust the width of the border around the original

**by pressing either** — **or** + **as required.** When you adjust it to the + side, the area to be detected as not belonging to the original is widened.

When you adjust it to the 📃 side, the area to be

detected as not belonging to the original is narrowed. **3) Press [OK].** 

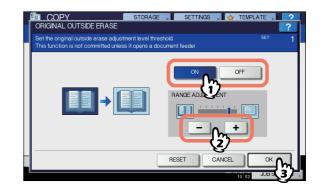

Place the original on the original glass.
 Press [ZOOM] and set the size of the original.
 Basic Guide

#### ! Note

- When placing the original, be sure that the Original Cover or the RADF is fully raised. If not, this function may not properly be able to detect the border between the original and areas not belonging to it.
- Do not directly look at the original glass during copying since an intense light may leak.

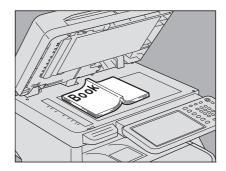

#### 

Do not place any heavy objects (4 kg (9 lb.) or over) on the original glass and do not press on it with force.

Breaking the glass could injure you.

6 Select other copy modes as required, and then press the [START] button on the control panel.

### **IMAGE ADJUSTMENT**

#### **Displaying IMAGE Menu**

You can display the IMAGE menu by pressing the [IMAGE] tab on the touch panel when you want to use various image adjustment functions.

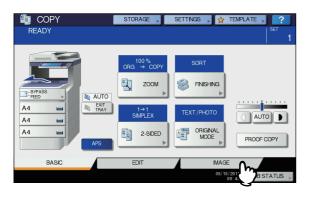

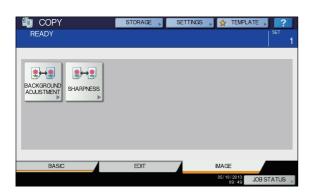

#### **Using Image Adjustment Functions**

#### **Background adjustment**

This function allows you to adjust the density of the original's background. It avoids the back side of a 2-sided original becoming visible on its front side.

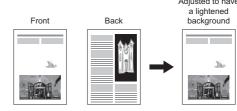

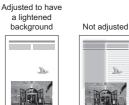

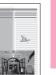

#### ! Note

· This mode cannot be used with the automatic density adjustment function.

Basic Guide

Press [BACKGROUND ADJUSTMENT] in 1 the IMAGE menu.

| 🔄 COPY             | STORAGE | SETTINGS , | 👷 TEMPL             | ATE 🖌 ?          |
|--------------------|---------|------------|---------------------|------------------|
| READY              |         |            |                     | <sup>вет</sup> 1 |
| BACKGROND<br>ADJST |         |            |                     |                  |
| BASIC              | EDIT    |            | IMAGE               |                  |
|                    |         |            | 05/10/2013<br>09:49 | JOB STATUS 🗼     |

Press [LIGHT] or [DARK] to adjust the 2 density, and then press [OK].

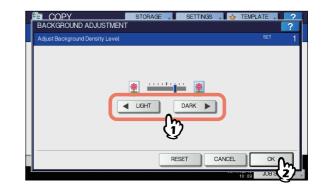

#### **Canceling background adjustment**

- Move the indicator to the middle, and then press [OK].
- · Press [RESET] and then [OK].

#### Sharpness

This function allows you to emphasize or blur the outline of the image.

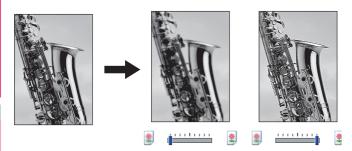

#### **1** Press [SHARPNESS] in the IMAGE menu.

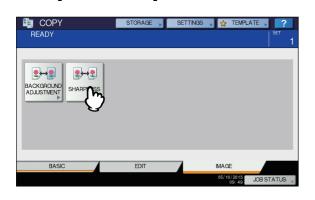

### **2** Press [SOFT] or [SHARP] to adjust the sharpness, and then press [OK].

When the sharpness level is adjusted to the [SOFT] side, the moire fringes on the printed photos, etc. are softened. If it is adjusted to the [SHARP] side, the letters and fine lines become sharper.

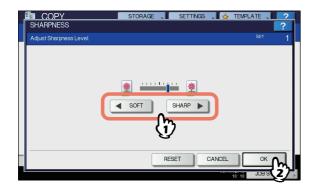

#### **Canceling sharpness adjustment**

- Move the indicator to the middle, and then press [OK].
- · Press [RESET] and then [OK].

### CONFIRMING JOB STATUS

#### **Confirming Copy Job Status**

You can confirm jobs in progress or ones in waiting, on the touch panel. Also you can delete, pause or resume jobs in waiting, and change their order. You can also confirm the history of copy jobs performed, the status of drawers and the amount of toner remaining in the toner cartridge.

#### ! Note

 When this equipment is managed with the user management function, copy jobs in waiting only for a user who has logged in can be deleted, paused or their order changed, and the job history only for such a user is displayed on the print log list.

However, if the user has an administrator privilege, all copy jobs in waiting can be deleted, paused or their order changed, and the entire job history is displayed on the print log list.

### Confirming jobs in progress or ones in waiting

You can confirm the jobs in progress or the ones in waiting, on the touch panel.

To view them, press [JOB STATUS] on the touch panel.

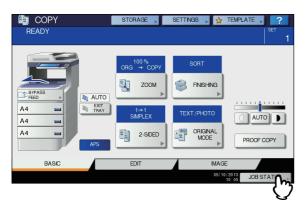

The print job list appears. (Press the [JOBS] tab if another tab menu is displayed.) Copy jobs appear on the print job list as well as print jobs.

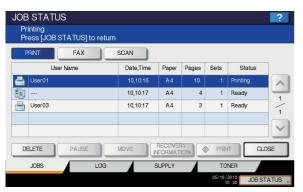

On the print job list, you can confirm the icon of the job type, the name of the user who sent the job, the date and time the job was sent, the paper size, the number of pages and copy sets and the processing status. 5 jobs appear on 1 page of the print job list. When you press  $\land$  or  $\checkmark$  on the touch panel, the menu will be changed to the previous one or the next one, so that you can view up to 1000 jobs.

Press [CLOSE] when you finish the confirmation. The menu returns to the one shown before you pressed [JOB STATUS].

#### Deleting jobs

You can delete jobs that you no longer need to print.

Select the desired job on the print job list, and then press [DELETE]. You can select more than one job.

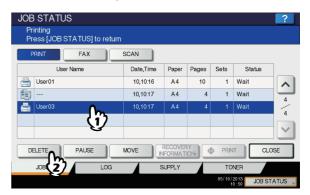

#### 2 Press [DELETE].

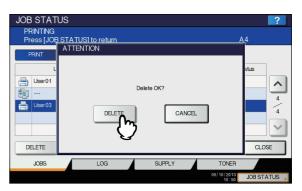

The job is now deleted.

#### 🖉 Memo

You cannot use the print job list to delete fax/Internet Fax jobs and E-mail reception print jobs.

#### Pausing jobs

1

Jobs whose status is "Wait" can be held in the queue (Pausing).

Select the desired job on the print job list, and then press [PAUSE].

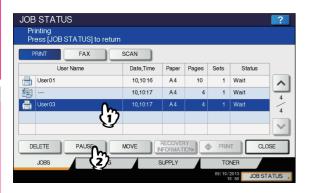

The job is now paused. The paused job is not printed even when its turn comes. Printing of the next job starts.

#### Resuming the paused job

Select the desired job, and then press [RESUME].

| JOB STATUS                               |           |         |       |             |              | ?      |
|------------------------------------------|-----------|---------|-------|-------------|--------------|--------|
| PRINTING<br>Press [JOB STATUS] to return |           |         |       |             | A4           |        |
| PRNT FAX                                 | SCAN      |         |       |             |              |        |
| User Name                                | Date,Time | Paper   | Pages | Sets        | Status       |        |
| User01                                   | 10,10:16  | A4      | 10    | 1           | Wait         |        |
| fig                                      | 10,10:17  | A4      | 4     | 1           | Wait         | 4      |
| 📇 User03                                 | 10,10:17  | A4      | 4     | 1           | Paused       | 4      |
| (1)                                      |           |         |       |             |              | 4      |
| E C                                      |           |         |       |             |              | $\sim$ |
| DELETE RESUME                            |           | RECOVER |       | PRIN        |              | SE     |
| JOBS 24                                  | s         | UPPLY   |       | TO          | NER          |        |
|                                          |           |         |       | 05/10/<br>1 | 2013 JOB ST. | ATUS 🗼 |

#### Moving jobs

You can change the order of the jobs in waiting by moving them within the list.

#### ! Note

- You can only move jobs from and to those whose status is "Wait".
- Select the desired job on the print job list, and then press [MOVE].

| JOB STATUS                               |             |                    |       |             |             | ?                 |
|------------------------------------------|-------------|--------------------|-------|-------------|-------------|-------------------|
| Printing<br>Press [JOB STATUS] to return |             |                    |       |             |             |                   |
| PRNT FAX                                 | SCAN        |                    |       |             |             |                   |
| User Name                                | Date,Time   | Paper              | Pages | Sets        | Status      |                   |
| 📇 User01                                 | 10,10:16    | A4                 | 10    | 1           | Wait        |                   |
| fig                                      | 10,10:17    | A4                 | 4     | 1           | Wait        | 4                 |
| 📇 User03                                 | 10,10:17    | A4                 | 4     | 1           | Wait        | 4                 |
| (1)                                      |             |                    |       |             |             |                   |
| <u> </u>                                 |             |                    |       |             |             | $\mathbf{\Sigma}$ |
| DELETE PAUSE                             |             | RECOVER<br>IFORMAT |       |             |             | SE                |
| JOBS LOG                                 | <b>2</b> /5 | SUPPLY             |       | TO          | NER         |                   |
|                                          |             |                    |       | 05/10/<br>1 | 2013 JOB ST | ATUS ,            |

2 Select the position that you want the job to move to. (It will come under the selected job.)

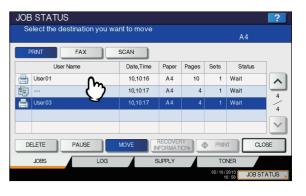

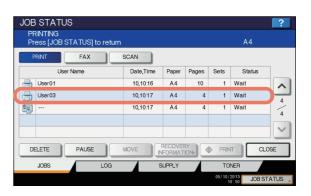

#### Confirming the information of a skipped job

Copy jobs may not be performed because the specified paper or staples have run out, etc. These will be suspended and the next job will be performed (Job Skip function). Check on the touch panel how you can recover the suspended jobs.

### **1** Select the skipped job in the print job list, and press [RECOVERY INFORMATION].

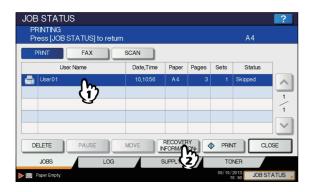

### 2 Resolve the cause of the skip following the instructions on the screen.

|   | OB STATUS<br>RECOVERY INFORMAT | ION 2                                                                                                    |
|---|--------------------------------|----------------------------------------------------------------------------------------------------|
| T | The list below shows the sus   | spended job information.                                                                                                    |
| Г | Cause                          | Paper empty (drawer)                                                                                                    |
|   | Recovery condition             | Add paper<br>Set paper in the displayed drawer.<br>* The paper size and type are displayed in Paper Size and Paper Type.<br>* Printing restarts automatically. |
| н | PAPER SIZE                     | A4                                                                                                    |
| н | PAPER TYPE                     | PLAIN                                                                                                    |
|   | DRAWER                         | Drawer 1                                                                                                    |
|   |                                | CLOSE                                                                                                    |
|   | Paper Empty.                   | 12:29 JUB STATUS                                                                                                    |

#### ! Note

 If multiple causes exist, the second cause is displayed after you resolve the first one. Resolve all causes accordingly.

#### Confirming copy job history

You can confirm the history of copy jobs performed on the touch panel.

- Press [JOB STATUS] on the touch panel.
- Press the [LOG] tab.

| PRNT FAX     | SCAN      |         |       |        |          |
|--------------|-----------|---------|-------|--------|----------|
| User Name    | Date,Time | Paper   | Pages | Sets   | Status   |
| User01       | 10,10:16  | A4      | 10    | 1      | Printing |
| <b>1</b>     | 10,10:17  | A4      | 4     | 1      | Ready    |
| Juser03      | 10,10:17  | A4      | 3     | 1      | Ready    |
|              |           |         |       |        |          |
|              |           |         |       |        |          |
| DELETE PAUSE | MOVE      | RECOVER |       | D PRIN |          |

#### **3** Press [PRINT].

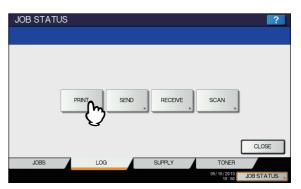

The print log list appears. Copy jobs appear on the print log list as well as print jobs.

|          | User Name | Date,Time | Paper | Pages | Sets |    |
|----------|-----------|-----------|-------|-------|------|----|
| 📇 User03 |           | 10,10:44  | A4    | 4     | 1    | ~  |
| fig      |           | 10,10:43  | A4    | 4     | 1    | 1  |
| Buser02  |           | 10,10:43  | A4    | 6     | 1    | 18 |
| fig      |           | 10,10:39  | A4    | 4     | 1    | 18 |
| User01   |           | 10,10:28  | A4    | 1     | 1    | ~  |
|          |           |           |       |       |      | _  |

On the print log list, you can confirm the icon of the job type, the name of the user who performed the job, the date and time the job was printed, the paper size and the number of pages or copy sets. 5 jobs appear on 1 page of the print log list. When you press  $\land$  or  $\checkmark$  on the touch panel, the menu will be changed to the previous one or the next one, so that you can view up to 120 jobs.

When you finish the confirmation, press [CLOSE] so that the menu returns to the one in step 3, and then press [CLOSE]. The menu returns to the one shown before you pressed [JOB STATUS].

#### **Confirming drawers**

You can confirm the size and type-setting of the paper or the amount remaining in the drawers. During printing you can confirm which drawer is feeding paper.

#### Press [JOB STATUS] on the touch panel.

#### **?** Press the [SUPPLY] tab.

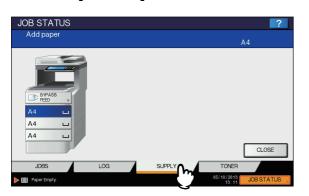

During printing, the button for the drawer from which the paper is fed is highlighted.

Press [CLOSE] when you finish the confirmation. The menu returns to the one shown before you pressed [JOB STATUS].

When the paper in the drawer has run out during printing, [JOB STATUS] on the touch panel blinks. In this case, press [JOB STATUS] so that the menu for displaying the printing status will appear and the button for the drawer whose paper has run out will blink on this menu. Printing resumes when you add paper to this drawer.

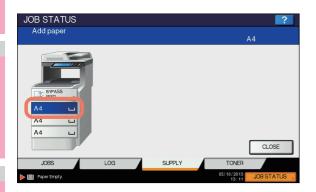

#### Confirming amount of toner remaining

You can confirm the approximate amount of toner remaining in the toner cartridge.

Press [JOB STATUS] on the touch panel.

#### Press the [TONER] tab.

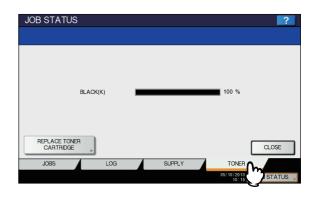

Press [CLOSE] when you finish the confirmation. The menu returns to the one shown before you pressed [JOB STATUS].

### OTHER INFORMATION

#### **Continuous Copying Speed**

Copy speeds under the condition in which originals are placed on the original glass and single-side copies are made continuously with 100% reproduction ratio in the non-sort mode (unit: sheet/minute).

#### e-STUDIO477S/477SL

|            |             | Paper type |                                        |  |  |
|------------|-------------|------------|----------------------------------------|--|--|
| Paper size | Feeder      | PLAIN      | THICK1/THICK2/THICK3/<br>THICK4/THICK5 |  |  |
| A4         | Drawer      | 47         | 20                                     |  |  |
| A4         | Bypass tray | 44         | 20                                     |  |  |
| LT         | Drawer      | 49         | 21                                     |  |  |
|            | Bypass tray | 46         | 21                                     |  |  |
| LG         | Drawer      | 39         | 18                                     |  |  |
|            | Bypass tray | 37         | 17                                     |  |  |

#### e-STUDIO527S

|            |             | Paper type |                                        |  |  |
|------------|-------------|------------|----------------------------------------|--|--|
| Paper size | Feeder      | PLAIN      | THICK1/THICK2/THICK3/<br>THICK4/THICK5 |  |  |
| A 4        | Drawer      | 52         | 20                                     |  |  |
| A4         | Bypass tray | 49         | 20                                     |  |  |
|            | Drawer      | 55         | 21                                     |  |  |
| LT         | Bypass tray | 51         | 21                                     |  |  |
|            | Drawer      | 43         | 18                                     |  |  |
| LG         | Bypass tray | 41         | 17                                     |  |  |

• The bypass copying speed when the paper size is specified is as listed above.

• Recommended paper is used for the values of the specifications above.

• These specifications vary depending on the copying conditions and the environment.

#### **Copying Function Combination Matrix**

#### Combination matrix 1/2

|                         |             | Store to € | Copy & | Outside | Omit blank ADF -> |     | Book <-> Ir |           | Job build P. | Page T |       | Sheet              |                                      |                         | ð                        | Cover sheet           |                                    |                                                                  | ×                | XY zoom    |              | Editing |                |
|-------------------------|-------------|------------|--------|---------|-------------------|-----|-------------|-----------|--------------|--------|-------|--------------------|--------------------------------------|-------------------------|--------------------------|-----------------------|------------------------------------|------------------------------------------------------------------|------------------|------------|--------------|---------|----------------|
|                         |             | Filing     | Filing | erase   | bage              |     |             | direction | c            |        | stamp | insertion<br>C O B | Back - B<br>Only back B<br>copied co | Back - B<br>Both copied | Back - Top B<br>copied B | Back -<br>Blank<br>co | Front - Fr<br>Both Tc<br>copied co | Front - Fr<br>Top Bk<br>copied                                   | Front -<br>Blank | z          | Vega/Pos M   |         | Trim /<br>Mask |
| Bypass copy             |             | *          | *      | Yes     | Yes               | Yes | •           | Yes       | *4           | £      | *     | *3                 | \$                                   | \$                      | \$                       | *3                    | *3                                 | £                                                                | ę.               | Yes        | *            | ÷       | £              |
| Mixed original sizes    |             | Yes        | Yes    | Yes     | Yes               | Yes | Yes         | Yes       | *4           | No     | ٩     | ٩                  | ٩                                    | ٩                       | ٩                        | ٩                     | No                                 | ٩                                                                | No               | No         | No           | No      | ۶              |
| 1 - 1 Simplex           | ~           | Yes        | Yes    | Yes     | Yes               | Yes | \$*         | Yes       | Yes          | Yes    | Yes   | Yes                | ٩                                    | *3                      | Yes                      | Yes                   | *3                                 | Yes                                                              | Yes              | Yes        | Yes          | Yes     | Yes            |
| 1 - 2 Duplex            |             | Yes        | Yes    | Yes     | Yes               | Yes | *3          | Yes       | Yes          | Yes    | Yes   | Yes                | Yes                                  | Yes                     | Yes                      | Yes                   | Yes                                | Yes                                                              | Yes              | Yes        | ٩            | Yes     | Yes            |
| 2-sided 2 - 1 Split     |             | Yes        | Yes    | Yes     | Yes               | Yes | *3          | Yes       | Yes          | Yes    | Yes   | Yes                | ٩                                    | \$3                     | Yes                      | Yes                   | *3                                 | Yes                                                              | Yes              | Yes        | ٩            | Yes     | Yes            |
| 2 - 2 Duplex            |             | Yes        | Yes    | Yes     | Yes               | Yes | Yes         | Yes       | Yes          | Yes    | Yes   | Yes                | Yes                                  | Yes                     | Yes                      | Yes                   | Yes                                | Yes                                                              | Yes              | Yes        | ٩            | Yes     | Yes            |
| Non-sort / Non-staple   | on-staple   | \$*        | Yes    | Yes     | Yes               | Yes | Yes         | Yes       | *4           | Yes    | Yes   | *3                 | *3                                   | *3                      | *3                       | *3                    | *3                                 | *3                                                               | \$3              | Yes        | Yes          | Yes     | Yes            |
| Sort                    |             | Yes        | Yes    | Yes     | Yes               | Yes | Yes         | Yes       | *4           | Yes    | Yes   | Yes                | Yes                                  | Yes                     | Yes                      | Yes                   | Yes                                | Yes                                                              | Yes              | Yes        | Yes          | Yes     | Yes            |
| Finishing Group         |             | Yes        | Yes    | Yes     | Yes               | Yes | Yes         | Yes       | *4           | Yes    | Yes   | N                  | ٩                                    | No                      | No                       | No                    | No                                 | No                                                               | No               | Yes        | Yes          | Yes     | Yes            |
| Staple sort             |             | Yes        | Yes    | Yes     | Yes               | Yes | Yes         | Yes       | *4           | Yes    | Yes   | Yes                | Yes                                  | Yes                     | Yes                      | Yes                   | Yes                                | Yes                                                              | Yes              | Yes        | Yes          | Yes     | Yes            |
| Magazine sort           | Ĩ           | Ŷ          | Ñ      | Yes     | Yes               | Yes | ٩           | Yes       | No           | Yes    | Yes   | ٩                  | ٩                                    | No                      | No                       | N                     | Yes                                | Yes                                                              | Yes              | ٩          | ٩            | ٥       | ٩              |
| mage shift              |             | *3         | *3     | Yes     | Yes               | Yes | No          | Yes       | *4           | Yes    | Yes   | Yes                | Yes                                  | Yes                     | Yes                      | Yes                   | Yes                                | Yes                                                              | Yes              | Yes        | Yes          | Yes     | Yes            |
| Edge erase              |             | Yes        | Yes    | ٩       | Yes               | Yes | Yes         | Yes       | Yes          | Yes    | Yes   | Yes                | Yes                                  | Yes                     | Yes                      | Yes                   | Yes                                | Yes                                                              | Yes              | Yes        | ٩            | No      | ۶              |
| 2IN1 / 4IN1             |             | ۴¥         | £*     | Yes     | Yes               | Yes | Ŋ           | Yes       | No           | Yes    | Yes   | N                  | ٩                                    | No                      | No                       | No                    | No                                 | No                                                               | No               | °N<br>N    | N            | No      | ٩              |
| Trim / Mask             |             | Yes        | Yes    | Ŷ       | Yes               | Yes | Yes         | Yes       | No           | Yes    | Yes   | Yes                | Yes                                  | Yes                     | Yes                      | Yes                   | Yes                                | Yes                                                              | Yes              | No         | 1            | ,       |                |
| Editing Mirror          |             | Yes        | Yes    | N       | Yes               | Yes | Yes         | Yes       | No           | Yes    | Yes   | Yes                | Yes                                  | Yes                     | Yes                      | Yes                   | Yes                                | Yes                                                              | Yes              | No         | 1            |         |                |
| Nega/Pos                |             | Yes        | Yes    | No      | Yes               | Yes | No          | Yes       | No           | Yes    | Yes   | Yes                | Yes                                  | Yes                     | Yes                      | Yes                   | Yes                                | Yes                                                              | Yes              | No         |              |         |                |
| XY zoom                 |             | Yes        | Yes    | Yes     | Yes               | Yes | Yes         | Yes       | No           | Yes    | Yes   | Yes                | Yes                                  | Yes                     | Yes                      | Yes                   | Yes                                | Yes                                                              | Yes              |            |              |         |                |
| Front - Blank           | ,           | *3         | *3     | Yes     | *3                | Yes | Yes         | Yes       | No           | Yes    | Yes   | Yes                | Yes                                  | Yes                     | Yes                      | Yes                   | *3                                 | *3                                                               |                  |            |              |         |                |
| Front - Top copied      | copied      | °*         | °*     | Yes     | °*                | Yes | Yes         | Yes       | Р            | Yes    | Yes   | Yes                | Yes                                  | Yes                     | Yes                      | Yes                   | *3                                 |                                                                  |                  |            |              |         |                |
| Front - Both copied     | copied      | *3         | *3     | Yes     | *3                | Yes | Yes         | Yes       | No           | Yes    | Yes   | Yes                | Yes                                  | Yes                     | Yes                      | Yes                   |                                    |                                                                  |                  |            |              |         |                |
| Cover Back - Blank      |             | *3         | *3     | Yes     | *3                | Yes | Yes         | Yes       | No           | Yes    | Yes   | Yes                | *3                                   | *3                      | *3                       | I                     |                                    |                                                                  |                  |            |              |         |                |
|                         | :opied      | *3         | *3     | Yes     | *3                | Yes | Yes         | Yes       | No           | Yes    | Yes   | Yes                | *3                                   | *3                      |                          |                       |                                    |                                                                  |                  |            |              |         |                |
| Back - Both copied      | copied      | *3         | *3     | Yes     | *3                | Yes | Yes         | Yes       | No           | Yes    | Yes   | Yes                | *3                                   |                         |                          |                       |                                    |                                                                  |                  |            |              |         |                |
| Back - Only back copied | back copied | *3         | *3     | Yes     | *3                | Yes | Yes         | Yes       | No           | Yes    | Yes   | Yes                |                                      |                         |                          |                       |                                    |                                                                  |                  |            |              |         |                |
| Sheet insertion         |             | °*         | °*     | Yes     | No                | Yes | Yes         | Yes       | Р            | Yes    | Yes   |                    |                                      |                         |                          |                       |                                    |                                                                  |                  |            |              |         |                |
| Time stamp              |             | \$*        | £*     | Yes     | Yes               | Yes | No          | Yes       | *4           | Yes    |       |                    |                                      |                         |                          |                       |                                    |                                                                  |                  |            |              |         |                |
| Page number             |             | \$*        | \$*    | Yes     | Yes               | Yes | No          | Yes       | *4           |        |       |                    |                                      |                         |                          |                       |                                    |                                                                  |                  |            |              |         |                |
| Job build               |             | *4         | *4     | Yes     | *4                | Yes | *4          | *4        |              |        |       |                    |                                      |                         |                          |                       |                                    |                                                                  |                  |            |              |         |                |
| mage direction          |             | Yes        | Yes    | Yes     | Yes               | Yes | Yes         |           |              |        |       |                    |                                      |                         |                          |                       | *1 Size selection is required      | ction is requ                                                    | uired.           |            |              |         |                |
| Book <-> TABLET         |             | Yes        | Yes    | Yes     | Yes               | Yes |             |           |              |        |       |                    |                                      |                         |                          | ÷1                    | *2 Size sele                       | Size selection is required for [DOUBLE STAPLE] and [REAR STAPLE] | uired for [D     | OUBLE S    | [APLE] and   | [REAR S | TAPLE          |
| ADF -> SADF             |             | Yes        | Yes    | Yes     | Yes               |     |             |           |              |        |       |                    |                                      |                         |                          | *                     | *3 The funct                       | The function set later will be valid.                            | will be val      | lid.       |              |         |                |
| Omit blank page         |             | Yes        | Yes    | Yes     |                   |     |             |           |              |        |       |                    |                                      |                         |                          | *<br>*                | *4 The settir                      | The setting cannot be changed from 2nd job or later.             | e changed        | from 2nd j | ob or later. |         |                |
| Outside erase           |             | Yes        | Yes    |         |                   |     |             |           |              |        |       |                    |                                      |                         |                          |                       |                                    |                                                                  |                  |            |              |         |                |
| Copy & File             |             | No         |        |         | l                 |     |             |           |              |        |       |                    |                                      |                         |                          |                       |                                    |                                                                  |                  |            |              |         |                |
|                         |             |            |        |         |                   |     |             |           |              |        |       |                    |                                      |                         |                          |                       |                                    |                                                                  |                  |            |              |         |                |

1

#### Combination matrix 2/2

|                                       |             | 1                    |               |              |             |              |                       |           |             |               |             |            |             |         |          |               |                    |                     |                                   |               |                         |                 |             |           |                                | R STAI          |                                          |               |             |                   |  |
|---------------------------------------|-------------|----------------------|---------------|--------------|-------------|--------------|-----------------------|-----------|-------------|---------------|-------------|------------|-------------|---------|----------|---------------|--------------------|---------------------|-----------------------------------|---------------|-------------------------|-----------------|-------------|-----------|--------------------------------|-----------------|------------------------------------------|---------------|-------------|-------------------|--|
| copy                                  |             |                      |               |              |             |              |                       |           |             |               |             |            |             |         |          |               |                    |                     |                                   |               |                         |                 |             |           |                                | E] and [REA     | *3 The function set later will be valid. | r later.      |             |                   |  |
| original<br>sizes                     | *           |                      |               |              |             |              |                       |           |             |               |             |            |             |         |          |               |                    |                     |                                   |               |                         |                 |             |           |                                | E STAPL         | :                                        | lo gol buz    |             |                   |  |
| 1 - 1<br>Simplex                      | Yes         | Yes                  |               |              |             |              |                       |           |             |               |             |            |             |         |          |               |                    |                     |                                   |               |                         |                 |             |           |                                | r [DOUBI        | e valid.                                 | ged rrom      |             |                   |  |
| 1 - 2<br>Duplex                       | *           | Yes                  | *3            |              |             |              |                       |           |             |               |             |            |             |         |          |               |                    |                     |                                   |               |                         |                 |             |           | equired.                       | equired fo      | ater will b                              | ot be chan    |             |                   |  |
| 2 - 1 Split                           | Yes         | Yes                  | \$3           | £            |             |              |                       |           |             |               |             |            |             |         |          |               |                    |                     |                                   |               |                         |                 |             |           | *1 Size selection is required. | lection is I    | nction set I                             | ung cannu     |             |                   |  |
|                                       | *           | Yes                  | *3            | *3           | *3          |              |                       |           |             |               |             |            |             |         |          |               |                    |                     |                                   |               |                         |                 |             |           | 1 Size se                      | 2 Size se       | 3 The fur                                | 4 I he sei    |             |                   |  |
| Non-sort / 2 - 2<br>Non-staple Duplex | Yes         | Yes                  | Yes           | Yes          | Yes         | Yes          |                       |           |             |               |             |            |             |         |          |               |                    |                     |                                   |               |                         |                 |             |           | *                              | *               |                                          |               |             |                   |  |
| 2 Z<br>Sort                           | Yes         | Yes                  | Yes           | Yes          | Yes         | Yes          | 'n                    |           |             |               |             |            |             |         |          |               |                    |                     |                                   |               |                         |                 |             |           |                                |                 |                                          |               |             |                   |  |
|                                       | Yes         | Yes                  | Yes           | Yes          | Yes         | Yes          | ŗ, č                  | °         |             |               |             |            |             |         |          |               |                    |                     |                                   |               |                         |                 |             |           |                                |                 |                                          |               |             |                   |  |
| aple sort G                           | *2          | Yes                  | Yes           | Yes          | Yes         | Yes          | ŗ ;                   | n *       |             | ]             |             |            |             |         |          |               |                    |                     |                                   |               |                         |                 |             |           |                                |                 |                                          |               |             |                   |  |
| Magazine Staple sort Group<br>sort    | *1          | ٩<br>N               | *3            | Yes          | No S        | Yes          | ۍ ډ                   | n წ       | *3          |               |             |            |             |         |          |               |                    |                     |                                   |               |                         |                 |             |           |                                |                 |                                          |               |             |                   |  |
| 2 ŏ                                   | *           | ٩                    | Yes           | Yes          | Yes         | Yes          | Yes                   | Yes       | Yes         | No            |             |            |             |         |          |               |                    |                     |                                   |               |                         |                 |             |           |                                |                 |                                          |               |             |                   |  |
| erase                                 | *۱          | Ŷ                    | Yes           | Yes          | Yes         | Yes          | Yes                   | Yes       | Yes         | Yes           | Yes         |            |             |         |          |               |                    |                     |                                   |               |                         |                 |             |           |                                |                 |                                          |               |             |                   |  |
| 4IN1 er                               | °*          | N                    | *3            | \$3          | £*          | £ ;          | Yes                   | Yes       | Yes         | No            | Yes         | Yes        |             |         |          |               |                    |                     |                                   |               |                         |                 |             |           |                                |                 |                                          |               |             |                   |  |
| 4                                     |             |                      |               |              |             |              |                       | +         |             |               |             |            |             |         |          |               |                    |                     |                                   |               |                         |                 |             |           |                                |                 |                                          |               |             | $\Box$            |  |
|                                       |             |                      |               |              |             |              | e                     |           |             |               |             |            |             |         |          |               |                    |                     |                                   |               | pied                    |                 |             |           |                                |                 |                                          |               |             |                   |  |
|                                       |             | :es                  | 1 - 1 Simplex | 1 - 2 Duplex | 2 - 1 Split | 2 - 2 Duplex | Non-sort / Non-staple |           | Staple sort | Magazine sort |             |            | Trim / Mask |         | Nega/Pos | Front - Blank | Front - Top copied | Front - Both copied | Back - Blank<br>Back - Top copied | - Both copied | Back - Only back copied |                 |             |           |                                | н<br>-          |                                          |               |             |                   |  |
|                                       | Bypass copy | Mixed original sizes | 1 - 1         |              |             | 2-2          | Non-                  |           |             | Maga          | Image shift | Edge erase | Trim        |         |          |               | Front              |                     |                                   | Back          | Back                    | Sheet insertion | Page number | uild      | Image direction                | Book <-> TABLET | ADF ~ SADF                               | Outside erase | Copy & File | Store to e-Filing |  |
|                                       | Bypat       | Mixeo                |               | 2-sided      |             |              |                       | Finishing |             |               | Image       | Edge       |             | Editing | XY zoom  |               |                    | Cover               | sheet                             |               |                         | Sheel           | Pade        | Job build | Imag∈                          | Book            | ADF .                                    | Outsic        | Copy        | Store             |  |

#### Image Adjustment Function Combination Matrix

### **Combination matrix**

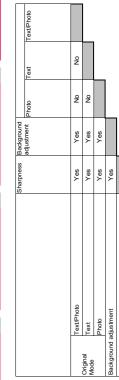

Sharpn

7\_

# FAX Operations

| ADVANCED FUNCTIONS         | P.36 |
|----------------------------|------|
| PRINTING LISTS AND REPORTS | P.50 |
| SETTING ITEMS              | P.60 |
| SENDING A N/W FAX          | P.69 |
| SETTING N/W-Fax DRIVER     | P.76 |
| APPENDIX                   | P.86 |

### ADVANCED FUNCTIONS

#### **Transmitting 2-Sided Originals**

You can send a copy of 2-sided originals by fax using the RADF (Reversing Automatic Document Feeder).

#### 🖉 Memo

• Note that each setting will automatically return to its default setting when transmission is completed.

- Place the original(s) on the RADF.
- **9** Press the [FAX] button on the control panel.
- 3 Press [OPTION] and set the transmission conditions.
- 4 Select the [ADVANCED] tab, and then press [2-SIDED SCAN].

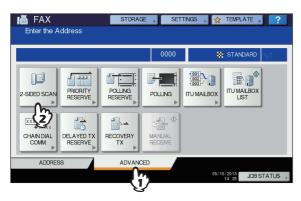

5 Press [BOOK] or [TABLET] depending on the bound position of the original(s), and then press [OK].

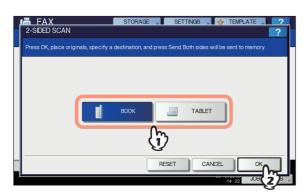

6 Specify the recipient's fax number.7 Press [SEND].

#### **Priority Transmission**

You can send a fax prior to other reserved transmissions (including redial standby).

*[*ℓ/Memo

- Note that each setting will automatically return to its default setting when transmission is completed.
- Place the original(s).
- **?** Press the [FAX] button on the control panel.
- **3** Press [OPTION] and set the transmission conditions.
- **4** Press the [ADVANCED] tab, and then press [PRIORITY RESERVE].

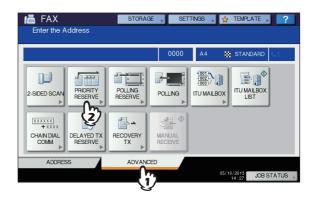

#### 5 Press [OK].

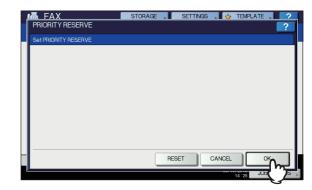

6 Specify the recipient's fax number.

#### 🖉 Memo

 In the priority transmission mode, you cannot specify multiple recipients' fax numbers.

#### 7 Press [SEND].

## **Polling Communication**

The polling communication function allows you to receive pending originals in the sender's fax machine by manually operating the receiving fax machine. In this document, the operation in which this equipment is used as the sender's fax machine is called "polling transmission" while that in which it is used as the recipient's fax machine is called as "polling reception".

## **Polling transmission**

Upon request of a recipient's fax machine, this equipment sends an original document stored into the memory to the recipient. By setting a password and/or a recipient's fax number to an original stored into the memory, you can permit specific recipients to receive the original using the polling transmission.

### ! Note

- To use the polling communication function with the password verification applied, the fax machines of both the sender and recipient have to be TOSHIBA Fax machines (MFP).
- **1** Place the original(s).
- Press the [FAX] button on the control panel.
- **3** Press [OPTION] and set the transmission conditions.
- **4** Press the [ADVANCED] tab, and then press [POLLING RESERVE].

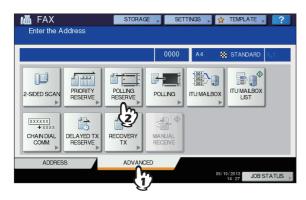

**5** To set the password and/or fax number (the recipient's telephone number), press the [PASSWORD] and/or [FAX NUMBER] button. On the entry screen that appears, key in the password (4 digits) and/or fax number (a maximum of 20 digits), and then press [OK].

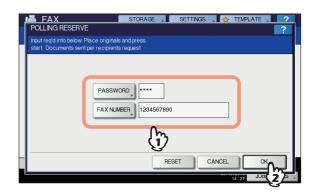

- You do not have to set both the password and the fax number.
- If you have to set neither a password nor a fax number, leave both blank and press [OK].
- 6 Press the [START] button on the control panel.
  - Upon request of the recipient's fax machine, the data of the original stored into memory are sent automatically. Once they are sent, they are deleted from memory.
  - You can delete the data of the original from memory by canceling the polling transmission.

## **Polling reception**

This equipment requests the sender's fax machine to send the data of the original.

- Press the [FAX] button on the control panel.
- **2** Press the [ADVANCED] tab, and then press [POLLING].

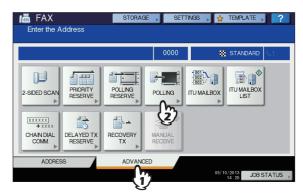

If the password is set to the data of the original in the sender's fax machine, press [PASSWORD] to display the entry screen. Key in the password, and then press [OK].

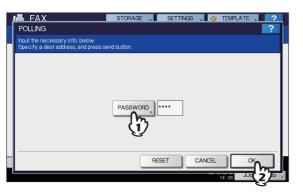

If you do not have to key in the password, leave this entry box blank, and then press [OK].

### Specify the sender's fax number.

### *∅* Memo

 This equipment supports two types of receptions: Individual polling reception in which you specify a recipient's fax number and Multi-polling reception in which you specify multiple recipients' fax numbers.

## 5 Press [SEND].

### *∅* Memo

 With the delayed transmission reservation, you can perform the polling reception on a specific date and time. To do that, set the date and time before pressing [SEND].

P.44 "Delayed Transmission Reservation"

## **Mailbox Transmission**

This function is used to communicate between fax machines compatible with a mailbox function (ITU-T compatible). The owners of these fax machines can input or retrieve the data of the originals in the mailbox.

There are 3 types of mailbox: confidential mailbox, bulletin board mailbox and relay station mailbox. To perform mailbox communication, the mailboxes must be created in advance. An individual password for each box can be set for security protection.

### P.42 "Creating/modifying/deleting a mailbox"

### **Confidential mailbox**

Once data of an original are retrieved from this mailbox, these data will be deleted. This mailbox is suitable for registering an original you want to send to a specific recipient. If a new original is registered in this mailbox in which another original exists, the mailbox will contain both of the originals.

### **Bulletin board mailbox**

No matter how many times an original is retrieved from this mailbox, the original will not be deleted. This mailbox is suitable for registering an original you want to send to multiple recipients. If a new original is registered in this mailbox in which another original exists, the existing original will be replaced with the new original and the new one will be stored in the mailbox.

### **Relay station mailbox**

Using this mailbox, an original sent from a fax machine is relayed to pre-registered multiple recipients. To inform a user of the result of the relay, a report called RELAY TX END TERMINAL REPORT can be sent to a specific recipient. A copy of the original can be printed out (regularly or when an error occurs).

<Example of how to use the relay station mailbox> If you want to send a copy of an original from an office in Los Angels to multiple offices in New York, you first send it from the one in Los Angels to one of the offices in New York where the relay station mailbox is set up, so that it is relayed to the other offices in New York. This will reduce communication costs.

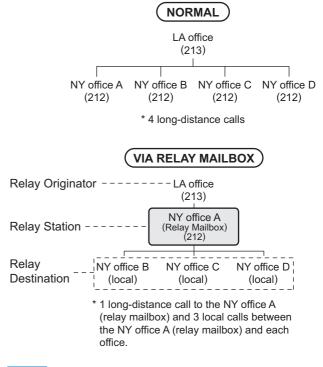

#### *∅* Memo

 If you create a forward mailbox whose number is the fax number of the sender, you can use the TSI function. Using this function, this equipment forwards the original sent from the sender whose fax number is set to the mailbox number, based on the pre-set agent (Save as file / Email / Store to e-Filing). This can be set from TopAccess. For details of the operation, refer to the *TopAccess Guide*.

## Registering/printing/deleting an original

This section describes the operations of the mailbox in this equipment.

Δ

## Registering an original

You can register an original to the confidential or bulletin board mailbox in this equipment.

### *[*ℓ/Memo

 To register the originals to confidential or bulletin board mailbox, the confidential or bulletin board mailbox must be created in advance.

P.42 "Creating/modifying/deleting a mailbox"

- Place the original(s).
- **?** Press the [FAX] button on the control panel.
- **3** Press [OPTION] and set the transmission conditions.
- **4** Press the [ADVANCED] tab, and then press [ITU MAILBOX].

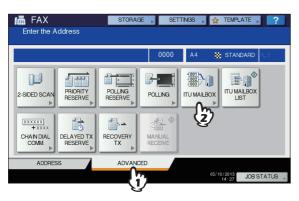

In the "BOX TYPE" group, press [CONFIDENTIAL] or [BULLETIN BD]. In the "MODE" group, press [INPUT], and then [OK].

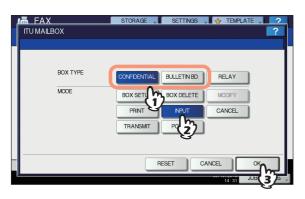

If the selected mailbox has not been set, an error message is displayed and you are unable to proceed.

Press [BOX NUMBER] to display the entry screen. Key in the box number, and then press [OK].

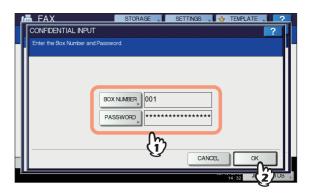

- If a password has been set to the selected bulletin board mailbox, key in the password in the same way as the box number. If you have selected the confidential mailbox, it is not necessary to key in a password since it is not verified.
- If the box number or password is incorrect, an error message is displayed and you are unable to proceed.

# Press the [START] button on the control panel.

When you cancel the registration, press the [STOP] button on the control panel, and then [JOB CANCEL] on the touch panel.

## Printing an original

You can print the original registered in the confidential or bulletin board mailbox in this equipment.

- Press the [FAX] button on the control panel.
- 2 Press the [ADVANCED] tab, and then press [ITU MAILBOX].

This screen is the same as the one you see when you register the original.

P.39 "Registering an original"

In the "BOX TYPE" group, press [CONFIDENTIAL] or [BULLETIN BD]. In the "MODE" group, press [PRINT], and then [OK].

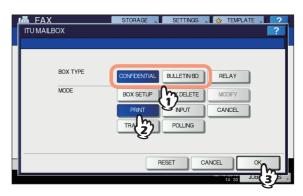

If the selected mailbox has not been set, an error message is displayed and you are unable to proceed.

2

5

# Press [BOX NUMBER] to display the entry screen and key in the box number.

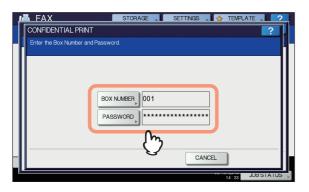

If a password has been set to the selected confidential mailbox, key in the password in the same way as the box number. If you have selected the bulletin board mailbox, it is not necessary to key in a password since it is not verified.

# Press the [START] button on the control panel.

If the box number or password is incorrect, an error message is displayed and you are unable to proceed.

## Deleting an original

You can delete the original registered in the confidential or bulletin board mailbox in this equipment.

- **1** Press the [FAX] button on the control panel.
- Press the [ADVANCED] tab, and then press [ITU MAILBOX].

This screen is the same as the one you see when you register the original.

P.39 "Registering an original"

In the "BOX TYPE" group, press [CONFIDENTIAL] or [BULLETIN BD]. In the "MODE" group, press [CANCEL], and then [OK].

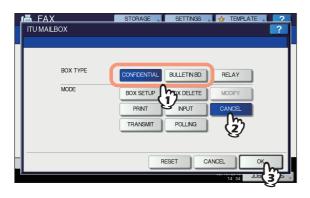

If the selected mailbox has not been set, an error message is displayed and you are unable to proceed.

Press [BOX NUMBER] to display the entry screen. Key in the box number, and then press [OK].

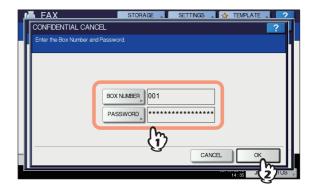

If a password has been set to the selected mailbox, key in the password in the same way as the box number.

5 The confirmation screen for the deletion is displayed. Press [YES].

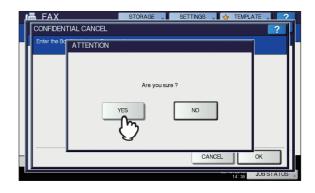

If the box number or password is incorrect, an error message is displayed and you are unable to proceed.

## Sending/retrieving an original

This section describes the operations of the mailbox in the recipient's fax machine.

## Sending an original

You can send an original to the confidential/bulletin board/relay station mailbox in this equipment.

- Place the original(s).
- Press the [FAX] button on the control panel.
- 3 Press [OPTION] and set the transmission conditions.

**4** Press the [ADVANCED] tab, and then press [ITU MAILBOX].

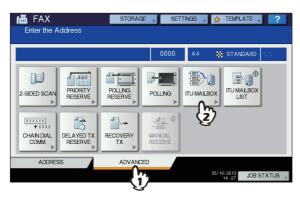

5 In the "BOX TYPE" group, press [CONFIDENTIAL], [BULLETIN BD] or [RELAY]. In the "MODE" group, press [TRANSMIT], and then [OK].

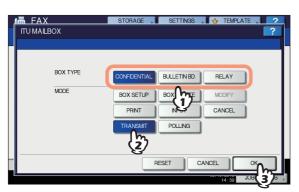

Press [BOX NUMBER] to display the entry screen. Key in the box number, and then press [OK].

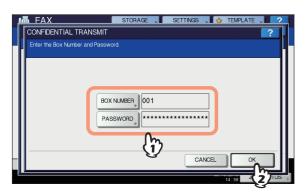

If a password has been set to the selected mailbox, key in the password in the same way as the box number.

### 0/Memo

 The box number and the password you specified here are sent to the recipient's fax machine as SUD (box number) and SID (password) of the command compatible with the ITU-T standards.

Specify the recipient's fax number.

Press [SEND].

You can cancel the transmission of the original.

## Retrieving an original

You can retrieve an original from the confidential or bulletin board mailbox in the recipient's fax machine.

- Press the [FAX] button on the control panel.
- Press the [ADVANCED] tab, and then press [ITU MAILBOX].

This screen is the same as the one you see when you send the original.

P.40 "Sending an original"

In the "BOX TYPE" group, press [CONFIDENTIAL] or [BULLETIN BD]. In the "MODE" group, press [POLLING], and then [OK].

|             |              |              |                | 2            |
|-------------|--------------|--------------|----------------|--------------|
|             | STORAGE      | SETTINGS .   | 🛛 🕁 TEMPLATE , |              |
| ITU MAILBOX |              |              |                | ?            |
| -           |              |              |                |              |
|             |              |              |                |              |
| BOX TYPE    |              |              |                |              |
|             | CONFIDENTIAL | BULLETIN BD. | RELAY          |              |
| MODE        | BOX SETUP    |              | MODIFY         |              |
|             |              | 12           |                |              |
|             | PRINT        | NPUT         | CANCEL         |              |
|             | TRANSMIT     | POLLING      |                |              |
|             |              | m            |                |              |
|             |              | (2)          |                |              |
| -           |              | ESET CA      | NCEL           |              |
|             | Н            |              |                | $\mathbf{h}$ |
| P           |              |              | 14:40 JOB      | 32           |
|             |              |              |                | 5            |

Press [BOX NUMBER] to display the entry screen. Key in the box number, and then press [OK].

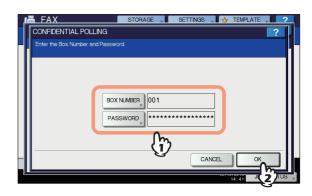

If a password has been set to the selected mailbox, key in the password in the same way as the box number.

0//Memo

The box number and the password you specified here are sent to the recipient's fax machine as SUD (box number) and SID (password) of the command compatible with the ITU-T standards.

Specify the recipient's fax number.

Press [SEND].

## Creating/modifying/deleting a mailbox

This section describes how to manage the mailbox in this equipment.

🖉 Memo

2

3

 In the list, you can view the status of the mailbox registered to this equipment.
 P.51 "Mailbox/relay box report"

## Creating the confidential or bulletin board mailbox

You can create the confidential or bulletin board mailbox in this equipment.

- **1** Press the [FAX] button on the control panel.
- **2** Press the [ADVANCED] tab, and then press [ITU MAILBOX].

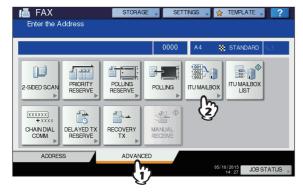

In the "BOX TYPE" group, press [CONFIDENTIAL] or [BULLETIN BD]. In the "MODE" group, press [BOX SETUP], and then [OK].

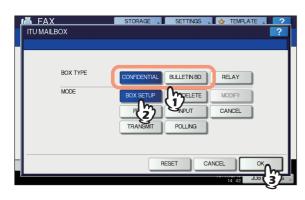

Press [BOX NUMBER] to display the entry screen, key in the box number(s) (a maximum of 20 digits), and then press [OK].

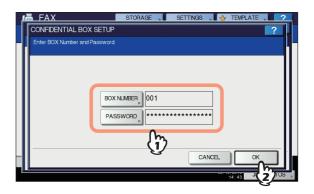

- If you want to set a password (a maximum of 20 digits), key in the password in the same way as the box number.
- If the box number or password keyed in has already been registered, an error message is displayed and you are unable to proceed.

## Creating/modifying a relay station mailbox

You can create or modify the relay station mailbox.

- Press the [FAX] button on the control panel.
- **2** Press the [ADVANCED] tab, and then press [ITU MAILBOX].

This screen is the same as the one you see when you create the confidential/bulletin board mailbox.

P.42 "Creating the confidential or bulletin board mailbox"

3 In the "BOX TYPE" group, press [RELAY]. In the "MODE" group, press [BOX SETUP] or [MODIFY], and then [OK].

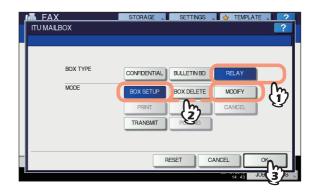

If the selected mailbox is not set at the time of modification, an error message is displayed and you are unable to proceed. Press [BOX NUMBER] to display the entry screen. Key in the box number(s) (a maximum of 20 digits), and then press [OK].

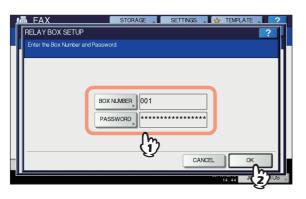

- If you want to set a password (a maximum of 20 digits), key in the password in the same way as the box number.
- If the box number or password is incorrect, an error message is displayed and you are unable to proceed.
- 5 Specify the recipient to be registered, and then press [OK].

| RELAY E      | ND NUMBER                    | STORAGE | . Settings 🚬 🖌               | TEMPLATE | ?                       |
|--------------|------------------------------|---------|------------------------------|----------|-------------------------|
| 偏 012-3      | 3456-7890                    |         |                              | 0        | 001                     |
|              |                              |         |                              |          |                         |
| SINGLE       | 0001 User001<br>0002 User002 |         | 0005 User005<br>0006 User006 |          |                         |
| 488<br>GROUP | 0003 User003<br>0004 User004 |         | 0007 User007<br>0008 User008 |          | 375                     |
|              | All Persons                  | •       | ALL CLEAR                    | SEARCH , |                         |
|              |                              |         | CANCE                        | L OK     | $\overline{\mathbf{v}}$ |

Specify the recipient from the address book because this cannot be done with direct dialing.

6 The confirmation screen for sending a relay transmission report is displayed. If you want to send the report, select [YES]. If not, select [NO].

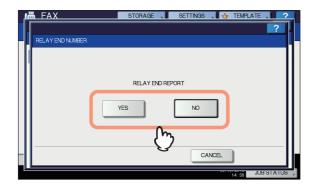

### 0/Memo

- 7 Specify the recipient to which you want to send the report, and then press [OK].

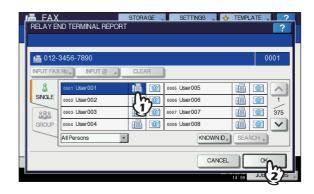

Only one recipient can be specified.

8 The confirmation screen for printing the received copy of the original is displayed. If you want to print it out whenever a copy of the original is delivered, press [ALWAYS]. If you want to print it out only when an error occurs, press the [ON ERROR].

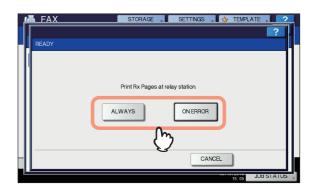

### Deleting a mailbox

You can delete the confidential/bulletin board/relay station mailbox registered in this equipment.

### 🖉 Memo

- The confidential and bulletin board mailbox in which the original is registered cannot be deleted. To delete the mailbox, delete the original in advance.
   P.40 "Deleting an original"
- Press the [FAX] button on the control panel.

2

Δ

## 2 Press the [ADVANCED] tab, and then press [ITU MAILBOX].

This screen is the same as the one you see when you create the confidential/bulletin board mailbox.

P.42 "Creating the confidential or bulletin board mailbox"

3 In the "BOX TYPE" group, press [CONFIDENTIAL], [BULLETIN BD] or [RELAY]. In the "MODE" group, press [BOX DELETE], and then [OK].

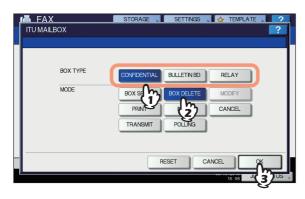

If the selected mailbox has not been set, an error message is displayed and you are unable to proceed.

# Press [BOX NUMBER] to display the entry screen. Key in the box number, and then press [OK].

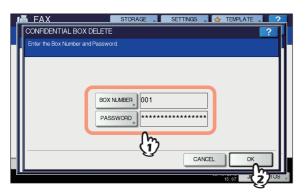

If a password has been set to the selected mailbox, key in the password in the same way as the box number.

# 5 The confirmation screen for the deletion is displayed. Press [YES].

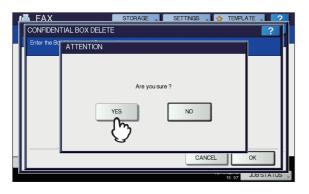

If the box number or password is incorrect, an error message is displayed and you are unable to proceed.

## **Chain Dial Communication**

You can chain pre-registered sets of numbers to form a dialing string. For example, you can form the desired number by specifying sets of numbers registered in the address book sequentially such as region code, area code and fax numbers.

- Place the original(s).
- 2 Press the [FAX] button on the control panel.
- **3** Press [OPTION] and set the transmission conditions.
- **4** Press the [ADVANCED] tab, and then press [CHAIN DIAL COMM.].

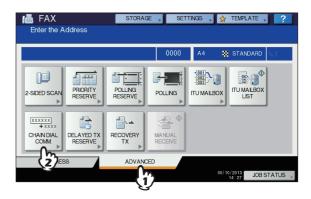

# 5 Repeat this operation until the desired number is formed.

You can form the dialing number which is up to 128 digits in length. The numbers are chained in the order you specify them.

6 Press [SEND].

## **Delayed Transmission Reservation**

You can send a fax at a specified date and time. It is useful when you want to make use of off-peak discounts (e.g. nighttime) or you want to send a fax to a country/region which has a time difference.

- Place the original(s).
- **Press the [FAX] button on the control panel.**
- 3 Press [OPTION] and set the transmission conditions.

### 4 Press the [ADVANCED] tab, and then press [DELAYED TX RESERVE].

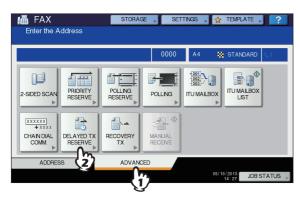

5 Key in the date, hour, and minute using the digital keys on the control panel, and then press [OK].

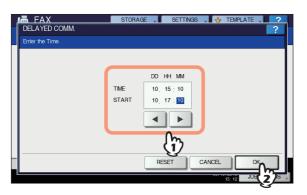

- The acceptable range of reservation is up to one month later.
- Specify the time on a 24-hour basis.
- To correct the entry, press the [FUNCTION CLEAR] button on the control panel, and then key in the correct number.
- Specify the recipient's fax number.

### Press [SEND].

### Canceling delayed transmission reservation

You can cancel the delayed transmission reservation and send a fax in a normal manner. On the reserved transmission confirmation screen, select the transmissions job, and then press [SEND].

## **Recovery Transmission**

You can save the data of originals, which were not sent after redialing a specified number of times, in the memory and resend them without placing the originals. Enabling or disabling this function or a period of time for the data to be retained can be set on the ADMIN menu. For the details of the current setting, ask your administrator.

P.66 "Setting recovery transmission"

- Press the [FAX] button on the control panel.
- Press [OPTION] and set the transmission conditions.
- **3** Press the [ADVANCED] tab, and then press [RECOVERY TX].

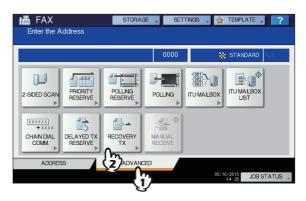

4 Select the transmission job, and then press [SEND].

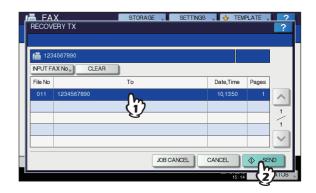

- You can change the fax number which is specified with the direct entry method.
- To delete the selected transmission job, press [JOB CANCEL].

## **Onramp Gateway**

The onramp gateway function allows for an original sent from another mailbox-supported fax machine to be converted into E-mail data, which will be sent to a pre-registered E-mail address, via the mailbox (relay station) in this equipment.

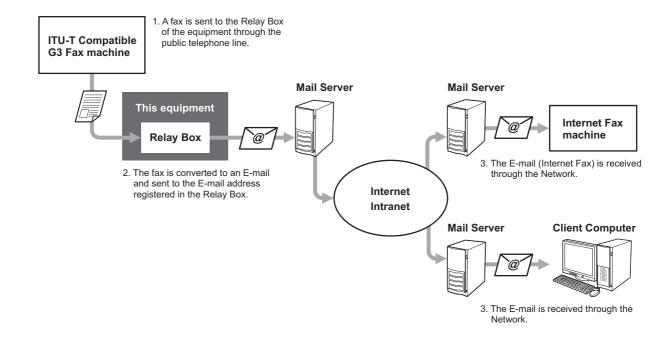

Fax numbers and E-mail addresses can be registered to the mailbox used for an onramp gateway transmission. That mailbox is the same as the one used for the mailbox transmission. For details of how to create/modify/delete a relay station mailbox, see the following section.

P.42 "Creating/modifying/deleting a mailbox"

#### *[*ℓ/Memo

To use the onramp gateway, you need to set an E-mail address and Internet Fax to this equipment. For details of the operation, refer to the *TopAccess Guide*.

## **Offramp Gateway**

The offramp gateway function allows for E-mail or Internet Fax sent from another device to be converted into standard fax data via this equipment, which will be sent to the recipient specified by the sender via a public telephone line. This is useful in reducing communication costs by using a combination of both the Internet and public telephone lines. For example, when sending documents long distances, such as overseas, the Internet can be used to send the document to a machine in the country/region of destination and then it will be forwarded to a target fax machine as fax data via a public telephone line.

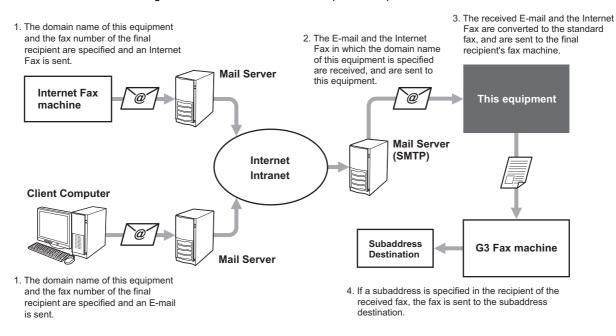

### Specifying an E-mail address

When you want to use this equipment as a relay station to perform an offramp gateway transmission, ask the sender to specify an Email address as follows.

FAX=xxxxxxx@FQDN

The fax number of the final recipient is specified in "xxxxxxx".

e.g.: In case that the fax number is "1234567890" and the domain name of this equipment (FQDN) is "host1.example.com", the fax should be sent to FAX=1234567890@host1.example.com

#### Sending to a subaddress

FAX=xxxxxxx/T33S=yyyg@FQDN

The fax number of the final recipient is specified in "xxxxxxxx" and the subaddress in "yyyy".

e.g.: In case that the fax number is "1234567890", the subaddress is "1234", and the domain name of this equipment (FQDN) is "host1.example.com", the fax should be sent to FAX=1234567890/T33S=1234@host1.example.com

### Setting up the SMTP server

SMTP is a server protocol for sending and receiving E-mails. To use the offramp gateway function, you need to set up the SMTP server so that this equipment can receive E-mails and Internet Fax using SMTP. For details of the operation, refer to the **TopAccess Guide**.

## Save as File

While sending a fax, you can save the fax as a file to a shared folder in this equipment or in a client computer. That file can be accessed from client computers on a network. To save a fax as a file into a shared folder in a client computer, you must make the "Save as file" setting of this equipment in advance. For details of the operation, refer to the **TopAccess Guide**.

### ! Note

1

2

2

- Be sure to back up the files in the shared folder to protect them from unexpected data loss events.
- If the forced encryption function for PDF security<sup>\*</sup> is enabled, this function is not available. For the details of the security settings, refer to the "Setting Items/Printing" ( P.138).
  - The PDF security may not be available depending on the equipment.
  - Place the original(s).

Press the [FAX] button on the control panel.

### **?** Press [STORAGE].

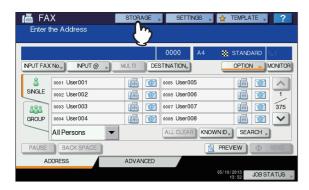

**4** Press [FILE NAME], and then enter the file name (a maximum of 45 characters).

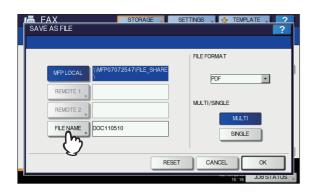

If you press [FILE NAME], the on-screen keyboard appears. For details of the operation to enter characters, refer to the **Setup Guide**.

5 Select the location where you want to save the file and the file format, and then press [OK].

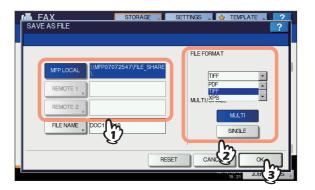

- When PDF-MULTI, TIFF-MULTI, or XPS-MULTI is selected, the file should be saved as a multiple-page file. When PDF-SINGLE, TIFF-SINGLE, or XPS-SINGLE is selected, the file should be saved as a single-page file.
- Select the file format in the [FILE FORMAT] box.

### 🖉 Memo

 When a file is saved in the shared folder of the hard disk in this equipment, it is saved in the "TXFAX" folder under the "FILE\_SHARE" folder. When PDF-SINGLE, TIFF-SINGLE, or XPS-SINGLE is selected, another folder with the same file name is automatically created in the "TXFAX" folder in which the file is saved.

### Specify the recipient's fax number.

### Press [SEND].

### 0//Memo

 When fax transmission is completed, storing of the data of the original is also completed. However, if a fax cannot be sent after redialing a specified number of times, only the storing of the data of the original is completed.

2

## Printing SECURE RECEIVE fax jobs

When the PRINT DATA lamp on the control panel is lit, there is a received SECURE RECEIVE fax job. You can print the fax data by entering your PRINT PASSWORD.

### // Memo

This lamp does not light when the equipment is in the Sleep mode.

# **1** Press the [PRINT] button on the control panel.

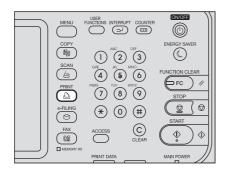

• The print screen is displayed. If you leave the screen unattended for the auto clear setting time (45 sec. by manufacturer default), the screen returns to the default one automatically.

### 2 Select [SECURE RX (LINE 1)] in the pulldown menu.

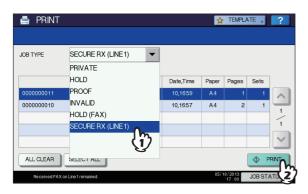

 If the equipment is running in the High Security mode, [SECURE RX (LINE 1)] is not displayed. 3 Select the desired fax job on the touch panel, and then press [PRINT].

| JOB TYPE   | SECURE RX (LINE 1) | -                     |             |            |      |
|------------|--------------------|-----------------------|-------------|------------|------|
|            | 5DOMMANE.          | Data Time             | Demos       | Damas      | Onte |
| 0000000011 | FROM NAME          | Date,Time<br>10,16:59 | Paper<br>A4 | Pages<br>1 | Sets |
| 000000010  | (h)                | 10,16:57              | A4          | 2          | 1    |
|            | V                  |                       |             |            | -    |
|            |                    |                       |             |            |      |
|            |                    |                       |             |            |      |

• You can select and print multiple fax jobs at once.

### Press [PASSWORD].

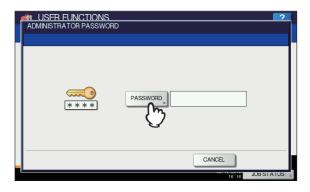

5 Enter the password for printing a received SECURE RECEIVE fax, and then press [OK] to start printing.

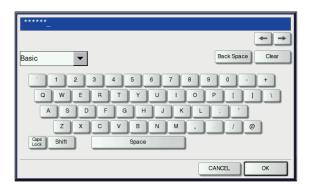

• Use the password set by your administrator for each line.

## PRINTING LISTS AND REPORTS

## **Printing Lists & Reports Manually**

You can print lists and reports (journals) manually. For samples of lists and reports, see the following section. P.52 "Lists/Reports Samples"

In addition to the lists described in this section, the following lists can be printed manually: For details of the operation, refer to the "Setting Items/Printing" (P.138). ADDRESS BOOK INFORMATION:

List of recipients registered in the address book. GROUP NUMBER INFORMATION:

List of recipients registered in the address book as a group.

FUNCTION LIST:

List of the user settings.

## Journal (transmission journal/reception journal)

You can print a list of transmissions and receptions.

### **U**Memo

1

This equipment logs up to the latest 40 or 120 transmission/ reception records. This number can be set on the ADMIN menu. For details of the operation, refer to the "Setting Items/Printing" (P.138).

### Press [JOB STATUS].

| 📠 FA     | X               | STORAGE   | SETTINGS     | 6 🗼 🙀 TEMPLATE 🖡 📪    |
|----------|-----------------|-----------|--------------|-----------------------|
| Enter    | the Address     |           |              |                       |
|          |                 |           | 0000         | STANDARD              |
| NPUT FAX | K No.» NPUT @ » | MULTI DES | STINATION    |                       |
| 8        | 0001 User001    | <b>i</b>  | 0005 User005 |                       |
| SINGLE   | 0002 User002    | <u> </u>  | 0006 User006 |                       |
| 888      | 0003 User003    | 1         | 0007 User007 | 375                   |
| GROUP    | 0004 User004    | <b>(</b>  | 0008 User008 |                       |
|          | All Persons -   |           | ALL CLEAR    |                       |
| PAUSE    | BACK SPACE      |           |              |                       |
| A        | DDRESS          | ADVANCED  |              |                       |
|          |                 |           |              | 05/10/2013 JOB STATUS |
|          |                 |           |              | - C                   |

**Ø**Memo

•

2

Select the [LOG] tab, and then press 2 [SEND] or [RECEIVE].

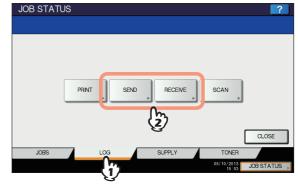

#### Press [JOURNAL] 2

| File No |         | То | Date,Time | Pages | Status | 7        |
|---------|---------|----|-----------|-------|--------|----------|
| 11      | User003 |    | 10,15:28  | 1     | ОК     |          |
| 13      | User005 |    | 10,15:27  | 1     | ОК     | <b>_</b> |
| 10      | User002 |    | 10,15:27  | 1     | ОК     | 2        |
| 9       | User001 |    | 10,15:27  | 1     | ОК     | 4        |
| 12      | User004 |    | 10,15:24  | 1     | ок     |          |

If [JOURNAL] is pressed with the transmission/reception records selected, the journal of the selected file is printed.

## **Reservation list**

You can print a list of the reserved transmissions.

### Press [JOB STATUS].

|         |                 |         | 0000           | 8          | STANDARD | 61    |
|---------|-----------------|---------|----------------|------------|----------|-------|
| NPUT FA | K No.» NPUT @ » | MULTI   | DESTINATION    |            | OPTION   | MONIT |
| 8       | 0001 User001    |         | 0005 User005   |            | 12       |       |
| SINGLE  | 0002 User002    |         | 20006 User006  |            | <b>i</b> | 1     |
| 888     | 0003 User003    |         | 2 0007 User007 |            | <b>i</b> | 37    |
| GROUP   | 0004 User004    |         | 2 0008 User008 |            | 1        |       |
|         | All Persons 🗸   |         | ALL CLEAR      | KNOWN ID 🕨 | SEARCH . | ) _   |
| PAUSE   | BACK SPACE      |         |                | N PREV     | /EW      | SEND  |
| A       | DDRESS          | ADVANCE | D              |            |          |       |

# **2** Press the [FAX], and then press [RESERVATION LIST].

| PRI     | T FAX SCAN |           |       |        |
|---------|------------|-----------|-------|--------|
| File No |            | Date,Time | Pages | Status |
| 025     | 1234567890 | 11,08:03  | 1     | Line1  |
| 026     | User002    | 11,08:03  | 1     | Wait   |
| 027     | User003    | 11,08:03  | 1     | Wait . |
| 028     | User004    | 11,08:04  | 1     | Wait   |
| 029     | User005    | 11,08:04  | 1     | Wait   |
| DELE    |            |           |       | CLOSE  |

## Mailbox/relay box report

You can print a list of the current status of the mailboxes registered to this equipment.

Press the [FAX] button on the control panel.

Press the [ADVANCED] tab, and then press

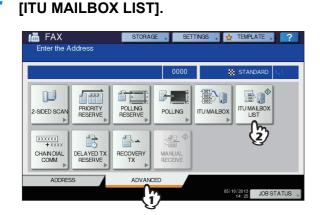

## Printing Lists & Reports Automatically

You can print lists and reports automatically. For samples of lists and reports, see the following section.

### 0//Memo

 Lists and reports are automatically printed according to the settings that the administrator made, so no user operation is required. For details of the setting operation, refer to the "Setting Items/Printing" (I P.138).

The available lists/reports to be printed automatically are as follows:

### TRANSMISSION JOURNAL

When this equipment completes 40 or 120 transmission jobs, the transmission journal is printed.

### **RECEPTION JOURNAL**

When this equipment completes 40 or 120 reception jobs, the reception journal is printed.

### MEMORY TRANSMISSION REPORT

When the memory transmission is completed, the report is printed. (You have an option to add a reduced image of the transmitted document.)

### TRANSMISSION REPORT

When the direct transmission is completed, the report is printed.

### **MULTI TRANSMISSION REPORT**

When the multi-address transmission is completed, the report is printed. (You have an option to add a reduced image of the transmitted document.)

### **MULTI POLLING REPORT**

When a multi-polling RX is completed, the report is printed.

### **RELAY TX ORIG. TERMINAL REPORT**

When the document transmission from an originator terminal to a relay station is completed during the mailbox transmissions, the report is printed. (You have an option to add a reduced image of the transmitted document.)

### **RELAY TX RELAY STATION REPORT**

When a document transmission from a relay station to an end terminal is completed during the mailbox transmissions, the report is printed. (You have an option to add a reduced image of the transmitted document.)

### **RELAY TX END TERMINAL REPORT**

When the document transmission from a relay station to an end terminal is completed during the mailbox transmissions, the report is sent to an originator terminal. (You have an option to add a reduced image of the transmitted document.)

### **RELAY STATION REPORT**

When a relay station in this equipment receives an original during the mailbox transmissions, the report is printed.

### MAILBOX RECEPTION REPORT

When the confidential or bulletin board mailbox in this equipment receives an original during the mailbox receptions, the report is printed.

## **Lists/Reports Samples**

### **Transmission journal**

2

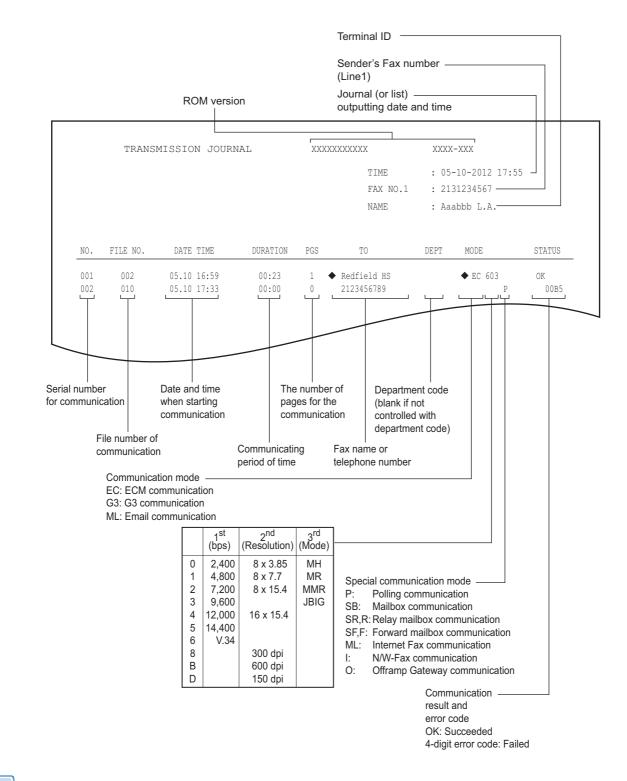

#### **U**Memo

- The mark  $\blacklozenge$  in the "TO" column indicates that the 2ND FAX registered in the address book is used.
- For error codes in the "STATUS" column, see the following section.
- Troubleshooting Guide

## **Reception journal**

| 01 003 05.10 14:23 00:00 0 Aaabbb USA HQ NG 00B1 |     |          |             |          |     | TIME<br>FAX NO.1<br>NAME | : 21 | -10-2012 17:<br>31234567<br>abbb L.A. | 55      |
|--------------------------------------------------|-----|----------|-------------|----------|-----|--------------------------|------|---------------------------------------|---------|
|                                                  | NO. | FILE NO. | DATE TIME   | DURATION | PGS | FROM                     | DEPT | MODE                                  | STATUS  |
| 12 007 05.10.17:20 00:32 1 3109998888 EC.603 OK  | 001 | 003      | 05.10 14:23 | 00:00    | 0   | Aaabbb USA HQ            |      |                                       | NG 00B1 |
|                                                  | 002 | 007      | 05.10 17:20 | 00:32    | 1   | 3109998888               |      | EC 603                                | OK      |

### 0/Memo

- What is included in this journal is the same as in the transmission journal.
- For error codes in the "STATUS" column, see the following section.

## **Reservation list**

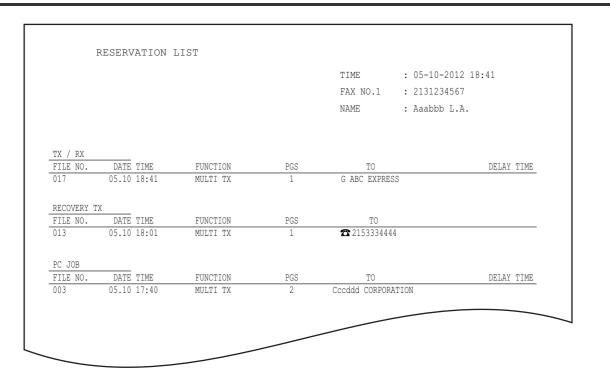

### 0/Memo

- The mark 🍙 in the "TO" column indicates that the recipient is specified with the direct entry method.
- The mark G in the "TO" column indicates that the recipient is specified with the group entry method.

Difference in the second second secon

## Mailbox/relay box report

| MAILBOX/R               | ELAY BOX REPORT | Г             |             |                    |
|-------------------------|-----------------|---------------|-------------|--------------------|
|                         |                 |               |             |                    |
|                         |                 |               | TIME        | : 05-10-2012 18:00 |
| 1                       |                 |               | FAX NO.1    | : 2131234567       |
|                         |                 |               | NAME        | : Aaabbb L.A.      |
| MAIL BOX                |                 |               |             |                    |
| BOX NO.                 | BOX TYPE PGS    | FILE NO.      | DATE TIME   | FROM               |
| 11222 BUI               | LLETIN BD       |               |             |                    |
| 11231 COM               | NFIDENTIAL 1    | 008           | 05.10 17:24 | LOCAL              |
| RELAY                   |                 |               |             |                    |
| BOX NO. EN              | ID STATION      |               | REPI        | Y TO NUMBER        |
| 12345 ADI               | DRESS 001       |               | 005         | 12345              |
| GRO                     | OUP 001         | L 002         |             |                    |
| FORWARD/INBOUND FAX(TSI | [)              |               |             |                    |
| BOX NO.                 | -               | FINATION      |             |                    |
| 22222                   | E-MAIL To:      | ADDRESS: ⊠001 |             |                    |
|                         |                 | GROUP :⊠001   |             |                    |
|                         | Cc:             | ADDRESS: ⊠002 | ⊠003        |                    |
|                         |                 | GROUP : ⊠002  |             |                    |

## // Memo

• "END STATION" field indicates an E-mail address by a 4-digit number and the ID of a group by a 3-digit number.

## Memory transmission report

|                |                                  | TME        | : 05-10-2012 17:48 |
|----------------|----------------------------------|------------|--------------------|
|                |                                  |            |                    |
|                |                                  |            | : 2131234567       |
|                |                                  | NAME       | : Aaabbb L.A.      |
| FILE NO.       | . 004                            |            |                    |
|                | : 05.10 17:11                    |            |                    |
| TO             | :◆ ABC EXPRESS                   |            |                    |
| DOCUMENT PAGES | : 1                              |            |                    |
| START TIME     | : 05.10 17:13                    |            |                    |
|                | : 05.10 17:14 (STORED TIME : 05. | .10 23:14) |                    |
| PAGES SENT     |                                  |            |                    |
| STATUS         | : 0050                           |            |                    |
|                | *** TX FAILURE NO                | TICE ***   |                    |
|                |                                  |            |                    |
|                |                                  |            |                    |
|                |                                  |            |                    |
|                |                                  |            |                    |
|                |                                  |            |                    |
| ETTE NO        | : 005 (ITU MAILBOX : 1           | 12245      |                    |
|                | : 05.10 17:25                    | 12343 )    |                    |
|                | : <b>2</b> 2221234555            |            |                    |
|                |                                  |            |                    |
| DOCUMENT PAGES | : 05.10 17:30                    |            |                    |
|                |                                  | 10 00 01)  |                    |
| START TIME     | : 05.10 17:31 (STORED TIME : 05. | .10 23:31) |                    |

### *∅* Memo

- The mark ◆ in the "TO" column indicates that the 2ND FAX registered in the address book is used. The mark ☎ in the "TO" column indicates that the recipient is specified with the direct entry method. For error codes in the "STATUS" column, see the following section. •
- •
- ٠

### III Troubleshooting Guide

## **Transmission report**

|     |          |             |          |     | TIME<br>FAX NO.1<br>NAME | : 21 | -10-2012 17:<br>31234567<br>abbb L.A. | 55    |
|-----|----------|-------------|----------|-----|--------------------------|------|---------------------------------------|-------|
| NO. | FILE NO. | DATE TIME   | DURATION | PGS | TO                       | DEPT | MODE                                  | STATU |
| 002 | 007      | 05.10 17:20 | 00:32    | 1   | 3109998888               |      | EC 603                                | OK    |

### 0//Memo

2

For the error codes displayed in the "STATUS" column, see the following section.
 *Troubleshooting Guide*

## Multi transmission report

|   | MULTI TRANSMISSION REPORT                                                                                                    |                                                             |  |
|---|----------------------------------------------------------------------------------------------------|-------------------------------------------------------------|--|
|   |                                                                                                    | TIME: 05-10-2012 18:17FAX NO.1: 2131234567NAME: Aaabbb L.A. |  |
| 5 | FILE NO. : 013<br>DATE : 05.10 18:01<br>DOCUMENT PAGES : 1<br>START TIME : 05.10 18:01<br>END TIME : 05.10 18:17 (STORED TIME : 0<br>SUCCESSFUL<br>ADDRESS BOOK<br>001 ◆ Aaabbb ADMIN | 5.11 00:17)                                                 |  |
| 6 | UNSUCCESSFUL                                                                                                    |                                                             |  |
|   | FAX NUMBER 🅿 3109998888                                                                                                    | PAGES SENT<br>O                                             |  |
|   |                                                                                                    |                                                             |  |

0//Memo

- The mark  $\blacklozenge$  in the "ADDRESS BOOK" column indicates that the 2ND FAX registered in the address book is used.
- The mark 🕿 in the "FAX NUMBER" column indicates that the recipient is specified with the direct entry method.

2

## Multi polling report

|              |               | TIME     | : 05-10-2012 18:18 |
|--------------|---------------|----------|--------------------|
|              |               | FAX NO.1 | : 2131234567       |
|              |               | NAME     | : Aaabbb L.A.      |
| FILE NO.     | : 014         |          |                    |
| DATE         | : 05.10 18:02 |          |                    |
| START TIME   | : 05.10 18:17 |          |                    |
| END TIME     | : 05.10 18:18 |          |                    |
| SUCCESSFUL   |               |          |                    |
| ADDRESS BOOK |               |          |                    |
| 001          | Cccddd ADMIN  |          |                    |
| UNSUCCESSFUL |               |          |                    |
| FAX NUMBER   |               |          |                    |
| <b>2</b> 213 | 9998888       |          |                    |

### 0/Memo

• The mark 🕿 in the "FAX NUMBER" column indicates that the recipient is specified with the direct entry method.

## Relay TX orig. terminal report

| RELAY          | TX ORIG. TERMINAL REPORT |          |                    |
|----------------|--------------------------|----------|--------------------|
|                |                          | TIME     | : 05-10-2012 18:22 |
|                |                          | FAX NO.1 | : 2131234567       |
|                |                          | NAME     | : Aaabbb L.A.      |
|                |                          |          |                    |
| FILE NO.       | : 016                    |          |                    |
| DATE           | : 05.10 18:22            |          |                    |
| TO             | : 🕿 2139998888           |          |                    |
| RELAY BOX      | : 12345                  |          |                    |
| DOCUMENT PAGES | : 1                      |          |                    |
| START TIME     | : 05.10 18:22            |          |                    |
| END TIME       | : 05.10 18:22            |          |                    |
| PAGES SENT     | : 1                      |          |                    |
| STATUS         | : OK                     |          |                    |

0/Memo

• The mark 🕿 in the "TO" column indicates that the recipient is specified with the direct entry method.

## Relay TX relay station report

| 1 | RELAY                                                   | STATION REPORT                                  |                          |                                                     |
|---|---------------------------------------------------------|-------------------------------------------------|--------------------------|-----------------------------------------------------|
|   |                                                         |                                                 | TIME<br>FAX NO.1<br>NAME | : 05-10-2012 13:33<br>: 2131234567<br>: Aaabbb L.A. |
| 2 | FILE NO.<br>DATE<br>RELAY BOX<br>DOCUMENT PAGES<br>FROM | : 734<br>: 05.10 13:33<br>: 777<br>: 1<br>: 214 |                          |                                                     |

## Relay TX end terminal report

|                |                 | TIME       | : 05-10-2012 14:46 |
|----------------|-----------------|------------|--------------------|
|                |                 | FAX NO.1   | : 2131234567       |
|                |                 | NAME       | : Aaabbb L.A.      |
| FILE NO.       | : 013           |            |                    |
| DATE           | : 05.10 14:45   |            |                    |
| DOCUMENT PAGES | : 3             |            |                    |
| FROM           | : 7141234567    |            |                    |
| START TIME     | : 05.10 14:45   |            |                    |
| END TIME       | : 05.10 14:46   |            |                    |
| RELAY BOX      | : 12345         |            |                    |
| SUCCESSFUL     |                 |            |                    |
| ADDRESS BOOK   |                 |            |                    |
| 005            | XYZ CORPORATION |            |                    |
| UNSUCCESSFUL   |                 |            |                    |
| ADDRESS BOOK   |                 | PAGES SENT |                    |
| 001            | Cccddd ADMIN    | 0          |                    |

## **Relay station report**

| RELAY                                                   | STATION REPORT                                  |          |                    |
|---------------------------------------------------------|-------------------------------------------------|----------|--------------------|
|                                                         |                                                 | TIME     | : 05-10-2012 13:33 |
|                                                         |                                                 | FAX NO.1 | : 2131234567       |
|                                                         |                                                 | NAME     | : Aaabbb L.A.      |
| FILE NO.<br>DATE<br>RELAY BOX<br>DOCUMENT PAGES<br>FROM | : 734<br>: 05.10 13:33<br>: 777<br>: 1<br>: 214 |          |                    |

## Mailbox reception report

| MAILB                                                                | OX RECEPTION REPORT                                                              |          |                    |
|----------------------------------------------------------------------|----------------------------------------------------------------------------------|----------|--------------------|
|                                                                      |                                                                                  | TIME     | : 05-10-2012 18:22 |
|                                                                      |                                                                                  | FAX NO.1 | : 2131234567       |
|                                                                      |                                                                                  | NAME     | : Aaabbb L.A.      |
| FILE NO.<br>DATE<br>BOX NUMBER<br>BOX TYPE<br>DOCUMENT PAGES<br>FROM | : 016<br>: 05.10 18:22<br>: 12345<br>: CONFIDENTIAL<br>: 1 (TOTAL 2 )<br>: LOCAL |          |                    |

4

## **SETTING ITEMS**

## **User Settings**

## **Fax settings**

Set the initial settings for the fax transmission functions.

# **1** Press the [USER FUNCTIONS] button on the control panel.

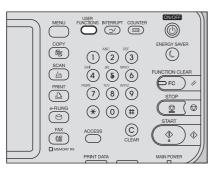

## **?** Press [FAX].

| 🇌 USER            | FUNCTION                       | 3     |        |         | 2                 | 2 |
|-------------------|--------------------------------|-------|--------|---------|-------------------|---|
| GENERAL<br>DRAWER | COPY<br>COPY<br>CHECK<br>E-MAL | FAX   | SCAN . | ADDRESS |                   |   |
| CHANGE USE        | R PASSWORD                     | Þ     |        |         | CLOSE             |   |
| USER              |                                | ADMIN |        | 05/1    | 0/2013 JOB STATUS | * |

**3** Set each setting item, and then press [OK].

| FAX<br>After setting the FA              | TIONS<br>X, please press the O                | K button. |                                                       | ?   |
|------------------------------------------|-----------------------------------------------|-----------|-------------------------------------------------------|-----|
| RESOLUTION<br>STANDARD<br>FINE<br>U-FINE | ORIGINAL MODE<br>TEXT<br>TEXT /PHOTO<br>PHOTO |           | SECURE RECEIVE<br>FORCED SETTING<br>ENABLE<br>DISABLE | 1/2 |
|                                          |                                               |           |                                                       | ×   |

| After setting the FAX functions, press OK button       RTI     ECM     PREVIEW<br>SETTING     MJ_TIDEST<br>CONFINATION       ON     ON     ON       OFF     OFF     OFF       TTI     PAGE FIT     V       OFF     WDTH FIT     V | MUSFR FUN              | CTIONS                 |                                                            |              | ? |
|----------------------------------------------------------------------------------------------------|------------------------|------------------------|------------------------------------------------------------|--------------|---|
| HIT ECM SETTING CONFRMATION ON ON ON ON ON ON ON OFF OFF OFF OFF                                                                                                    | After setting the FAX  | functions, press OK bu | tton.                                                      |              |   |
| CANCELOK                                                                                                    | ON<br>OFF<br>TTI<br>ON | ON                     | SETTING<br>ON<br>OFF<br>NITIAL<br>PREVIEW TYPE<br>PAGE FIT | CONFIRMATION |   |
|                                                                                                    |                        |                        |                                                            |              | ж |

|                                    | ONS                     | 2                |
|------------------------------------|-------------------------|------------------|
| FAX<br>After setting the FAX funct | iono proco OK hutton    | ?                |
| After setting the PAX funct        | ions, press ok buttori. |                  |
| TX SPEED LIMIT                     | RX SPEED LIMIT          | ~                |
|                                    |                         |                  |
|                                    | LINE 1                  | 3_               |
| ON                                 | ON                      | 3                |
| OFF                                | OFF                     |                  |
|                                    |                         |                  |
|                                    |                         |                  |
|                                    |                         | CANCEL           |
|                                    |                         |                  |
|                                    |                         | 14:05 JOB STATUS |

Press  $\frown$  or  $\bigtriangledown$  to switch the pages.

### RESOLUTION

| Set the resolution STANDARD: | based on the fineness of the original.<br>This is suitable for an original with<br>regular size text. |
|------------------------------|----------------------------------------------------------------------------------------------------|
| FINE:                        | This is suitable for an original with small size text and detailed illustrations.                     |
| U-FINE:                      | This is suitable for an original with ultra-detailed illustrations.                                   |

### 00 Memo

• If the recipient's fax machine is not capable of receiving originals at the same resolution, the resolution is automatically converted before being sent it to the recipient. The higher the resolution is, the longer it takes to send an original.

### **ORIGINAL MODE**

|                  | —                                                                   |
|------------------|---------------------------------------------------------------------|
| Set the scanning | mode based on the type of the original.                             |
| TEXT:            | This is suitable for an original with text and line drawings.       |
| TEXT/PHOTO:      | This is suitable for an original with a mixture of text and photos. |
| PHOTO:           | This is suitable for an original with                               |

### 0/Memo

 In the TEXT/PHOTO mode or PHOTO mode, transmission time may be longer than in the TEXT mode.

photos.

### TX TYPE

Set the fax transmission mode.

- MEMORY TX: Send the original after the scanned data are saved in the memory. Up to 100 transmissions of up to 1000 pages per 1 transmission can be reserved.
- DIRECT TX: Send the original directly as it is being scanned. Once a page has been scanned and sent, the next page is scanned and sent. Therefore, it takes longer to scan and send all pages. However, you can confirm on the fly that each page is sent to the recipient.

### SECURE RECEIVE FORCED SETTING

You can enable or disable the SECURE RECEIVE function.

This is available only when the WEEKLY SCHEDULE function is set.

ENABLE: This enables the SECURE RECEIVE function.

### **//**Memo

 It becomes disabled at the time set by WEEKLY SCHEDULE.

DISABLE: This disables the SECURE RECEIVE function.

### 0/Memo

- It becomes enabled at the time set by WEEKLY SCHEDULE.
- · An administrator password is required.

### EXPOSURE

Set the density at which the original is to be scanned.

AUTO: This equipment automatically detects the contrast of the original, and scans it with the optimum contrast.

MANUAL:

Press () or **)** to set the desired contrast.

### RTI

Switch the RTI recording ON or OFF. To enable this feature, the Terminal ID must be registered to this equipment in advance.

P.62 "Registering the terminal ID"

### TTI

Switch the TTI recording ON or OFF. To enable this feature, the Terminal ID must be registered to this equipment in advance.

P.62 "Registering the terminal ID"

### 0/Memo

Setting this item may not be required since it may not be displayed on the screen (it depends on your country or region).

### ECM

Switch the ECM (Error Correction Mode) communication ON or OFF.

ECM is an internationally standardized communication mode that automatically corrects errors that occur during fax transmissions. With this setting option ON, even when the transmitted data have been affected by noise during communication, this mode allows good communication without image distortion by automatically resending the part that have been affected.

### 0/Memo

- Both the sender and the receiver must have the ECM function to make ECM communication available.
- When affected by noise during communication, communication time is slightly longer than usual. Even when the ECM communication is used, an error may occur depending on the line status.
- The ECM communication is not available for voice communication.

### **PREVIEW SETTING**

Switch the preview setting ON or OFF.

### **INITIAL PREVIEW TYPE**

Set the preview type to be displayed as an initial

### **MULTIDEST. CONFIRMATION**

Selects whether to display the confirmation screen when multiple destinations are specified.

### **TX SPEED LIMIT**

The transmission with V.34 may fail depending on the communication quality of your line. Transmission failures may be avoided when this setting is set to ON.

### **RX SPEED LIMIT**

The reception with V.34 may fail depending on the communication quality of your line. Reception failures may be avoided when this setting is set to ON.

## **Administrator Settings**

This section describes the FAX menu managed by the administrator.

Follow the procedures below to display the menu you want to operate.

### Press the [USER FUNCTIONS] button on the control panel.

1 2 3

4 5 6

789

\* 0 #

ACCESS

 $\odot$ 

 $\bigcirc$ 

 $\bigcirc$ 

Ø  $\heartsuit$ 

♦ Û

CTION CLEAF 6 FC //

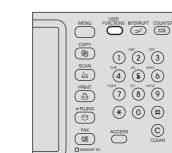

#### Press [ADMIN] tab, and then press 2 [PASSWORD].

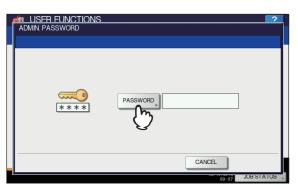

3 Enter the administrator password, and then press [OK].

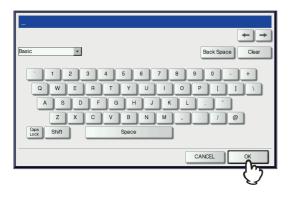

#### Press [FAX]. Δ

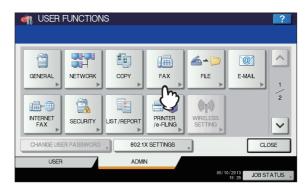

### The FAX menu is displayed.

| SECURE<br>RECEIVE |  |
|-------------------|--|
| • RETURN          |  |
| USER ADMIN        |  |

The following section describes each menu.

## Registering the terminal ID

This section describes how to register the terminal ID of this equipment. If the terminal ID is registered in advance, sender information can be printed on the leading edge on the transmitted original, and receiver information on the trailing edge on the received fax.

P.60 "Fax settings"

### Press [TERMINAL ID].

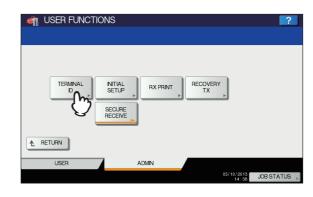

2

2 Set each setting option, and then press [OK].

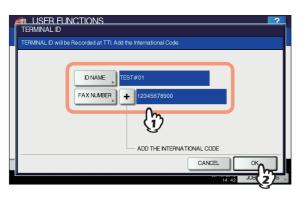

- You can enter up to 20 characters in the ID NAME, but whether they can all be displayed or not depends on their size.
- When you add an international code, press [+]. To enter a pause " ", press [Pause].

### Example of how sender information is printed on paper

Sender information is printed about 5 mm (0.2 inch) from the top edge of the transmitted copy of the original.

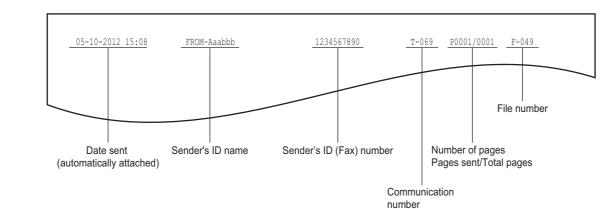

### Example of how receiver information is printed on originals you receive

Receiver information is printed about 5 mm (0.2 inch) from the bottom edge of the received copy of the original.

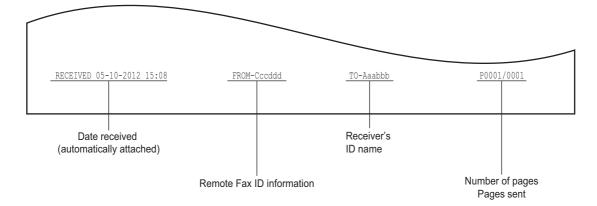

## Setting the initial setup

You can set the initial settings for the fax functions.

### Press [INITIAL SETUP].

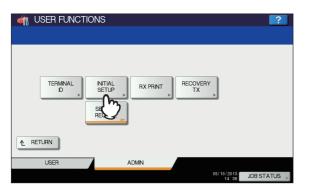

### Set each option, and then press [OK].

#### *[*∕/ Memo

 Setting these items may not be required since they may not be displayed on the screen (it depends on your country or region).

| INITIAL SETUP                          | ? |
|----------------------------------------|---|
| RX MODE<br>AUTO<br>MANUAL<br>TEL / FAX |   |
|                                        |   |

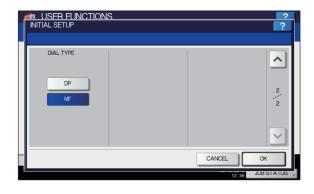

Press  $\land$  or  $\checkmark$  to switch the pages.

### RX MODE

Set the fax reception mode.

- AUTO: This equipment receives an incoming fax automatically.
- MANUAL: This equipment receives an incoming fax manually.
- TEL/FAX: Switches between phone call and FAX automatically when there is an incoming call. The call count setting screen is displayed. Set the call count (1 to 15).

### 0//Memo

• To receive a fax in the manual mode, an external telephone is required.

### MONITOR VOLUME / COMPLETION TONE VOLUME

Monitor tone volume (line tone when on-hook) and Reception completion tone volume (You hear this tone when reception is completed). Each volume can be set in 8 levels (0: tone Off).

### DIAL TYPE

There are 2 types of telephone lines. When you first install this equipment or you change the connected telephone line, set this according to the telephone line type.

- DP: Dial pulse lines.
- MF: Multi frequency lines.

#### 0/Memo

• Dial type setting is not required depending on the country or region.

## Setting RX printing

You can set up options to print a received fax.

### 0//Memo

### Press [RX PRINT].

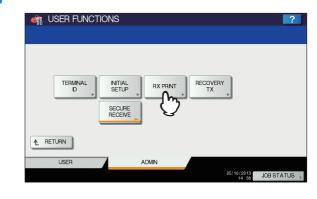

### Set each option, and then press [OK].

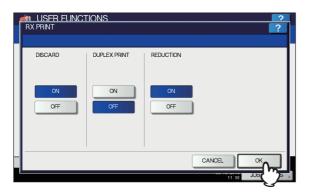

### DISCARD

You can switch discard printing ON or OFF. With it being set to ON, if an original is up to 10 mm (0.4 inch) longer than the printing area, the part that exceeds the paper printing area is discarded.

### DUPLEX PRINT

You can switch duplex printing ON or OFF. With it being set to ON, received documents are printed on both sides of paper.

### 0/Memo

- Duplex printing is available only if the received fax sizes and resolution are the same.
- When paper has run out during duplex printing, the rest of the documents are printed on another size paper.
- When the received fax is printed on 2 sheets of paper because it exceeds the printing area, duplex printing is not available.
- Documents received using the batch transmission function are printed on both sides of the paper as one continuous document. Pay attention to the separation of the individual documents particularly those consisting of an odd number of pages.
- Even when duplex printing is set to ON, the document printed using the reception forward function is printed on a single side of paper.
- Duplex printing direction differs depending on the received document size, as shown in the figures below. Received LG, LT, or A4-sized documents are printed so that they can be bound along the long edge of the direction. (Figure 1)

Received ST, A5 or B5-sized documents are printed so that they can be bound along the short edge of the direction. (Figure 2)

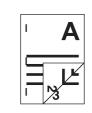

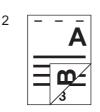

### REDUCTION

1

You can switch RX reduction printing ON or OFF. With it being set to ON, if an original exceeds the printing area by more than 10 mm (0.4 inch), it is reduced by 90% of the original size when printing.

### Setting recovery transmission

You can set a period of time to retain original data in the memory for the recovery transmission function, or whether enabling or disabling this function.

### Press [RECOVERY TX].

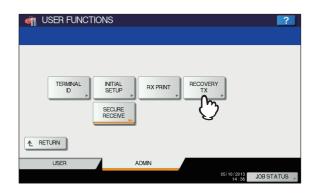

Press [▲ 24H] or [▼ 1H] to set the document-stored time, and then press [OK].

| RECOVERY TX<br>Set the STORED TIME |                              | ? |
|------------------------------------|------------------------------|---|
|                                    | Stored Time<br>6 24H<br>V 1H |   |
|                                    |                              |   |

### ! Note

 When the screen is returned to the one shown in step 1 above, make sure that an orange line is marked on [RECOVERY TX]. This line indicates that the recovery transmission function is ON. If you press [RECOVERY TX] again, the orange line disappears, that is, the function is OFF.

### SECURE RECEIVE

The SECURE RECEIVE function allows you to store received fax jobs in the equipment without printing them. With this function, you can prevent the leaking of confidential information in a fax received when no people are present in your office, such as nighttime or holidays, or when an unspecified number of people visit your office.

The SECURE RECEIVE setting consists of a manual ON/OFF setting and a scheduled ON/OFF setting for each day of the week (WEEKLY SCHEDULE) by administrators.

The SECURE RECEIVE function can be manually enabled/ disabled, or automatically enabled/disabled at a specified time and day of the week.

### ! Note

• If the equipment is being used in the High Security mode, the SECURE RECEIVE function is not available.

### SETTING ITEMS

- 2

- 3

### 3

- 5

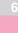

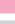

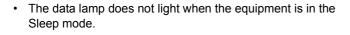

### // Memo

 In [FAX] in the [USER] tab, you can enable or disable the SECURE RECEIVE function earlier than the time set by WEEKLY SCHEDULE.

## Setting SECURE RECEIVE

You can set how you receive a SECURE RECEIVE fax.

## **1** Press [SECURE RECEIVE].

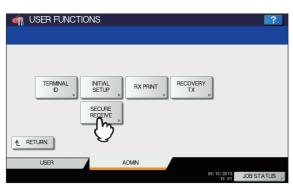

2 Select [WEEKLY SCHEDULE] or [ENABLE] for SECURE RECEIVE.

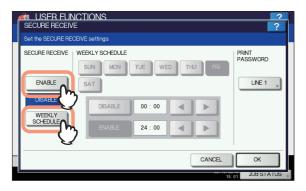

### [ENABLE]

You can enable the SECURE RECEIVE function.

### [WEEKLY SCHEDULE]

You can set the time for each day of the week for automatically enabling or disabling the SECURE RECEIVE function.

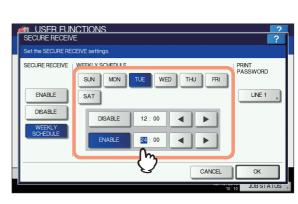

- Time is displayed in 24-hour format.
- To enable the function throughout the day, set [DISABLE]/[ENABLE] to 00:00/00:00.
- To disable the function throughout the day, set [DISABLE]/[ENABLE] to 00:00/24:00.
   To clear the entered time, press the [Clear] button on the control panel.

## Setting a password for printing

You can set a password for printing a received SECURE RECEIVE fax.

## Select [LINE 1].

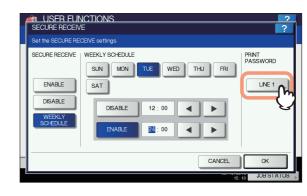

## **Press [NEW PASSWORD]**.

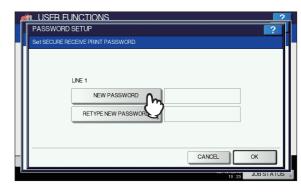

| 3 | Enter the password and press [OK].                                                                                                    |
|---|----------------------------------------------------------------------------------------------------|
| 4 | Basic       Back Space         I       2       3       5       7       8       0       +       +       Image: Clear       Image: Clear       Imag |
|   | PASSWORD SETUP                                                                                                    |
|   | Set SECURE RECEIVE PRINT PASSWORD                                                                                                    |

Up to 20 alphanumeric characters (including the following symbols) can be entered for the password. You can use alphanumerics and the following symbols.
 # \$ ()\* +, -./:; =? @ \^\_` {|}~

## 5 Press [OK].

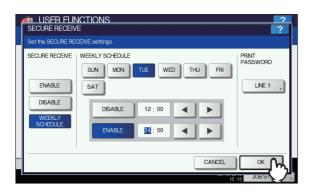

### 0//Memo

• It can be set also on the TopAccess menu.

# SENDING A N/W FAX

## **Basic Procedure**

The basic procedure for sending a fax (Network Fax / Internet Fax) is as follows.

You can use standard functions or set optional functions as well as the basic ones described in this section. For these operations, see the following section.

P.76 "SETTING N/W-Fax DRIVER"

- **1** Start the application software and prepare the document to be sent.
- 2 Select [Print] from the [File] menu in the application software.

### // Memo

 The procedure for displaying the print dialog box may differ from the above depending on the application software.

3 Select [TOSHIBA e-STUDIO Fax] for the machine and click [Preferences].

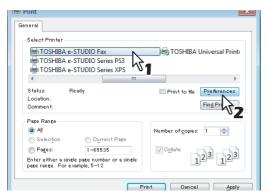

The dialog box of the N/W-Fax driver properties appears.

### 0/Memo

 Note that the command name to open the driver properties may differ from [Preferences] depending on the application software. 4 Click the [Send] tab and specify the recipients.

| 9 Printing Preferences                                                            |                      |                                                                             |
|-----------------------------------------------------------------------------------|----------------------|-----------------------------------------------------------------------------|
| Layout Send                                                                       |                      |                                                                             |
| Send to                                                                           |                      |                                                                             |
| Address Buuk                                                                      |                      |                                                                             |
| To:                                                                               |                      | Remove                                                                      |
| Display Name                                                                      | Fax Number / Address |                                                                             |
|                                                                                   |                      |                                                                             |
|                                                                                   |                      |                                                                             |
|                                                                                   |                      |                                                                             |
| •                                                                                 | m                    | •                                                                           |
|                                                                                   | <b>1</b>             |                                                                             |
| 👜 💿 Fax Number                                                                    |                      | SUB/PWD                                                                     |
| 间 🔘 Fax <u>N</u> umber                                                            |                      | 500/ <u>F</u> WU                                                            |
|                                                                                   | tress                | 506/ <u>E</u> WD                                                            |
| 📧 💿 Internet Fa <u>x</u> Add                                                      |                      |                                                                             |
| Internet Fag Add     Resolution:                                                  | De                   | partment Code:                                                              |
| 📧 💿 Internet Fa <u>x</u> Add                                                      | De                   | partment <u>C</u> ode:                                                      |
|                                                                                   | 10 dpi) V            | partment <u>C</u> ode: <b>2</b><br>Hide Department Code                     |
|                                                                                   | Depi → Pe            | partment Code<br>Hide Department Code<br>rver Name:                         |
| O Internet Fag Add     O Internet Fag Add     Standard (200 x 10     Cover Sheet: | 0 dp)                | partment <u>Code</u><br>Hide Department Code<br>rver Name:<br>- Select from |
|                                                                                   | Depi → Pe            | partment Code<br>Hide Department Code<br>rver Name:                         |
|                                                                                   | 0 dp)                | partment <u>Code</u><br>Hide Department Code<br>rver Name:<br>- Select from |
|                                                                                   | 0 dp) ▼ ■ 0 dp)      | partment Gode: 2<br>Hide Department Code<br>rver Name:<br>- Select from     |
|                                                                                   | 0 dp)                | partment Gode: 2<br>Hide Department Code<br>rver Name:<br>- Select from     |
|                                                                                   | 0 dp)                | partment Gode: 2<br>Hide Department Code<br>rver Name:<br>- Select from     |
|                                                                                   | 0 dp)                | patment Code:                                                               |

- To specify recipients, enter them with the keyboard or select them from the address book.
- P.71 "Specifying Recipients"
  On the [Send] tab, you can set the resolution of a fax
- cover sheet, etc. as well as specifying the recipients.
- On the [Layout] tab, you can set the size and the orientation of the paper.
  - P.76 "Setting up the [Layout] tab"
- On the [Cover Sheet] and [Sender Information Properties] tab, the sender information for adding a fax cover sheet can be set.

P.78 "Setting up the Cover Sheet"

P.79 "Setting up the SNMP"

### Click [OK].

| Send to<br>Address Book          |                                                 |                          |
|----------------------------------|-------------------------------------------------|--------------------------|
| Address Book                     |                                                 | Remove                   |
| Display Name                     | Fax Number / Address                            |                          |
| User 001<br>User 002<br>User 003 | 012-3456-7890<br>123-4567-8901<br>234-5678-9012 |                          |
| ٠                                |                                                 | 4                        |
| Resolution:<br>Standard (200     | × 100 dpi) 💌                                    | Department <u>C</u> ode: |
| Cause Charab                     |                                                 | <u>s</u> erver Name.     |
| Cover Sheet:                     | •                                               | ···· Select from ····    |
| Cover Sheet:<br>None             | ▼<br><u>E</u> dit                               | SNMP Settings            |
|                                  |                                                 | SN <u>M</u> P Settings   |

The transmission settings are determined and the N/W-Fax driver properties dialog box is closed.

# 6 Click [Print] in the print dialog box on the application software.

| Select Printer                               |                         |                     |             |
|----------------------------------------------|-------------------------|---------------------|-------------|
| 🖶 TOSHIBA e-S                                | TUDIO Fax               | TOSHIBA Unive       | ersal Print |
| HIBA e-S                                     | FUDIO Series PS3        |                     |             |
| 🖶 TOSHIBA e-S                                | TUDIO Series XPS        |                     |             |
| •                                            | III                     |                     | Þ           |
| Status: Rea                                  | idy                     | Print to file       | ferences    |
| Location:                                    |                         |                     |             |
| Comment:                                     |                         | Fing                | Printer     |
| Page Range                                   |                         |                     |             |
| Aļ                                           |                         | Number of copies: 1 |             |
| Selection                                    | 💿 Gurrent Page          |                     |             |
| Pages:                                       | 1-65535                 | V Collate           |             |
| Enter either a single<br>page range. For exa | page number or a single | 123                 | 123         |

A fax starts being sent.

### 0/Memo

- Note that the command name to print a document (send a fax) may differ from [Print] depending on the application software.
- A waiting fax job can be checked or deleted through the managing jobs function in TopAccess. A sent fax job can also be checked through the displaying job logs function in TopAccess. For details, refer to the *TopAccess Guide*.

## Cautionary points when the [Enter the user credentials manually] option is used

When this option is enabled on this equipment, you are prompted to enter your user name and password before sending a fax.

When the dialog box below appears, enter your user name and password, and then click [OK].

| User Authentication           |
|-------------------------------|
| Enter user name and password. |
| User Name:                    |
| User01                        |
| Password:                     |
| •••••                         |
|                               |

### *∅* Memo

- Up to 128 characters can be entered in the [User Name] box, and up to 64 characters in the [Password] box.
- The values entered in the above boxes are not stored. Therefore, you must enter your user name and password every time you send a fax.
- You can make settings for this option on the [Device Settings] tab.

P.80 "Setting up the [Device Settings] tab"

## Cautionary points when LDAP authentication is used

When LDAP authentication is enabled on this equipment, you must specify an LDAP server in the [Server Name] box on the [Send] tab before sending a fax.

| Layout Send Send to Address Book Io: Display Name Fax Number / Address | Remove           |
|------------------------------------------------------------------------|------------------|
| Address <u>B</u> ook                                                   | Remoye           |
| To:                                                                    | Remoye           |
| -                                                                      | Remove           |
| Display Name Fax Number / Address                                      |                  |
|                                                                        |                  |
|                                                                        |                  |
|                                                                        |                  |
|                                                                        |                  |
| < <u> </u>                                                             | 4                |
| <b></b>                                                                |                  |
| ) Sax Number                                                           | SUB/ <u>P</u> WD |
| 📧 💿 Internet Fa <u>x</u> Address                                       |                  |
| Departmen                                                              | t Code:          |
| Standard (200 x 100 dpi)                                               | a goue.          |
|                                                                        | epartment Code   |
| Cover Sheet: Server Nar                                                | ne:              |
| None                                                                   | from 🔻           |
| Edit                                                                   | from             |
| LDAP02                                                                 |                  |
| Delayed Fax     11/11/2011 5:50 Pt     LDAP03                          | , <u>-</u> , l   |
| 눩 🔲 Save as File 🛛 👘                                                   |                  |
| TIFF(MULTI)                                                            | *                |
| Bestore Defaults                                                       | Help             |
|                                                                        | OK Cancel        |

If you attempt to send a fax without specifying an LDAP server, the [Specify LDAP Server] dialog box will appear to ask you to do so.

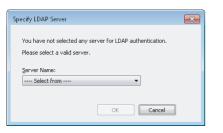

In this case, specify the desired LDAP server in the [Server Name] box and click [OK] to send the fax.

| Specify LDAP Server                                                                        | × |
|--------------------------------------------------------------------------------------------|---|
| You have not selected any server for LDAP authentication.<br>Please select a valid server. |   |
| Server Name:                                                                               |   |
|                                                                                            |   |

You can make settings for LDAP authentication on the [Device Settings] tab.

P.80 "Setting up the [Device Settings] tab"

## **Specifying Recipients**

Up to 400 recipients can be specified in a single operation. To send a Network Fax, specify the fax number. To send an Internet Fax, specify the Email address.

- P.71 "Entering recipients from the keyboard"
- P.72 "Selecting recipients from the address book"
- P.73 "Selecting recipients from the address book (Search option)"
- P.75 "Removing recipients"

### 0/Memo

• To use the address book, you need to register recipients in the address book of AddressBook Viewer in advance.

### ! Note

 If more than one recipient is specified in a single transmission, and a cover sheet is set in the N/W-Fax driver or a header page is set to be printed on the recipient's device, all the recipient information may be printed. If you want to secure the recipient information, avoid sending a fax to multiple recipients at the same time.

## Entering recipients from the keyboard

You can enter a recipient with the keyboard.

For the recipient of a Network Fax, click [Fax Number] and enter the fax number in the right-hand box. For one of an Internet Fax, click [Internet Fax Address] and enter the Email address in the right-hand box.

| Printing Preferences    |                             | <b>—</b> ×                                |
|-------------------------|-----------------------------|-------------------------------------------|
| Layout Send             |                             |                                           |
| Send to                 |                             |                                           |
| Address Book            |                             |                                           |
| Īo:                     |                             | Remove                                    |
| Display Name Fax Nu     | mber / Address              |                                           |
|                         |                             |                                           |
| •                       | ···                         | •                                         |
|                         | 1234567890                  | SUB/ <u>P</u> wD Department <u>C</u> ode: |
|                         |                             | 📝 <u>H</u> ide Department Code            |
| Cover Sheet:            |                             | Server Name:                              |
| None                    | -                           | Select from 🔻                             |
|                         | <u>E</u> dit                | SNMP Settings                             |
| 🕓 🔳 Delayed <u>F</u> ax | 11/11/2011 5:50 PM          | E <u>d</u> it                             |
| 늘 🔲 Save as File        | File Format:<br>TIFF(MULTI) | ¥                                         |
| Bestore Defaults        |                             | Help                                      |
|                         |                             | OK Cancel                                 |

### *∭* Memo

 When you enter a fax number, you can also enter a sub address and a password. Click [SUB/PWD] to enter them (within 20 digits each) in the dialog box. Entering them enables the document to be transferred from the recipient's device to that of the sub-address, as the communication is in compliance with ITU-T standard. However, in order to use this function, the recipient's device must be a model in compliance with the ITU-T standard.

| SUB/PWD                              |                              |
|--------------------------------------|------------------------------|
| <u>S</u> UB:<br>12345678901234567890 | PWD:<br>12345678901234567890 |
|                                      | OK Cancel                    |

 Use " - " (hyphen) if you send a Network Fax with pauses (approx. 3 seconds) inserted in the fax number. 2

2

| 9 Printing Preferences   |                                    |                                |
|--------------------------|------------------------------------|--------------------------------|
| Layout Send              |                                    |                                |
| Send to                  |                                    |                                |
| Address Book             |                                    | Remove                         |
| Io:                      |                                    | Hemo <u>v</u> e                |
|                          | Number / Address<br>567890         |                                |
|                          |                                    |                                |
|                          |                                    |                                |
| •                        |                                    |                                |
|                          |                                    |                                |
| 🛅 💿 Fax <u>N</u> umber   | 5                                  | SUB/ <u>P</u> wD               |
| 💽 🔘 Internet Fag Address |                                    |                                |
| Resolution:              |                                    | Department Code:               |
| Standard (200 x 100 dpi) | -                                  |                                |
|                          |                                    | ✓ <u>H</u> ide Department Code |
| Cover Sheet:             |                                    | Server Name:                   |
| None None                | -                                  | Select from                    |
|                          | <u>E</u> dit                       | SNMP Settings                  |
|                          |                                    |                                |
| Delayed Eax              | 11/11/2011 5:50 PM                 | E <u>d</u> it                  |
| Delayed Eax              | 11/11/2011 5:50 PM<br>File Format: | E <u>d</u> it                  |

The recipients selected for "To" are listed.

### 🖉 Memo

 When the fax transmission is completed, the recipients are automatically removed from the "To" list.

Selecting recipients from the address book

Select a recipient from the address book in the AddressBook Viewer.

**1** Click [Address Book].

| ayout Send                      |                    |                        |
|---------------------------------|--------------------|------------------------|
| Send to                         |                    |                        |
| Address Book                    |                    |                        |
| To: N                           | 5                  | Remo <u>v</u> e        |
| Display Name Fa                 | x Number / Address |                        |
|                                 |                    |                        |
|                                 |                    |                        |
| •                               | III                |                        |
| •                               |                    |                        |
|                                 | T                  |                        |
| 🚛 💿 Fax <u>N</u> umber          |                    | SUB/ <u>P</u> wD       |
| 💽 🔘 Internet Fa <u>x</u> Addres | s                  |                        |
| Resolution:                     |                    | Department Code:       |
| Standard (200 x 100 d)          | pi) 🔻              | -                      |
|                                 |                    | ✓ Hide Department Code |
| Cover Sheet:                    |                    | Server Name:           |
| None                            | -                  | Select from            |
|                                 | Edit               | SNMP Settings          |
|                                 | 11/11/2011 5:50 PM | E <u>d</u> t           |
| 🕥 🔲 Delayed <u>F</u> ax         |                    |                        |
| ~                               | File Format:       |                        |
| 🔇 📄 Delayed <u>F</u> ax         | File Format:       | *                      |
| <u> </u>                        |                    | ▼<br>Help              |

The AddressBook Viewer runs.

2 When selecting a fax number after selecting a contact from the contact list, click [Select Fax] and when selecting an Email address, click [Select Email].

| TOSHIBA Address Book     TOSHIBA Address Book     Private Address Book     Public Address Book     MAPI Address Book     Windows Mail Address Book     DAP Address Book |                | Display Name       | Fax Number     | Email Address          |
|----------------------------------------------------------------------------------------------------|----------------|--------------------|----------------|------------------------|
|                                                                                                    |                | TELEI User001      | 012-3456-7890  | User001@example.com    |
|                                                                                                    |                | User002            | 123-4567-8901  | User002@example.com    |
|                                                                                                    |                | 间 🖭 User003 🔨 🕇    | 234-5678-9012  | User003@example.com    |
|                                                                                                    |                | User004            | 345-6789-0123  | User004@example.com    |
| Import Address Book                                                                                                    |                | 间 🖲 User005        | 456-7890-1234  | User005@example.com    |
|                                                                                                    |                |                    |                | - F                    |
| 😡 Selected Fax                                                                                                    |                | 🔀 Se               | elected Email: | 2                      |
| Display Name 0                                                                                                    | TID Group Name | Fax Number Display | Name OTID Gr   | pup Name Email Address |
|                                                                                                    |                |                    |                |                        |
|                                                                                                    |                |                    |                |                        |
| 4                                                                                                    |                | ► T                | m              |                        |
|                                                                                                    |                |                    |                |                        |

The selected recipients are listed in the "Selected Fax" or "Selected Email".

### ! Note

• A contact, for which only a fax number is registered, cannot be displayed in the "Selected Email" and a contact, for which only an Email address is registered, cannot be displayed in the "Selected Fax".

You can select a recipient by the following operations:

**Selecting a contact by dragging and dropping** Drag a contact in the contact list and drop it to the "Selected Fax" or "Selected Email".

### Selecting a contact by double-clicking on it

Double-click on a contact in the contact list. To change the setting of the recipient to be selected upon doubleclicking, select [Default Configuration], [Type Selection] in the [View] menu and then one of [Fax], [Email] and [Both].

### Selecting a contact from a shortcut menu

Right-click on the contact in the contact list, select [Select] from the shortcut menu and then either [Fax Number] and [Email].

### Removing a recipient

Select a recipient in the "Selected Fax" or "Selected Email" and click the corresponding [Remove] (Left: fax number, Right: Email address).

### Click [OK].

| 9 Al Ba 🖪 r                                                                                      |           | മലം                                    |                             |                                                                      |          |                                |               |   |
|--------------------------------------------------------------------------------------------------|-----------|----------------------------------------|-----------------------------|----------------------------------------------------------------------|----------|--------------------------------|---------------|---|
| D- TOSHIBA Address Book                                                                          |           |                                        | Display Name                | Fas Nu                                                               | and an   | Email A                        | 44            |   |
| Private Address Book     Public Address Book     MAPI Address Book     Windows Mail Address Book |           |                                        |                             |                                                                      |          |                                | ñ             |   |
|                                                                                                  |           | 😺 🖭 U ser001                           |                             | 56-7890                                                              |          | 1@example.com                  |               |   |
|                                                                                                  |           | 1002 User002                           |                             | 67-8901                                                              |          | 2@example.com                  |               |   |
|                                                                                                  |           | User003                                |                             | 78-9012<br>89-0123                                                   |          | 3@example.com<br>4@example.com |               |   |
|                                                                                                  | Address B |                                        | User005                     |                                                                      |          |                                |               |   |
| 🗈 🔢 Import Address Book                                                                          |           | 10000000000000000000000000000000000000 |                             |                                                                      | 0.261003 | 005@example.com                |               |   |
|                                                                                                  |           |                                        | <                           |                                                                      |          |                                | - F           |   |
|                                                                                                  |           | • 5                                    | elect Fax                   | III 👻 Select Email                                                   | 200      |                                | ł             |   |
| Selected Fax                                                                                     |           |                                        | Select Fax                  | Select Email                                                         |          | 0                              | •             |   |
| Display Name                                                                                     | OTID      | Group Name                             | Select Fax                  | Select Email                                                         |          | Group Name                     | Email Address |   |
| Display Name<br>User003                                                                          |           |                                        | Fax Number<br>234-5678-9012 | Select Email                                                         | 3        | Group Name                     | User003@exa   | m |
| Display Name                                                                                     | OTID      |                                        | Select Fax                  | Select Email                                                         |          | Group Name                     |               | m |
| Display Name<br>User003                                                                          | OTID      |                                        | Fax Number<br>234-5678-9012 | Select Email                                                         | 3<br>2   | Group Name                     | User003@exa   | m |
| Display Name<br>User003<br>User001                                                               | OTID      | Group Name                             | Fax Number<br>234-5678-9012 | Select Email<br>Selected Email<br>Display Name<br>User003<br>User002 | 3<br>2   |                                | User003@exa   | m |

The AddressBook Viewer is closed and the recipients selected for "To" are listed.

0//Memo

• When the fax transmission is completed, the recipients are automatically removed from the "To" list.

# Selecting recipients from the address book (Search option)

You can find and select a recipient from the address book in the AddressBook Viewer.

### **1** Click [Address Book].

| 9 Printing Preferences                  |                             |
|-----------------------------------------|-----------------------------|
| Send to Address Book                    | Remoye                      |
|                                         | per / Address               |
| •                                       |                             |
| Image Internet Fa <u>x</u> Address      | SUB/ <u>P</u> wD            |
| Resolution:<br>Standard (200 x 100 dpi) | Department <u>C</u> ode:    |
| Cover Sheet:<br>None                    |                             |
| 🕓 🔲 Delayed <u>F</u> ax                 | 11/11/2011 5:50 PM Edit     |
| 눨 🔲 Save as File                        | Fjle Format:<br>TIFF(MULTI) |
| Bestore Defaults                        | Help                        |
|                                         | OK Cancel                   |

The AddressBook Viewer runs.

**?** Select [Find] from the [Edit] menu.

| ile Ed          | it View Too | ls Help         |                   |                                 |                       |
|-----------------|-------------|-----------------|-------------------|---------------------------------|-----------------------|
| 羽               | Сору        | Ctrl+C          |                   |                                 |                       |
| 20              | Paste       | Ctrl+V          |                   |                                 |                       |
| -               | Select All  | Ctrl+A          | Display Name      | Fax Number                      | Email Address 🔶       |
|                 | Select All  | Ctrl+A          | 间 🖲 User001       | 012-3456-7890                   | User001@example.com = |
|                 | Find N      |                 | ) 🖩 💌 User002     | 123-4567-8901                   | User002@example.com   |
| 1               |             | al Address Book | ) 💼 🔍 User003     | 234-5678-9012                   | User003@example.com   |
| ÷.              | LDAP Addr   |                 | 间 📧 User004       | 345-6789-0123                   | User004@example.com   |
| ÷.              | Import Addr | ess Baok        | ) 🔤 🔍 User005     | 456-7890-1234                   | User005@example.com 👻 |
|                 |             |                 |                   |                                 | •                     |
|                 |             | •               | Select Fax        | Select Email                    |                       |
| ي<br>آنها کو    | ected Fax   | • :             |                   | Select Email                    |                       |
| 🔎 Se<br>Display |             | TID Group Name  | 🖉 S               | elected Email:                  | up Name Email Address |
| <b>~</b> ~~     |             |                 | 🖉 S               | elected Email:                  | up Name Email Address |
| Display         |             |                 | 🖉 S               | elected Email:                  | up Name Email Address |
| Display         |             | TID Group Name  | Fax Number Displa | Hected Email:<br>Name OTID Gro  |                       |
| Display         | V Name O    | TID Group Name  | Fax Number Displa | elected Email:<br>Vame OTID Gro |                       |

The [Find Contact] dialog box appears.

**3** Select a registered directory service in [Data Source].

| nd Contact                        |                                                                                    |                                                       |                 |           |               |              | <b>—</b> ×    |
|-----------------------------------|------------------------------------------------------------------------------------|-------------------------------------------------------|-----------------|-----------|---------------|--------------|---------------|
| Person Detail Se                  | Private Add<br>Private Add<br>Public Addr<br>MAPI Addre<br>Windows M<br>mport Addr | ress Book<br>ess Book<br>ess Book<br>lail Address Boo | <sub>ok</sub> Ç | 5         |               |              |               |
|                                   |                                                                                    |                                                       |                 |           |               |              | <u>Search</u> |
|                                   |                                                                                    |                                                       |                 |           |               |              |               |
| Group Name                        | Displa                                                                             | y Name                                                | Fax N           | umber     | Email Address |              | Dep           |
|                                   | Displa                                                                             | y Name<br>III                                         | Fax N           |           | ]             |              | Dep           |
|                                   | Displa                                                                             |                                                       | Fax N           |           | ed Email:     | ) Group Name |               |
| <ul> <li>Selected Fax:</li> </ul> |                                                                                    | III                                                   |                 | 💌 Selecte | ed Email:     | ) Group Name |               |

### 🖉 Memo

 To change the setting of the default address book in the [Data Source] box, select [View] - [Default Configuration] - [Data Source] and then choose an address book. 2

# 4 Display the [Person] tab and enter search strings in the following boxes.

|                                 |            |            |        |                          |                      |             | <b>-</b> ×     |
|---------------------------------|------------|------------|--------|--------------------------|----------------------|-------------|----------------|
| )ata Source: [                  | Public Add | fress Book |        |                          |                      | •           |                |
| Person Detail Se                | tting      |            |        |                          |                      |             |                |
| Display Name:                   | Use        | r          |        |                          |                      |             |                |
| Fax Number:                     |            |            |        |                          |                      | <b>i</b>    |                |
| Email:                          |            |            |        |                          |                      |             |                |
|                                 | -          |            | _      |                          |                      |             |                |
|                                 |            |            |        |                          |                      |             | <u>S</u> earch |
|                                 |            |            |        |                          |                      |             | Stop           |
| Group Name                      | Disel      | ay Name    | Fax N  |                          | Email Address        |             | Dep            |
| a ioup is ame                   | Dispi      | ay isame   | F dX D | umper                    | Lilidii Addiess      |             | DOP            |
| cioup Name                      | Uispi      | ay iname   | FdX h  | lumber                   | Email Address        |             | Dop            |
| aroup watte                     | Dispi      | ay Name    | Faxin  | umber                    | Linai Address        |             | 501            |
| <                               | Dispi      | ay Name    | FdXI   | umber                    | Email Address        |             | 4              |
|                                 |            |            | FdX I  |                          | et Email:            |             |                |
| <                               | OTID       |            | Fax Nu |                          | ed Email:            | D Group Nar | •              |
| <<br>Selected Fax:              |            | m          |        | 💌 Selecte                | ed Email:            | ) Group Nar | •              |
| <<br>Selected Fax:              |            | m          |        | 💌 Selecte                | ed Email:            | ) Group Nar | •              |
| <<br>Selected Fax:              |            | m          |        | 💌 Selecte                | ed Email:            | ) Group Nar | •              |
| < Selected Fax:<br>Display Name | OTID       | m          | Fax Nu | 🔀 Selecte<br>Display Nar | ed Email:<br>ne OTII | ) Group Nar | ne Email A     |
| Selected Fax: Display Name      | OTID       | m          | Fax Nu | Selecte<br>Display Nar   | ed Email:<br>ne OTII |             | ne Email A     |

**Display Name** — To search display names, enter a search string here.

**Fax Number** — To search fax numbers, enter the numbers here.

**Email** — To search Email addresses, enter a search string here.

If you perform searching in the above conditions, proceed to step 6. If you want to set more detailed search conditions, proceed to step 5 and set the [Detail Setting] tab. Note that even if you enter the search conditions in both the [Person] and [Detail Setting] tabs, you cannot perform searching in this combination.

### 0/Memo

 In the [Person] tab, you do not have to fill in all the boxes and the string does not need to completely correspond to the target of the search. Entering one or more characters in one or more boxes causes a search to be made for contacts which correspond to the particular conditions. 5 Display the [Detail Setting] tab, set the search condition, and then click [Add].

| Find Contact                  |                     |                        |               | <b>—</b>           |
|-------------------------------|---------------------|------------------------|---------------|--------------------|
| Data Source:                  | Public Address Book |                        |               | •                  |
| Person Detail Set             | ting                |                        |               |                    |
| Define Condition              | · 13                |                        |               |                    |
| Field Select:<br>Display Name |                     | search string:<br>User |               |                    |
| Condition list:               |                     | 2                      | Add<br>Remove | 3 <u>Stop</u>      |
| Group Name                    | Display Name        | Fax Number             | Email Address | Dep                |
|                               |                     |                        |               |                    |
| •                             | п                   | 1                      |               | 4                  |
| 😡 Selected Fax:               |                     | 🔀 Selei                | cted Email:   |                    |
| Display Name                  | OTID Group Name     | Fax Nui Display N      | ame OTID      | Group Name Email A |
| •                             |                     | •                      |               | •                  |
| Remove                        |                     | Remo                   | ve            |                    |
|                               |                     | OK.                    | Cance         | I Help             |

**Field Select** — Select an item to be searched. **Condition of search string** — Select a condition in the left-hand box, and then enter a search string in the right-hand box.

- · The search condition is displayed in the "Condition list".
- To set more than one search condition, repeat this operation as many times as needed.
- To delete the search conditions, select one and click [Remove].

### 6 Click [Search].

| Data Source:                                           | Public Addr     | ess Book        |        |                      |                    |                | •        |     |        |
|--------------------------------------------------------|-----------------|-----------------|--------|----------------------|--------------------|----------------|----------|-----|--------|
| Person Detail Se                                       | -               |                 |        |                      |                    |                |          |     |        |
| Define Conditio                                        | n:              |                 |        |                      |                    |                |          |     |        |
| Field Select:                                          |                 | Condition of se |        |                      |                    |                |          |     |        |
| Display Name                                           | •               | Contains        | •      |                      |                    |                |          |     |        |
| Condition list:<br>Display Name 1                      | Charles with 11 |                 |        |                      |                    |                |          |     |        |
| Display Marile :                                       | Starts with 0   | iser            |        |                      | Ag                 | įd             | ſ        | Se  |        |
|                                                        |                 |                 |        |                      | Rem                | ove            | l        |     |        |
|                                                        |                 |                 |        |                      |                    |                |          | 9   | itop 🖊 |
|                                                        |                 |                 |        |                      |                    |                |          |     |        |
| Group Name                                             | Displa          | y Name          | Fax N  | lumber               | Email A            | ddress         |          |     | De     |
| Group Name                                             | Displa          | y Name          | Fax N  | lumber               | Email A            | ddress         |          |     |        |
|                                                        |                 |                 | Fax N  |                      | Email A            | ddress         |          |     |        |
| •                                                      |                 |                 | Fax N  |                      | cted Email:        | ddress<br>OTID | Group Na | ime |        |
| <ul> <li>Selected Fax</li> </ul>                       |                 |                 |        | 🕅 Selec              | cted Email:        |                | Group Na | me  | De     |
| <ul> <li>Selected Fax</li> </ul>                       |                 |                 |        | 🕅 Selec              | cted Email:        |                | Group Na | me  |        |
| <ul> <li>Selected Fax</li> <li>Display Name</li> </ul> | :<br>OTID       |                 |        | 🕅 Selec              | cted Email:        | OTID           | Group Na | me  | Email  |
| <ul> <li>Selected Fax</li> <li>Display Name</li> </ul> |                 |                 | Fax Nu | Selec<br>Display N   | cted Email:<br>ame |                | Group Na | me  | Email  |
| <ul> <li>Selected Fax</li> <li>Display Name</li> </ul> | :<br>OTID       |                 | Fax Nu | 河 Selec<br>Display N | cted Email:<br>ame | OTID           | Group Na | me  |        |

- It starts searching contacts in the selected address book. When the search is complete, the contacts matching the search conditions are listed.
- · To stop searching, click [Stop].

- 74 -

### ! Note

 Even if you enter the search conditions in both the [Person] and [Detail Setting] tabs, only the search condition in the tab currently displayed is used. You cannot perform searching in the combined conditions on both tabs.

### 7 Drag and drop the contacts to "Selected Fax" or "Selected Email" from the list of the search results.

| ata Source:                   | Public Address Bo               | ok              |                           |                                       | •          |              |
|-------------------------------|---------------------------------|-----------------|---------------------------|---------------------------------------|------------|--------------|
| Person Detail Set             | tting                           |                 |                           |                                       |            |              |
| Define Condition              | -                               |                 |                           |                                       |            |              |
| Field Select:                 |                                 | 6               |                           |                                       |            |              |
| Display Name                  | Conditi      Conditi      Conta | on of search st | ring:                     |                                       |            |              |
| Condition list:               | Conto                           |                 |                           |                                       |            |              |
| Display Name S                | tarts with User                 |                 |                           | Add                                   |            |              |
|                               |                                 |                 |                           |                                       | S          | earch        |
|                               |                                 |                 |                           | Remove                                |            | Stop         |
|                               | <b>D</b> : 1 N                  | -               |                           | Email Address                         |            |              |
| Group Name                    | Display Name                    |                 | ax Number<br>12-3456-7890 | Email Address<br>User001@examp        | 1          | ^ ]          |
|                               | User002                         |                 | 23-4567-8901              | User002@examp                         |            |              |
|                               |                                 |                 | 34-52 .012                | User003@examp                         |            | [            |
|                               | User003                         | 2               |                           | o o o o o o o o o o o o o o o o o o o |            |              |
| •                             | User003                         |                 |                           |                                       |            | +            |
|                               | UserUU3                         |                 |                           |                                       | . *        | F            |
| 🔊 Selected Fax:               |                                 |                 | Select                    | ed Email:                             |            |              |
| 🔊 Selected Fax:               | OTID Group                      |                 | Select                    | ed Email:                             | Group Name | ▶<br>Email A |
| 🔊 Selected Fax:               |                                 |                 | Select                    | ed Email:                             | Group Name |              |
| 🔊 Selected Fax:               |                                 |                 | Select                    | ed Email:                             | Group Name |              |
| Selected Fax:<br>Display Name |                                 |                 | Select                    | ed Email:                             | Group Name |              |
| Selected Fax: Display Name    | OTID Group                      |                 | Select<br>Nu Display Na   | ed Email:<br>me OTID                  | Group Name | Email A      |

The selected recipients are listed in "Selected Fax" or "Selected Email".

### ! Note

 A contact, for which only a fax number is registered, cannot be displayed in the "Selected Email" and a contact, for which only an Email address is registered, cannot be displayed in the "Selected Fax".

You can select a recipient by the following operations:

#### Selecting a contact by double-clicking on it

Double-click on a contact in the list of the search results. To change the setting of the recipient to be selected upon double-clicking, select [Default Configuration], [Type Selection] in the [View] menu and then one of [Fax], [Email] and [Both].

### Selecting a contact from a shortcut menu

Right-click on the contact in the list of the search results, select [Select] from the shortcut menu and then either [Fax Number] or [Email].

#### Removing a recipient

Select a recipient in the "Selected Fax" or "Selected Email" and click the corresponding [Remove] (Left: fax number, Right: Email address).

### Click [OK].

| Data Source:     | Public Add | dress Book      |             |            |                 | •               |         |
|------------------|------------|-----------------|-------------|------------|-----------------|-----------------|---------|
| Person Detail Se | tting      |                 |             |            |                 |                 |         |
| Define Condition | 1:         |                 |             |            |                 |                 |         |
| Field Select:    |            | Condition of se | arch string | :          |                 |                 |         |
| Display Name     | •          | Contains        | •           |            |                 |                 |         |
| Condition list:  |            |                 |             |            |                 |                 |         |
| Display Name S   | tarts with | User            |             |            | Add             |                 |         |
|                  |            |                 |             |            | Remove          | <u><u>s</u></u> | earch   |
|                  |            |                 |             |            | <u>Freinove</u> |                 | Stop    |
| Group Name       | Displ      | ay Name         | Fax N       | lumber     | Email Address   |                 | [ ^     |
|                  | User       | 001             | 012-3       | 456-7890   | User001@example | .com            | ſ       |
|                  | User       |                 |             | 567-8901   | User002@example |                 | [       |
|                  | User       | 003             | 234-5       | 678-9012   | User003@example | .com            | [ -     |
| •                |            |                 |             |            |                 |                 | F       |
| 😡 Selected Fax:  |            |                 |             | 🔀 Selec    | ted Email:      |                 |         |
| Display Name     | OTID       | Group Name      | Fax Nu      | Display Na | ame OTID I      | Group Name      | Email A |
| User001          |            |                 | 012-345     | User002    |                 |                 | User00  |
|                  |            |                 |             |            |                 |                 |         |
| •                |            |                 | ь.          | 4          |                 |                 | •       |
| •                |            |                 | •           | 4          |                 |                 | ,       |
| Remove           |            |                 |             | Remov      | e               |                 |         |
|                  |            |                 |             |            |                 |                 |         |

The AddressBook Viewer is closed and the recipients selected for "To" are displayed on the list.

#### 0/Memo

 When the fax transmission is completed, the recipients are automatically removed from the "To" list.

### **Removing recipients**

You can remove a recipient from the "To" list in the N/W-Fax driver properties.

### Select a recipient and click [Remove].

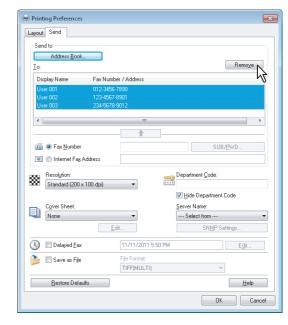

The selected recipient is removed.

# SETTING N/W-Fax DRIVER

### How To Setup

2

There are two ways to set the N/W-Fax driver options: One is to set the initial values of the options and the other is to set each option for each individual job.

P.76 "Setting Initial Values of the N/W-Fax driver options"
 P.76 "Setting print options for each print job"

# Setting Initial Values of the N/W-Fax driver options

Setting the N/W-Fax options by displaying the N/W-Fax driver properties from the Printers folder on the Windows [Start] menu will establish the initial values of the options.

- **1** Click the Start button and then select [Devices and Printers].
- 2 Right-click [TOSHIBA e-STUDIO Fax], and then select [Printing preferences] or [Printer properties] from a shortcut menu.
  - If [File] menu is not displayed, press [Alt].

### Setting print options for each print job

Setting the N/W-Fax driver options by displaying the printer properties from the Print dialog box within an application will establish the values for the current N/W-Fax job. The N/W-Fax driver option settings specific to each N/W-Fax job are set using this method.

- **1** Click the [File] menu and select [Print] on an application.
- 2 Select [TOSHIBA e-STUDIO Fax] and click [Properties] or [Preferences].

# Setting up the N/W-Fax Driver Options

N/W-Fax driver options are the attributes to define the way a fax job is transmitted. For example, you can specify the recipients, resolution, and paper size.

- P.76 "Setting up the [Layout] tab"
- P.77 "Setting up the [Send] tab"
- P.78 "Setting up the Cover Sheet"
- P.79 "Setting up the SNMP"
- P.80 "Setting up the [Device Settings] tab"
- P.81 "Setting up LDAP servers"

### Setting up the [Layout] tab

On the [Layout] tab, you can set the size and the orientation of the paper.

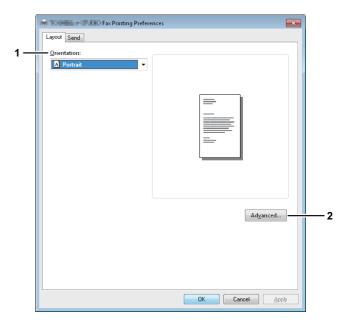

### 1) Orientation

Set the printing orientation of the document.

- **<u>Portrait</u>** Data are printed vertically to the paper.
- Landscape Data are printed horizontally to the paper.

### 2) [Advanced]

Click this to display the [Advanced Option] dialog box. You can select the paper size of the document.

| Finishing Policies Fax Advanced Options | ×   |
|-----------------------------------------|-----|
| Paper/Output<br>Paper Size: Letter      |     |
|                                         |     |
|                                         |     |
|                                         |     |
|                                         |     |
| OK Can                                  | cel |

### Setting up the [Send] tab

In the [Send] tab, you can specify the recipients and how the fax will be sent.

#### 🖶 Printing Preferences Layout Send - Send to Address Book 3 Τo Display Name Fax Number / Addres 📠 💿 Fax Number 5 6 📧 🔘 Internet Fax Addres 8 Standard (200 x 100 dpi) Resolution 7 Hide Department Code 9 Cover Shee ver Name: 12 None 10 LDAP01 -11 E dit. 13 🕔 🔳 Delayed <u>F</u>a> 11/11/2011 6:02 PM 14 16 造 🔳 Save as File 15 TIFFIMULTI 17 Restore Defaults Help 18 OK Cancel

### 1) [Address Book]

Click to launch the AddressBook Viewer. You can select recipients from the address book.

P.72 "Selecting recipients from the address book"

2) To

This displays the specified recipients list. P.71 "Specifying Recipients"

### 3) [Remove]

Select a recipient in the [To] list and click this to remove the recipient from the list.

#### 4) Fax Number

Enter the recipient's fax number directly.

### 5) [SUB/PWD]

Click this to display the [SUB/PWD] dialog box. You can add a sub address and a password to the entered fax number.

P.71 "Entering recipients from the keyboard"

#### 6) Internet Fax Address

Enter the recipient's Internet Fax number directly.

### 7) Resolution

- Select the resolution for the fax.
   <u>Standard (200 x 100 dpi)</u> Select this to send a document in Standard mode (200 x 100 dpi).
- Fine (200 x 200 dpi) Select this to send a document in Fine mode (200 x 200 dpi).
- **Super Fine (200 x 400 dpi)** Select this to send a document in Super Fine mode (200 x 400 dpi).
- Ultra Fine (400 x 400 dpi) Select this to send a document in Ultra Fine mode (400 x 400 dpi).

### 8) Department Code

Enter a department code of 1 to 63 characters if required. When the department code is enabled on this equipment, you must enter it to send a fax.

### ! Note

- If you do not enter a department code when it is enabled on the equipment and the Invalid Department Code Print Job is set to "Store to invalid job list" in TopAccess, the job will be stored in the Invalid job list without being transmitted. You can print or delete a stored job from the [JOB STATUS] on the touch panel.
- If you do not enter the department code when the department code is enabled on the equipment and the Invalid Department Code Print Job is set to PRINT in TopAccess, the job will be sent.
- If you do not enter the department code when the department code is enabled on the equipment and the Invalid Department Code Print Job is set to DELETE in TopAccess, the job will be deleted automatically.

### 9) Hide Department Code

Select this check box to display a department code in the blank symbols.

### 10) Cover Sheet

Select a cover sheet type among [Standard Cover Page], [Business Cover Page] and [Professional Cover Page] if you want to attach a cover sheet to the first page of the document.

P.82 "Sending with a cover sheet"P.86 "Cover Sheet Samples"

### 11) [Edit]

Click this to display the [Cover Sheet Settings] dialog box. You can perform various kinds of editing on the cover sheet selected in the Cover Sheet setting, such as entering a subject or a message, or changing the type or size of the fonts.

P.78 "Setting up the Cover Sheet"

#### 12) Server Name

Select the desired LDAP server in the [Server Name] box if needed.

#### SETTING N/W-Fax DRIVER

### 0/Memo

You can make settings for the LDAP server on the [Device Settings] tab.

P.80 "Setting up the [Device Settings] tab"

### 13) [SNMP Settings]

Click this to check or change the SNMP settings.

### 14) Delayed Fax

2

Select this to send a document on a specified date and time. When this is selected, click [Edit] to display the [Scheduled Time] dialog box and specify date and time the job will be transmitted. The job sent to this equipment will be stored in the Fax queue until the specified date and time.

P.82 "Delayed transmission"

#### 15) Save as File

Select this to save up to 10 GB of documents in the "FILE\_SHARE" folder in the equipment as well as send the document as a fax and Internet Fax.

#### 🖉 Memo

 When the cover sheet is set, the cover sheet and the original will be stored in the "FILE\_SHARE" folder.

#### 16) File Format

Select the file format of the document that will be saved. This option can be selected only when the [Save as File] check box is selected.

#### 17) [Restore Defaults]

Click this to restore the default setting values.

#### 18) [Help]

Click this to browse Help for the N/W-Fax driver.

### Setting up the Cover Sheet

You can set the content of the cover sheet to be attached to a fax.

P.82 "Sending with a cover sheet"

|      | Cover Sheet Settings       | <b>X</b>                                 |          |
|------|----------------------------|------------------------------------------|----------|
|      | FACSIMILE TRANSMITTAL      | Cover Sheet Name:<br>Standard Cover Page |          |
|      |                            | Header Text                              |          |
|      |                            | FACSIMILE TRANSMITTAL                    | <u> </u> |
|      |                            | Text Area Details                        |          |
| 1 —  |                            | Reference Number                         | — 5      |
|      |                            | Recipients Information                   | <u> </u> |
|      |                            | Name Company                             | •        |
|      |                            | Department Name Fax Number               | _        |
|      |                            | Sender Information                       | - 7      |
| 2 —  | Fonts                      |                                          |          |
|      | Fgnt for:<br>Header T Edit |                                          |          |
| 3 —  | Footer                     | · · · · · · · · · · · · · · · · · · ·    |          |
| 0    | Image File:                | Subject -                                | - 8      |
|      | Browse                     | Message -                                | <u> </u> |
|      | Delete                     |                                          | 5        |
|      | Position:                  |                                          |          |
|      |                            |                                          |          |
| 10 — | Restore Defaults           | · · · · · ·                              |          |
|      |                            | OK Cancel Help                           |          |
|      |                            |                                          |          |
|      |                            |                                          |          |

### 1) Preview

The image of the cover sheet can be previewed. You can check the layout of the character strings and images.

### ! Note

- Depending on the line feed positions, the preview may not duplicate the actual print result of the cover sheet, but is used for checking its layout.
- If the contents are on more than one page, such as the many line feeds included in "Sender Information" or "Message", only the first one page is displayed in the preview.

#### 2) Fonts

Select the font to be used for the cover sheet. Select the section for which the font is used, and then click [Edit] to select the type, style and size of the font.

- **Header** Set the font to be used for the header of the cover sheet.
- **Title** Set the font to be used for the title such as Reference Number, Recipients Information, Sender Information, Subject or Message.
- **Body** Set the font to be used for the body of each title.

#### 3) Footer

- Select an image file to be attached to the footer of the cover sheet.
- **[Browse]** Click this to select an image file to be attached to the footer within 1 MB.
- [Delete] Click this to delete the attached image file.
- **Position** Select the position of the image file from the left, center and right.

### 4) Header Text

Enter a title to be displayed on the header of the cover sheet; it can be up to 63 characters.

#### 5) Reference Number

Check this to have a reference number identifying the fax to appear on the cover sheet. Enter the reference number in the text box.

#### 6) Recipient's Information

Check this to have the recipient's information appear on the cover sheet. Select the desired information among the options below.

- Name Check this to have the recipient name appear on the cover sheet.
- Company Check this to have the recipient company name appear on the cover sheet.
- **Department Name** Check this to have the recipient department name appear on the cover sheet.
- Fax Number Check this to have the recipient fax number or Email address appear on the cover sheet.

#### 7) Sender Information

Check this to have the sender's information appear on the cover sheet. You can enter the information in up to 500 characters.

#### 8) Subject

Check this to have a subject appear on the cover sheet. You can enter the subject in up to 40 characters.

### 9) Message

Check this to have a message appear on the cover sheet. You can enter the message in up to 500 characters.

#### 10) [Restore Defaults]

Click this to restore the default setting values.

### Setting up the SNMP

If the recipient's MFP is not found over the Internet and the fax job is not sent normally, the SNMP settings may be the cause. Check that the SNMP settings are correct in the [SNMP Settings] dialog box, and if not, change them.

### ! Note

 Ask the administrator for details on the SNMP Network settings configured for your MFP.

|     | SNMP Settings                     |
|-----|-----------------------------------|
| 1 — | Version                           |
|     |                                   |
| 2 — | SNMP V1/V2                        |
|     | Community Name:                   |
|     | private                           |
| 3 — | SNMP V3                           |
|     | User ID File:                     |
|     | Browse                            |
|     | User Name/Password:<br>User Name: |
|     | Authentication Protocol:          |
|     | HMAC-MD5                          |
|     | Authentication Password:          |
|     | Privacy Protocol:                 |
|     | None v                            |
|     | Privacy Password:                 |
|     |                                   |
|     |                                   |
| 4 — | Restore Default OK Cancel         |

#### 1) Version

Be sure to have the correct SNMP version set for your MFP and select from the following options:

- V1/V2 Select this option to enable SNMP V1 and V2.
- V3 Select this option to enable SNMP V3.
- V1/V2/V3 (for [Discovery Settings] dialog box only)
   Select this option to enable SNMP V1, V2, and V3.

#### 2) SNMP V1/V2

**Community Name** — If a community name other than "private" (default) is set for the SNMP community name for your machine, enter its community name.

### ! Note

• To send fax jobs normally under an SNMP V1/V2 environment, the SNMP community names must be the same in the 3 settings shown below.

-Your machine

-[SNMP Settings] dialog box of the [Sender Information] tab

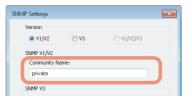

### -TCP/IP port of the [Ports] tab in the N/W-Fax driver

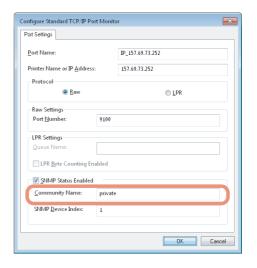

- To change the community name, the administrator privilege is necessary. You must log in with the "Administrator" privilege and open the printer driver properties.
- Up to 31 characters including the following symbols can be entered for the Community Name.
   ! " # \$ % & ' () \* +, / :; < = > ? @ [\]^\_`{|}~

2

#### SETTING N/W-Fax DRIVER

#### 3) SNMP V3

If SNMP V3 is enabled, select one of the following items to set how users are authenticated.

User ID File — Select this option when you want to use a user ID file. Click [Browse] and specify the user ID file. User Name/Password — Select this option when you want to use the user name and password. When this option is selected, keyboard or select the following items:

- User Name
- Authentication Protocol
- Authentication Password
- Privacy Protocol
- Privacy Password

### ! Note

- If you select to enable SNMP V3, consult your network administrator for preliminary advice on how to authenticate users.
- Up to 31 characters including the following symbols can be entered for each of the User Name, Authentication Password and Privacy Password.

! \$ % & '() - , < > @ []^\_`{}~

### 4) [Restore Default]

Click this button when you want to reset all the settings back to the defaults.

# Setting up the [Device Settings] tab

On the [Device Settings] tab, you can change a setting for N/ W-Fax driver update or display the software version of the driver.

#### ! Note

 Ask the administrator for details on the settings configured for your MFP.

|                       | Fax Properties                                                                                                    |     |
|-----------------------|----------------------------------------------------------------------------------------------------|-----|
|                       | General Sharing Ports Advanced Color Management Security Device Settings                                                                                                    |     |
| 1<br>2<br>4<br>5<br>6 | General Sharing Ports Advanced Color Management Security Device Settings Ugdate Automatically: User Authentication: User Authentication: Enabled Internet Fax Function: Enabled | — 3 |
| 7 ——                  | <br>                                                                                                    |     |
|                       | OK Cancel Apply Help                                                                                                    |     |

### 1) Update Automatically

Select whether or not the setting information of each item on the [Device Settings] tab of the N/W-Fax driver is to be obtained by automatically communicating with your MFP every time this tab is opened.

 On — Select this to obtain the setting information automatically. - **Off** — Select this not to obtain the setting information automatically. Set each item manually.

### 2) User Authentication

Select the authentication method which is to be used. Set it to correspond to that of your MFP.

- **Off** Select this not to perform user authentication.
- MFP Local Authentication Select this to perform MFP Local Authentication.
- Windows Domain Authentication Select this to perform Windows Domain Authentication.
- **LDAP Authentication** Select this to perform LDAP Authentication.

#### 3) [Details]

When you click this button, the [LDAP Server Settings] dialog box will appear. This option can be selected only when [LDAP Authentication] is selected in the [User Authentication] box.

P.81 "Setting up LDAP servers"

### 4) Enter the user credentials manually

When this check box is selected, you are prompted to enter your user name and password every time you send a fax. This option is available when any of MFP Local Authentication, Windows Domain Authentication, or LDAP Authentication is selected in the [User Authentication] box.

#### *∅* Memo

- To configure this option, select [Off] in the [Update Automatically] box.
- This option can be used together with any of the user authentication functions (MFP Local Authentication, Windows Domain Authentication, LDAP Authentication).

#### 5) Fax Function

Select whether or not the fax function is enabled. Set it to correspond to that of your MFP.

- Enabled Select this to enable the fax function.
- **Disabled** Select this to disable the fax function.

#### 6) Internet Fax Function

Select whether or not the Internet Fax function is enabled. Set it to correspond to that of your MFP.

- Enabled Select this to enable the Internet Fax function.
- Disabled Select this to disable the Internet Fax function.

#### 7) [Version Information]

Click this to display the software version information of the N/W-Fax driver.

| Version Information                                               |                     | <b>.</b> |
|-------------------------------------------------------------------|---------------------|----------|
| 700000                                                            |                     |          |
| TORON HOTERS F                                                    | biones              |          |
| Version:<br>Localize version:                                     | 2.1.17.1<br>100.000 |          |
| Copyright (c) 2010<br>Copyright (c) 2001-20<br>Copyright (c) 1996 |                     |          |
|                                                                   |                     | ок       |

2

### Setting up LDAP servers

The [LDAP Server Settings] dialog box allows you to register LDAP servers.

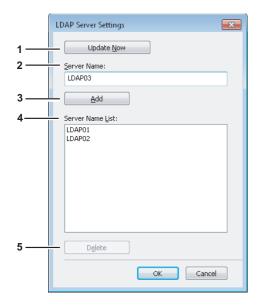

#### 1) [Update Now]

Click this button to obtain LDAP server information automatically from your MFP, and register it in [Server Name List].

### 2) Server Name

Enter the desired LDAP server in this box if needed.

#### *∅* Memo

 Up to 64 characters (excluding #; \ =) can be entered for the [Server Name] box.

### 3) [Add]

Click this button to register the LDAP server in the [Server Name List], which has been entered in the [Server Name] box.

### 4) Server Name List

The registered LDAP servers are displayed in this list. Up to 8 LDAP servers can be registered.

### 5) [Delete]

Click this button to delete an LDAP server in [Server Name List]. Select the LDAP server that you want to delete in the list, and click this button.

### Sending With Extended Fax Functionality

The N/W-Fax driver allows users to perform the following features.

- P.81 "Saving a fax as a file"
- P.82 "Delayed transmission"
- P.82 "Sending with a cover sheet"

### Saving a fax as a file

You can save a document in the "TXFAX" folder in the "FILE\_SHARE" folder in this equipment as well as sending the document to fax numbers and Email addresses.

1 Display the [Send] tab and select the [Save as File] check box.

| Printing Preferences    |                      |                      |
|-------------------------|----------------------|----------------------|
| Layout Send             |                      |                      |
| Send to                 |                      |                      |
| Address Buuk            |                      |                      |
| Io:                     |                      | Remove               |
| Display Name            | Fax Number / Address |                      |
|                         |                      |                      |
|                         |                      |                      |
|                         |                      |                      |
| •                       |                      | 4                    |
|                         | 1                    | I                    |
| 📺 🖲 Fax <u>N</u> umber  |                      | SUB/PWD              |
| 💽 🔘 Internet Fag.       |                      | 300/_wb              |
|                         | Address              |                      |
| Resolution:             |                      | Department Code:     |
| Standard (200 >         | : 100 dpi) 🔹         |                      |
|                         |                      | Ide Department Code  |
| Cover Sheet             |                      | Server Name:         |
| None                    | •                    | Select from 🔻        |
|                         | <u>E</u> dit         | SNMP Settings        |
| 🕓 🔳 Delayed <u>F</u> ax | 11/11/2011           | 6:11 PM E <u>d</u> t |
| 🎽 🔽 Save as File        | File Format:         |                      |
|                         | TIFF(MULTI)          | 1 •                  |
| Ere 2; Defa             | ults                 | Help                 |
|                         |                      | OK Cancel            |
|                         |                      |                      |

# 2 Select the file format in the [File Format] box.

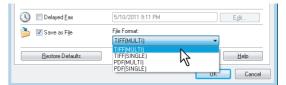

### 3 Specify the other options to send a document and click [OK].

# 4 Click [OK] (or [Print]) to send a document to this equipment.

The document is saved in the "TXFAX" folder in the "FILE\_SHARE" folder in this equipment.

### 🖉 Memo

 The saved file contains the cover sheet when the cover sheet is set.  Since the image smoothing function does not work for the image stored in the "FILE\_SHARE" folder, its printing image quality differs from the normal fax image quality.

### **Delayed transmission**

When the delayed transmission is specified, the fax is stored in the fax queue in this equipment and will be sent at the specified date and time.

# **1** Display the [Send] tab and select the [Delayed Fax] check box.

| Address B                    | k                               |                                       |                                                |
|------------------------------|---------------------------------|---------------------------------------|------------------------------------------------|
| To:                          |                                 |                                       | Remove                                         |
| Display Name                 | Fax Number / Address            |                                       |                                                |
|                              |                                 |                                       |                                                |
|                              |                                 |                                       |                                                |
| •                            |                                 |                                       | +                                              |
|                              | <b>1</b>                        |                                       |                                                |
| 间 💿 Fax <u>N</u> umbe        | r                               |                                       | SUB/ <u>P</u> wD                               |
| 📧 🔘 Internet Fag             | Address                         |                                       |                                                |
|                              |                                 | Departmer                             | et Code:                                       |
| Resolution:                  |                                 |                                       |                                                |
| Resolution:<br>Standard (200 | x 100 dpi) 🔹                    |                                       | it <u>C</u> ode.                               |
|                              | x 100 dpi) 🔹                    |                                       | epartment Code                                 |
| Standard (200                | × 100 dpi) 💌                    | ₩ <u>H</u> ide D<br><u>S</u> erver Na | epartment Code<br>me:                          |
| Standard (200                | ···                             | ₩<br><u>H</u> ide D                   | epartment Code<br>me:<br>from                  |
| Standard (200                | ×100 dpi) ▼<br>▼<br><u>E</u> dk | ₩ <u>H</u> ide D<br><u>S</u> erver Na | epartment Code<br>me:                          |
| Standard (200                |                                 | V Hide D<br>Server Na                 | epartment Code<br>me:<br>from                  |
| Cover Sheet:                 | Edt                             | V Hide D<br>Server Na                 | epartment Code<br>me:<br>from<br>SNMP Settings |

### 2 Click [Edit].

The [Scheduled Time] dialog box appears.

Select the date and time and click [OK].

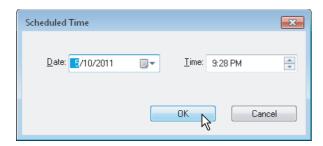

- You can click the Date arrow to display a calendar that allows you to select a date.
- Enter the time to commence the fax transmission. You can use the up and down arrows to assist with setting the time in the proper format.

### ! Note

• The scheduled date cannot be more than one month from the current date. If the current month does not have a date like the current one, then the date will be set at the last day of the following month. For example, if the current date is March 31st, then the maximum date that can be selected for the scheduled fax is April 30th.

- 4 Specify the other options to send a document and click [OK].
- 5 Click [OK] (or [Print]) to send a document to this equipment.

### Sending with a cover sheet

You can choose to send a cover sheet with your fax transmission. The cover sheet is merged with the recipient [To] list data to create a fax cover sheet. You can select what to include on the cover sheet such as sender or recipient information.

### ! Note

 When a printer driver whose name consists of 54 letters or more is specified for the default printer and an attempt is made to send a fax with a cover sheet added from Microsoft Excel using a N/W-Fax driver with an IPP port, an XL error may occur and fax transmission may be impossible. (This error does not occur in application software other than Microsoft Excel.)

If this error occurs, perform one of the following and start sending a fax again.

- Use 30 letters or less for the N/W Fax driver name.
- Do not attach any cover sheet.
- 1 Display the [Send] tab, select the cover sheet type in the [Cover Sheet] box and then click [Edit].

| Printing Preferences                    |                             |                                |
|-----------------------------------------|-----------------------------|--------------------------------|
| Send to Address Buok                    |                             |                                |
| To:                                     |                             | Remove                         |
| Display Name Fax Numb                   | per / Address               |                                |
|                                         |                             | 4                              |
| •                                       |                             | 4                              |
| j∭                                      |                             | SUB/ <u>P</u> wD               |
| Resolution:<br>Standard (200 x 100 dpi) | -                           | Department <u>C</u> ode:       |
|                                         |                             | 🔽 <u>H</u> ide Department Code |
| Cover Sheet:                            |                             | Server Name:                   |
| Standard Cover Page                     | <b>-</b>                    | Select from 🔻                  |
|                                         | dit                         | SNMP Settings                  |
| 🕓 🔲 Delayed <u>F</u> ax                 | 11/1 <b>13</b> 16:12 PM     | E <u>d</u> k                   |
| 🏓 🔲 Save as File                        | File Format:<br>TIFF(MULTI) | v                              |
| Bestore Defaults                        |                             | Help                           |
|                                         |                             | OK Cancel                      |

The [Cover Sheet Settings] dialog box appears.

# 2 Enter the title of the cover sheet in the [Header Text] box.

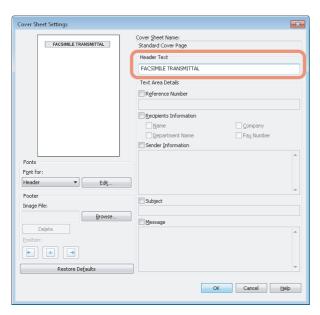

You can enter up to 63 characters for the header text.

If you want a reference number identifying the document to appear on the cover sheet, select the [Reference Number] check box and then enter the reference number in the text box.

| FACSMILE TRANSMITTAL         Cover Sheet Name:           Standard Cover Page         Header Text           FACSIMILE TRANSMITTAL         Text Area Details           Text Area Details         If Agference Number | Cover Sheet Settings  |                                                                                                    |
|----------------------------------------------------------------------------------------------------|-----------------------|----------------------------------------------------------------------------------------------------|
| 000000001                                                                                                    | FACSIMILE TRANSMITTAL | Standard Cover Page Header Text FACSIMILE TRANSMITTAL Text Area Details V Reference Number D000000000 Becopence mormation Becopence mormation Company |

You can enter up to 20 characters for the reference number.

4 If you want the recipient's information to appear on the cover sheet, select the [Recipient Information] check box and then select the options required for the recipient information.

| Cover Shee | t Settings            |                                          |            | × |
|------------|-----------------------|------------------------------------------|------------|---|
|            | FACSIMILE TRANSMITTAL | Cover Sheet Name:<br>Standard Cover Page |            |   |
|            |                       | Header Text                              |            |   |
|            |                       | FACSIMILE TRANSMITTAL                    |            |   |
|            |                       | Reference Number                         |            |   |
|            |                       | 0000000001                               |            |   |
|            |                       | Recipients Information                   | Company    |   |
|            |                       | Department Name                          | Fax Number | J |
|            |                       |                                          |            |   |
| Fonts      |                       |                                          |            |   |

**Name** — Check this to have the name of the recipient appear on the cover sheet.

Company — Check this to have the company name of the recipient appear on the cover sheet.
 Department Name — Check this to have the department name of the recipient appear on the cover sheet.
 Fax Number — Check this to have the fax number or Email address of the recipient appear on the cover sheet.

### ! Note

- Recipient information is obtained from the address book. If the recipient is added manually, this information does not appear on the cover sheet except for the fax number or Email address.
- The recipient information for all recipients will appear on the cover sheet.
- 5 If you want sender information to appear on the cover sheet, select the [Sender Information] check box and then enter the sender information in the text box.

|                         | Recipients Information                                      |                     |
|-------------------------|-------------------------------------------------------------|---------------------|
|                         | Name                                                        | Company             |
|                         | Department Name                                             | Fax Number          |
|                         | Sender Information                                          |                     |
| Fonts Fonts             | Sponsored: 00000 CORPORATION<br>Supported: ABCD CORPORATION | *                   |
| Header   Edit  Footer   |                                                             | -                   |
| Image File:             | - nanlace                                                   |                     |
| Browse Delete Position: | Message                                                     | *                   |
| • •                     |                                                             |                     |
| Restore Defaults        |                                                             | T                   |
|                         | OK                                                          | Cancel <u>H</u> elp |

You can enter up to 500 characters for the sender information.

6 If you want a subject to appear on the cover sheet, select the [Subject] check box and then enter the subject in the text box.

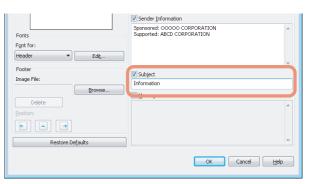

You can enter up to 40 characters for the subject.

2

8

If you want a message to appear on the cover sheet, select the [Message] check box and then enter the message in the text box.

| Fonts<br>Font for:        | Sponsored: OOOOO CORPORATION<br>Supported: ABCD CORPORATION | ^ |
|---------------------------|-------------------------------------------------------------|---|
| Header   Edit             |                                                             | - |
| Footer                    | Subject                                                     |   |
| Image File:               | Information                                                 |   |
| Browse                    | Message                                                     |   |
| Delete                    | Please refer to the attached information.                   | * |
| Position:                 |                                                             |   |
| ← -                       |                                                             |   |
| Restore De <u>f</u> aults |                                                             | ~ |

You can enter up to 500 characters for the message.

If you want to change the font of the characters on the cover sheet, select the corresponding section in the [Font for] box, and then click [Edit].

|                                      | Sender Information                                            |
|--------------------------------------|---------------------------------------------------------------|
| Fonts<br>Fgnt for:<br>Header Edit    | Sponsored: 00000 CORPORATION A<br>Supported: ABCD CORPORATION |
| Header<br>Title<br>Body<br>Magor Hot | Subject Information  Message                                  |
| Delete                               | Please refer to the attached information.                     |
| Position:                            |                                                               |
|                                      | OK Cancel Help                                                |

The [Font] dialog box appears.

If you do not change the font, proceed to step 10.

9 Select the desired one from each of the [Font], [Font style], [Size] and [Script] boxes, and then click [OK].

| Eont: Arial<br>Arial<br>Calibri<br>Cambria Math<br>Cambria Math<br>Candra Comic Sons MS<br>Comic Sons MS<br>Comic Sons MS | Font            |                 | ×              |
|----------------------------------------------------------------------------------------------------|-----------------|-----------------|----------------|
| Arial Regular Italic<br>Calibri Cambria<br>Cambria Math<br>Candara<br>Comic Sons MS * Black Oblique *                     | Eont:           | Font style:     | <u>S</u> ize:  |
| Calibri<br>Cambria<br>Cambria Math<br>Candara<br>Comic Sans M.5 • Sample                                                  | Arial           | Bold            | 36             |
| Cambria Math<br>Candara<br>Comic Sons M.5 • Sample                                                                        | Calibri         | Italic          | 24             |
| Comic Sans MS                                                                                                    | Cambria Math    | Bold Italic     | 28<br>36<br>48 |
|                                                                                                    | Comic Sans MS 🚽 | Black Oblique - | 72 👻           |
| Scjipt:<br>Western                                                                                                    |                 | Script:         | YyZ            |
| Show more fonts                                                                                                    | Show more fonts | ОК              | Cancel         |
|                                                                                                    |                 |                 |                |

The [Font] dialog box is closed and the font settings are determined for the selected section.

000 Memo

• If you want to change the font of other sections, repeat the procedure from step 8.

# **10** If you want to attach an image file on the footer, click [Browse] of Image File.

| Fonts<br>Font for:<br>Header Edit | Sponsored: OOOOO CORPORATION<br>Supported: ABCD CORPORATION |
|-----------------------------------|-------------------------------------------------------------|
| Footer<br>Image File:<br>Browse   | ▼ Subject<br>Information                                    |
| Delete K                          | Message     Please refer to the attached information.       |
| Restore Defaults                  |                                                             |

The [Open] dialog box appears.

If you do not attach an image file, proceed to step 13.

# Select an image file to be attached and then click [Open].

| 🔄 Open                                                                                   |                 |             |               |    | 6      |
|------------------------------------------------------------------------------------------|-----------------|-------------|---------------|----|--------|
| 😋 🔵 🗢 🕌 🕨 fax_logo                                                                       |                 | •           | Search fax_lo | go |        |
| Organize 👻 New folder                                                                    |                 |             |               | -  |        |
| <ul> <li>Favorites</li> <li>Desktop</li> <li>Downloads</li> <li>Recent Places</li> </ul> | FAX_logo-01     | FAX_logo-02 | FAX_logo-03   |    |        |
| ibraries<br>i Documents<br>J Music<br>Pictures<br>Videos                                 |                 |             |               |    |        |
| I틬 Computer                                                                              |                 |             |               |    |        |
| 👊 Network                                                                                |                 |             |               |    |        |
| File <u>n</u> an                                                                         | ne: FAX_logo-01 |             | ▼ *.bmp       |    |        |
|                                                                                          |                 |             | Open v        | -  | Cancel |

The [Open] dialog box is closed and the selected image file is attached.

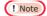

Attach the image file in a bitmap format (.bmp) within 1 MB.

| over Sheet Settings                                                                                                    |                                                             |
|----------------------------------------------------------------------------------------------------|-------------------------------------------------------------|
|                                                                                                    | Cover Sheet Name:                                           |
| FACSIMILE TRANSMITTAL                                                                                                    | Standard Cover Page                                         |
| To:<br>Proc.<br>Instrument coccordinations<br>Decomposition Control (Control (Contro) (Contro | Header Text                                                 |
| Britisher<br>Honorage<br>Phone she to be databatimentaria                                                                                                    | FACSIMILE TRANSMITTAL                                       |
|                                                                                                    | Text Area Details                                           |
|                                                                                                    | Reference Number                                            |
|                                                                                                    | 0000000001                                                  |
|                                                                                                    | Recipients Information                                      |
|                                                                                                    | Vame Company                                                |
|                                                                                                    | ✓ Department Name ✓ Fax Number                              |
| CORPORATION                                                                                                    | V Sender Information                                        |
| Fonts Fgnt for: Header Edit                                                                                                    | Sponsored: OOOOO CORPORATION<br>Supported: ABCD CORPORATION |
| Footer                                                                                                    | ▼ Subject                                                   |
| Image File:                                                                                                    | Information                                                 |
| FAX_logo-01.bmp Browse                                                                                                    | ✓ Message                                                   |
| Delete                                                                                                    | Please refer to the attached information.                   |
| Position:                                                                                                    |                                                             |
|                                                                                                    |                                                             |
| Restore Defaults                                                                                                    |                                                             |

### **12** Select the position of the image file.

- 💽 Select this to align the image to the left.
- 🕒 Select this to align the image to the center.
- 💽 Select this to align the image to the right.

# **13** Specify the other options to send a document and click [OK].

**14** Click [Print] to send a document to this equipment.

### 

### **Cover Sheet Samples**

### Standard cover page

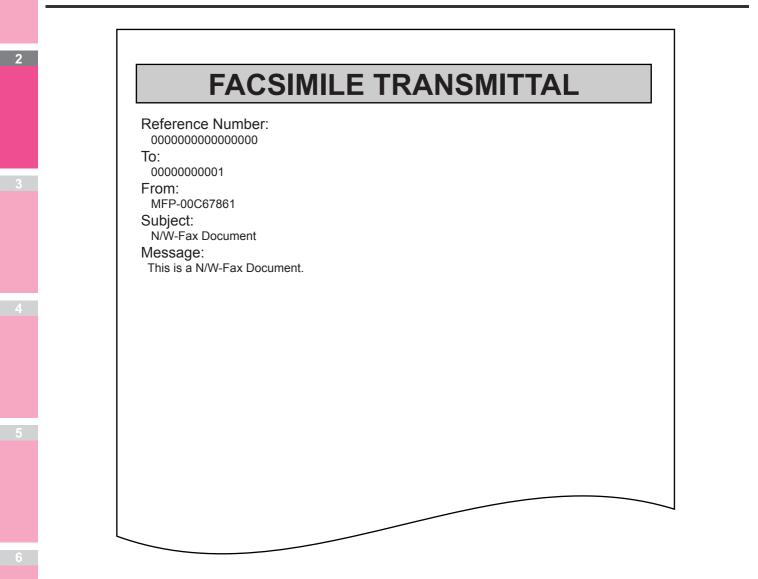

### **Business cover page**

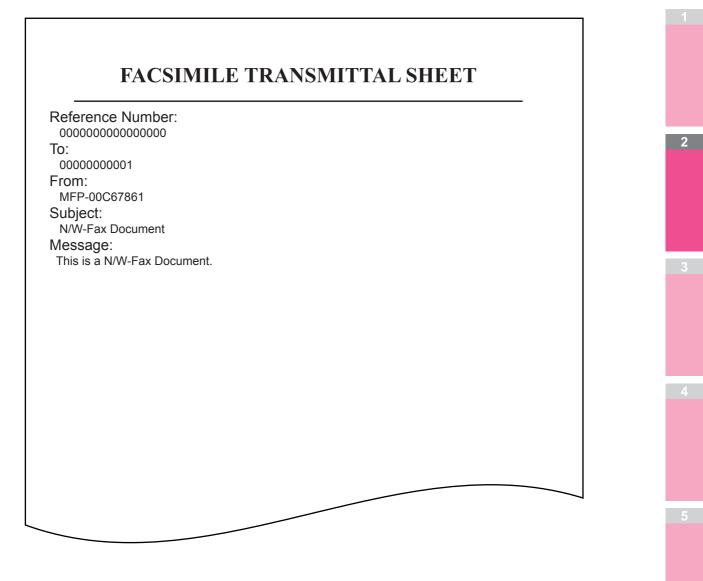

### Professional cover page

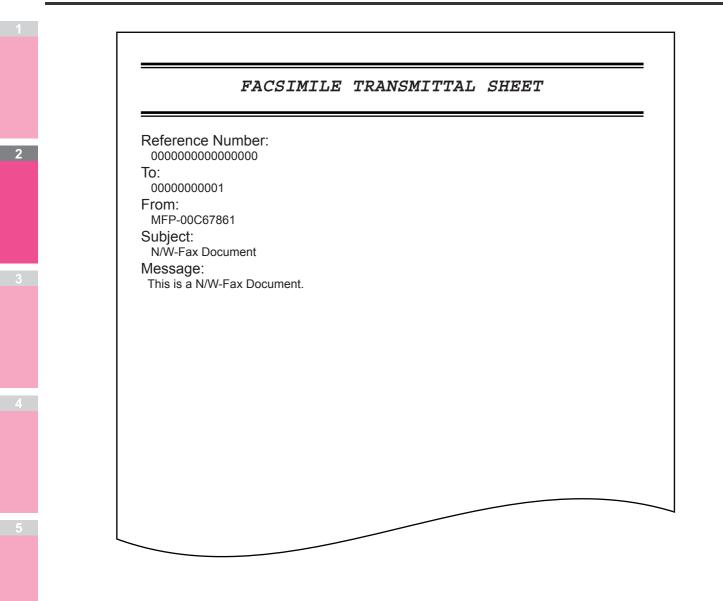

# **Scanning Operations**

| USEFUL FUNCTIONS       | . P.90 |
|------------------------|--------|
| OTHER SCANNING METHODS | P.106  |
| INTERNET FAX           | P.107  |

# **USEFUL FUNCTIONS**

### **Changing Scan Settings**

"Scan settings" are settings applied commonly to the "Scan to e-Filing", "Scan to File", "Scan to E-mail" and "Scan to USB" functions. The options frequently used in scanning are generally registered as the default scan settings, and you can scan documents without changing the settings. If you want to change the settings for a particular job to suit your preferences, press [SCAN SETTING] on the touch panel and select the desired settings. The SCAN SETTING screen consists of 4

pages. Use  $\land$  and  $\checkmark$  to switch between them.

- Page 1/4
  - P.90 "Specifying color mode"
  - P.90 "Specifying resolution"
  - P.91 "Selecting original mode"
  - P.91 "Changing orientation"
  - P.91 "Scanning 2-sided originals"
  - P.92 "Specifying original size"
- Page 2/4
  - P.92 "Changing compression ratio"
  - P.92 "Removing blank pages"
  - P.93 "Erasing black frames around images"
- Page 3/4
  - P.93 "Adjusting exposure"
  - P.93 "Adjusting contrast"
  - P.94 "Adjusting background density"
  - P.94 "Adjusting sharpness"
- Page 4/4
  - P.94 "Adjusting color balance"

If you finish changing the desired settings, press [OK] to set your selections and continue the scan operation.

For instructions on how to store your scans with Scan to e-Filing, refer to the *e-Filing Guide*.

### Specifying color mode

Select the color mode best suited to your scan job from the following options:

| Press OK or CANCEL COLOR MODE ELACK GROUP GROUP GROUP GROUP GROUP GROUP GROUP GROUP GROUP GROUP GROUP GROUP GROUP GROUP GROUP                                                                                                    | SCAN<br>SCAN SETTING |        | SETTINGS  | TEMPLATE | ? |
|----------------------------------------------------------------------------------------------------|----------------------|--------|-----------|----------|---|
| BLACK     600dpi     TEXT     Image: Constant of the second second se | Press OK or CANCEL   |        |           |          |   |
| GRAY SCALE MODE MODE 1                                                                                                    |                      |        | TEXT      | ⊴⇒ A     |   |
|                                                                                                    | GRAY SCALE           |        |           |          |   |
| 200dpi SINGLE AUTO 3                                                                                                    | FULL COLOR           |        | SINGLE    | AUTO     | 3 |
| AUTO COLOR 150dpi SNGLE/2-<br>100dpi SDED SCAN SZE                                                                                                    | AUTO COLOR           |        |           |          |   |
|                                                                                                    | U                    | 100dpi | SDED SCAN | SIZE     |   |
| CANCELOK                                                                                                    |                      |        |           |          | ж |

[BLACK] — Select this option to scan images in black and white.

[GRAY SCALE] — Select this option to scan images in black and white. Select this to scan images containing both text and photos and when you want to enhance the photo quality. [FULL COLOR] — Select this option to scan color images. [AUTO COLOR] — The level for determining monochrome or gray scale can be set with IMAGE QUALITY FOR BLACK IN ACS in the SCAN setting accessible from the [USER FUNCTIONS] button on the control panel.

### **Specifying resolution**

Select a resolution from the following options:

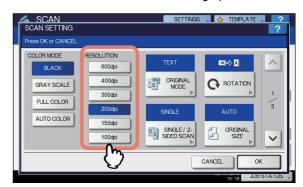

- [600] Select this option to scan originals at 600 dpi.
- [400] Select this option to scan originals at 400 dpi.
- [300] Select this option to scan originals at 300 dpi.
- [200] Select this option to scan originals at 200 dpi.
- [150] Select this option to scan originals at 150 dpi.
- [100] Select this option to scan originals at 100 dpi.

### ! Note

- With "Scan to File" or "Scan to USB", A5, A6, ST, 8K or 16K size originals scanned at 100 dpi may be handled as nonstandard size depending on applications.
- With "Scan to File", "Scan to E-mail" or "Scan to USB", the resolution setting is not available if [SLIM PDF] is selected for the file format setting.

### Selecting original mode

Select the original mode for the image quality best suited to your originals.

### ! Note

 The Original Mode setting is not available when [GRAY SCALE] is selected for the color mode setting.

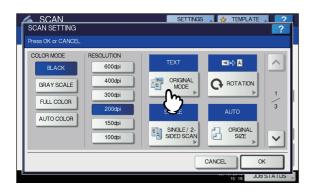

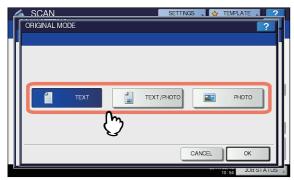

[TEXT] — Select this option to scan text originals.

**[TEXT/PHOTO]** — Select this option to scan originals containing text and photos. This option is available only when [BLACK] is selected for the color mode setting.

**[PHOTO]** — Select this option to scan originals containing photos printed on photographic paper.

**[PRINTED IMAGE]** — Select this option to scan originals as printed images. This option is available only when [FULL COLOR] or [AUTO COLOR] is selected for the color mode setting.

### **Changing orientation**

With the rotation setting, you can change the orientation of your scans. If necessary, select the desired rotation pattern from the following options:

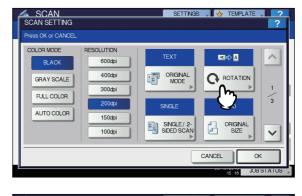

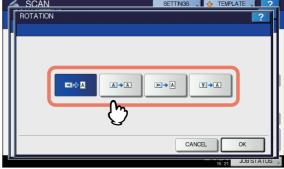

 $\blacksquare$  — Select this option to rotate your scans 90 degrees to the left.

### Scanning 2-sided originals

With the Single/2-sided Scan setting, you can choose whether to scan your originals on both sides. Select from the following options:

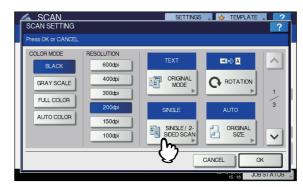

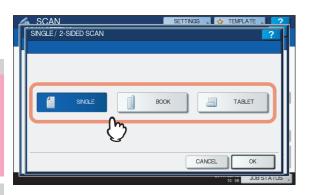

**[SINGLE]** — Select this option to scan only the front of the originals.

**[BOOK]** — Select this option to scan both sides of the originals in the same direction.

**[TABLET]** — Select this option to scan the front in one direction and the back rotated by 180 degrees.

### 3 Specifying original size

To specify the original size, press [ORIGINAL SIZE]. Pressing the button displays the buttons for selectable original sizes along with the following buttons:

| SCAN SETTING        |                   | SETTINGS                  | TEMPLATE     | <u> </u> |
|---------------------|-------------------|---------------------------|--------------|----------|
| Press OK or CANCEL. |                   |                           |              |          |
| COLOR MODE<br>BLACK | RESOLUTION 600dpi | TEXT                      | <b>⊴</b> ¢ A |          |
| GRAY SCALE          | 400dpi<br>300dpi  |                           |              | 1        |
| FULL COLOR          | 200dpi            | SINGLE                    | AUTO         | 1        |
|                     | 150dpi<br>100dpi  | SINGLE / 2-<br>SIDED SCAN |              | ~        |
|                     |                   |                           |              | ж        |
|                     |                   |                           | 15: 18 JUE   | STATUS   |

| 4 | SCAN        |       |         |       | ETTINGS | TEMF   | LATE 2    |
|---|-------------|-------|---------|-------|---------|--------|-----------|
| H | ORIGINAL SI | ZE    |         |       |         |        | ?         |
| H |             |       |         |       |         |        | _         |
|   |             |       |         |       |         |        |           |
| L | (           |       | A4      | A5    | A6      | B5     |           |
| I |             | AUTO  | LT      | LG    | POST    | DPOST  |           |
| l |             |       |         |       |         |        |           |
| l |             | MIXED | 13.5"LG | 13"LG | EXEC    | ST     |           |
| I |             | SIZES | FOLIO   | 8.5SQ | 16K     |        |           |
| l |             |       | m       |       |         |        |           |
| I |             |       | -()     |       |         |        |           |
|   |             |       | 9       |       | CAN     |        | ОК        |
|   |             |       |         |       |         | 15: 23 | JOBSTATUS |

[AUTO] — Select this option to have the equipment automatically detect the size of your originals. [MIXED ORIGINAL SIZES] — Select this option when placing originals of different sizes in the Reversing Automatic Document Feeder.

### Changing compression ratio

You can select the compression ratio for the scanned image data. In general, the higher the compression ratio, the lower the image quality. Select from the following options:

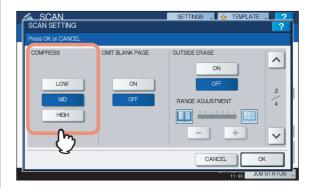

**[LOW]** — Select this option to apply a low compression ratio and enhance the image quality.

[MID] — Select this option to compress the data with a moderate compression ratio and obtain an average image quality.

**[HIGH]** — Select this option for a high compression ratio. This option is suitable when you want to minimize the data size rather than enhance the image quality.

### ! Note

The compression ratio setting is not available in either of the following conditions:

- [SLIM PDF] is selected as the file format setting.
- [BLACK] is selected as the color mode setting.

### **Removing blank pages**

If your original contains blank pages, you can remove them from the scan result. To take advantage of this feature, enable the Omit Blank Page setting.

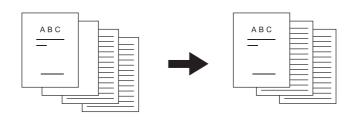

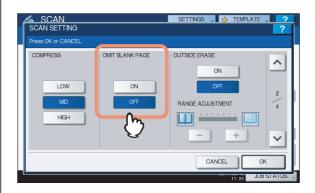

**[ON]** — Select this option when you want to enable the feature and remove blank pages from the scan result.

**[OFF]** — Select this option when you want to disable the feature and include blank pages in your scans.

### ! Note

The equipment may not detect blank pages correctly in the following cases:

- The original consists of half-tone pages.
- Pages contain small text/images, such as a page number printed on a blank page.

### Erasing black frames around images

You may want to scan originals with the original cover left open especially when they are as small as a drivers license or as thick a book as a dictionary. In this case, the open cover admits light to the Original Glass surface, producing a scan image with a black outer frame. This black frame can be erased using the Outside Erase feature.

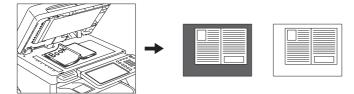

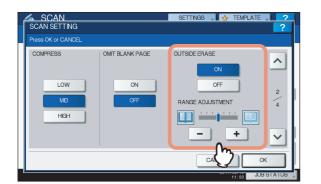

**[ON]** — Select this option to enable the Outside Erase feature. Pressing the button makes the Range Adjustment slider available.

**[OFF]** — Select this option to disable the Outside Erase feature.

**RANGE ADJUSTMENT** — Use — and + to select the appropriate sensitivity from 7 levels to detect the boundary between the image and outer frame. The higher the level, the more area is erased.

### 0/Memo

• The sensitivity level for detecting images and the outer frame can be changed for each job using the control panel.

### ! Note

- Regardless of the settings, this feature is disabled under the following conditions:
  - The Document Cover is closed at the time of scanning.
  - The originals are scanned from the Reversing Automatic Document Feeder.

• Set the appropriate exposure manually. Enabling Outside Erase cancels the automatic exposure adjustment feature.

### Reference

### P.93 "Adjusting exposure"

- The feature may not produce an appropriate output when your original contains a concave shaped image with a dent.
- The margins may not be erased correctly under the following conditions:
  - Light intrudes into the margin area of the original placed on the Original Glass.
  - Hands or fingers holding the original on the Original Glass are scanned.

### Adjusting exposure

Use ( ) and ) to select the preferable exposure setting from 11 levels. If [AUTO] is selected, the automatic exposure adjustment feature is enabled, automatically setting the exposure best suited to your originals.

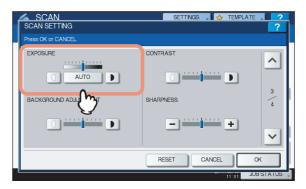

### Adjusting contrast

Use ( ) and ( ) to select the preferable contrast setting from 9 levels.

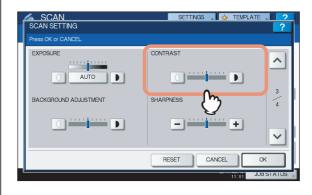

### ! Note

 The contrast setting is available only when [FULL COLOR] or [AUTO COLOR] is selected for the color mode setting.

### Adjusting background density

With the background adjustment setting, you can lighten or

darken the background of your scans. Use () and ) to select the preferable background density from 9 levels.

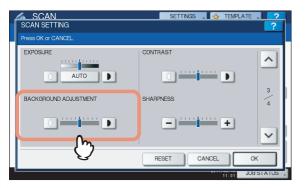

### **Adjusting sharpness**

The sharpness setting determines whether your scans look clear or blurry. Use — and + to select the preferable setting from 9 levels.

| Press OK or CANCEL    |           |        |
|-----------------------|-----------|--------|
| EXPOSURE              | CONTRAST  | ~      |
|                       |           |        |
| BACKGROUND ADJUSTMENT | SHARPNESS | 3      |
|                       | +         |        |
|                       | - Cm      | $\sim$ |

### Adjusting color balance

The color balance of your scans can be adjusted with the saturation and RGB adjustment settings.

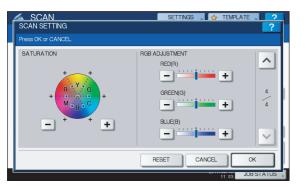

### ! Note

The page shown in the above figure is available only when [FULL COLOR] or [AUTO COLOR] is selected for the color mode setting.

### Saturation

Use - and + to manually specify the saturation level.

### RGB adjustment

Use – and + to manually specify the density level for each color: red (R), green (G), and blue (B).

### 0/Memo

 To reset all of the color balance settings back to the defaults, press [RESET].

### **Previewing Scans**

With the preview feature, you can view your scans on the touch panel before saving or e-mailing them. Follow the procedure below.

### ! Note

• The preview feature is not available with the WS Scan function.

### **Previewing scans**

1 On the SCAN or FAX menu screen, press [PREVIEW].

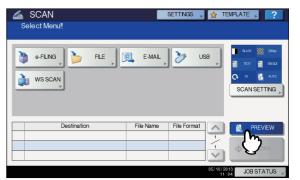

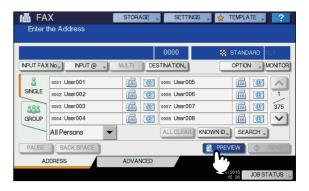

### 

### P.108 "Sending Internet Faxes"

For instructions on how to scan your documents with Scan to e-Filing, refer to the *e-Filing Guide*.

### ! Note

• The preview feature is not available with the WS Scan function.

### Carefully check the displayed preview of your scans. To save or e-mail your scans, press [OK].

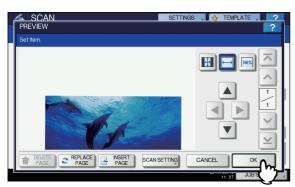

- If you want to scan another original, place it on the original glass or in the Reversing Automatic Document Feeder, and then press [START] button.
- To delete the page being previewed, press [DELETE PAGE].
- To replace the page being previewed with another page, press [REPLACE PAGE].
- To insert another scan before the page being previewed, press [INSERT PAGE].
- To change scan settings, press [SCAN SETTING] on the SCAN menu, or press [OPTION] on the FAX menu.
   P.90 "Changing Scan Settings"
  - P.108 "Sending Internet Faxes"

### 0/Memo

- · Three kinds of preview types are provided as follows.
  - Press this button to display a page of your scan to fit entirely in the preview window.
  - Press this button to display a page of your scan to fit the width of the preview window.
  - Press this button to display a page of your scans at the actual size.
- Use , , , and to scroll the displayed image.

- If multiple pages are scanned, you can switch between the pages using the following navigation buttons:
  - Press this button to display the very first page.
  - Press this button to display the previous page.
  - Press this button to display the following page.
  - Press this button to display the very last page.

### Specifying E-mail Addresses

To specify e-mail addresses for the Scan to E-mail function or Internet faxing, you have the following options:

### *[[*// Memo

- · Up to 400 addresses can be specified.
- P.95 "Entering an e-mail Addresses"
- P.96 "Selecting from the address book"
- P.97 "Refining your search"
- P.97 "Searching the address book with ID numbers"
- P.97 "Searching the address book with search strings"
- P.98 "Searching the LDAP server with search strings"
- P.99 "Selecting groups"
- P.100 "Searching for groups with ID numbers"
- P.101 "Searching for groups by name"
- P.102 "Viewing/Deleting specified e-mail addresses"

### ! Note

 The screen displays in the following procedures are examples of the Scan to E-mail function. The appearance of the screens differs slightly from those of Internet faxes.

### **Entering an e-mail Addresses**

### Press [INPUT @].

|        |               |   |               | 000          |
|--------|---------------|---|---------------|--------------|
| INPUT  | CLEAR         |   |               | DESTINATIO   |
| 8      | C Ser001      | @ | 0005 User005  |              |
| SINGLE | 0002 User002  | @ | 0006 User006  | 1            |
| 888    | 0003 User003  | @ | 0007 User007  | <u>@</u> 3   |
| GROUP  | 0004 User004  | @ | 0008 User008  |              |
|        | All Persons 💌 |   | ALL CLEAR KNO | WN ID SEARCH |

The on-screen keyboard appears.

3

2 Enter an e-mail address using the keyboard and digital keys, and then press [OK] to set the entry.

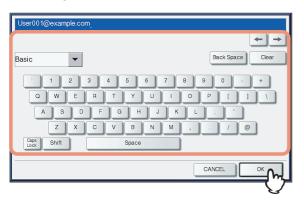

- For Scan to E-mail, proceed to step 3.
- For Internet faxing, the e-mail address is specified.
   Continue the Internet faxing operation.
   P.108 "Sending Internet Faxes"

#### 0/Memo

 If you want to specify multiple e-mail addresses for Internet faxing, press [MULTI] and repeat steps 1 and 2.

| 📷 User    | 01@example.com |       |      | 0001         | STAN    | IDARD  | s1     |
|-----------|----------------|-------|------|--------------|---------|--------|--------|
| INPUT FA: | X No           |       | DEST |              | OPTI    | N ↓ NC | IONITO |
| 8         | 0001 User001   |       | 2    | 0005 User005 | 0       |        | ~      |
| SINGLE    | 0002 User002   | 1     | @    | 0006 User006 | 0       |        | 1      |
| 888       | 0003 User003   |       | 1    | 0007 User007 | 0       |        | 375    |
| GROUP     | 0004 User004   |       | @    | 0008 User008 | 0       |        | ~      |
|           | All Persons 🗸  |       | (    | ALL CLEAR    |         | ARCH 🔎 |        |
| PAUSE     | BACK SPACE     |       |      |              | PREVIEW |        | SEND   |
| A         | DDRESS         | ADVAN | ICED |              |         |        |        |

 If you press [INPUT @] without pressing [MULTI], you can edit the e-mail address you have just entered.

### **3** Press [OK].

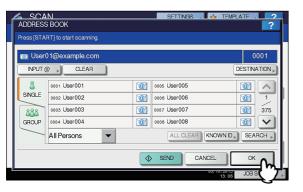

### 🖉 Memo

- Before pressing [OK], you can specify additional e-mail addresses.
- If you want to view or delete the specified e-mail addresses, press [DESTINATION].
  - P.102 "Viewing/Deleting specified e-mail addresses"

### Selecting from the address book

1 On the [SINGLE] tab, press @ for the desired contacts.

| 📷 User | 003@example.com |              | 0003            |
|--------|-----------------|--------------|-----------------|
| INPUT  | CLEAR           |              | DESTINATION     |
| 8      | 0001 User001    | 0005 User005 |                 |
| SINGLE | 0002 User002    | 0006 User006 | 1               |
| 888    | 0003 User003    | 0007 User007 | 375             |
| GROUP  | 0004 User004    | 0008 User008 | 1               |
|        | All Persons 🔹   | ALL CLEAF    | KNOWN ID SEARCH |

- · For Scan to E-mail, proceed to step 2.
- For Internet faxing, the e-mail address is specified. Continue the Internet faxing operation.
   P.108 "Sending Internet Faxes"

#### 0/Memo

- You can select multiple contacts.
- · Selected contacts are highlighted.
- To cancel your selection, press 2 again.

### Press [OK].

| 📷 User( | 03@example.com |             |               | 0003         |
|---------|----------------|-------------|---------------|--------------|
| INPUT @ | CLEAR          |             |               | DESTINATION  |
| 8       | 0001 User001   | <u>`@</u> 1 | 0005 User005  |              |
| SINGLE  | 0002 User002   | @1          | 0006 User006  | 1            |
| 888     | 0003 User003   | <u>`@1</u>  | 0007 User007  | 375          |
| GROUP   | 0004 User004   | @1          | 0008 User008  | 1            |
|         | All Persons 🗸  |             | ALL CLEAR KNO | WN ID SEARCH |

### 0//Memo

 If you want to view or delete the specified e-mail addresses, press [DESTINATION].

P.102 "Viewing/Deleting specified e-mail addresses"

### **Refining your search**

**1** Click the pull-up menu, and then select letters that you want to display.

- 1) Click the pull-up menu.
- 2) Select letters that you want to display.

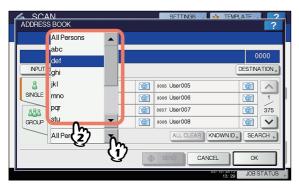

Addresses with the selected letter(s) first are displayed.

Press @ for the desired contacts. For Scan to E-mail, press [OK] at the end.

| ADDRESS BOOK                                                                  | SETTINGS 🔍 🔥      |               |
|-------------------------------------------------------------------------------|-------------------|---------------|
| Press [START] to start scanning.                                              |                   |               |
| dept01@example.com                                                            |                   | 0001          |
| NPUT @ CLEAR                                                                  |                   | DESTINATION , |
| 8         6017 Dep101           SINGLE         4           8383         GROUP |                   | <             |
| def                                                                           | ALL CLEAR KNOW    | IN ID SEARCH  |
|                                                                               | \$<br>SEND CANCEL |               |
|                                                                               | 05/10             | JOB ST        |

### ! Note

- Before pressing [OK], you can specify additional e-mail addresses.
- If you want to view or delete the specified e-mail addresses, press [DESTINATION].
   P.102 "Viewing/Deleting specified e-mail addresses"

### Searching the address book with ID numbers

Press [KNOWN ID].

| ADDRESS |               |    | SETTINGS . 🛛 🚸 TEMP | PLATE ?    |
|---------|---------------|----|---------------------|------------|
| INPUT ( | CLEAR         |    |                     | 0000       |
| 8       | 0001 User001  | @  | 0005 User005        |            |
| SINGLE  | 0002 User002  | @  | 0006 User006        | 1          |
| 888     | 0003 User003  | @1 | 0007 User007        | 375        |
| GROUP   | 0004 User004  | @1 | 0008 User008        |            |
|         | All Persons 💌 |    | ALL CLEAR KNOWN D   | SEARCH ,   |
|         |               |    | SEND CANCEL         | ) ок       |
| 1       |               |    | 03/10/2013<br>13:06 | JOB STATUS |

2 Using the digital keys, enter the ID number for the desired contact and then press [OK].

| SCAN             |        | SETTINGS . | 5 TEMPLATE  | 2     |
|------------------|--------|------------|-------------|-------|
| KNOWN ID         |        |            |             | ?     |
| Enter ID Number. |        |            |             |       |
|                  |        |            |             |       |
|                  |        |            |             |       |
|                  | ID NO. | 10         |             |       |
|                  |        |            |             |       |
|                  |        |            |             |       |
|                  |        |            |             |       |
|                  |        | CANCEL     | ОК          | ລ III |
|                  |        | U.         | 10/2010 JOB |       |

The page containing the contact of the specified ID number is displayed.

**3** Press @ for the desired contacts. For Scan to E-mail, press [OK] at the end.

| ADDRESS<br>Press [STA |                                              |            | SETTINGS . 🛛 🔶                            | TEMPLATE .         | ?                             |
|-----------------------|----------------------------------------------|------------|-------------------------------------------|--------------------|-------------------------------|
|                       | 010@example.com                              |            |                                           | C                  | 0001<br>ATION <sub>&gt;</sub> |
| SINGLE                | 0009 User009<br>0010 User010<br>0011 User011 |            | 013 User013<br>014 User014<br>015 User015 |                    | <b>^</b> 2/375                |
| GROUP                 | All Persons                                  |            | ALL CLEAR KNO                             |                    |                               |
|                       |                                              | $\Diamond$ |                                           | OK<br>13: 37 JOB 5 | -1 M                          |

### 0/Memo

- Before pressing [OK], you can specify additional e-mail addresses.
- If you want to view or delete the specified e-mail addresses, press [DESTINATION].

P.102 "Viewing/Deleting specified e-mail addresses"

### Searching the address book with search strings

### Press [SEARCH].

|        |               |    |              |           | 0000                   |
|--------|---------------|----|--------------|-----------|------------------------|
| INPUT  | CLEAR         |    |              | DEST      | NATION <sub>&gt;</sub> |
| 8      | 0001 User001  | 2  | 0005 User005 | `@´       |                        |
| SINGLE | 0002 User002  | @1 | 0006 User006 | @         | 1                      |
| 888    | 0003 User003  | @  | 0007 User007 | <u>`@</u> | 375                    |
| GROUP  | 0004 User004  | @1 | 0008 User008 | `@`       |                        |
|        | All Persons 🔹 |    | ALL CLEAR    |           |                        |

The SEARCH screen appears.

Press the corresponding button(s) for the desired search category and enter the search string. Finally, press [SEARCH].

| SETTINGS . SETTINGS |
|---------------------|
| ?                   |
| •                   |
| CORP. CompanyName01 |
| DEPT.               |
| KEYWORD             |
|                     |
|                     |
|                     |

Pressing each button displays an on-screen keyboard. Enter a search string using the keyboard and digital keys, and then press [OK] to set the entry.

### 0//Memo

3

 The contacts are searched for based on the entered search string(s).

# Press @ for the desired contacts and then press [OK].

| 4 | SCAN                             | SETTINGS & TEMPLATE                     |
|---|----------------------------------|-----------------------------------------|
|   | ADDRESS SEARCH                   | ? •                                     |
|   | Press [START] to start scanning. |                                         |
|   | I User001@example.com            | 0001                                    |
|   |                                  | 1 / 1                                   |
|   | 0001 User001                     |                                         |
|   |                                  |                                         |
|   |                                  |                                         |
|   |                                  | <b>````````````````````````````````</b> |
|   |                                  |                                         |
|   | SEARCH GROUP                     |                                         |
|   |                                  | 11:00 JOB                               |

• For Scan to E-mail, proceed to step 4.

or

 For Internet faxing, the e-mail addresses are specified. To specify additional e-mail addresses, repeat the above steps.

### 0//Memo

•For Scan to E-mail, pressing [SEARCH ADDRESS] or [SEARCH GROUP] allows you to continue searching for individual contacts or groups with other search strings.

•Pressing

llows you to skip 5 pages

### Press [OK].

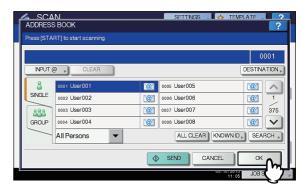

### 0/Memo

 If you want to view or delete the specified e-mail addresses, press [DESTINATION].

P.102 "Viewing/Deleting specified e-mail addresses"

### Searching the LDAP server with search strings

### ! Note

 To search an LDAP server for e-mail addresses, the network administrator must register the directory service on TopAccess.

### Press [SEARCH].

| SCA     |               |   | SETTINGS . 🚸   |                  |
|---------|---------------|---|----------------|------------------|
| ADDRES  | S BOOK        |   |                | ?                |
|         |               |   |                |                  |
|         |               |   |                | 0000             |
| INPUT ( | CLEAR         |   |                | DESTINATION »    |
| 8       | 0001 User001  | @ | 0005 User005   |                  |
| SINGLE  | 0002 User002  | @ | 0006 User006   |                  |
| 888     | 0003 User003  | @ | 0007 User007   | 375              |
| GROUP   | 0004 User004  | @ | 0008 User008   |                  |
|         | All Persons 🔹 |   | ALL CLEAR KNOW |                  |
|         |               |   | SEND           |                  |
| 1       |               |   | 05/ 10         | 11 09 JOB STATUS |

The ADDRESS SEARCH screen appears.

- 2 Select the directory service name that you want to search in the LOCATION.
  - 1) Click the pull-down menu.
  - 2) Select the directory service name that you want to search.

| ð                   |
|---------------------|
| (1)                 |
|                     |
| DEPT.               |
| KEYWORD             |
|                     |
|                     |
| CLEAR CANCEL SEARCH |
|                     |

**3** Press the corresponding button(s) for the desired search category and enter the search string. Finally, press [SEARCH].

| SEARCH     | SETTNOS . A TEMPLATE . 2 |
|------------|--------------------------|
| LOCATION   | LDAP01                   |
| FIRST NAME | CORP. CompanyName01      |
|            | DEPT.                    |
| E-MAL      | KEYWORD >                |
|            |                          |
|            | CLEAR CANCEL SEARCH      |
|            | U/ 10/ 2015<br>11:55 JOB |

Pressing each button displays an on-screen keyboard. Enter a search string using the keyboard and digital keys, and then press [OK] to set the entry.

#### 0/Memo

• The contacts are searched for based on the entered search string(s).

Press @ for the desired contacts and then press [OK].

| ADDRESS<br>Press [STAR | SEARCH<br>T] to start scanning. |     | SETTINGS      | TEMPLA | ?                |
|------------------------|---------------------------------|-----|---------------|--------|------------------|
| 📷 User(                | 01@example.com                  |     |               |        | 0001             |
| 0001 User(             | 001                             |     |               |        | ×<br>×<br>×<br>× |
|                        | SEARCH GRC                      | DUP | SEARCH ADDRES |        |                  |

- · For Scan to E-mail, proceed to step 5.
- For Internet faxing, the e-mail addresses are specified. To specify additional e-mail addresses, repeat the above steps.

### 0/Memo

- If you selected a wrong contact, press the wrong contact again to be unselected, or press the [FUNCTION CLEAR] button to restart the operation.
   Basic Guide
   P.108 "Sending Internet Faxes"
- For Scan to E-mail, pressing [SEARCH ADDRESS] or [SEARCH GROUP] allows you to continue searching for individual contacts or groups with other search strings.
- Pressing or allows you to skip 5 pages

5 Press [OK].

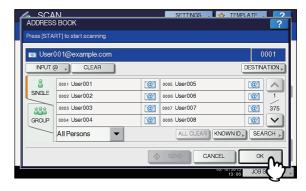

### 🖉 Memo

 If you want to view or delete the specified e-mail addresses, press [DESTINATION].

P.102 "Viewing/Deleting specified e-mail addresses"

### **Selecting groups**

### **1** Press [GROUP] to display the [GROUP] tab.

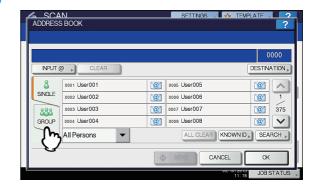

2 Select the desired group(s). For Scan to Email, press [OK] at the end.

| 💪 SCA      |                        |          | SETTINGS .   | TEMPLATE . | 2            |
|------------|------------------------|----------|--------------|------------|--------------|
| ADDRESS    | BOOK                   |          |              |            | ?            |
| Press [STA | RT] to start scanning. |          |              |            |              |
|            |                        |          |              | 0          | 010          |
| INPUT (    | CLEAR                  |          |              | DESTIN     | ATION »      |
| 8          | 001 Group001           | CONTENTS | 005 Group005 | CONTENTS   |              |
| SINGLE     | 002 Group002           | CONTENTS | 006 Group006 | CONTENTS   | 1            |
| 888        | 003 Group003           | CONTENTS | 007 Group007 | CONTENTS   | 25           |
| GROUP      | 004 Group004           | CONTENTS | 008 Group008 | CONTENTS   | $\mathbf{v}$ |
|            | All Group              |          | ALL CLEAR KN | OWN D SEA  | RCH ,        |
|            |                        |          |              | - Ск       |              |
|            |                        |          | 00/          | JOB S      | ィーフ          |

#### 🖉 Memo

- To view e-mail addresses registered in a group, press [CONTENTS].
- Before pressing [OK], you can specify additional e-mail addresses.
- If you want to view or delete the specified e-mail addresses, press [DESTINATION].
  - P.102 "Viewing/Deleting specified e-mail addresses"

1

2

### **Refining groups search**

Click the pull-up menu, and then select the letters that you want to display.

- 1) Click the pull-up menu.
- 2) Select the letters that you want to display.

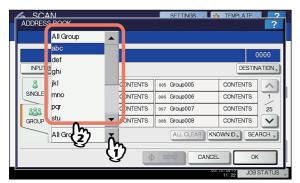

Addresses with the selected letter(s) first are displayed.

Select the desired group. For Scan to Email, press [OK] at the end.

| đ | 💪 _SCA                  |                        |          | SETTINGS |        | TEMPLATE   | 2              |
|---|-------------------------|------------------------|----------|----------|--------|------------|----------------|
|   | ADDRESS                 | S BOOK                 |          |          |        |            | ?              |
|   | Press [STA              | RT] to start scanning. |          |          |        |            |                |
|   |                         |                        |          |          |        |            | 0005<br>NATION |
|   | SINGLE<br>8888<br>GROUP | 009 A Group            | CONTENTS |          |        |            | 1/1            |
|   |                         | abc                    | -        | ALL CLE  |        | VN ID 🔊 SE | ARCH           |
|   |                         |                        | •        | SEND     | CANCEL |            | <u></u>        |
|   |                         |                        |          |          | 05/10  | JOE        | T J            |

### 0//Memo

- To view e-mail addresses registered in a group, press [CONTENTS].
- Before pressing [OK], you can specify additional e-mail addresses.
- If you want to view or delete the specified e-mail addresses, press [DESTINATION].

P.102 "Viewing/Deleting specified e-mail addresses"

### Searching for groups with ID numbers

### Press [GROUP] to display the [GROUP] tab.

| DOK        |                                                  |                                                          | ?                                                                                                    |
|------------|--------------------------------------------------|----------------------------------------------------------|----------------------------------------------------------------------------------------------------|
|            |                                                  |                                                          | 0000                                                                                                    |
| 1 User001  | @1                                               | 0005 User005                                             |                                                                                                    |
| 2 User002  | @                                                | 0006 User006                                             | 1                                                                                                    |
| os User003 | @1                                               | 0007 User007                                             | 375                                                                                                    |
| 4 User004  | @1                                               | 0008 User008                                             |                                                                                                    |
| Persons    |                                                  |                                                          | SEARCH ,                                                                                                    |
|            |                                                  | CANCEL                                                   | ок                                                                                                    |
|            | 1 User001<br>2 User002<br>3 User003<br>4 User004 | 1 User001 @<br>2 User002 @<br>3 User003 @<br>4 User004 @ | 1 User001 000 User005<br>2 User002 000 User006<br>3 User003 000 User007<br>4 User004 000 User007<br>ALL CLEAR KNOWN D, |

### Press [KNOWN ID].

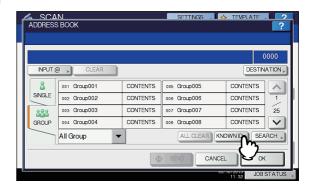

**3** Using the digital keys, enter the ID number for the desired group, and then press [OK].

| KNOWN ID<br>Enter D Number. | SETTNOS . 🚸 TEMPLATE . 2 |
|-----------------------------|--------------------------|
|                             | DNO 10                   |
|                             |                          |

The page containing the group of the specified ID number is displayed.

4 Select the desired group. For Scan to Email, press [OK] at the end.

| INPUT ( | a CLEAR      | 1        |              | (<br>DESTIN | 0005<br>A TION |
|---------|--------------|----------|--------------|-------------|----------------|
|         |              |          | 10           | _           |                |
| ۵       | 009 Group009 | CONTENTS | 013 Group013 | CONTENTS    | ^              |
| SINGLE  | 010 Group010 | CONTENTS | 014 Group014 | CONTENTS    | 2              |
| 888     | 011 Group011 | CONTENTS | 015 Group015 | CONTENTS    | 25             |
| GROUP   | 012 Group012 | CONTENTS | 016 Group016 | CONTENTS    | ~              |
|         | All Group    | -        | ALL CLEAR    |             | RCH ,          |

### 0/Memo

- To view e-mail addresses registered in a group, press [CONTENTS].
- Before pressing [OK], you can specify additional e-mail addresses.
- If you want to view or delete the specified e-mail addresses, press [DESTINATION].

P.102 "Viewing/Deleting specified e-mail addresses"

### Searching for groups by name

**1** Press [GROUP] to display the [GROUP] tab.

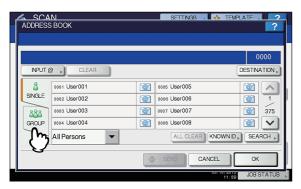

### 2 Press [SEARCH].

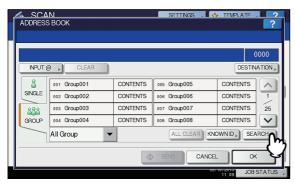

The GROUP SEARCH screen appears.

3 Press [GROUP NAME] and key in a search string for the desired group name. Finally, press [SEARCH].

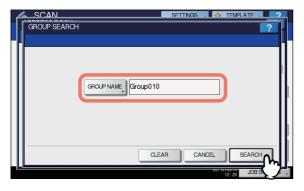

Pressing [GROUP NAME] displays an on-screen keyboard. Enter a search string using the keyboard and digital keys, and then press [OK] to set the entry.

### 0/Memo

• The groups are searched for based on the entered search string.

4 Press the corresponding button(s) for the desired group(s), and then press [OK].

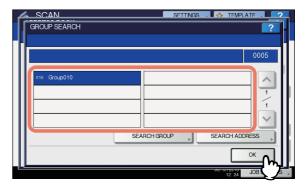

- For Scan to E-mail, proceed to step 5.
- For Internet faxing, the e-mail addresses are specified. To specify additional e-mail addresses, repeat the above steps.

### 0//Memo

 For Scan to E-mail, pressing [SEARCH ADDRESS] or [SEARCH GROUP] allows you to continue searching for individual contacts or groups with other search strings.

### 5 Press [OK].

| Press [STA | (RT] to start scanning. |          |              |            |       |
|------------|-------------------------|----------|--------------|------------|-------|
|            |                         |          |              | 0          | 005   |
| INPUT      | CLEAR                   |          |              | DESTIN     | ATION |
| 8          | 001 Group001            | CONTENTS | 005 Group005 | CONTENTS   | ~     |
| SINGLE     | 002 Group002            | CONTENTS | 006 Group006 | CONTENTS   | 1     |
| 888        | 003 Group003            | CONTENTS | 007 Group007 | CONTENTS   | 25    |
| GROUP      | 004 Group004            | CONTENTS | 008 Group008 | CONTENTS   | V     |
|            | All Group 🗸             | ·        | ALL CLEAR KN | OWN ID DEA | RCH . |
|            |                         |          | SEND CANCE   |            |       |

#### **U**Memo

- To view e-mail addresses registered in a group, press [CONTENTS].
- Before pressing [OK], you can specify additional e-mail addresses.
- If you want to view or delete the specified e-mail addresses, press [DESTINATION].

P.102 "Viewing/Deleting specified e-mail addresses"

### Viewing/Deleting specified e-mail addresses

You can view the specified e-mail addresses, contacts, and groups, and delete them from the list.

### **1** Press [DESTINATION].

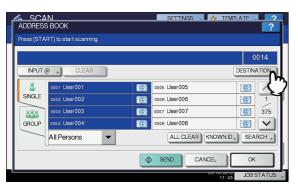

Currently selected e-mail addresses, contacts, and groups are listed on the screen.

2 To delete an e-mail address, contact, and/or group from the list, select a listing you want to delete, and then press [DELETE].

| 4  | SCAN        |             | SETTINGS | TEMPLAT  | . 2       |
|----|-------------|-------------|----------|----------|-----------|
| 1. | DESTINATION |             |          |          | ?         |
| -4 |             |             |          |          |           |
| 11 |             |             |          |          | 0014      |
| Ш  |             |             |          |          |           |
| Ш  | User001     | @           | Group001 | 888      |           |
| Ш  | User002     | @           |          |          | 1         |
| Ш  | User003     | @           |          |          | 1         |
| Ш  | User004     | <u>`@</u> ] |          |          |           |
| Ш  |             |             | 1        |          |           |
| Ш  |             |             |          |          | 1         |
|    | DELETE      |             |          | CLC      | ISE       |
|    |             |             |          | 12:28 JC | OB STATUS |

# Scanning With Dual Functions (Dual Agents)

When performing a scan operation, you can select 2 of the scan functions at one time.

### ! Note

• The WS Scan function cannot be selected together with other scan functions.

### Scanning with dual functions (Dual Agents)

- Place the original(s).
- 2 On the control panel, press the [SCAN] button to enter the SCAN menu.

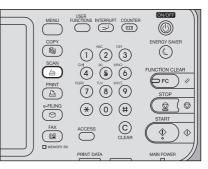

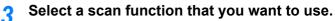

| SCAN Select Menu! | SETTINGS 🔎 👷          | TEMPLATE                                           |
|-------------------|-----------------------|----------------------------------------------------|
| VISSCAN           | ) E-MAL ) vsb         | ELAX 2000<br>TEX BALL<br>O 0 2 AUTO<br>SCANSETTING |
| Destination       | File Name File Format | PREVIEW                                            |
|                   | 05/10                 | /2013 JOB STATUS                                   |

[e-FILING] — Your scans are saved in the e-Filing boxes.
[FILE] — Your scans are saved as files in the equipment's shared folder or a network folder.
[E-MAIL] — Your scans are sent to specified e-mail addresses.

**[USB]** — Press this button to store scans to a USB storage device.

### ! Note

The WS Scan function cannot be selected with other scan functions.

# **4** Make the settings required for the selected scan function, and then press [OK].

• The required settings vary depending on the selected scan function. For instructions on how to perform settings for each scan function, see the following sections:

### 🛄 Basic Guide

For instructions on how to scan your documents with Scan to e-Filing, refer to the *e-Filing Guide*.

- Pressing [OK] on the screen for each scan function takes you back to the basic scan menu with the selected function button marked with an orange line.
- **5** On the SCAN menu, select the second scan function that you want to use, and repeat step 4.

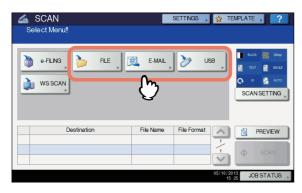

### 6 On the SCAN menu, press [SCAN].

| SCAN<br>Select Menu!!<br>Press SCAN to start scanning. |           | SETTINGS 🔎  | 👷 TEN             | <b>MPLATE</b> | ▶ ?                                      | ) |
|--------------------------------------------------------|-----------|-------------|-------------------|---------------|------------------------------------------|---|
| VIS SCAN                                               | E-MAL     | ter 🥑       | 8                 | ELAON         | 2009<br>2009<br>SNGLE<br>AUTO<br>SETTING |   |
| Destination                                            | File Name | File Format |                   | 6             | PREVIEW                                  | h |
| 1 ) PUBLIC BOX                                         | DOC051013 |             | 1,                |               |                                          |   |
| 2 User001@example.com                                  | DOC051013 | PDF Multi   | 1                 |               | SCAN                                     | L |
|                                                        |           |             | ×                 |               | m                                        | J |
|                                                        |           |             | 05/10/201<br>15:4 |               | ATUS                                     |   |

### ! Note

- You can set 2 scan functions at one time. Selecting 3 scan functions at one time is not allowed.
- The WS Scan function cannot be selected with other scan functions.

#### 0/Memo

• To clear the scan functions, select one and press [FUNCTION CLEAR]. The screen on the touch panel returns to the basic scan menu and the selected button is cleared. 7 If the screen below appears, place another original on the original glass and press [SCAN] or the [START] button to continue scanning. To finish the job, press [JOB FINISH], followed by the [FUNCTION CLEAR] button.

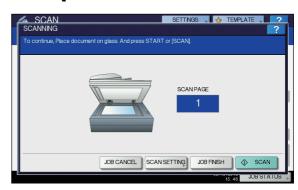

- The above screen is not displayed under the following conditions:
  - You scan the original from the Reversing Automatic Document Feeder without pressing [CONTINUE] to scan additional originals.
- A scan preview is displayed.
- To cancel the operation, press [JOB CANCEL].
- To change the scan settings, press [SCAN SETTING].
   P.90 "Changing Scan Settings"

### ! Note

- When the equipment has scanned more than 1000 pages in a job, the "The number of originals exceeds the limits. Will you save stored originals?" message appears. If you want to save the scans, press [YES].
- When the temporary workspace is full on the equipment's hard disk, a message appears and the job is canceled. The available workspace can be viewed on the TopAccess [Device] tab.
- If the number of jobs waiting to store scans in the equipment's hard disk exceeds 20, a message appears to indicate that the equipment's memory is full. In this case, wait a while until memory becomes available again or delete unnecessary jobs from [JOB STATUS].
   Basic Guide

### **Encrypting PDF Files**

With "Scan to File", "Scan to E-mail" or "Scan to USB", you can encrypt PDF files when you select [PDF] for the file format by following the procedure below.

### **Encrypting PDF files**

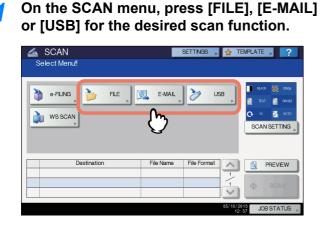

For help, see the following sections:

# Select [PDF] for the file format and then [ON] for the security setting.

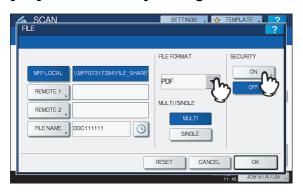

The PDF SECURITY SETTINGS screen appears.

#### *∅* Memo

 If the forced encryption setting is enabled, [ON] is always selected for the security setting. To learn more about the forced encryption setting, refer to the "Setting Items/Printing" (QP P.138). 3 Key in or select the following items, and then press [OK].

| SCAN                  | SETTINGS 🔪 🖌        | TEMPLATE      |
|-----------------------|---------------------|---------------|
| PDF SECURITY SETTINGS |                     | ?.            |
|                       |                     |               |
|                       | ENCRYPTION<br>LEVEL | AUTHORITY     |
|                       | 128bit AES          | PRINT         |
| USER PASSWORD         | 128bit RC4          | CHANGE        |
| MASTER PASSWORD       | 40bit RC4           | EXTRACT       |
|                       |                     | ACCESSIBILITY |
|                       |                     |               |
|                       | CANCEL              | ОК            |
| L!                    |                     | 12:39 JUL 75  |

### • [USER PASSWORD]

Press this button to set a password for the encrypted PDF file(s). The password is asked for when you open the file.

 [MASTER PASSWORD] Press this button to set a password for changing the encryption level and authority settings.

### *[*ℓ/Memo

- The user password and the master password are not set at the factory shipment. If the master password is to be set, ask your network administrator.
- Pressing each button displays an on-screen keyboard. Enter a password using the keyboard and digital keys, and then press [OK] to set the entry.
- Passwords can consist of between 1 and 20 one-byte characters, including "#" and "\*."
- You cannot set the same password for the user and master passwords.

### ! Note

 Depending on the Security Setting by the Administrator, the user and master passwords can be changed. If you are unauthorized to change the master password, you cannot change the encryption level or authorization settings described below. To reset these passwords, ask your network administrator.

#### Encryption Level

[128bit AES] — Press this button to set to an encryption level compatible with Acrobat 7.0 (PDF Version 1.6).
[128bit RC4] — Press this button to set to an encryption level compatible with Acrobat 5.0 (PDF Version 1.4).
[40bit RC4] — Press this button to set to an encryption level compatible with Acrobat 3.0 (PDF Version 1.1).

#### ! Note

• When [128bit AES] is selected, the created PDF files cannot be printed using USB Direct Printing. In this case, print these files from a client computer.

### Authority

**[PRINT]** — Press this button to authorize users to print PDF files.

[CHANGE] — Press this button to authorize users to edit and convert PDF files. [EXTRACT] — Press this button to authorize users to

copy and extract the contents of PDF files. [ACCESSIBILITY] — Press this button to enable the accessibility feature.

# 4 Make the other settings as required, and press [SCAN] to scan your documents.

For help, see the following sections:

💷 Basic Guide

P.90 "Changing Scan Settings"

# OTHER SCANNING METHODS

# Scanning Images Using the Remote Scan Driver

One of the scan drivers included with the Client Utilities/User Documentation DVD is the Remote Scan driver. With this driver, you can perform scanning operations remotely from your Windows computer over the TCP/IP network. Your scans can be loaded to your Windows computer running a TWAINcompliant application.

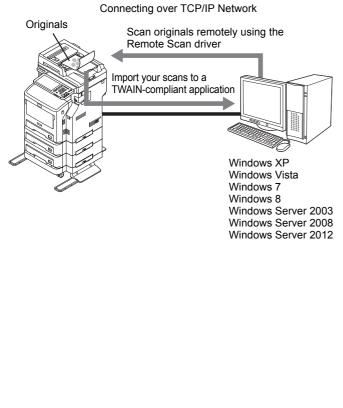

# Scanning Images Using the WIA Driver

The Client Utilities/User Documentation DVD also includes the WIA Driver for users of Windows XP/Windows Vista/Windows 7/Windows 8/Windows Server 2003/Windows Server 2008/Windows Server 2012. This driver can be used together with a WIA-compliant application, such as Microsoft Paint supported by Windows XP or Windows Vista, to scan images on the equipment and load them to your client computer.

### ! Note

• If only the Department Management features are enabled, the department code needs to be entered.

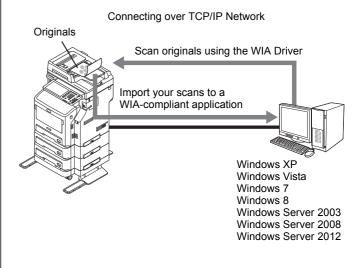

For instructions on how to scan and acquire images to your computer, refer to the documentation that comes with your WIA-compliant application.

### ! Note

If you are using Windows XP or Windows Server 2003, follow the procedure below to register this equipment to the WIA Driver after the installation of the driver.

- 1.Double-click [Scanners and Cameras] of [Control Panel].
- 2.Right-click [WIA] and then click [Properties].
- 3.Click [Discover] on the [Device Setting] tab menu.
- 4.Click [Start Discovery].
- 5.Select this equipment and then click [OK].
- 6.Click [OK].

## INTERNET FAX

### Precautions for Internet Fax Transmissions

Internet Fax works just like e-mail and may cause the same kinds of troubles as e-mail unless you understand how it works. Before you start using the Internet Fax feature, carefully read and familiarize yourself with the following precautions:

- Internet Fax sends a copy of a document to your e-mail server, not via the PSTN\* as with a traditional fax. The data is then sent from the server to the Internet. Unlike traditional faxing, Internet faxing does not involve a direct communication with the recipient(s). Transmission is considered complete when the sent copy of the document reaches your e-mail server.
- The security level of Internet transmissions is low. We recommend traditional faxing when sending confidential documents.
- Due to heavy line traffic, Internet transmissions may take a while to arrive.
- The configuration of the e-mail server may prevent successful transmission if the data size of the sent document exceeds set limits.
- When you send an Internet fax to multiple recipients, all the recipients' e-mail addresses are printed if the header page is set to be printed on the recipients devices. If you need to secure the personal information, send the Internet fax separately to each recipient rather than sending to multiple recipients at the same time.
- PSTN (Public Switched Telephone Network) is a global telephone system capable of communicating worldwide using copper wires to transmit analog data.

### Viewing Touch Panel for Fax Menu

When you press the [FAX] button on the control panel, the FAX menu is displayed on the touch panel.

### ! Note

 If the equipment is managed by the Department Management or User Management features, you need to enter a department code or the user information, such as the user name and password.

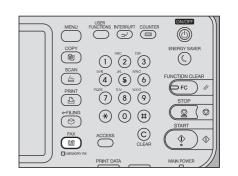

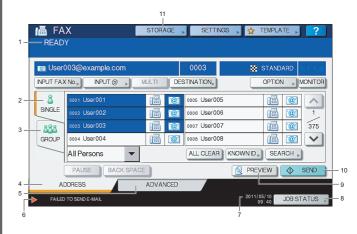

### 1) Message Display Area

Operational instructions and the status of the equipment are displayed.

### 2) [SINGLE] Tab

On this tab, you can select individual contacts and various function buttons relevant to Internet faxing operation.

#### 3) [GROUP] Tab

On this tab, you can select groups of contacts and various function buttons relevant to Internet faxing operation.

### 4) [ADDRESS] Tab

This tab contains contacts information saved in the equipment's address book and displays the information on the [SINGLE] and the [GROUP] tab.

### 5) [ADVANCED] Tab

On this tab, various kinds of advanced functions are available for you.

#### 6) Alert Message Display Area Alert messages are displayed when

Alert messages are displayed when the equipment needs a toner cartridge replacement, the waste toner box needs cleaning, etc. For details on these messages, refer to the *Troubleshooting Guide*.

### 7) Date and Time

### 8) [JOB STATUS]

Press this button when you want to monitor your copy, fax, scan, and/or print jobs or view the job logs.

P.115 "Viewing the Internet fax job status"
 P.115 "Viewing the send log for Internet fax jobs"
 P.116 "Viewing the receive log for Internet fax jobs"

### 9) [PREVIEW]

Press this button to preview scans.

### 10)[SEND]

Press this button to send a copy of your document placed on the equipment.

### 11) [STORAGE]

Press this button when you want to both send a copy of your document and store the sent data in the equipment's hard disk.

P.110 "Saving sent data as a file (Internet fax and file)"

### Sending Internet Faxes

Just like the Scan to E-mail function, Internet Fax sends scanned data to specified e-mail addresses as an attached file. The difference is the format of the file; it is TIFF-FX (Profile S), which can be received and printed on Internet Fax devices. With a few additional steps, you can also save the sent data or set advanced functions for each transmission.

- P.108 "Sending Internet Faxes"
- P.110 "Saving sent data as a file (Internet fax and file)"
- P.112 "Setting advanced functions"

### ! Note

• To use the Internet Fax feature, the network administrator must set the equipment configuration.

### Sending Internet faxes

### **Sending Internet Faxes**

- Place the original(s).
- 2 On the control panel, press the [FAX] button.

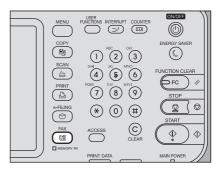

### **?** On the [ADDRESS] tab, press [OPTION].

| FA<br>READ |                  | STORA | GE 🖡 | SETTIN       | 38 , 👷   | TEMPLATE 🕨  | ?               |
|------------|------------------|-------|------|--------------|----------|-------------|-----------------|
|            | N. N. N.         |       |      | 0000         |          | STANDARD    | 61 62           |
| INPUT FAX  |                  | IULTI | DES  | TINATION     |          | OPTION      | MONITOR         |
| 8          | 0001 User001     |       | @    | 0005 User005 | i        | line (      | 2               |
| SINGLE     | 0002 User002     |       | @    | 0006 User006 | i        |             | 1               |
| 888        | 0003 User003     |       | @1   | 0007 User007 | ,        |             | 375             |
| GROUP      | 0004 User004     |       | @1   | 0008 User008 | ł        | 1           | $\mathbf{\vee}$ |
|            | All Persons 🗾    |       |      | ALL CLEAR    | KNOWN ID | SEARCH      |                 |
| (          | PAUSE BACK SPACE |       |      |              | 👰 PRE    | VEW         | SEND            |
| AD         | DDRESS           | ADVAN | ICED |              |          |             |                 |
|            |                  |       |      | _            | 2011/    | 05/10 JOB S | TATUS 🗼         |

4 Specify the following items as required, and then press ⊡.

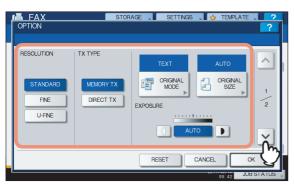

#### RESOLUTION

Select the resolution for scanning the original.

#### ! Note

• When sending an Internet Fax, [FINE] is always applied even if you select [U-FINE].

#### • TX TYPE

When sending an Internet Fax, you can only select [MEMORY TX].

This button can be selected only when the FAX Unit is installed on the equipment.

#### ORIGINAL MODE

Select an original mode to scan the original for the best image quality.

**[TEXT/PHOTO]** — Press this button to scan an original consisting of both text and photos.

**[TEXT]** — Press this button to scan an original consisting of text.

**[PHOTO]** — Press this button to scan an original containing photo images printed on photographic paper.

#### // Memo

• When either [TEXT/PHOTO] or [PHOTO] is selected, the transmission may take a while.

#### ORIGINAL SIZE

Press the corresponding button for the original size. To have the equipment automatically set the original size, press [AUTO].

#### ! Note

• Internet faxing sends copies of A4, LT or LG size originals in the same size as the originals.

#### EXPOSURE

Select the appropriate exposure for scanning the original. Pressing [AUTO] automatically sets the exposure best suited to your originals. To set the exposure manually,

use  $\square$  and  $\blacksquare$  to select the appropriate exposure.

5 Specify the following items as required, and then press [OK].

| 📠 FAX       | STORAGE SET            | ITINGS 🔒 🖕 1 |              |
|-------------|------------------------|--------------|--------------|
| OPTION      |                        |              | ?            |
|             |                        |              |              |
| ECM MAILBOX | OMMUNICATION           | LINE SE      | ELECT        |
| ON SUB/     | SEP                    |              | OFF          |
| OFF SD/F    |                        |              | NE 1         |
| SID/F       |                        |              | NE 2 2       |
| QUALITY TX  | AX                     |              | 2            |
| ON          | CT Scanned from MFP070 | 72547        |              |
| OFF BOI     | Y                      |              |              |
|             |                        |              |              |
|             | RESET                  | CANCEL       | _ ≪ <b>_</b> |
|             | HEGET                  |              |              |
|             |                        | 09           | 43 JOBS      |

#### • [SUBJECT]

Press this button to enter the subject of the Internet Fax to be sent.

• [BODY] Press this button to enter the body message of the Internet Fax to be sent.

#### *∅* Memo

- Pressing each button displays an on-screen keyboard. Enter each item using the keyboard and digital keys, and then press [OK] to set the entry.
- The administrator can change the body message from TopAccess. For details, refer to the *TopAccess Guide*.

#### ! Note

- All the settings required for Internet faxing are mentioned in the above steps. Settings other than the above apply only to fax transmissions.
- 6 Specify the e-mail addresses that you want to send to, and then press [SEND] or the [START] button.

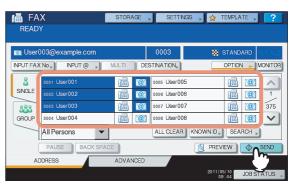

You can specify e-mail addresses in various ways. For details, see the following section:

P.95 "Specifying E-mail Addresses"

#### *[*∕/ Memo

- You can save the sent data as a file.
   P.110 "Saving sent data as a file (Internet fax and file)"
- You can also set advanced functions, such as 2-sided Scan and Priority Reserve.
   P.112 "Setting advanced functions"

7 If the screen below appears, place another original on the original glass and press [SCAN] or the [START] button to continue scanning. If you finish scanning all the originals, press [JOB FINISH].

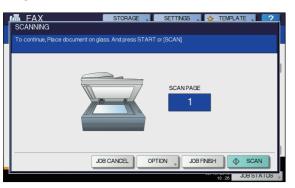

- The above screen is not displayed when the original is scanned from the Reversing Automatic Document Feeder.
- To cancel the operation, press [JOB CANCEL].
- To change the selected settings, press [OPTION].

# Saving sent data as a file (Internet fax and file)

When sending an Internet fax, you can also save the sent data in the equipment's shared folder and/or a network folder (REMOTE1 or 2).

#### ! Note

- To save the data in a network folder, the administrator needs to set the equipment configuration. For details, refer to the *TopAccess Guide*.

#### Saving sent data as a file (Internet Fax and File)

**1** Refer to "Sending Internet Faxes"(A P.108) and follow steps 1 to 5.

**Press [STORAGE]**.

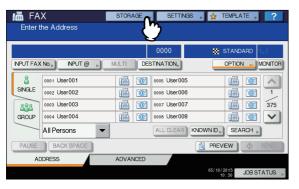

If you want to store the data in the equipment's shared folder, select [MFP LOCAL] and make sure that the button is highlighted.

| MPPLOCAL       IMP07317394/FLE_SHARE         RELOCAL       IMP07317394/FLE_SHARE         REMOTE 2       MULTI/SINGLE         FLE NAME       DOC111111 | SAVE AS FILE | STORAGE | SETTINGS | TEMPLATE |
|----------------------------------------------------------------------------------------------------|--------------|---------|----------|----------|
|                                                                                                    | REMOTE 2     |         | F        |          |

Proceed to step 6.

#### **U**Memo

 If saving data in a network folder is enabled by the administrator, you can select 2 file destinations from [MFP LOCAL], [REMOTE 1] and [REMOTE 2]. If you want to select [REMOTE 1] and/or [REMOTE 2], proceed to step 4.

#### To store the data in a network folder, press [REMOTE 1] or [REMOTE 2].

| SAVE AS FILE                                                                | SETTNGS 🖕 🕁 TEMPLATE 📜 2 |
|-----------------------------------------------------------------------------|--------------------------|
| MEPLOCAL WMP07317394\FLE_SHAR<br>REMOTE 1 ,<br>REMOTE 2 ,<br>FLEE DOC111111 | FLE FORMAT               |
|                                                                             | RESET CANCEL OK          |

- If the selected remote destination (REMOTE 1 or 2) is configured by the administrator so that you can specify a desired network folder, the screen for setting up the remote destination is displayed. Proceed to step 5.
- If the selected remote destination (REMOTE 1 or 2) is already defined by the administrator so that your scans are saved in a specified network folder, pressing the button does not display the screen for specifying the file destination. In this case, you cannot change the file destination. Proceed to step 6. If you need to change set remote destinations, ask your network administrator for help.

#### Select a folder for the remote destination.

- 1) Select FTP, SMB, NetWare IPX, NetWare IP, or FTPS as a protocol to transfer the file.
- Press [SERVER NAME], [NETWORK PATH], [LOGIN USER NAME], [PASSWORD] and/or [COMMAND PORT] and specify the file destination.
- 3) Finally, press [OK].

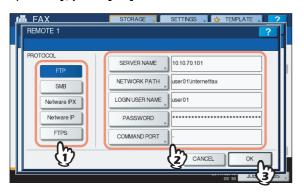

• [SERVER NAME] (FTP, NetWare IPX, NetWare IP, and FTPS only)

#### When you select [FTP]:

Enter the IP address of the FTP server. For example, to transfer the data to "ftp://10.10.70.101/user01/internetfax/," enter "10.10.70.101" in this box.

#### When you select [NetWare IPX]:

Enter the name of the NetWare file server or the Tree/ Context (when NDS is available).

#### When you select [NetWare IP]:

Enter the IP address of the NetWare file server.

#### When you select [FTPS]:

Enter the IP address of the FTP server. For example, to transfer the scanned data to "ftps://10.10.70.101/user01/ scan/," enter "10.10.70.101" in this box.

#### • [NETWORK PATH]

#### When you select [FTP]:

Enter the path to a folder in the FTP server where you want to store the data. For example, to transfer the data to "ftp://10.10.70.101/user01/internetfax/," enter "user01\internetfax" in this box.

#### When you select [SMB]:

Enter the network path to the folder where you want to store the data.

#### When you select [NetWare IPX] or [NetWare IP]:

Enter the path to a folder in the NetWare file server where you want to store the data. For example, to transfer the data to the "sys\internetfax" folder in the NetWare file server, enter "\sys\internetfax" in this box.

#### When you select [FTPS]:

Enter the path to a folder in the FTP server where you want to store the scanned data. For example, to transfer the scanned data to "ftps://10.10.70.101/user01/scan/," enter "user01\scan" in this box.

#### • [LOGIN USER NAME]

When you select [FTP]:

Enter the log-in user name for the FTP server if required. When you select [SMB]:

Enter the user name to access the network folder if required.

#### When you select [NetWare IPX] or [NetWare IP]:

Enter the log-in user name for the NetWare file server if required.

When you select [FTPS]:

Enter the log-in user name for the FTP server if required.

#### • [PASSWORD]

#### When you select [FTP]:

Enter the log-in password for the FTP server if required. When you select [SMB]:

Enter the password for accessing the network folder if required.

#### When you select [NetWare IPX] or [NetWare IP]:

Enter the log-in password for the NetWare file server if required. When you select [FTPS]:

Enter the log-in password for the FTP server if required

• [COMMAND PORT] (FTP and FTPS only) Enter the port number to be used for command execution. By default, a hyphen "-" is entered in this box, and the port number set by the administrator is used. Change the entry in this box only when you want to use another port number.

#### 0//Memo

#### Pressing each button displays an on-screen keyboard. Enter each item using the keyboard and digital keys, and then press [OK] to set the entry.

- 6 Define the settings for the new file(s) as required.
  - 1) Press [FILE NAME] and change the file name.
  - 2) Select an option for the FILE FORMAT and/or MULTI/SINGLE PAGE settings.
  - 3) Finally, press [OK].

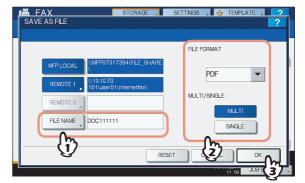

#### • [FILE NAME]

Pressing the button displays an on-screen keyboard. Change the file name using the keyboard and digital keys, and then press [OK] to set the entry. The file name can consist of a maximum of 128 characters.

#### 🖉 Memo

 The trailing characters in a file name (maximum 74) may be deleted depending on the type of letters used.

#### FILE FORMAT

**[PDF]** — Press this button to store your scan as a PDF file.

**[TIFF]** — Press this button to store your scan as a TIFF file.

**[XPS]** — Press this button to store your scan as an XPS file.

#### **INTERNET FAX**

#### **U**Memo

XPS files are supported only by the following operating systems:

Operating systems: -Windows Vista -Windows 7

- -Windows 8
- -Windows Server 2008 SP1 or later versions
- -Windows XP SP2 or later versions with .NET Framework 3.0 installed
- -Windows Server 2003 SP1 or later versions with .NET Framework 3.0 installed -Windows Server 2012

#### • MULTI/SINGLE PAGE

[MULTI] - Press this button to store your scan as a multiple page file. When you scan several pages, the equipment stores all the pages as a single file. [SINGLE] — Press this button to store your scan as a single file for each page. When you scan several pages, the equipment stores each page as a separate file.

#### Refer to "Sending Internet Faxes" ( and follow steps 6 and 7 to send your documents.

#### *∅* Memo

- When the transmission is complete, the equipment saves the sent data. If the transmission results in failure even after several retries, the equipment saves the data in the selected folder(s). The number of retries to be made can be specified by the administrator on TopAccess.
- If the data are saved in the equipment's shared folder, they will be found in the "TXFAX" folder under the "file share" folder. To learn more about the "file\_share" folder, see the following section: Desire Guide

## Setting advanced functions

Pressing [ADVANCED] during the Internet faxing operation displays the [ADVANCED] tab. On this tab, the following advanced functions are available:

- 2-SIDED SCAN Use this function when you want to send 2-sided originals from the Reversing Automatic Document Feeder.
  - P.112 "Setting 2-sided scan"
- PRIORITY RESERVE Use this function when you want to send originals ahead of the currently reserved transmissions.

P.113 "Setting Priority Reserve"

## Setting 2-sided scan

Use this function when you want to send 2-sided originals from the Reversing Automatic Document Feeder. The default of this function is restored when each transmission is complete; you must enable the setting every time you want to use this function.

#### ! Note

To set A4 or LT size originals in the Reversing Automatic Document Feeder, place them in portrait orientation.

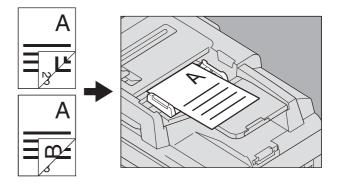

#### Setting 2-sided scan

Press [ADVANCED] to display the [ADVANCED] tab.

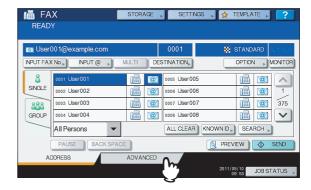

## Press [2-SIDED SCAN].

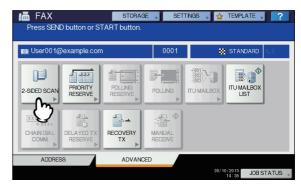

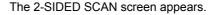

**3** Select either [BOOK] or [TABLET] for the original type, and then press [OK].

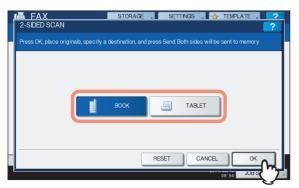

4 Press [ADDRESS] to return to the [ADDRESS] tab.

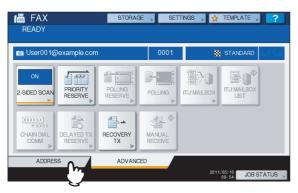

Continue the Internet faxing operation. P.108 "Sending Internet Faxes"

# Setting Priority Reserve

Use the Priority Reserve function when you want to send originals ahead of the jobs currently waiting in the queue. The default of this function is restored when each transmission is complete; you must enable the setting every time you want to use this function.

#### ! Note

• You can specify the e-mail addresses by keying in them or searching the address book.

#### **Setting Priority Reserve**

**1** Press [ADVANCED] to display the [ADVANCED] tab.

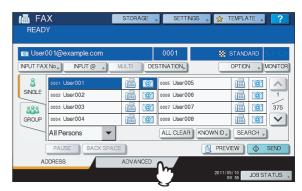

# **2** Press [PRIORITY RESERVE].

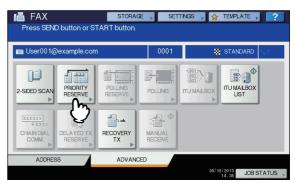

The PRIORITY RESERVE screen appears.

## 3 Press [OK].

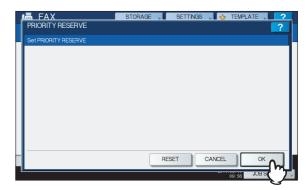

### Press [ADDRESS] to return to the [ADDRESS] tab.

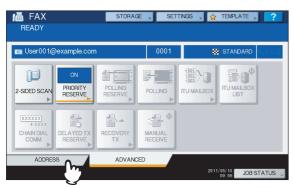

Continue the Internet faxing operation.

# **Receiving Internet Faxes**

## Available file formats

3

The equipment can print out TIFF-FX images, TIFF images scanned in black and white, and text data (email messages in the plain text format). In addition, the resolution of the TIFF-FX images must be either 8 x 3.85 or 8 x 7.7 or 8 x 15.4 (dot/mm) while that of scanned TIFF images must be 200 x 100, 200 x 200, 200 x 400, 400 x 400, or 600 x 600 (dpi).

If any files failing to meet the above conditions are attached to a received Internet Fax, an e-mail printing error occurs and is recorded as an error code on the RECEIVE log. On TopAccess, the "Email Print" settings are available for the administrator so that error codes can be printed as a report. The administrator can also set the equipment to forward such Internet Faxes to another e-mail address. For details, refer to the **TopAccess Guide**.

## **Receiving Internet faxes**

The equipment accesses the e-mail server at specified intervals to check whether any e-mail has been delivered. New e-mail is automatically received and printed out unless you check manually.

#### **Receiving Internet Faxes automatically**

The administrator can set up the equipment configuration on TopAccess to automatically receive Internet faxes from the e-mail server. If the "Scan Rate" setting is specified, the equipment accesses the e-mail server to check for any new email at specified intervals. (The factory default is 5 minutes.) For more details, refer to the **TopAccess Guide**.

#### **Receiving Internet Faxes manually**

1 On the control panel, press [USER FUNCTIONS] button.

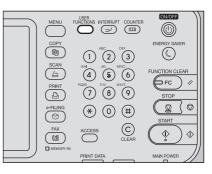

On the [USER] tab, press [CHECK E-MAIL].

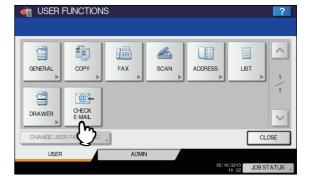

- The equipment begins checking for new e-mail. If Internet Faxes have been received, "RECEIVING Email" appears on the screen. After "NEW E-mail RECEIVED" is displayed, the equipment starts printing the Internet Faxes.
- If no new e-mails are found, "CURRENTLY NO E-mail" is displayed on the screen.

# Viewing the Internet Fax Job Status and Log

You can view the status of the Internet Fax transmissions from the touch panel. After Internet Faxes are sent or received, the record of the jobs can also be viewed and printed. On the SEND/RECEIVE LOG screen, you can save contact information, such as phone numbers and e-mail addresses, to the address book.

#### ! Note

- If the equipment is managed by the User Management feature, you need to enter the user information, such as the user name and password.
- P.115 "Viewing the Internet fax job status"
- P.115 "Viewing the send log for Internet fax jobs"
- P.116 "Viewing the receive log for Internet fax jobs"
- P.116 "Saving contact information to the address book"

# Viewing the Internet fax job status

Pressing [JOB STATUS] > [JOBS] > [FAX] on the touch panel displays a list of Internet Fax, traditional fax, and Network Fax jobs in progress or in wait for transmission. The jobs can be deleted if needed.

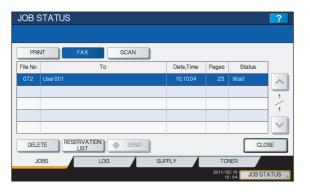

In the list, you can view each job's file number (chronological order of jobs), recipient's e-mail address or fax number, date and time, number of pages, and current status. The maximum number of displayed jobs differs depending on your model or operating environment.

To display the previous or next page, press  $\land$  or  $\bigtriangledown$ . The number of jobs displayed on a page varies depending on the equipment used.

To delete jobs, select a job on the list and press [DELETE]. You can select more than one job to be deleted.

To print out the displayed information, press [RESERVATION LIST].

The STATUS column provides the following status information:

- Line1 Traditional faxing in progress on the 1st line.
- Network Internet faxing in progress.
- Delayed Traditional fax or Network Fax transmission scheduled for a specified time.
- Wait The job in wait for transmission.
- Invalid The Network Fax job suspended due to an invalid department code.

To exit from the JOB STATUS screen, press [CLOSE].

# Viewing the send log for Internet fax jobs

The transmission record of Internet Fax jobs can be displayed on the SEND LOG screen. To display the record on the touch panel, press [JOB STATUS] > [LOG] > [SEND].

| File No |            | То | Date,Time | Pages | Status |
|---------|------------|----|-----------|-------|--------|
| 77      | User002    |    | 10,10:43  | 0     | 0080   |
| 76      | User003    |    | 10,10:42  | 1     | ОК     |
| 75      | User001    |    | 10,10:42  | 0     | 0030   |
| 74      | User001    |    | 10,10:42  | 1     | ОК     |
| 72      | 1234567890 |    | 10,10:04  | 3     | ОК     |

On the SEND LOG screen, you can view each job's file number (chronological order of jobs), recipient's e-mail address or fax number, date and time, number of pages, and status (job result).

To display the previous or next page, press  $\land$  or  $\checkmark$ . The number of jobs displayed on a page varies depending on the equipment model.

To print out the displayed information, press [JOURNAL]. If you want to save contact information, such as phone numbers and e-mail addresses, to the address book, press [ENTRY].

P.116 "Saving contact information to the address book"

To exit from the SEND LOG screen, press [CLOSE].

#### ! Note

 Besides Internet Fax transmissions, fax transmissions are recorded and displayed on the SEND LOG screen.

#### *∅* Memo

- For details on error codes displayed in the "Status" column, refer to the *Troubleshooting Guide*.
- The transmission record of Internet FAX jobs can be exported to a USB storage device.

# Viewing the receive log for Internet fax jobs

The record of received Internet Faxes can be displayed on the RECEIVE LOG screen. To display the record on the touch panel, press [JOB STATUS] > [LOG] > [RECEIVE].

| File No | From                | Date,Time | Pages | Status | ]      |
|---------|---------------------|-----------|-------|--------|--------|
| 27      | User001@example.com | 10,10:07  | 1     | ОК     |        |
| 26      | User003             | 10,10:02  | 1     | ок     |        |
| 25      | User001             | 10,09:39  | 0     | 0050   |        |
| 22      | 1234567890          | 10,09:35  | 1     | ОК     | 1      |
| 13      | User002             | 10,08:06  | 1     | ОК     | $\sim$ |

On the RECEIVE LOG screen, you can view each job's file number (chronological order of jobs), sender's e-mail address or fax number, date and time, number of pages, and status (job result).

Up to 1000 jobs can be listed.

To display the previous or next page, press  $\land$  or  $\checkmark$ . The number of jobs displayed on a page varies depending on the equipment model.

To print out the displayed information, press [JOURNAL]. If you want to save contact information, such as phone numbers and e-mail addresses, to the address book, press [ENTRY].

P.116 "Saving contact information to the address book"

To exit from the RECEIVE LOG screen, press [CLOSE].

#### ! Note

 Besides Internet Fax receptions, fax and e-mail receptions are recorded and displayed on the RECEIVE LOG screen.

#### **U**Memo

- For details on error codes displayed in the "Status" column, refer to the *Troubleshooting Guide*.
- The reception record of Internet FAX jobs can be exported to a USB storage device.

# Saving contact information to the address book

On the SEND, RECEIVE, and SCAN LOG screens, you can save contact information, such as phone numbers and e-mail addresses, to the address book.

# **Registering Functions**

| TEMPLATES       | P.118 |
|-----------------|-------|
| USING TEMPLATES | P.128 |

# **TEMPLATES**

# Templates

You can create a template with several functions that are frequently used so that they can be employed whenever you want by recalling the template, thus eliminating the need to perform complicated settings every time. Templates can be used in copying, scanning and sending a fax.

#### ! Note

• Fax functions are available only when the FAX Unit is installed.

## **Displaying template menu**

You can display the template menu by pressing [TEMPLATE] on the touch panel when you want to register or recall templates.

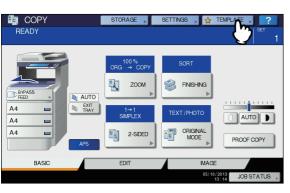

5

4

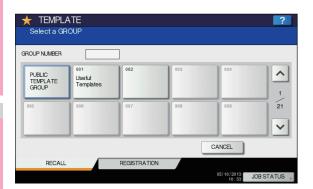

# Using "Useful Templates"

This equipment has 12 default templates that can be used immediately. They are registered to the group number 001 "Useful Templates". For how to recall them, see the following page:

P.122 "Recalling Templates"

| ★ TEMPLATE<br>Select a Templa |                    |                         |                              | ?    |
|-------------------------------|--------------------|-------------------------|------------------------------|------|
| ▶ 001 Useful Templates        | 3                  |                         |                              |      |
| Dcard Copy                    | 2in1 D-D<br>Staple | APS Staple<br>Mixed Org | AMS Staple<br>Mixed Org      | ^    |
| StoF S Text                   | StoF D Text        | StoF S T&P              | StoBSText                    | 1    |
| toB T&P<br>⊌ ∰ S-S            | CtoB T&P           | CtoB T&P                | DuaPAGE to B                 | ~    |
| ▲ RETURN                      |                    |                         |                              |      |
| RECALL                        | REGISTRA           | TION                    |                              |      |
| Found USB DEVICE.             |                    |                         | 10/05/2013 JOB STAT<br>22:40 | US 🕨 |

#### Templates with copying functions

| Button                  | Function *1                                                                                                    |
|-------------------------|----------------------------------------------------------------------------------------------------|
| Dcard Copy              | Original size: 2-sided small<br>originals, such as business cards<br>Paper size: A4 (equipment for the<br>A/B format), LT (equipment for<br>the LT format)<br>2IN1 / 4IN1: 2IN1<br>(Place the original on the original<br>glass before recalling the<br>template since the automatic start<br>is enabled in this template. After<br>scanning the front side and then<br>the back of the 2-sided original,<br>press [JOB FINISH] to start<br>copying.) |
| 2in1 D-D<br>Staple      | 2IN1 / 4IN1: 2IN1<br>Simplex/Duplex: 2 -> 2 DUPLEX<br>Staple: FRONT STAPLE                                                                                                    |
| APS Staple<br>Mixed Org | Original size: Mixed-size<br>Paper selection: Automatic Paper<br>Selection<br>Staple: FRONT STAPLE                                                                                                    |
| AMS Staple<br>Mixed Org | Original size: Mixed-size<br>Paper selection: Automatic<br>Magnification Selection<br>Paper source: 1st drawer<br>Staple: FRONT STAPLE                                                                                                    |

#### Templates with scanning functions

| Button                   | Function <sup>*1</sup>                                                                                                    |
|--------------------------|----------------------------------------------------------------------------------------------------|
| StoF S Text              | Original: 1-sided<br>Color mode: FULL COLOR<br>Original mode: TEXT<br>Storing method: Stored in the<br>share folder of this equipment as<br>a high-compression PDF file<br>(multi)     |
| StoF D Text              | Original: 2-sided<br>Color mode: FULL COLOR<br>Original mode: TEXT<br>Storing method: Stored in the<br>share folder of this equipment as<br>a high-compression PDF file<br>(multi)     |
| StoF S T&P<br>Bk 400 PDF | Original: 1-sided<br>Color mode: BLACK<br>Original mode: TEXT/PHOTO<br>Resolution: 400 dpi<br>Storing method: Stored in the<br>share folder of this equipment as<br>a PDF file (multi) |
| StoB S Text              | Original: 1-sided<br>Color mode: AUTO COLOR<br>Original mode: TEXT<br>Resolution: 300 dpi<br>Storing method: Stored in the e-<br>Filing box (public box)                               |

#### Templates with e-Filing functions

| Button                | Function *1                                                                                                    |
|-----------------------|----------------------------------------------------------------------------------------------------|
| E CtoB T&P<br>► T S-S | Original mode: TEXT/PHOTO<br>Simplex/Duplex: 1 -> 1 SIMPLEX<br>Storing method: Stored in the<br>e-Filing box (public box)<br>No copying                                                                                                    |
| CtoB T&P<br>►         | Original mode: TEXT/PHOTO<br>Simplex/Duplex: 2 -> 1 SPLIT<br>Storing method: Stored in the<br>e-Filing box (public box)<br>No copying                                                                                                    |
| CtoB T&P              | Original mode: TEXT/PHOTO<br>Simplex/Duplex: 1 -> 2 DUPLEX<br>Storing method: Stored in the<br>e-Filing box (public box)<br>Copying performed                                                                                                    |
| DualPAGE to B<br>➡    | Original mode: TEXT/PHOTO<br>Simplex/Duplex: 1 -> 1 SIMPLEX<br>Editing function: Dual page<br>Storing method: Stored in the<br>e-Filing box (public box)<br>No copying<br>(The dual page function is<br>available only for A4, LT and B5<br>sizes.) |

\*1 Functions other than those noted here are in their default settings.

# **Registering Templates**

Templates must be registered to either the "public template group" or "private groups". You can set a password to restrict the use of registered templates.

#### Public template group:

Provided by default. Templates in this group can be used by everyone. It is useful to register several combinations of functions frequently used in the entire office or department. Up to 12 templates can be registered to the public group. The Admin (administrator) Password is required when you wish to register, delete or change templates in the public template group.

#### Private group:

You can create up to 200 private groups. These are useful for each department, section or user. Up to 60 templates can be registered per group. You can set a password to restrict the use of the registered templates. "Useful Templates" are registered under the group 001 by default.

# Registering templates into the public template group

#### **1** Set all the required functions.

Example: Editing function – image shift, reproduction ratio – 90%, number of copy sets –10

# **?** Press [TEMPLATE] on the touch panel.

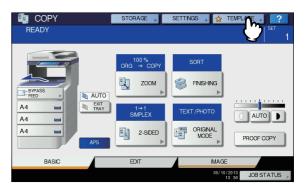

The template menu appears.

# 3 Select the public template group. 1) Press the [REGISTRATION] tab. 2) Press [PUBLIC TEMPLATE GROUP].

3) Press [OPEN].

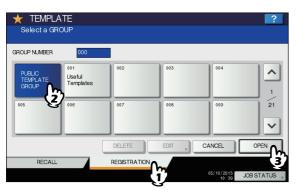

# Press [PASSWORD].

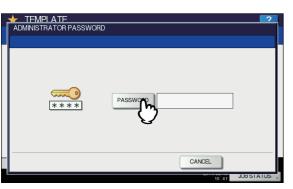

The on-screen keyboard appears.

5

Enter the Admin Password using the onscreen keyboard or the digital keys. Then press [OK].

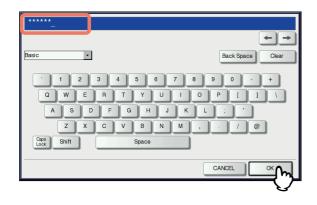

### **6** Select a template.

- 1) Press a blank button.
- 2) Press [SAVE].

| ★ TEMPLATE<br>Select a Template |              | ?                     |
|---------------------------------|--------------|-----------------------|
| ▶ 000 PUBLIC TEMPLATE GRO       | DUP          |                       |
| <u>le</u>                       |              | <u>^</u>              |
|                                 |              | 1 5                   |
|                                 |              | ~                     |
| ▲ RETURN                        | DELETE EDIT  | SAVE                  |
| RECALL                          | REGISTRATION | 2)                    |
|                                 |              | 05/10/2013 JOB STATUS |

#### To switch the menu

Press or .

7 Enter the necessary information about the template.

| ĺ | TEMPLATE 2<br>SAVE ?                                                                                                    |  |
|---|----------------------------------------------------------------------------------------------------|--|
|   | 000 PUBLIC TEMPLATE GROUP     AUTOMATIC START       NAME1     COPY MODE       NAME2     001       USER NAME,     User01       PASSWORD, |  |
|   |                                                                                                    |  |

**NAME 1 & 2:** Enter the name of the template. NAME 1 appears above the template button and NAME 2 appears below. Be sure to enter at least one of them. When you press either of them, the on-screen keyboard appears. Enter within 11 characters.

#### ! Note

- The symbols below cannot be used.
   ;:/\"=|\*<>?+[],.
- **USER NAME:** Enter the name of the template owner as required. When you press it, the on-screen keyboard appears. Enter within 30 characters.
- **PASSWORD:** Key in a password here, if you want to require a password to recall the template. When you press it, the on-screen keyboard appears. Key in following the procedure below.
- 1) Press [PASSWORD] and then enter the password (up to 20 characters) with the buttons on the touch panel or the digital keys on the control panel. The characters keyed in appear as asterisks (\*).
- 2) Press [RETYPE PASSWORD], and then key in the password again.

#### 3) Press [OK].

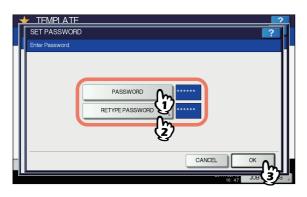

#### ! Note

- The symbols below cannot be used.
   '\% & <>[]
- AUTOMATIC START: Press [ENABLE] if you want the operation of set functions to start immediately after pressing a button for the corresponding template. Press [DISABLE] if you do not want it to start until you press the [START] button on the control panel.

#### ! Note

- Even when the automatic start function is enabled, you need to enter the user name and password when recalling the template in the following cases. For details of the User Authentication for Scan to E-mail and the user management function, ask your administrator.
- When the User Authentication for Scan to E-mail is
   enabled and the user management function is disabled
- When both the User Authentication for Scan to E-mail and the user management function are enabled, but the user names and passwords are different

When you have entered all the necessary items, press [SAVE].

The template is now registered and the menu returns to the one immediately before registration.

## Creating a new private group

#### **1** Press [TEMPLATE] on the touch panel.

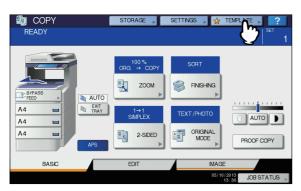

The template menu appears.

#### Select a group.

- 1) Press the [REGISTRATION] tab.
- 2) Select the desired group by pressing its button or keying in its group number (3 digits).
- 3) Press [OPEN].

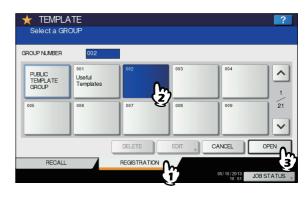

#### To switch the menu

Press \land or 🔽.

3

# 3 Enter the necessary information about the group.

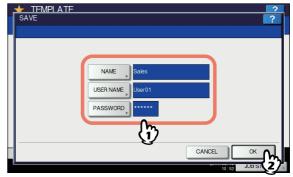

- **NAME:** Enter the name of the group. When you press it, the on-screen keyboard appears. Enter within 20 characters. Be sure to enter it.
- **USER NAME:** Enter the name of the group owner as required. When you press it, the on-screen keyboard appears. Enter within 30 characters.
- **PASSWORD:** Key in a password here, if you want to require a password to view the group or register templates into the group. When you press it, the onscreen keyboard appears. Key in following the procedure below.

- Press [PASSWORD] and then enter the password (up to 20 characters) with the buttons on the touch panel or the digital keys on the control panel. The characters keyed in appear as asterisks (\*).
- 2) Press [RETYPE PASSWORD], and then key in the password again.
- 3) Press [OK].

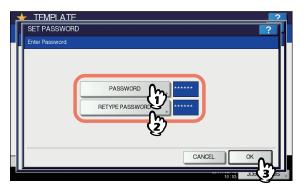

#### ! Note

The symbols below cannot be used.
 '\% & <>[]

When you have entered all the necessary items, press [OK].

The new group is now registered and the menu moves to the one for registering templates.

4 Press the [FUNCTION CLEAR] button on the control panel.

The menu returns to the BASIC menu.

# Registering templates into a private group

#### **1** Set all the required functions.

Example: Editing function – image shift, reproduction ratio – 90%, number of copy sets – 10

#### ! Note

• The [PAPER SIZE] and [PAPER TYPE] functions for bypass copying cannot be set in templates.

Press [TEMPLATE] on the touch panel.

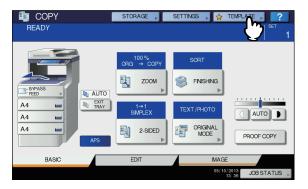

The template menu appears.

- **?** Select the desired group.
  - 1) Press the [REGISTRATION] tab.
    - Select the desired group by pressing its button or keying in its group number (3 digits).
    - 3) Press [OPEN].

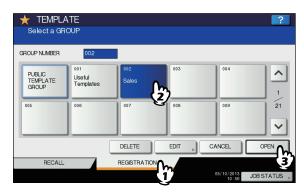

#### To switch the menu

Press or .

- 4 Key in the password for the selected group. (If no password is set, go to step 5.)
  - 1) Press [PASSWORD] and then enter the password with the buttons on the touch panel or the digital keys on the control panel.
  - 2) Press [OK].

| TEMPLATE | SWORD             |                     | ?         |
|----------|-------------------|---------------------|-----------|
|          | NAME<br>USER NAME | : Sales<br>: User01 |           |
|          | PASSWORD          | *****               |           |
|          |                   |                     | CANCEL CK |

5 Register a template following steps 6 and 7 on "Registering templates into the public template group" (<u>P.119</u>).

## **Recalling Templates**

When you recall a template, the functions set in the template will be available automatically. If the automatic start function is enabled, this equipment will automatically start the operation of each function when you press the button for the corresponding template.

- Place paper in the drawer(s).
- Place the original(s).

Press [TEMPLATE] on the touch panel.

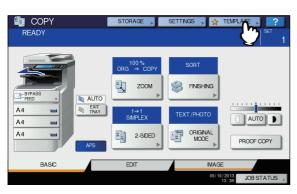

The template menu appears.

# **4** Press the button for the group to which the desired template is registered.

You can also select the group by keying in its group number (3 digits).

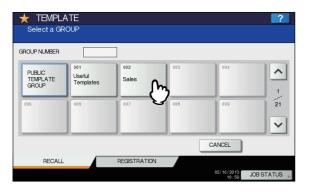

To switch the menu

Press \land or 🔽.

- Key in the password when you have selected the private group. (If no password is set, go to step 6.)
  - 1) Press [PASSWORD] and then enter the password with the buttons on the touch panel or the digital keys on the control panel.
  - 2) Press [OK].

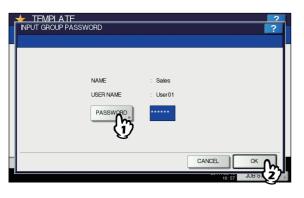

**6** Press the button for the desired template.

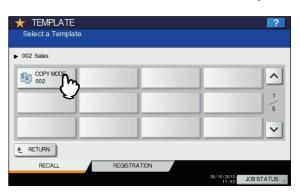

#### To switch the menu

Press or .

Templates with the automatic start function enabled can be identified with 0. If this mark is displayed, you can press it to immediately start the operation of the functions set in the template.

- 7 Key in the password for the selected template. (If no password is set, go to step 8.)
  - 1) Press [PASSWORD] and then enter the password with the buttons on the touch panel or the digital keys on the control panel.
  - 2) Press [OK].

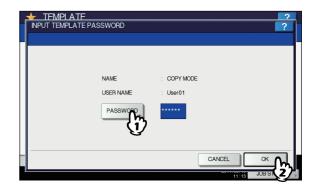

8 Confirm that "Updated the template setting" is displayed on the touch panel. The message is displayed for approx. 3 seconds.

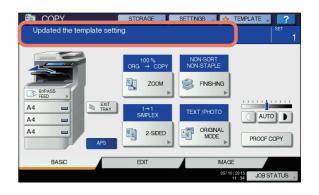

#### 9 Select other copy modes as required, and then press the [START] button on the control panel.

# **Changing Data**

You can change the data of templates or private groups that are already registered, such as the template name, user name, password and setting of the automatic start function.

#### ! Note

1

• The data of the public template group can be changed from the TopAccess menu but this cannot be done from the control panel. For how to change them from the TopAccess menu, refer to the **TopAccess Guide**.

## Changing private group data

- In the template menu, select the desired group.
  - 1) Press the [REGISTRATION] tab.
  - 2) Select the desired group by pressing its button or keying in its group number (3 digits).
  - 3) Press [EDIT].

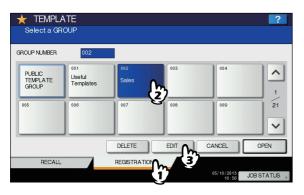

# To switch the menu

Press \land or 🔽.

- Key in the password for the selected group.(If no password is set, go to step 3.)
  - Press [PASSWORD] and then enter the password with the buttons on the touch panel or the digital keys on the control panel.
     Press [OK]
  - 2) Press [OK].

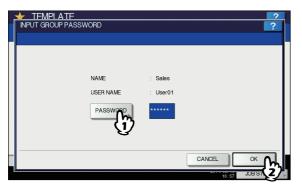

- **3** Change the data following step 3 on "Creating a new private group" (
- 4 Press the [FUNCTION CLEAR] button on the control panel. The menu returns to the BASIC menu.

# Changing template data

- In the template menu, select the group to which the desired template is registered.
  - 1) Press the [REGISTRATION] tab.
  - 2) Select the desired group by pressing its button or keying in its group number (3 digits).
  - 3) Press [OPEN].

| TEMPLA<br>Select a GR       |                                       |              |      |                     | ?          |
|-----------------------------|---------------------------------------|--------------|------|---------------------|------------|
| GROUP NUMBER                | 002                                   | 1            |      |                     |            |
| PUBLIC<br>TEMPLATE<br>GROUP | <sup>001</sup><br>Useful<br>Templates | 002<br>Sales | 003  | 004                 |            |
| 005                         | 006                                   | 007          | 008  | 009                 | 21         |
|                             |                                       | DELETE       | EDIT | CANCEL              |            |
| RECALL                      |                                       | REGISTRATIO  |      | 05/10/2013<br>10:56 | JOB STATUS |

# To switch the menu Press $\land$ or $\checkmark$ .

# 2 Enter the password as follows and then press [OK].

When the public template group is selected: Press [PASSWORD] and then enter the Admin Password (6 to 64 characters) with the buttons on the touch panel or the digital keys on the control panel.

When a private group is selected: Press [PASSWORD] and then enter the password (up to 20 characters) with the buttons on the touch panel or the digital keys on the control panel. If no password is set, go to step 3.

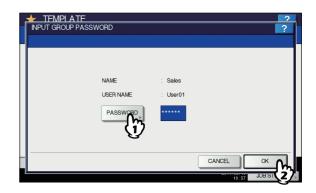

#### Select the desired template.

- Press the button for the corresponding template.
   Press [EDIT].

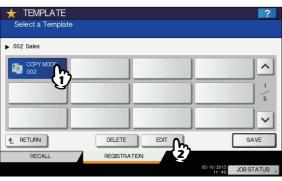

#### To switch the menu

Press or .

 Key in the password for the selected template. (If no password is set, go to step 5.)

- 1) Press [PASSWORD] and then enter the password with the buttons on the touch panel or the digital keys on the control panel.
- 2) Press [OK].

|                         | 2           |
|-------------------------|-------------|
| INPUT TEMPLATE PASSWORD | ?           |
|                         |             |
|                         |             |
|                         |             |
| NAME                    | : COPY MODE |
| USER NAME               | : User01    |
| PASSWORD                |             |
|                         | CANCEL OK   |
|                         | JOR 2       |

5 Change the data following step 7 on "Registering templates into the public template group" (
P.119).

# **Deleting Groups or Templates**

You can delete private groups or templates no longer needed. If a private group is deleted, all the templates in the private group are also deleted.

#### ! Note

· The public template group cannot be deleted.

# **Deleting private groups**

- **1** In the template menu, select the desired private group.
  - 1) Press the [REGISTRATION] tab.
  - 2) Select the desired group by pressing its button or keying in its group number (3 digits).
  - 3) Press [DELETE].

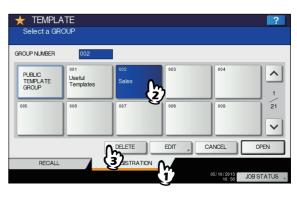

To switch the menu Press  $\land$  or  $\checkmark$ .

- 2 Key in the password for the selected group. (If no password is set, go to step 3.)
  - Press [PASSWORD] and then enter the password with the buttons on the touch panel or the digital keys on the control panel.
     Press [OK]
  - 2) Press [OK].

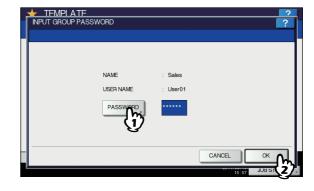

## ? Press [DELETE].

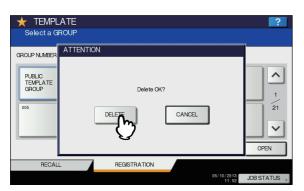

The private group is now deleted.

# **Deleting templates**

1

- In the template menu, select the group to which the desired template is registered.
  - 1) Press the [REGISTRATION] tab.
  - 2) Select the desired group by pressing its button or keying in its group number (3 digits).
  - 3) Press [OPEN].

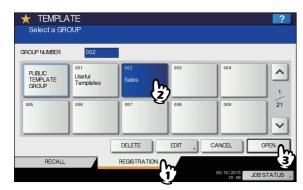

To switch the menu Press A or V.

# Enter the password as follows and then press [OK].

- When the public template group is selected: Press [PASSWORD] and then enter the Admin Password (6 to 64 characters) with the buttons on the touch panel or the digital keys on the control panel.
- When a private group is selected: Press [PASSWORD] and then enter the password (up to 20 characters) with the buttons on the touch panel or the digital keys on the control panel. If no password is set, go to step 3.

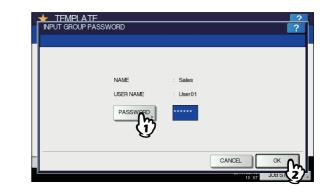

- **3** Select the desired template.
  - 1) Press the button for the desired template.
  - 2) Press [DELETE].

| ★ TEMPLATE<br>Select a Template |          | ?                     |
|---------------------------------|----------|-----------------------|
| ▶ 002 Sales                     |          |                       |
| COPY MODE<br>002                |          | ^                     |
|                                 |          | 1                     |
|                                 |          | ~                     |
|                                 |          | SAVE                  |
| RECALL                          | REGIST 2 |                       |
|                                 |          | 05/10/2013 JOB STATUS |

To switch the menu

Press or .

- 4 Key in the password for the selected template. (If no password is set, go to step 5.)
  - 1) Press [PASSWORD] and then enter the password with the buttons on the touch panel or the digital keys on the control panel.
  - 2) Press [OK].

| NAME      | : COPY MODE |  |
|-----------|-------------|--|
| USER NAME | : User01    |  |
| PASSWORD  |             |  |

# 5 Press [DELETE].

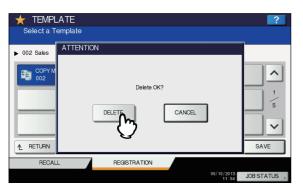

The template is now deleted.

7

4

# **USING TEMPLATES**

# **Registering Scan Templates**

Once you register a template, you can easily perform scan operations by recalling a set of preferred scan settings. Depending on the purpose, templates can be registered either to the public template group or a private template group.

#### PUBLIC TEMPLATE GROUP

This group is provided for registering scan templates that are frequently used by all users in the company, a department, etc. Access to a template can be restricted by setting a password.

### PRIVATE TEMPLATE GROUP

This group is created and controlled by each department, section, or user to register their own templates. The group #001 contains pre-defined templates useful for various situations. Use can be restricted by setting a password for each group.

#### ! Note

• The maximum number of groups and that of templates to be registered per group are as follows.

| Group (N | laximum) | Template per group (Maximum) |
|----------|----------|------------------------------|
| Public   | Private  |                              |
| 1        | 200      | 60                           |

To register a template to the public template group, the administrator's password must be entered.

Before registering a template to a private template group other than the group #001, you need to create your own private template group.

Templates cannot be created with the WS Scan function.

#### **Registering scan templates**

1 On the control panel, press the [SCAN] button to enter the SCAN menu.

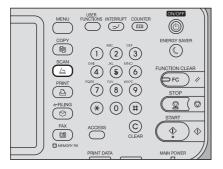

2 Select a scan function and make the settings as required.

| 🚄 SCAN              | SETTINGS , 🖕 T        | EMPLATE 🔋 ?      |
|---------------------|-----------------------|------------------|
| Select Menu!!       |                       |                  |
|                     |                       |                  |
| 👌 e-FILNG 🏊 FILE    |                       | 🔳 ELACK 💓 2004pi |
| 🗳 e-FILING 🍎 FILE 🕻 | E-MAIL 🤌 USB          | 📒 TEXT 🖀 SINGLE  |
| ws scan             | <b>h</b>              | о о 🛃 лито       |
| WS SCAIN            | )                     | SCAN SETTING     |
|                     |                       | SOANGETTING >    |
|                     |                       |                  |
|                     |                       |                  |
| Destination         | File Name File Format | PREVIEW          |
|                     |                       |                  |
|                     |                       | SCAN             |
|                     | 05/10/2               |                  |
|                     | 03/10/2               | JOB STATUS       |

For help, see the following sections:

#### 📖 Basic Guide

For instructions on how to make the settings for Scan to e-Filing, refer to the *e-Filing Guide*.

#### ! Note

- Do not press [SCAN] in this step.
- Templates cannot be created or used with the WS Scan function.

3 On the touch panel, press [TEMPLATE] to display the TEMPLATE menu.

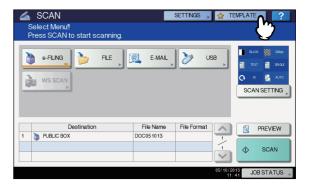

Press [REGISTRATION] to display the [REGISTRATION] tab.

| TEMPLA<br>Select a GR         |                                       |                    |                    |                                   | ?        |
|-------------------------------|---------------------------------------|--------------------|--------------------|-----------------------------------|----------|
| GROUP NUMBER                  |                                       | ]                  |                    |                                   |          |
| PUBLIC<br>TEMPLATE<br>GROUP   | <sup>001</sup><br>Useful<br>Templates | 002<br>Template001 | 003<br>Template002 | 004<br>Template003                |          |
| <sup>005</sup><br>Template004 | 006<br>Template005                    | 007<br>Template006 | 008                | 009                               | 1<br>21  |
|                               |                                       |                    | C                  | ANCEL                             |          |
| RECALL                        |                                       | REGISTRATION       |                    |                                   |          |
|                               |                                       |                    |                    | 05/10/2013 JOB \$<br>08:09 JOB \$ | STATUS 🔎 |

5 Select [PUBLIC TEMPLATE GROUP] or one of the private template group buttons, and then press [OPEN].

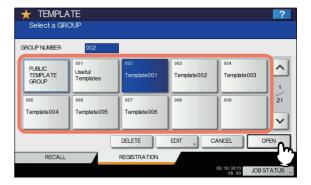

- If you select [PUBLIC TEMPLATE GROUP], the ADMINISTRATOR PASSWORD screen appears. In this case, proceed to step 6.
- If you select a private template group for which a password has been set, the password input screen appears. In this case, proceed to step 8.
- If you select a private template group for which no password has been set, the template buttons are displayed for the selected group. In this case, proceed to step 11.

#### 0//Memo

- If the desired private template group is not displayed
  - on the screen, use  $\frown$  and  $\bigtriangledown$  to switch between pages.

# 6 Press [PASSWORD].

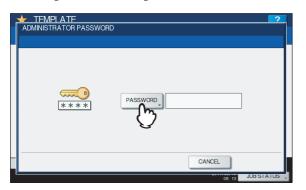

The on-screen keyboard appears.

Enter the administrator password using the keyboard and digital keys, and then press [OK].

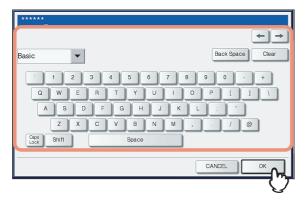

The template buttons are displayed for the selected group. Proceed to step 11.

## Press [PASSWORD].

| INPUT GROUP PAS | SWORD     | ~ ~ ~ ~ ~ ~ ~ ~ ~ ~ ~ ~ ~ ~ ~ ~ ~ ~ ~ ~ |
|-----------------|-----------|-----------------------------------------|
|                 |           |                                         |
|                 |           |                                         |
|                 | 11415     | Translation                             |
|                 | NAME      | : Template001                           |
|                 | USER NAME | : UserName001                           |
|                 | PASSWORD  |                                         |
|                 |           | CANCELOK                                |
|                 |           | 08:15 JUB STATUS                        |

**9** Using the keyboard and digital keys, enter the password for the selected private template group, and then press [OK].

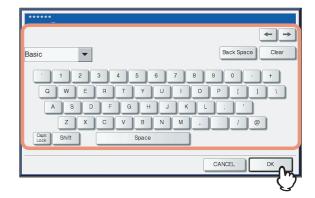

# 10 Press [OK].

| TEMPLATE | )       |               | ? |
|----------|---------|---------------|---|
|          |         |               |   |
| NAI      | ME      | : Template001 |   |
| USE      | ER NAME | : UserName001 |   |
| P        | ASSWORD | *****         |   |
|          |         |               |   |
|          |         | CANCELOK      | ิ |
|          |         | 08: 17 JUB S  |   |

The template buttons are displayed for the selected group.

# **11** Select an empty template button, and then press [SAVE].

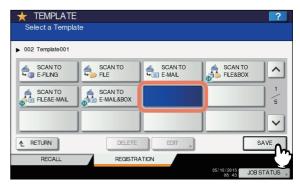

// Memo

• If you press the button for an existing template, you can overwrite the template.

8

# 12 Make the settings for the following items as required, and then press [SAVE].

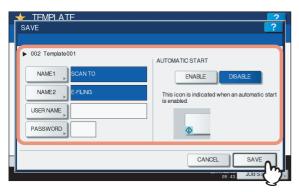

#### • [NAME 1]

Press this button to enter the name displayed on the 1st line of the template button. This name can consist of a maximum of 11 alphanumeric characters.

#### • [NAME 2]

Press this button to enter the name displayed on the 2nd line of the template button. This name can consist of a maximum of 11 alphanumeric characters.

#### ! Note

 The following symbols cannot be used for [NAME 1] and [NAME 2]:

#### • [USER NAME]

Press this button to enter the user name of the template. The user name can consist of a maximum of 30 alphanumeric characters.

#### • [PASSWORD]

Press this button to set a 1 to 20-digit password for the template. When you use a template for which a password has been set, you must enter the password.

#### AUTOMATIC START

Select whether to enable or disable the automatic start function. If this function is enabled, pressing the template button automatically starts operation with the registered

template. When this function is enabled, the 0 icon is shown in the lower left corner of the template button.

# 13 On the control panel, press the [FUNCTION CLEAR] button to return to the SCAN menu.

| MENU      | FUNCTIONS INTERRUPT COUNTER | ON/OFF                                                                                                    |
|-----------|-----------------------------|----------------------------------------------------------------------------------------------------|
|           | $(1)^{ABC}$                 | ENERGY SAVER                                                                                                    |
| SCAN      |                             |                                                                                                    |
| PRINT     | 7 8 9                       | STOP                                                                                                    |
| e-FILING  | * 0 #                       | START                                                                                                    |
| FAX       | ACCESS CLEAR                | $( \  \  ) \  \  ) \  \  ( \  \  ) \  \  ) \  \  ( \  \  ) \  \  ) \  \  ) \  \  ( \  \  ) \  \  ) \  \  ) \  \  ( \  \  ) \  \  ) \  \  ) \  \  ) \  \  ( \  \  ) \  \  ) \  \  ) \  \  ) \  \  ) \  \ $ |
| MEMORY RX |                             | MAIN POWER                                                                                                    |

# **Using Scan Templates**

Once you register a template, your scanning operation becomes much easier.

#### ! Note

 Before using a template for scanning, you need to register the template. For instructions on how to register a template, see the following section:

P.128 "Registering Scan Templates"

#### 0/Memo

- Using the templates for the Scan to E-mail function may require users to be authenticated for access to the SMTP server. For instructions on how to use templates for Scan to E-mail, see the following section:
  - P.134 "Using templates for Scan to E-mail (When SMTP is selected for authentication method)"
- ticon appears on a template created exclusively for meta scan. You may need to enter various information before performing meta scan depending on the template settings. The Meta Scan Enabler is required to enable the meta scan feature.
- With the meta scan function, you can attach meta data (XML file) to scan images and send them with an e-mail, or store them in the shared folder in this equipment. For the details of meta scan function, refer to the *TopAccess Guide*.

4

Δ

#### Using scan templates

Place the original(s).

2 On the control panel, press the [SCAN] button to enter the SCAN menu.

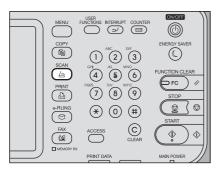

**3** On the touch panel, press [TEMPLATE] to display the TEMPLATE menu.

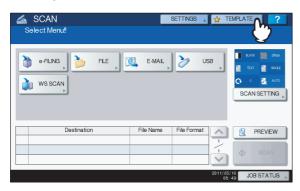

On the [RECALL] tab, select a group containing the template that you want to use.

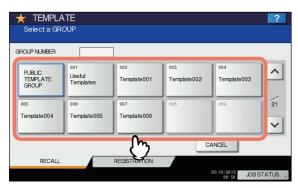

- If you select a private template group for which a password has been set, the password input screen appears. In this case, proceed to step 5.
- If you select [PUBLIC TEMPLATE GROUP] or a private template group for which no password has been set, the template buttons are displayed. In this case, proceed to step 8.

#### 0/Memo

 If the desired private template group is not displayed on the screen, use and to switch between pages.

## 5 Press [PASSWORD].

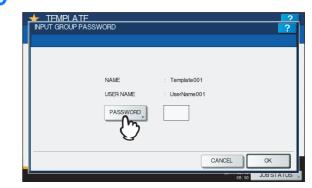

6 On the password input screen, enter the group password using the keyboard and digital keys, and then press [OK].

| ******<br>                |
|---------------------------|
| ← →                       |
| Basic   Back Space Clear  |
| 1234567890-+              |
| Q W E R T Y U I O P [ ] \ |
| ASDFGHJKL;                |
| Z X C V B N M , . / @     |
| Caps Shift Space          |
| CANCEL                    |
|                           |

# 7 Press [OK].

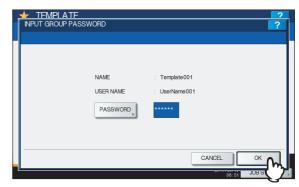

The template buttons are displayed for the selected group.

#### Select the template that you want to use.

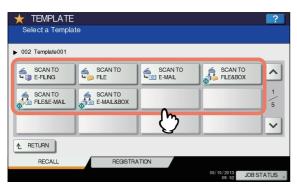

- If you select a password-free template for which the automatic start function is enabled (
   is shown on the button), the equipment automatically starts the scanning operation. (End of procedure)
- If you select a password-free template for which the automatic start function is disabled, the SCAN menu appears. In this case, proceed to step 13.
- If you select a template for which a password is set, you need to enter the password. In this case, proceed to step 9.
- ticon appears on a meta scan template. If you select a meta scan template, proceed to step 12.

## Press [PASSWORD].

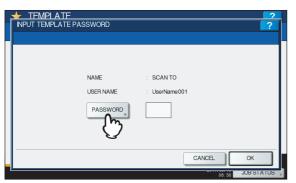

10 On the password input screen, enter the template password using the keyboard and digital keys, and then press [OK].

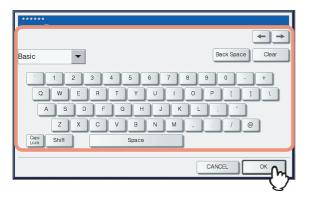

# 11 Press [OK].

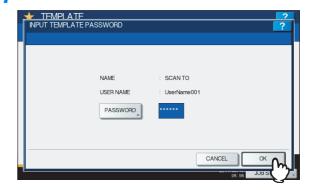

If you select a template for which the automatic start function is enabled (0 is shown on the button), the equipment automatically starts the scanning operation. (Proceed to step 14.)

# 12 To use a meta scan template, enter information as required, and then press [SCAN].

- 1) Press the button for each item and enter information as required.
- 2) Finally, press [SCAN].

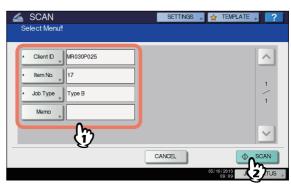

Proceed to step 14.

#### **U**Memo

- Items shown in the figure above are samples. Ask the administrator for items you need to enter.
- · Required items are marked with asterisks.
- Pressing each button displays an on-screen keyboard. Enter each item using the keyboard and digital keys, and then press [OK] to set the entry.

# 13 Press [SCAN].

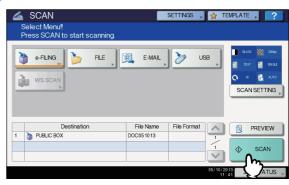

- 133 -

14 If the screen below appears, place another original on the original glass and press [SCAN] or the [START] button to continue scanning. To finish the job, press [JOB FINISH], followed by the [FUNCTION CLEAR] button.

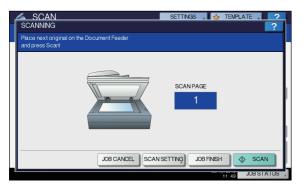

- The above screen is not displayed under the following conditions:
  - You scan the original from the Reversing Automatic Document Feeder without pressing [CONTINUE] to scan additional originals.
  - A scan preview is displayed.
- To cancel the operation, press [JOB CANCEL].
- To change the scan settings, press [SCAN SETTING].
   P.90 "Changing Scan Settings"

#### ! Note

- When the equipment has scanned more than 1000 pages in a job, the "The number of originals exceeds the limit. Do you want to save stored originals?" message appears. If you want to save the scans, press [YES].
- When the temporary workspace is full on the equipment's hard disk, a message appears and the job is canceled. The available workspace can be viewed on the TopAccess [Device] tab.
- If the number of jobs waiting to store scans in the equipment's hard disk exceeds 20, a message appears to indicate that the equipment's memory is full. In this case, wait a while until memory becomes available again or delete unnecessary jobs from [JOB STATUS].
   Basic Guides

# Using templates for Scan to E-mail (When SMTP is selected for authentication method)

The procedure for using templates for the Scan to E-mail function differs slightly when the "User Authentication for Scan to Email" setting on TopAccess is set to use SMTP to authenticate users. In this case, follow the steps below.

- Place the original(s).
- 2 On the control panel, press the [SCAN] button to enter the SCAN menu.

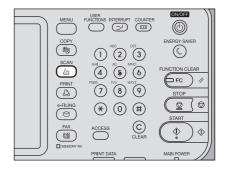

**3** On the touch panel, press [TEMPLATE] to display the TEMPLATE menu.

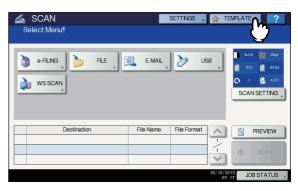

4 On the [RECALL] tab, select a group containing the template that you want to use.

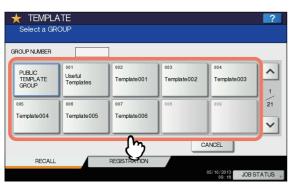

- If you select a private template group for which a password has been set, the password input screen appears. In this case, proceed to step 5.
- If you select [PUBLIC TEMPLATE GROUP] or a private template group for which no password has been set, the template buttons are displayed. In this case, proceed to step 7.

#### 0/Memo

 If the desired private template group is not displayed on the screen, use and to switch between pages.

#### 5 Press [PASSWORD].

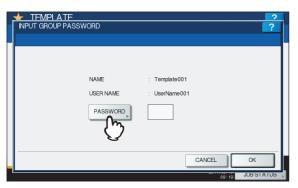

6 On the password input screen, enter the group password the keyboard and digital keys, and then press [OK].

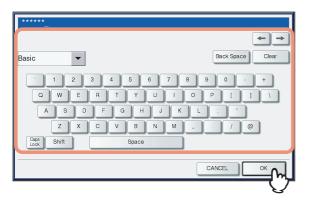

# Press [OK].

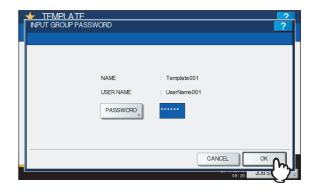

The template buttons are displayed for the selected group.

8 Select a "SCAN TO E-MAIL" template that you want to use.

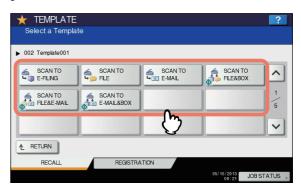

- If you select a template for which a password is set, you need to enter the password. In this case, proceed to step 9.
- If you select a password-free template, the AUTHENTICATION screen appears. In this case, proceed to step 12.

## O Press [PASSWORD].

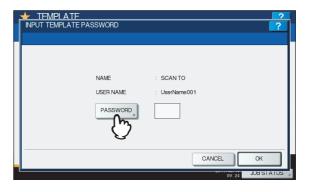

10 On the password input screen, enter the template password using the keyboard and digital keys, and then press [OK].

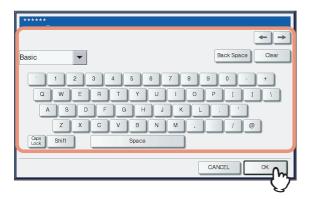

# 11 Press [OK].

|                    |             |               | 2     |
|--------------------|-------------|---------------|-------|
| INPUT TEMPLATE PAS | SWORD       |               | ?     |
|                    |             |               |       |
|                    |             |               |       |
|                    |             |               |       |
|                    |             |               |       |
|                    | NAME        | SCAN TO       |       |
|                    |             |               |       |
|                    | USER NAME   | : UserName001 |       |
|                    | PASSWORD    | *****         |       |
|                    | - Moorron b |               |       |
|                    |             |               |       |
|                    |             |               |       |
|                    |             |               |       |
|                    |             | CANCEL        |       |
|                    |             |               | - m I |
|                    |             | 09:25 JOB S   | Ľ, ک  |

# 12 When the AUTHENTICATION screen is displayed, enter the user name and the password to complete the user authentication.

- 1) Press [USER NAME] and enter the user name.
- 2) Press [PASSWORD] and enter the password.
- 3) Finally, press [OK].

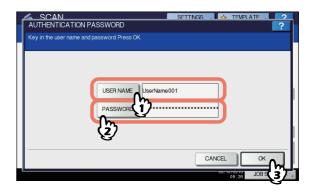

- If you select a template for which the automatic start function is enabled (1 is shown on the button), the equipment automatically starts the scanning operation. (End of procedure)
- If you select a template for which the automatic start function is disabled, the SCAN menu appears. In this case, proceed to step 13.

#### ! Note

• Pressing each button displays an on-screen keyboard. Enter each item using the keyboard and digital keys, and then press [OK] to set the entry. Ask the administrator for the user name and password.

# 13 Press [SCAN].

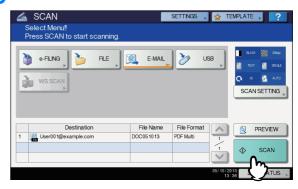

14 If the screen below appears, place another original on the original glass and press [SCAN] or the [START] button to continue scanning. To finish the job, press [JOB FINISH], followed by the [FUNCTION CLEAR] button.

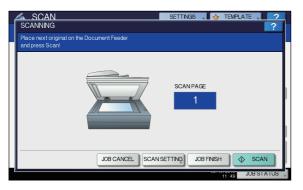

- The above screen is not displayed under the following conditions:
  - You scan the original from the Reversing Automatic Document Feeder without pressing [CONTINUE] to scan additional originals.
  - A scan preview is displayed.
- To cancel the operation, press [JOB CANCEL].
- To change the scan settings, press [SCAN SETTING].
   P.90 "Changing Scan Settings"

#### ! Note

- When the equipment has scanned more than 1000 pages in a job, the "The number of originals exceeds the limits. Will you save stored originals?" message appears. If you want to save the scans, press [YES].
- When the temporary workspace is full on the equipment's hard disk, a message appears and the job is canceled. The available workspace can be viewed on the TopAccess [Device] tab.
- If the number of jobs waiting to store scans in the equipment's hard disk exceeds 20, a message appears to indicate that the equipment's memory is full. In this case, wait a while until memory becomes available again or delete unnecessary jobs from [JOB STATUS].
   Basic Guide

5

# Setting Items/Printing

| SETTING ITEMS (USER)             | P.139 |
|----------------------------------|-------|
| SETTING ITEMS (ADMIN)            | P.159 |
| MANAGING COUNTERS (COUNTER MENU) | P.217 |
| APPENDIX                         | P.227 |
| SPECIFICATIONS                   | P.255 |

# SETTING ITEMS (USER)

# Accessing the User Menu

Follow the steps below to access the USER FUNCTIONS menu in the USER FUNCTIONS screen.

- **1** Press the [USER FUNCTIONS] button on the control panel to access the USER FUNCTIONS menu.
- 2 Press the [USER] tab. The USER menu is displayed.
- **3** Continue with the user setting operation that you require.

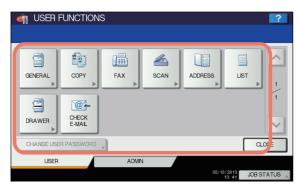

The USER FUNCTIONS screen contains the following buttons. For details of each button, see the corresponding page.

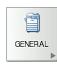

P.140 "GENERAL"

COPY

P.141 "COPY"

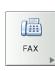

P.142 "FAX"

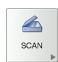

P.143 "SCAN"

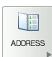

P.146 "ADDRESS"

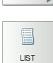

P.145 "LIST"

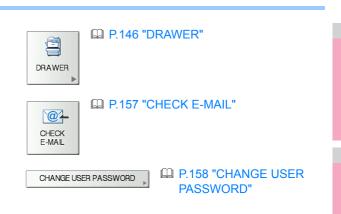

#### ! Note

- [CHANGE USER PASSWORD] is available only when the MFP Local Authentication function is enabled.
- When the User Management function is enabled, the [ADMIN] tab will be unavailable for a user who logs into the MFP without administrator privileges.

# **GENERAL**

You can change the initial settings (defaults) for the equipment.

#### **U**Memo

For instructions on how to display the GENERAL menu, see the following page:

#### P.139 "Accessing the User Menu"

| CHANGE<br>LANGUAGE<br>REVENSED<br>DISPLAY<br>BETTING<br>CALBRATION | ? |  | TIONS                                   | 🦏 USER F         |
|--------------------------------------------------------------------|---|--|-----------------------------------------|------------------|
|                                                                    |   |  | RSED DISPLAY<br>LAY SETTING CALIBRATION |                  |
| USER ADMIN                                                         |   |  | ADMN                                    | L RETURN<br>USER |

This menu allows you to perform the following operations:

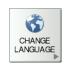

## P.140 "Changing the display language"

| REVERSED<br>DISPLAY |
|---------------------|

P.140 "Setting the reversed display"

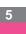

#### P.140 "Adjusting the display setting"

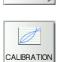

-)

DISPLAY

SETTING

P.140 "Setting the calibration"

#### ! Note

· The displayed buttons differ depending on the model.

## Changing the display language

You can change the language used on the touch panel to a different one. Selecting the desired display language and pressing [OK] changes the language used on the display to that selected.

#### **U**Memo

To add a display language, see the following page:

P.168 "Adding or removing display languages"

## Setting the reversed display

You can display the touch panel reversed when normal display is too bright for you, or you want to display it more clearly. Press [ON] to enable the reversed display, or [OFF] to disable the reversed display.

#### Screen in reversed display mode

| M USER FUNCTIONS               | ?                              |
|--------------------------------|--------------------------------|
| CHANGE<br>LANGUAGE<br>LANGUAGE |                                |
| L RETURN<br>USER ADMIN         | 05/10/2013<br>13:49 JOB STATUS |

# Adjusting the display setting

You can adjust the touch panel brightness. On the DISPLAY SETTING screen, adjust the brightness by

pressing - or +.

**U**Memo

Pressing [RESET] resets the display setting back to the factory default.

## Setting the calibration

You can automatically calibrate the gradation when the shading is not reproduced accurately in the images scanned by this machine. Instructions on how to perform calibration are the same as when it is performed from the ADMIN menu. See the following page:

P.166 "Setting the calibration"

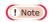

[CALIBRATION] is displayed in the USER menu only when [CALIBRATION] in the DISPLAY LEVEL screen of the ADMIN menu is set to [USER]. For instructions on how to change the display level, see the following page: P.166 "Setting the calibration display level"

# COPY

You can change the initial settings (defaults) for copy jobs.

#### // Memo

- The number of pages and options displayed on the COPY screen differ depending on the model.
- For instructions on how to display the COPY screen, see the following page:

#### P.139 "Accessing the User Menu"

The screen is composed of multiple pages. Press  $\land$  or  $\bigtriangledown$  to navigate back and forth through the pages.

| Item name                     | Description                                                                                                    |
|-------------------------------|----------------------------------------------------------------------------------------------------|
| EXPOSURE                      | <ul> <li>Select the desired exposure for copy jobs.</li> <li>AUTO — Press this button to set the contrast automatically in accordance with the original.</li> <li>MANUAL — Press this button to set the contrast manually.</li> </ul> |
| IMAGE DIRECTION               | <ul> <li>Select whether to use the function for IMAGE DIRECTION.</li> <li>ENABLE — Press this button to use this function.</li> <li>DISABLE — Press this button to disable this function.</li> </ul>                                  |
| COPY BYPASS FEED              | Press the button of the desired paper type for bypass feeding.<br>The displayed paper types differ depending on the model.                                                                                                    |
| ORIGINAL MODE                 | Press the button of the desired original mode.                                                                                                    |
| OMIT BLANK PAGE<br>ADJUSTMENT | Select the desired sensitivity from 7 levels to detect and delete blank pages from the scanned original in a copy job.                                                                                                    |
|                               | The higher the level is set by pressing +, the more likely the equipment is to detect blank pages.<br>For details of the function, refer to the "EDITING FUNCTIONS" ( P.7).                                                           |

# FAX

You can change the initial settings (defaults) for fax and Internet Fax jobs.

To send and receive faxes, the FAX Unit must be installed. If the FAX Unit is not installed, you can only set [RESOLUTION], [ORIGINAL MODE], [EXPOSURE], [PREVIEW SETTING] and [INITIAL PREVIEW TYPE].

#### 0//Memo

- If the FAX Unit is not installed, the options set in this menu are applied to Internet Fax transmission jobs.
- Depending on the model, [FAX] is available only when the Scanner Kit or Printer/Scanner Kit is installed.
- For instructions on how to display the FAX screen, see the following page:
  - P.139 "Accessing the User Menu"

The screen is composed of multiple pages. Press 
or
or
to
navigate back and forth through the pages.

| Item name               | Description                                                                                                    |
|-------------------------|----------------------------------------------------------------------------------------------------|
| RESOLUTION              | <ul> <li>Select the resolution based on the fineness of the original.</li> <li>STANDARD — This option is suitable for an original with regular size text.</li> <li>FINE — This option is suitable for an original with small size text and fine illustrations.</li> <li>U-FINE — This option is suitable for an original with small size text and detailed illustrations.</li> </ul> |
| ORIGINAL MODE           | <ul> <li>Select the scanning mode based on the type of the original.</li> <li><b>TEXT</b> — This option is suitable for an original with text and line drawings.</li> <li><b>TEXT/PHOTO</b> — This option is suitable for an original with a mixture of text and photos.</li> <li><b>PHOTO</b> — This option is suitable for an original with photos.</li> </ul>                     |
| EXPOSURE                | Select the desired exposure for the original.                                                                                                    |
|                         | When setting the contrast manually, press () or <b>b</b> to set the desired contrast.<br>When setting the contrast automatically in accordance with the original, press [AUTO].                                                                                                    |
| PREVIEW SETTING         | <ul> <li>Enabling the Preview function allows you to preview the scanned image before transmitting the fax/<br/>Internet Fax job.</li> <li><b>ON</b> — Press this button to enable the function.</li> <li><b>OFF</b> — Press this button to disable the function.</li> </ul>                                                                                                    |
| INITIAL PREVIEW<br>TYPE | Select the display mode for the preview screen.<br>The available options are: [PAGE FIT] and [WIDTH FIT].                                                                                                    |

#### ! Note

• [PREVIEW SETTING] and [INITIAL PREVIEW TYPE] are available only for some models.

5

# SCAN

You can change the initial settings (defaults) for scan jobs.

#### 0/Memo

- Depending on the model, [SCAN] is available only when the Scanner Kit or Printer/Scanner Kit is installed.
- For instructions on how to display the SCAN screen, see the following page:

#### P.139 "Accessing the User Menu"

The screen is composed of multiple pages. Press  $\frown$  or  $\bigtriangledown$  to navigate back and forth through the pages.

| Item name                         | Description                                                                                                    |
|-----------------------------------|----------------------------------------------------------------------------------------------------|
| COLOR MODE                        | Press the desired mode button.                                                                                                    |
| COMPRESS                          | Press the desired mode button for scan jobs in Gray Scale, Full Color, or Auto Color mode.                                                                                                    |
| SINGLE/2-SIDED<br>SCAN            | <ul> <li>Press the desired mode button.</li> <li>SINGLE — Press this button to set the Single Page Scan mode as the default scan mode.</li> <li>BOOK — Press this button to set the Book Scan mode as the default scan mode. This enables scans of both sides of originals in the same direction.</li> <li>TABLET — Press this button to set the Tablet Scan mode as the default scan mode. This enables scans of front pages in the general direction, and scans of back pages in the opposite direction.</li> </ul> |
| ROTATION                          | Press the desired mode button.                                                                                                    |
|                                   | • $\blacksquare \rightarrow \blacksquare$ — Select this option to rotate your scans 90 degrees to the right.                                                                                                    |
|                                   | <ul> <li>▲→▲ — Select this option to scan originals without a change in orientation.</li> </ul>                                                                                                    |
|                                   | • $\ge A$ — Select this option to rotate your scans 90 degrees to the left.                                                                                                    |
|                                   |                                                                                                    |
| PREVIEW SETTING                   | <ul> <li>Enabling the Preview function allows you to preview the scanned images before saving or E-mailing them.</li> <li><b>ON</b> — Press this button to enable the function.</li> <li><b>OFF</b> — Press this button to disable the function.</li> </ul>                                                                                                    |
| INITIAL PREVIEW<br>TYPE           | Select the display mode for the preview screen.<br>The available options are: [PAGE FIT] and [WIDTH FIT].                                                                                                    |
| OMIT BLANK PAGE<br>ADJUSTMENT     | Select the desired sensitivity from 7 levels to detect and delete blank pages from the scanned original in a scan job.                                                                                                    |
|                                   | The higher the level set by pressing +, the more likely the equipment to detect blank pages.                                                                                                    |
| ACS ADJUSTMENT                    | Select the desired sensitivity from 7 levels to detect whether the original scanned in the Auto Color mode is color or black and white.                                                                                                    |
|                                   | The higher the level set by pressing 🔊 , the more likely the equipment to detect the scanned original as a color document.                                                                                                    |
|                                   | The lower the level set by pressing . , the more likely the equipment to detect the scanned original as a black and white document.                                                                                                    |
| IMAGE QUALITY FOR<br>BLACK IN ACS | Press the desired image quality mode button for scanning black and white originals in the Auto Color mode.<br>The available options are: [STANDARD] and [HIGH QUALITY].                                                                                                    |
| B/W ADJUSTMENT                    | Select the exposure for scanning black and white originals in the Auto Color mode.                                                                                                    |
| FOR STANDARD                      | The higher the exposure set by pressing (), the lighter the scans of black and white in an original.                                                                                                    |
|                                   | The lower the exposure set by pressing <b>D</b> , the darker the scans of black and white in an original.                                                                                                    |

## ! Note

• [PREVIEW SETTING] and [INITIAL PREVIEW TYPE] are available only for some models.

#### SETTING ITEMS (USER)

#### Set the following items for each color mode (Full Color/Auto Color, Gray Scale, or Black mode).

| Item name     | Description                                                                                                    |
|---------------|----------------------------------------------------------------------------------------------------|
| RESOLUTION    | Press the button of the desired resolution (dpi) for scans.                                                                                                    |
| ORIGINAL MODE | Press the button of the desired mode for scans. ([ORIGINAL MODE] is not available in Gray Scale mode.)                                                                     |
| EXPOSURE      | Select the desired exposure for scans.                                                                                                    |
|               | To set the contrast manually, press () or <b>)</b> and set the desired contrast level.<br>To set the contrast automatically in accordance with the original, press [AUTO]. |
| BACKGROUND    | Select the desired background exposure for scans.                                                                                                    |
| ADJUSTMENT    | The higher the exposure set by pressing $$ , the lighter the background color.                                                                                             |
|               | The lower the exposure set by pressing <b>D</b> , the darker the background color.                                                                                         |

# LIST

You can print the lists below.

#### // Memo

• For instructions on how to display the LIST screen, see the following page:

P.139 "Accessing the User Menu"

| Item name     | Description                                                                                                    |
|---------------|----------------------------------------------------------------------------------------------------|
| ADDRESS BOOK  | Press this button to print the ADDRESS BOOK INFORMATION that shows all registered contacts in the equipment.           |
|               | ID SORT — Press this button to print the ADDRESS BOOK INFORMATION sorted by ID number.                                 |
|               | NAME SORT — Press this button to print the ADDRESS BOOK INFORMATION sorted by last name.                               |
|               | For an output example of ADDRESS BOOK INFORMATION, see the following page:                                             |
|               | P.230 "ADDRESS BOOK INFORMATION"                                                                                       |
| GROUP NUMBERS | Press this button to print the GROUP NUMBER INFORMATION that shows all registered groups and members in the equipment. |
|               | // Memo                                                                                                    |
|               | For an output example of GROUP NUMBER INFORMATION, see the following page:                                             |
|               | P.231 "GROUP NUMBER INFORMATION"                                                                                       |
| FUNCTION      | Press this button to print the FUNCTION LIST (User).                                                                   |
|               | Memo                                                                                                    |
|               | For an output example of FUNCTION LIST, see the following page:                                                        |
|               | P.232 "FUNCTION LIST (User)"                                                                                           |

When the Department Management feature is enabled, the screen to input the department code is displayed. Enter the department code and press [OK] to print each list.

# DRAWER

You can set the paper size and paper type for each drawer.

#### 0//Memo

For instructions on how to display the DRAWER screen, see the following page:

#### P.139 "Accessing the User Menu"

On the DRAWER screen, press the portion of the illustration corresponding to the drawer whose paper size you want to change, and press the desired paper size button.

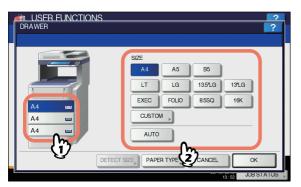

In models that can automatically detect the paper size, selecting [AUTO] instead of the paper size button allows you to automatically set the size of the paper placed in the drawers.

Select [CUSTOM] and then key in the paper size when using non-standard size paper.

The acceptable paper size is as follows; Length: 210 to 356 mm, Width: 148 to 216 mm.

If 13LG, 13.5LG, 14LG or Folio size paper is placed on the drawer, "Change the size to be detected, press [DETECT SIZE]." will appear on the upper left of the screen. In that case, press [DETECT SIZE], select the size of the placed paper and then press [OK].

#### ! Note

· The displayed buttons differ depending on the model.

If you want to change the paper type from plain paper to another or want to specify the purpose of use of the paper in the drawer, press [PAPER TYPE] and proceed to step 2. If you do not need to set paper type, press [OK] and complete the operation. Press the portion of the illustration corresponding to the drawer whose paper type you want to change and press the desired paper type button, then press [OK] to complete the settings.

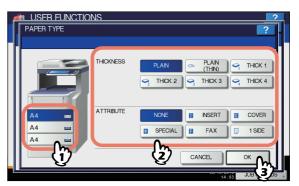

The PAPER TYPE screen consists of two sections: THICKNESS and ATTRIBUTE.

Set THICKNESS when using thick paper and recycled paper.

Set ATTRIBUTE when using the paper in the drawer for a specific purpose. For example, if you select [INSERT] for a drawer, the paper in the drawer will always be used for copy insertion.

#### ! Note

• The displayed buttons differ depending on the model.

#### 🖉 Memo

- Paper placed in a drawer set with THICKNESS other than [PLAIN], or paper placed in a drawer set with ATTRIBUTE other than [NONE] is out of the scope of the Automatic Paper Selection (APS).
   For details of APS, refer to the *Basic Guide*.
- When an attribute other than [NONE] is set for a drawer, the paper placed in this drawer is out of the scope of the Automatic Change of Paper Source function.

For details of this function, see the following page:

# ADDRESS

This menu allows you to perform the following operations:
P.147 "Managing contacts in address book"
P.151 "Managing groups in address book"

#### 🖉 Memo

For instructions on how to display the ADDRESS BOOK menu, see the following page:

P.139 "Accessing the User Menu"

# Managing contacts in address book

Contacts registered in the address book can be listed from the screen displayed when the [FAX] button on the control panel is pressed, for example. When transmitting a fax or internet fax, you can easily specify the recipients by selecting from the address book list. Furthermore, the address book can also be used to specify E-mail addresses for Scan to E-mail transmission.

In the address book, you can register up to 3000 contacts, which can contain a fax number, an e-mail address, or both. When the FAX Unit is installed, you can also specify fax transmission options for each contact, such as transmission type, ECM, quality transmission, and subaddress settings.

#### ! Note

- · To send and receive faxes, the FAX Unit must be installed.
- Depending on the model, you can use E-mail addresses registered in the address book as destinations for Scan to E-mail or Internet Fax only when the Scanner Kit or Printer/ Scanner Kit is installed.

On the [SINGLE] tab of the ADDRESS BOOK menu, you can perform the following operations to manage contacts.

| ADDRES   |               | IS       |               | ?                     |
|----------|---------------|----------|---------------|-----------------------|
| Selectan | Address       |          |               |                       |
|          |               |          |               |                       |
| 8        | 0001 001 User | 1        | 0005 005 User |                       |
| SINGLE   | 0002 002 User |          | 0006 006 User |                       |
| m        | 0003 003 User |          | 0007 007 User | <u>iii</u> <u>375</u> |
| GRE      | 0004 004 User | iii (21) | 0008 008 User |                       |
|          |               |          | KNOWN D       | SEARCH >              |
|          |               |          |               |                       |
|          |               |          |               |                       |
|          |               | DELETE   | ENTRY EDIT    | CLOSE                 |
|          |               |          |               | 10:04 JOB STATUS      |

P.152 "Creating new groups"

- P.153 "Editing or deleting groups"
- P.156 "Searching for groups"

#### 0/Memo

You can import and export address book data in the TopAccess administrator mode. For details, refer to the **TopAccess Guide** "Chapter 8: [Administration] Tab Page".

# Creating new contacts

You can create new contacts in the address book. The following two methods are available to create new contacts.

- P.147 "Registering contacts from the USER FUNCTIONS using [ADDRESS] button"
- P.148 "Registering contacts from Log lists"

# Registering contacts from the USER FUNCTIONS using [ADDRESS] button

# **1** Press an undefined button to register a new contact and press [ENTRY].

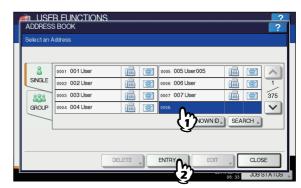

The ADDRESS BOOK REGISTRATION screen is displayed.

#### // Memo

 If the touch panel does not display an undefined button, press v to display the next page.

# **2** Press each button on the touch panel to enter the following contact information.

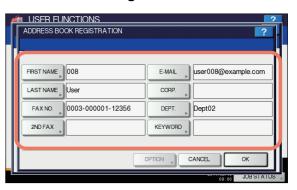

| Item name  | Description                                                                                                    |
|------------|----------------------------------------------------------------------------------------------------|
| FIRST NAME | Press this button to enter the first<br>name of the contact. This name will<br>appear in the address book list on<br>the touch panel. You can enter up to<br>32 characters.                                                |
| LAST NAME  | Press this button to enter the last<br>name of the contact. This name will<br>appear in the address book list on<br>the touch panel. You can enter up to<br>32 characters.                                                 |
| FAX NO.    | Press this button to enter the fax<br>number of the contact. You can<br>enter a number of up to 128 digits.                                                                                                    |
| 2ND FAX    | Press this button to enter the<br>second fax number of the contact.<br>(When repeated attempts to<br>connect to [FAX NO.] fail, fax is sent<br>to [2ND FAX] if registered.) You can<br>enter a number of up to 128 digits. |

| Item name | Description                                                                                                    |
|-----------|----------------------------------------------------------------------------------------------------|
| E-MAIL    | Press this button to enter the E-mail<br>address of the contact. You can<br>enter an address of up to 192<br>alphanumeric characters.                   |
| CORP.     | Press this button to enter the company name of the contact. You can enter up to 64 characters.                                                          |
| DEPT.     | Press this button to enter the department name of the contact. You can enter up to 64 characters.                                                       |
| KEYWORD   | Press this button to enter a keyword<br>for the contact. This keyword can be<br>used to search for this contact. You<br>can enter up to 256 characters. |

## ! Note

- [FIRST NAME] or [LAST NAME], and [FAX NO.] or [E-MAIL] are mandatory items. The contact will not be registered if any of them are missing.
- When you press a button other than [FAX NO.] and [2ND FAX], the on-screen keyboard is displayed. For details of the on-screen keyboard, see the following page:

P.227 "On-screen keyboard"

 When you press [FAX NO.] or [2ND FAX], the onscreen numeric keypad is displayed.
 For details of the on-screen numeric keypad, see the following page:

P.227 "On-screen numeric keypad"

# Press [OPTION] to specify the default settings for fax transmission.

#### ! Note

• This step is available only when the FAX Unit is installed.

### Press [OK] to register the contact.

| ADDRESS BOOK REGISTRATION | ?                          |
|---------------------------|----------------------------|
| FIRST NAME 008            | E-MAIL user008@example.com |
| LAST NAME                 | CORP.                      |
| FAX NO. 0003-000001-12356 | DEPT. Dept02               |
| 2ND FAX                   | KEYWORD                    |
|                           |                            |
|                           |                            |

The contact is registered in the address book.

### **Registering contacts from Log lists**

You can register information such as remote fax numbers and E-mail addresses in the address book from the Send/Receive Log screen.

# The following information can be registered from the Send Log:

- Remote fax numbers that were directly dialed, or that were searched from the LDAP server
- E-mail addresses that were manually entered, or that were searched from the LDAP server

# The following information can be registered from the Receive Log:

- Remote fax numbers that were directly dialed, or that were searched from the LDAP server for a polling reception
- · E-mail address of the sender

# The following information can be registered from the Scan Log:

- · E-mail addresses that were manually entered
- Press [JOB STATUS] on the touch panel.
- Press the [LOG] tab and then, [SEND] (or [RECEIVE] or [SCAN]).

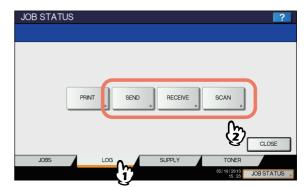

The SEND (or RECEIVE or SCAN) LOG list is displayed.

3 Select the job that includes the fax number or E-mail address you want to register into the address book, and press [ENTRY].

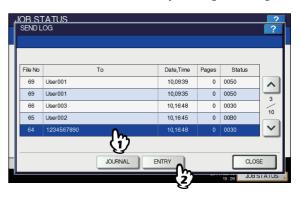

## ! Note

 To register E-mail addresses specified as Bcc contacts into the address book from the scan log, it is necessary to enable the [BCC Address Display] option from the TopAccess - Email menu. If the [BCC Address Display] option is disabled, the description [BCC Address] is displayed on the Scan Log screen instead of an E-mail address. In this case, [ENTRY] is disabled even if you select the description [BCC Address]. For instructions on how to enable the [BCC Address Display] option, refer to the TopAccess Guide "Chapter 8: SETTING ITEMS".

## Edit the contact information.

| JOB STATUS<br>ADDRESS ENTRY | ~~~~~~~~~~~~~~~~~~~~~~~~~~~~~~~~~~~~~~~ |
|-----------------------------|-----------------------------------------|
|                             | 1                                       |
| ID NO. : 0018               |                                         |
| FIRST NAME 018              | E-MAIL user 018@example.com             |
| LAST NAME User              | CORP.                                   |
| FAX NO. 1234567890          | DEPT.                                   |
| 2ND FAX                     | KEYWORD                                 |
|                             | OPTION CANCEL OK                        |
|                             |                                         |
|                             | 15:28 JUB STATUS                        |

For the description of each item, see step 2 of the following operation:

P.147 "Registering contacts from the USER FUNCTIONS using [ADDRESS] button"

5 Press [OPTION] to specify the default settings for fax transmission.

### ! Note

• This step is available only when the FAX Unit is installed.

### Press [OK] to register the contact.

| لم | OB STATUS          | 2                           |
|----|--------------------|-----------------------------|
|    | ADDRESS ENTRY      | ?                           |
| ┦  |                    |                             |
| L  | ID NO. : 0018      |                             |
| I  | FIRST NAME 018     | E-MAIL user 018@example.com |
| I  | LAST NAME Der      | CORP.                       |
| l  | FAX NO. 1234567890 | DEPT.                       |
| I  | 2ND FAX            | KEYWORD                     |
| l  |                    |                             |
|    |                    |                             |

The contact is registered in the address book.

# Editing or deleting contacts

You can edit (or delete) contact information registered in the address book.

1 On the ADDRESS BOOK screen, press the contact that you want to edit and press [EDIT].

| 8      | 0001 001 User |         | 0005 005 User         |
|--------|---------------|---------|-----------------------|
| SINGLE | 0002 002 User | iii (2) | 0006 006 User         |
| 888    | 0003 003 User | iii (2) | 0007 007 User 📠 🞯 375 |
| GROUP  | 0004 004 User | 11 12   | 0008 008 User 🔝 🞯 🗸   |
|        |               | . ე     | KNOWN D SEARCH        |
|        | <u> </u>      | 3       |                       |
|        |               |         |                       |

The ADDRESS BOOK EDIT screen is displayed.

#### ! Note

- If the touch panel does not display the contact you want to edit, press is to display the next page.
- The search function allows you to quickly search for the contact you want to edit. To search for the contact, see the following page:

P.150 "Searching for contacts"

To delete, press the contact you want to delete, and then [DELETE].

The message "Delete OK?" is displayed on the ATTENTION screen.

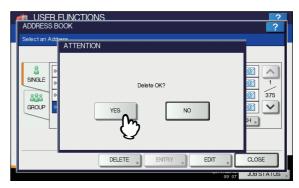

Press [YES] to delete the contact.

## 2 Edit the contact information.

| ADDRESS BOOK EDIT       | 2                         |
|-------------------------|---------------------------|
|                         |                           |
| FRST NAME 004           | E-MAL user004@example.com |
|                         | CORP.                     |
| FAX NO. 0030-00008-4555 | DEPT. Dept01              |
| 2ND FAX                 | KEYWORD                   |
|                         |                           |
|                         |                           |
|                         | 09.04 JOB STATUS          |

For the description of each item, see step 2 of the following operation:

P.147 "Registering contacts from the USER FUNCTIONS using [ADDRESS] button"

# 3 Press [OPTION] to specify the default settings for fax transmission.

#### ! Note

• This step is available only when the FAX Unit is installed.

### Press [OK] to save the contact.

| March Ser Functions     |                           |
|-------------------------|---------------------------|
| ADDRESS BOOK EDIT       | ?                         |
|                         |                           |
|                         |                           |
| FIRST NAME 004          | E-MAL user004@example.com |
| LAST NAME User          | CORP.                     |
| FAX NO. 0030-00008-4555 | DEPT. Dept01              |
| 2ND FAX                 | KEYWORD                   |
|                         |                           |
|                         |                           |
|                         | 25 JUL 20 ED              |

The edited contact information is saved.

## Searching for contacts

The following two methods are available to search the address book for contacts. This function is convenient when searching for certain contacts.

P.150 "Searching for contacts by ID number"
 P.150 "Searching for contacts by entering a search string"

### Searching for contacts by ID number

On the ADDRESS BOOK screen, press [KNOWN ID].

| 8      | 0001 001 User | 0005 005 User |                                               |
|--------|---------------|---------------|-----------------------------------------------|
| SINGLE | 0002 002 User | 0006 006 User |                                               |
| 888    | 0003 003 User | 0007 007 User | 375                                           |
| GROUP  | 0004 004 User | 0008 008 User | 🖷 🖻 🗸                                         |
|        |               | KNOWN         | SEARCH                                        |
|        |               | n             | <u>,                                     </u> |
|        |               | L.            | /                                             |

The KNOWN ID screen is displayed.

2 Enter the ID Number using the digital keys and press [OK].

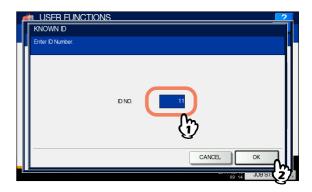

**3** The touch panel displays the found contact. Press the contact, and then [EDIT] to edit the contact information. Or, press [DELETE] to delete the contact.

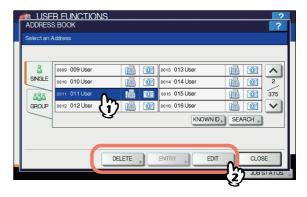

For instructions on editing or deleting contacts, see the following page: P.149 "Editing or deleting contacts"

Searching for contacts by entering a search string

1 On the ADDRESS BOOK screen, press [SEARCH].

| 8      | 0001 001 User |   | 0005 005 User |                   |
|--------|---------------|---|---------------|-------------------|
| SINGLE | 0002 002 User | 1 | 0006 006 User |                   |
| 888    | 0003 003 User |   | 0007 007 User | 375               |
| GROUP  | 0004 004 User |   | 0008 008 User | 🔟 🗹 🗸             |
|        |               |   | KNOWN         | SEARCH .          |
|        |               |   |               |                   |
|        |               |   |               | $\mathbf{\nabla}$ |

The ADDRESS SEARCH screen is displayed.

# Press the button of the item target of the search.

| ADDRESS SEARCH | S 2<br>?            |
|----------------|---------------------|
| FRST NAME      | CORP                |
|                | CLEAR CANCEL SEARCH |

 When you press a button other than [FAX NO.], the onscreen keyboard is displayed.
 For details of the on-screen keyboard, see the following page:

P.227 "On-screen keyboard"

 When you press [FAX NO.], the on-screen numeric keypad is displayed.
 For details of the on-screen numeric keypad, see the following page:

P.227 "On-screen numeric keypad"

#### *[*∕/Memo

• Contacts that contain the search string for the specified item will be found.

3

## Enter the search string and press [OK].

Specify the search string in the items that you require and press [SEARCH].

| ADDRESS SEARCH  |                     |
|-----------------|---------------------|
|                 | ?                   |
|                 |                     |
|                 |                     |
| FIRST NAME User | CORP.               |
| LAST NAME       | DEPT.               |
| FAX NO. 23      | KEYWORD             |
| E-MAL           |                     |
|                 |                     |
|                 | CLEAR CANCEL SEARCH |
|                 | 09:17 JUB (         |

0/Memo

· Press [CLEAR] to clear the search strings you entered.

5 The touch panel displays the found contacts. Press the desired contact and press [OK] to edit the contact information.

|   | 1 | USFR FUNCTIONS          |    |     |               |       |     |                       |     |
|---|---|-------------------------|----|-----|---------------|-------|-----|-----------------------|-----|
|   | Γ | ADDRESS SEARCH          |    |     |               |       |     |                       | 1   |
|   | Γ | Number of Search Result |    |     |               |       |     |                       |     |
| L | Г |                         |    |     |               |       |     |                       |     |
| L | L |                         |    |     |               | 1     | / 6 |                       |     |
| L | l | 0001 User 001           |    | @1  | 0006 User 006 |       | @   | $\otimes$             |     |
| L | l | 0002 User 002           |    | @   | 0007 User 007 |       | @1  | <b>^</b>              |     |
| L | l | 0004 User 004           | i  | `@` | 0010 User 010 | i     | @   | $\mathbf{\mathbf{v}}$ |     |
| L | l | 0005 User 005           | lē | @   | 0011 User 011 | i     | @   | ♦                     |     |
| L | l |                         |    |     |               |       |     |                       |     |
| L | L |                         |    |     |               |       |     | _                     |     |
|   | l |                         |    |     | RESEARCH      |       | ОК  | n l                   |     |
| L |   |                         |    |     | GV 1          | 09:18 | JOR | (ż)                   | s l |

For instructions on editing contacts, see the following page:

P.149 "Editing or deleting contacts"

#### 🖉 Memo

If you want to change the results of the search, press [RESEARCH]. Then you will be returned to the Step 2 screen, specify the search string again.

# Managing groups in address book

You can create groups that contain multiple contacts to enable you to specify groups instead of each recipient separately when operating Scan to E-mail, or fax or Internet Fax transmissions.

In the address book, you can register up to 200 groups of up to 400 members.

## ! Note

- One fax number or one E-mail address is counted as one destination. Therefore, if you select a contact that contains both a fax number and an E-mail address, it results in two destinations in the group.
- · To send and receive faxes, the FAX Unit must be installed.

On the GROUP tab of the ADDRESS BOOK menu, you can perform the following operations to manage contacts.

| ADDRESS     | BEVINCTIONS<br>BOOK |          |             |           | ?               |
|-------------|---------------------|----------|-------------|-----------|-----------------|
| Select a Gr | oup,                |          |             |           |                 |
|             |                     |          |             |           |                 |
| 8           | 001 Group01         | CONTENTS | 005 Group05 | CONTENTS  |                 |
| SINGLE      | 002 Group02         | CONTENTS | 006 Group06 | CONTENTS  | 1               |
| 888         | 003 Group03         | CONTENTS | 007 Group07 | CONTENTS  | 25              |
| GROUP       | 004 Group04         | CONTENTS | 008         |           | $\mathbf{\sim}$ |
| m           | <b>,</b>            |          | KNOWN ID »  | SEARCH ,  |                 |
|             |                     |          |             |           |                 |
|             |                     |          |             |           |                 |
|             | E                   | ELETE    | ENTRY EDIT  | CLOS      | SE              |
|             |                     |          |             | 09:23 JUB | STATUS .        |

P.152 "Creating new groups"
 P.153 "Editing or deleting groups"
 P.156 "Searching for groups"

Creating new groups

You can create new groups in the address book.

On the ADDRESS BOOK screen, press an undefined button to register a new group, and then [ENTRY].

| Select a G | oup.        |          |             |           |    |
|------------|-------------|----------|-------------|-----------|----|
| 8          | 001 Group01 | CONTENTS | 005 Group05 | CONTENTS  |    |
| SINGLE     | 002 Group02 | CONTENTS | 006 Group06 | CONTENTS  | 1  |
| 888        | 003 Group03 | CONTENTS | 007 Group07 | CONTENTS  | 25 |
| GROUP      | 004 Group04 | CONTENTS | 008         |           | ~  |
|            |             |          | ີ່ໄກ        | ID SEARCH |    |
|            |             |          | G           |           |    |
|            |             |          | Ū.          |           |    |

The GROUP NO. REGISTRATION screen is displayed.

#### 🖉 Memo

 If the touch panel does not display an undefined button, press v to display the next page.

## Press [GROUP NAME].

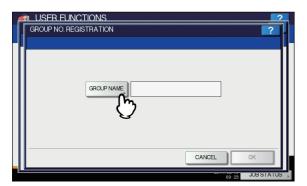

The on-screen keyboard is displayed.

For details of the on-screen keyboard, see the following page:

P.227 "On-screen keyboard"

2 Enter the group name and press [OK].

## Press [OK].

| UNCTIONS            | 2         | ?   |
|---------------------|-----------|-----|
|                     |           |     |
| GROUP NAME, Group08 |           |     |
|                     | CANCEL OK | _   |
|                     | 09:24 JOB | J.S |

The CHECK OF GROUP MEMBER screen is displayed.

5 Select the contacts that you want to add to the group and press [OK].

| Select Member in a gro | up |             |               |          |     |
|------------------------|----|-------------|---------------|----------|-----|
| 0001 001 User          | 匾  | @           | 0005 005 User |          | ^   |
| 0002 002 User          | 匾  | <u>`@</u> ] | 0006 006 User | 1        | 1   |
| 0003 003 User          | 匾  | @           | 0007 007 User |          | 375 |
| 0004 004 User          | 匾  | @           | 0008 008 User |          | ~   |
|                        |    |             | KNOWN ID      | SEARCH > |     |

- To add contacts by selecting each contact manually, see the following page:
  - P.154 "Adding or removing contacts"
- To add contacts by searching for them by ID number, see the following page:
  - P.154 "Adding or removing contacts by searching by ID number"
- To add contacts by searching for them with a search string, see the following page:
- P.155 "Adding or removing contacts by searching with a search string"
- 6 The new group is created and it appears on the touch panel.

| ADDRESS     |             |          |             |              | ?        |
|-------------|-------------|----------|-------------|--------------|----------|
| Select a Gr | oup.        |          |             |              |          |
|             |             |          |             |              | _        |
| 8           | 001 Group01 | CONTENTS | 005 Group05 | CONTENTS     | ~        |
| SINGLE      | 002 Group02 | CONTENTS | 006 Group06 | CONTENTS     | 1        |
| 888         | 003 Group03 | CONTENTS | 007 Group07 | CONTENTS     | 25       |
| GROUP       | 004 Group04 | CONTENTS | 008 Group08 | CONTENTS     | $\sim$   |
|             |             |          | KNOWN D .   | SEARCH .     |          |
| L           |             |          |             |              |          |
|             |             |          |             |              |          |
|             | DE          |          | ENTRY DEDIT | , CLOS       | E        |
|             |             |          |             | 09:25 JUB \$ | STATUS 🗼 |

# Editing or deleting groups

You can edit and delete groups registered in the address book, as well as add and remove contacts to/from a group.

## ! Note

- Deleting a group does not delete the contacts from the [SINGLE] tab. However, deleting a contact in the [SINGLE] tab deletes the contact from the group it is registered in.
- 1 On the ADDRESS BOOK screen, press the group that you want to edit, and then [EDIT].

| Select a C | roup.       |          |             |             |
|------------|-------------|----------|-------------|-------------|
| 8          | 001 Group01 | CONTENTS | 005 Group05 | CONTENTS    |
| SINGLE     | 002 Group02 | CONTENTS | 006 Group06 | CONTENTS 1  |
| 888        | 003 Group03 | CONTENTS | 007 Group07 | CONTENTS 25 |
| GROUP      | 004 Group04 | CONTENTS | 008 Group08 | CONTENTS 🗸  |
|            | િં          | ?        | KNOWN D     | SEARCH      |
|            |             |          |             | CLOSE       |

The GROUP NO. EDIT screen is displayed.

#### 0/Memo

- If the touch panel does not display the group that you want to edit, press v to display the next page.
- The following two methods are available to find the group that you want to edit.

P.156 "Searching for groups by ID number"P.156 "Searching for groups by group name"

To delete, press the group you want to delete, and then [DELETE].

The message "Delete OK?" is displayed on the ATTENTION screen.

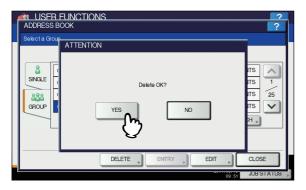

Press [OK] to delete the group.

Press [GROUP NAME].

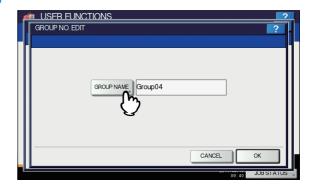

- The on-screen keyboard is displayed. For details of the on-screen keyboard, see the following page:
- P.227 "On-screen keyboard"
  If you do not need to edit the group name, proceed to step 6.

## Enter the group name and press [OK].

## Press [OK].

| GROUP NO. EDIT | GROUP NAME, Group04-01 |        |           | ?    |
|----------------|------------------------|--------|-----------|------|
|                |                        | CANCEL | ОК        |      |
|                |                        |        | 09:42 JUB | JS , |

# The CHECK OF GROUP MEMBER screen is displayed.

5

- If you do not need to change the members in the group, proceed to the next step.
- If you need to change the members in the group, see the following pages:
  - Adding or removing contacts by selecting each contact manually
    - P.154 "Adding or removing contacts"
  - Adding or removing contacts by searching for them by ID number
     P.154 "Adding or removing contacts by
  - searching by ID number"
  - Adding or removing contacts by searching for them with a search string
     P.155 "Adding or removing contacts by searching with a search string"

#### // Memo

• The highlighted contacts are those registered in the group.

## 5 Press [OK].

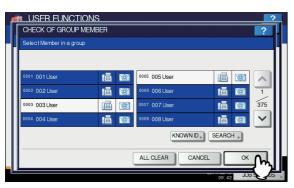

The edited information is saved.

### Adding or removing contacts

1 To add a contact to the group, press a nonhighlighted contact to highlight it. To remove a contact from the group, remove its highlight. When the addition or removal of contacts is complete, press [OK].

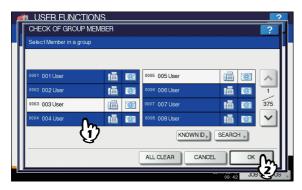

- To add/remove both the fax number and E-mail address of a contact to/from the group, press the contact name.
- To add/remove only the fax number of a contact to/from the group, press in the contact information.
- To add/remove only the E-mail address of a contact to/ from the group, press an in the contact information.
  - Press 
    or 
    or 
    to display contacts on different pages.
    You can remove all contacts by pressing [ALL CLEAR].

# Adding or removing contacts by searching by ID number

1 On the CHECK OF GROUP MEMBER screen, press [KNOWN ID].

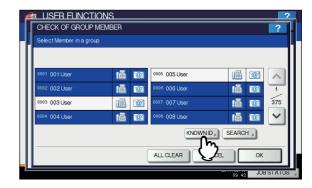

The KNOWN ID screen is displayed.

2 Enter the ID Number using the digital keys and press [OK].

| KNOWN ID<br>Enter D Number. |        |       |       |      |
|-----------------------------|--------|-------|-------|------|
|                             | ID NO. |       |       |      |
|                             |        | CANCE |       | «    |
|                             |        |       | 09:44 | π(2) |

The touch panel displays the found contacts.

**3** To add a contact to the group, press the contact to highlight it. To remove a contact from the group, clear its highlight. When the addition or removal of contacts is complete, press [OK].

| Select Member in a group |     |             |               |          |     |
|--------------------------|-----|-------------|---------------|----------|-----|
|                          |     |             |               |          |     |
| 0009 009 User            |     | @           | 0013 013 User | 1        | ~   |
| 0010 010 User            |     | @           | 0014 014 User | 1        | 2   |
| 0011 011 User            |     | @           | 0015 015 User | <b>1</b> | 375 |
| 0012 012 User            | ıä. | <u>`@</u> 1 | 0016 016 User | 111      | ~   |
|                          |     |             | KNOWN ID      | SEARCH > |     |

- To add/remove both the fax number and E-mail address of a contact to/from the group, press the contact name.
- To add/remove only the fax number of a contact to/from
- the group, press in the contact information.
  To add/remove only the E-mail address of a contact to/ from the group, press in the contact information.

5\_

Adding or removing contacts by searching with a search string

1 On the CHECK OF GROUP MEMBER screen, press [SEARCH].

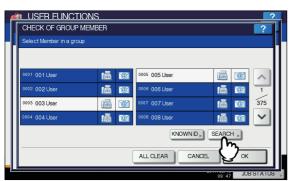

The ADDRESS SEARCH screen is displayed.

**2** Press the button of the item target of the search.

| ADDRESS SEARCH | 2                   |
|----------------|---------------------|
| FRST NAME      | CORP.               |
|                | CLEAR CANCEL BEARCH |

- When you press a button other than [FAX NO.], the onscreen keyboard is displayed.
   For details of the on-screen keyboard, see the following page:
   P.227 "On-screen keyboard"
- When you press [FAX NO.], the on-screen numeric keypad is displayed.
   For details of the on-screen numeric keypad, see the following page:

P.227 "On-screen numeric keypad"

- •Contacts that contain the search string for the specified item will be found.
- 2 Enter the search string and press [OK].

Specify the search string in the items that you require and press [SEARCH].

| s | MUSER FUNCTIONS 2   |
|---|---------------------|
|   | ADDRESS SEARCH      |
|   |                     |
| Г |                     |
| Ш |                     |
| Ш | FIRST NAME          |
| Ш | LAST NAME DEPT. 03  |
| Ш | LAST NAME           |
| Ш | FAX NO. KEYWORD     |
| Ш |                     |
| Ш | E-MAL               |
| Ш |                     |
|   |                     |
|   | CLEAR CANCEL SEARCH |
|   |                     |

#### 0//Memo

- Press [CLEAR] to clear the search strings you entered.
- 5 The touch panel displays the found contacts. Press the contact you want to add to the group to highlight it. To remove a contact from the group, remove its highlight. When the addition or removal of contacts is complete, press [OK].

| MUSER FUNCTION<br>ADDRESS SEARCH | <u> </u> |               |       |
|----------------------------------|----------|---------------|-------|
| Number of Search Result          | 15       |               |       |
|                                  |          |               | 1 / 2 |
| 0002 User 002                    |          | 0022 User 022 | 📠 🖻 🖄 |
| 0012 User 012                    |          | 0023 User 023 |       |
| 0020 User 020                    |          | 0024 User 024 |       |
| 0021 User 021                    |          | 0025 User 025 |       |
|                                  |          |               |       |
|                                  |          | DEDEAD        |       |
|                                  |          | RESEAR        | ਯ     |

- To add/remove both the fax number and E-mail address of a contact to/from the group, press the contact name.
- To add/remove only the fax number of a contact to/from the group, press in the contact information.
- To add/remove only the E-mail address of a contact to/ from the group, press *()* in the contact information.

#### 00 Memo

If you want to change the results of the search, press [RESEARCH]. Then you will be returned to the Step 2 screen, specify the search string again. 1

# Searching for groups

The following two methods can be used to search the address book for groups. This function is convenient when searching for certain groups.

P.156 "Searching for groups by ID number"P.156 "Searching for groups by group name"

## Searching for groups by ID number

# On the ADDRESS BOOK screen, press [KNOWN ID].

| Select a G | iroup.      |          |             |             |
|------------|-------------|----------|-------------|-------------|
| 8          | 001 Group01 | CONTENTS | 005 Group05 | CONTENTS    |
| SINGLE     | 002 Group02 | CONTENTS | 006 Group06 | CONTENTS 1  |
| 888        | 003 Group03 | CONTENTS | 007 Group07 | CONTENTS 25 |
| GROUP      | 004 Group04 | CONTENTS | 008 Group08 | CONTENTS 🗸  |
|            |             |          | KNOWN       | D SEARCH    |
|            |             |          | ξ.          | 3           |

The KNOWN ID screen is displayed.

# 2 Enter the ID Number using the digital keys and press [OK].

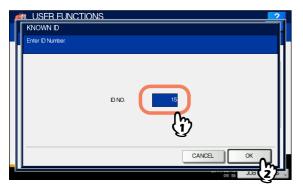

The touch panel displays the found groups.

6

3

5

Press the button of the desired group and proceed to the edit or delete operation.

|             |             |          |             |           | 2               |
|-------------|-------------|----------|-------------|-----------|-----------------|
| Select a Gr |             |          |             |           | ?               |
| OBISCITACI  | oup.        |          |             |           |                 |
|             |             |          |             |           |                 |
| 8           | 009 Group09 | CONTENTS | 013 Group13 | CONTENTS  | ~               |
| SINGLE      | 010 Group10 | CONTENTS | 014 Group14 | CONTENTS  | 2               |
| 888         | 011 Group11 | CONTENTS | 015 Group15 | CONTENTS  | 25              |
| GROUP       | 012 Group12 | CONTENTS | 016 Group16 | CONTENTS  | $\mathbf{\sim}$ |
|             |             |          | KNOWN D     | SEARCH ,  |                 |
|             |             |          |             |           |                 |
|             |             |          |             |           |                 |
|             | DE          | LETE     | ENTRY EDIT  | CLOS      | SE I            |
|             |             |          | »           |           |                 |
|             |             |          |             | 09:56 (2) | STATUS          |

For instructions on editing or deleting groups, see the following page:

P.153 "Editing or deleting groups"

## Searching for groups by group name

## 1 On the ADDRESS BOOK screen, press [SEARCH].

| ADDRESS                               | R FUNCTIONS |          |             |              | ?               |
|---------------------------------------|-------------|----------|-------------|--------------|-----------------|
| Select a Gr                           | oup.        |          |             |              |                 |
|                                       |             |          | 1           |              |                 |
| a a a a a a a a a a a a a a a a a a a | 001 Group01 | CONTENTS | 005 Group05 | CONTENTS     | ~               |
| SINGLE                                | 002 Group02 | CONTENTS | 006 Group06 | CONTENTS     | 1               |
| 888                                   | 003 Group03 | CONTENTS | 007 Group07 | CONTENTS     | 25              |
| GROUP                                 | 004 Group04 | CONTENTS | 008 Group08 | CONTENTS     | $\mathbf{\sim}$ |
|                                       |             |          | KNOWN ID »  | SEABCH .     | _               |
| L L                                   |             |          |             | 75           |                 |
|                                       |             |          |             | V            |                 |
|                                       | DE          |          | ENTRY       | CLOS         | SE .            |
|                                       |             |          |             | 09:57 JUB \$ | STATUS 🗼        |

The GROUP SEARCH screen is displayed.

## Press [GROUP NAME].

| Muser Functions |       | 2                |
|-----------------|-------|------------------|
| GROUP SEARCH    |       | ?.               |
|                 |       |                  |
| GROLP NAME      |       |                  |
|                 | CLEAR | SEARCH           |
|                 | cv .  | 09:57 JUB STATUS |

The on-screen keyboard is displayed.

For details of the on-screen keyboard, see the following page:

P.227 "On-screen keyboard"

3 Enter the search string and press [OK].

## Press [SEARCH].

| GROUP SEARCH | IONS         |       |        | Ē           | ? |
|--------------|--------------|-------|--------|-------------|---|
|              | GROUP NAME 1 |       |        |             |   |
|              |              | CLEAR | CANCEL | SEARCH      |   |
|              |              |       | 12V T  | 09:59 JOB S | Ľ |

5 The touch panel displays the found groups. Press the desired group and press [OK] to edit the group information.

| THE REPORT OF SEARCH | 2             |
|----------------------|---------------|
|                      |               |
|                      |               |
| 001 Group01          | 013 Group13   |
| 010 Group10          | 014 Group14 1 |
| 011 Group11          | 015 Group15   |
| 012 Group12          | 016 Group16   |
|                      |               |
|                      |               |
|                      |               |
|                      | 10:00 JOE 275 |

For instructions on editing or deleting groups, see the following page:

P.153 "Editing or deleting groups"

# Confirming the members of a group

You can confirm the contacts that are registered in a group.

**1** On the ADDRESS BOOK screen, press [CONTENTS] of the group whose members you want to confirm.

| ADDRESS<br>Select a Gr   |                                                                                                    |                                              |                                                                     |                                              | ?             |
|--------------------------|----------------------------------------------------------------------------------------------------|----------------------------------------------|---------------------------------------------------------------------|----------------------------------------------|---------------|
| SINGLE<br>SROLP<br>GROUP | 001         Group01           002         Group02           003         Group03           004         Group04 | CONTENTS<br>CONTENTS<br>CONTENTS<br>CONTENTS | 005 Group05<br>006 Group06<br>007 Group07<br>008 Group08<br>KNOWN D | CONTENTS<br>CONTENTS<br>CONTENTS<br>CONTENTS | <1<br>25<br>> |
|                          | DE                                                                                                    |                                              | ENTRY EDIT                                                          |                                              | SE STATUS     |

The contacts registered in the group are displayed.

| ø | USER FUNCTIONS |   |               |           | 2        |
|---|----------------|---|---------------|-----------|----------|
|   | CONTENTS       |   |               |           | ?        |
| ŀ |                |   |               |           |          |
| L |                |   |               |           |          |
| L | 0004 004 User  | i | 0016 016 User | <b>(</b>  |          |
| L | 0011 011 User  | i | 0004 004 User | @         | 1        |
| L | 0014 014 User  |   | 0011 011 User | @         | 2        |
| L | 0015 015 User  |   | 0014 014 User | @         | $\sim$   |
| L |                |   |               |           |          |
| L |                |   |               |           | _        |
|   |                |   |               | CLOSE     |          |
| 2 |                |   |               | 10:01 JOB | STATUS . |

#### 0/Memo

• In the CONTENTS screen, you will see all the fax numbers listed first, and then all the E-mail addresses.

# **CHECK E-MAIL**

You can check for new E-mails (Internet Faxes) on the POP3 server. If a new E-mail is on the POP3 server, the equipment automatically prints the E-mail data after retrieving them from the POP3 server.

### ! Note

• To perform this operation, the POP3 server must be configured using TopAccess. For instructions on how to configure the POP3 server, refer to the **TopAccess Guide** "Chapter 8: [Administration] Tab Page".

#### *[*∕/ Memo

• For instructions on how to display the CHECK E-MAIL screen, see the following page:

P.139 "Accessing the User Menu"

• The equipment can also automatically check for new Emails (Internet Faxes) on the POP3 server.

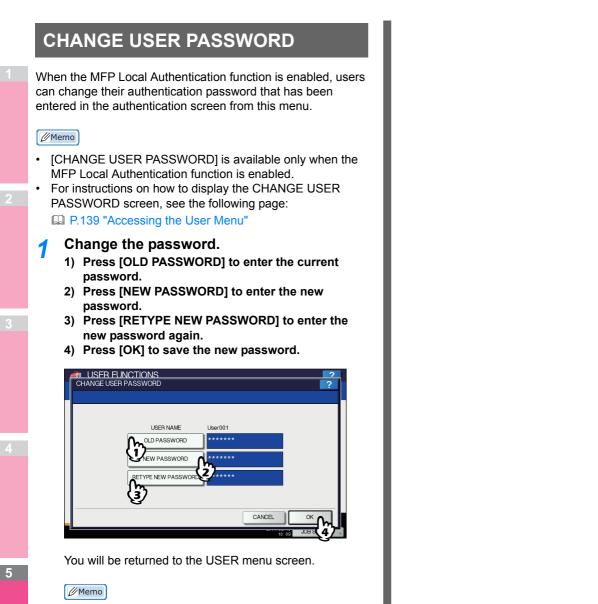

 When you press [OLD PASSWORD], [NEW PASSWORD], or [RETYPE NEW PASSWORD], the on-screen keyboard is displayed.
 For details of the on-screen keyboard, see the following page:

P.227 "On-screen keyboard"

 The input password appears as asterisks (\*) in the [OLD PASSWORD], [NEW PASSWORD], and [RETYPE NEW PASSWORD] boxes.

# SETTING ITEMS (ADMIN)

# Accessing the Admin Menu

Follow the steps below to display the ADMIN menu in the USER FUNCTIONS screen.

**1** Press the [USER FUNCTIONS] button on the control panel to access the USER FUNCTIONS menu.

## Press the [ADMIN] tab.

- When the User Management function is disabled, you must enter the administrator password. Proceed to the next step.
- When the User Management function is enabled, you must log into the MFP as a user with administrator privileges.

When you press the [ADMIN] tab, the ADMIN menu will be displayed.

Proceed to step 5.

## ! Note

 If you log into the MFP as a user without administrator privileges, the [ADMIN] tab will be unavailable.
 Setting role information allows you to give privileges to users. For details of role information, refer to the *TopAccess Guide "Chapter 7: [User Management] Tab Page"*.

# **3** Press [PASSWORD].

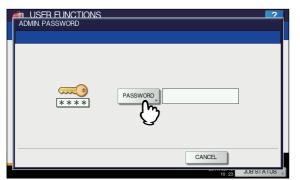

The on-screen keyboard is displayed. For details of the on-screen keyboard, see the following page:

P.227 "On-screen keyboard"

# Enter the administrator password and press [OK].

The ADMIN menu is displayed.

**U**Memo

- If the administrator password has not been changed before, enter the default administrator password "123456".
- The input password appears as asterisks (\*).

# 5 Proceed with the administrative operation that you require.

Pressing 🔽 on the ADMIN menu (1/2) displays ADMIN menu (2/2).

ADMIN menu (1/2)

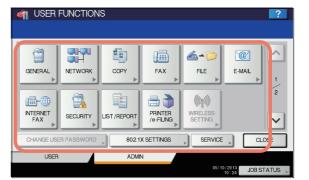

#### ADMIN menu (2/2)

| ISER FUNCTIONS       |                         | ?               |
|----------------------|-------------------------|-----------------|
|                      |                         |                 |
| FACTORY              |                         | ^               |
| DEFAULT              |                         | 2               |
|                      |                         | ~               |
| CHANGE USER PASSWORD | 802.1X SETTINGS SERVICE | CLOSE           |
| USER                 | ADMIN                   |                 |
|                      | 05/10/                  | 2013 JOB STATUS |

The USER FUNCTIONS screen contains the following buttons. For details of each button, see the corresponding page.

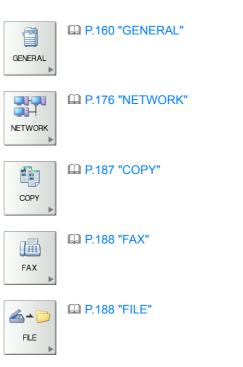

- 159 -

#### SETTING ITEMS (ADMIN)

| @ P.189 "E-MAIL"             | GENERAL                                                                                                    |
|------------------------------|----------------------------------------------------------------------------------------------------|
| E-MAL                        | You can change the initial settings (defaults) for the equipment.                                                                                                    |
| P.190 "INTERNET FAX"         | For instructions on how to display the GENERAL menu, see the following page:                                                                                                    |
| BECURITY                     | Pressing v on the GENERAL menu (1/2) displays                                                                                                    |
| P.194 "LIST/REPORT"          | GENERAL menu (2/2).<br>GENERAL menu (1/2)                                                                                                    |
|                              | ISER FUNCTIONS                                                                                                    |
| PRINTER<br>/e-FLING          | DEVICE<br>NFORMATION<br>NOTFICATION<br>NOTFICATION |
| WRELESS<br>SETTING           |                                                                                                    |
| FACTORY DEFAULT"             | GENERAL menu (2/2)                                                                                                    |
| DEFAULT                      | I USER FUNCTIONS                                                                                                    |
| CHANGE USER PASSWORD         |                                                                                                    |
| P.212 "CHANGE USER PASSWORD" | LANGUAGES SYSTEM<br>UPDATES CLONING CALEBRATION LOGS JOB SKIP                                                                                                    |
| 802.1X SETTINGS              |                                                                                                    |
| P.212 "802.1X SETTINGS"      | KEYBOARD<br>LAYOUT ADJUSTMENT ADJUSTMENT POP UP                                                                                                    |
|                              | USER ADMIN<br>05/10/2013<br>15:43 JOB STATUS                                                                                                    |
|                              | This menu allows you to perform the following operations:                                                                                                    |
|                              | P.161 "Setting the device information"                                                                                                    |

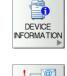

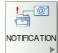

P.162 "Setting the notification"

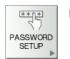

P.162 "Changing the administrator password and resetting the service password"

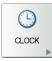

ENERGY SAVER P.164 "Setting the energy saver modes"

P.163 "Setting the clock"

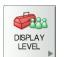

P.166 "Setting the calibration display level"

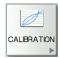

P.166 "Setting the calibration"

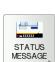

P.166 "Setting the status message"

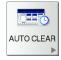

P.166 "Setting the auto clear function"

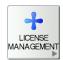

P.167 "Managing the option licenses"

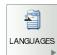

P.168 "Adding or removing display languages"

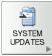

P.170 "Updating your system"

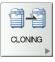

P.171 "Creating or installing clone files"

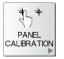

P.174 "Setting the panel calibration"

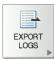

P.174 "Exporting logs"

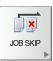

P.174 "Setting job skip"

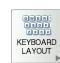

P.174 "Changing the keyboard layout"

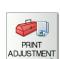

P.175 "Setting the Print Adjustment"

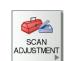

P.176 "Setting the Scan Adjustment"

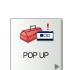

P.176 "Setting the pop-up messages"

## ! Note

• The displayed buttons differ depending on the model.

# Setting the device information

You can set the device information of this equipment. These items appear in the Device page of TopAccess, a web-based device management utility.

| Item name               | Description                                                                                             |
|-------------------------|----------------------------------------------------------------------------------------------------|
| LOCATION                | Press this button to enter the location of this equipment. You can enter up to 64 characters.           |
| SERVICE PHONE<br>NUMBER | Press this button to enter the service phone number. You can enter a number of up to 32 digits.         |
| CONTACT<br>INFORMATION  | Press this button to enter the name<br>of the service technician. You can<br>enter up to 64 characters. |
| ADMIN. MESSAGE          | Press this button to enter a<br>message from the administrator.<br>You can enter up to 40 characters.   |

### 0/Memo

 When you press a button other than [SERVICE PHONE NUMBER], the on-screen keyboard is displayed. For details of the on-screen keyboard, see the following page:
 P.227 "On-screen keyboard"

When you press [SERVICE PHONE NUMBER], the on-

screen numeric keypad is displayed. For details of the on-screen numeric keypad, see the following page: P.227 "On-screen numeric keypad"

# Setting the notification

You can set the notification mail to send a notification message when specified events occur on the equipment, such as paper empty and service call.

You can specify up to three E-mail addresses for the destination of the notification message.

#### 0/Memo

You can specify events that you want to be notified about using the TopAccess web utility. For instructions on how to specify events for notification, refer to the **TopAccess Guide** "Chapter 8: [Administration] Tab Page".

#### ! Note

 To enable this function, there must be a SMTP server in your network. In addition, the settings to enable Internet communication on this equipment must be configured correctly.

### On the NOTIFICATION screen, press [E-MAIL].

| MUSER FUNCTIONS |          | ?                |
|-----------------|----------|------------------|
| E-MAL<br>E-MAL  | ON OF    |                  |
|                 | CANCEL 0 | OK<br>JOB STATUS |

The on-screen keyboard is displayed.

For details of the on-screen keyboard, see the following page:

P.227 "On-screen keyboard"

## **9** Enter the E-mail address and press [OK].

#### **U**Memo

5

 You can specify up to three E-mail addresses to which notification messages will be sent, if needed. To enable notification, you must have at least one E-mail address entered. 3 Press [ON] for the E-mail address to receive notification, and then [OK].

| NOTIFICATION |                     |        |               | ?  |
|--------------|---------------------|--------|---------------|----|
|              |                     |        |               |    |
| E-MAIL admir | nistrator@example.c | ON OR  | OFF           |    |
| E-MAIL       |                     | ON     | OFF           |    |
| E-MAIL       |                     | ON     | OFF           |    |
|              |                     |        |               |    |
| -            |                     | CANCEL | ОК            | ~  |
|              |                     |        | 10:28 JUB S I | 27 |

To disable notification for an E-mail address, press [OFF].

#### ! Note

 [ON] is available only after an E-mail address is entered.

# Changing the administrator password and resetting the service password

You can change the administrator password.

1 On the PASSWORD SETUP screen, press [ADMIN PASSWORD] or [RESET SERVICE PASSWORD].

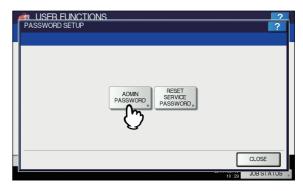

The screen for changing the administrator password is displayed.

If [RESET SERVICE PASSWORD] has been selected, the message "Are you sure?" is displayed on the ATTENTION screen.

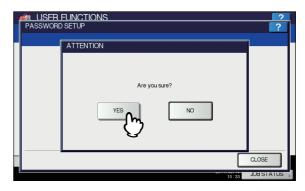

Press [YES] to reset the service password.

## Press [OLD PASSWORD].

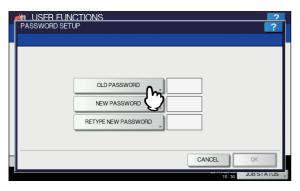

The on-screen keyboard is displayed.

For details of the on-screen keyboard, see the following page:

P.227 "On-screen keyboard"

3 Enter the current administrator password and press [OK].

The input password appears as asterisks (\*).

#### *∅* Memo

- If the administrator password is being changed for the first time, enter "123456" in the [OLD PASSWORD] box.
- Set new password and complete the setting.
  - 1) Press [NEW PASSWORD] to enter new password.
  - 2) Press [RETYPE NEW PASSWORD] to enter the new password again.
  - 3) Press [OK].

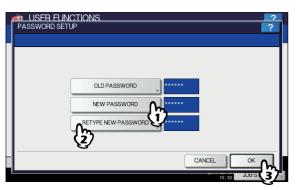

#### // Memo

 When you press [NEW PASSWORD] and [RETYPE NEW PASSWORD], the on-screen keyboard is displayed.
 For details of the on-screen keyboard, see the

following page:

P.227 "On-screen keyboard"

### ! Note

• Specify a 6 to 64-character long administrator password. You can use alphanumerics and the following symbols.

! # \$ ( ) \* + , - . / : ; = ? @ \ ^ \_ ` { | } ~

## Setting the clock

You can adjust the clock built into this equipment by entering the date and time using the digital keys.

P.163 "Changing the date and time"P.163 "Changing the date format"

#### ! Note

• When the time settings of the equipment are adjusted using the SNTP service, the date and time cannot be set manually. You can make settings for the SNTP service in the TopAccess administrator mode. For details, refer to the **TopAccess Guide "Chapter 8: [Administration] Tab Page"**.

## Changing the date and time

- 1 On the CLOCK screen, press [DATE/TIME]. The DATE/TIME screen is displayed.
- 2 Highlight the section that you want to edit using the arrow buttons, enter the value using the digital keys, and press [OK].

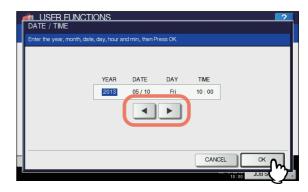

You will be returned to the CLOCK menu screen.

#### *[*∕∕ Memo

When you change either "YEAR", "MONTH", or "DATE", the day of week in the DAY section will be set automatically.

## Changing the date format

# 1 On the CLOCK screen, press [DATE FORMAT].

The DATE FORMAT screen is displayed.

#### Press the desired date format button.

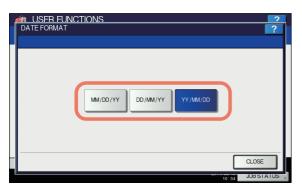

You will be returned to the CLOCK menu screen.

## Setting the energy saver modes

You can set the following energy saver modes.

#### · Weekly timer

#### P.164 "Setting the weekly timer"

Using the built-in weekly timer, you can have the equipment automatically turned ON and OFF at specified times. For instance, you can set the timer for the starting time and closing time of your office so that the copier will automatically turn itself ON and OFF at those specified times.

#### **U**Memo

 You can turn on the power by simply pressing the [START] button on the control panel when the device is in the Sleep mode by the weekly timer.

#### ! Note

5

 When the power switch is turned off, the weekly timer does not work.

# Auto Power Save mode

This function allows the equipment to automatically go into the energy saver mode if it is left inactive for a certain period of time.

Auto Sleep mode

#### P.165 "Setting the Auto Sleep mode"

This function puts the equipment into the Sleep mode if it is left inactive for a certain period of time. In the Sleep mode, power to the unused sections of this equipment is shut off while this equipment is in the standby status.

#### 0/Memo

 For the types of Energy Saver modes and procedures for entering each mode.

#### ! Note

 Neither the [AUTO POWER SAVE] nor [AUTO SLEEP] button is displayed in the European version. Contact your service representative to change the default setting for each button.

#### Setting the weekly timer

1 On the POWER SAVE screen, press [WEEKLY TIMER].

The TIMER screen is displayed.

Check the settings on the display. If changes are required, press [CHANGE]. If no changes are required, press [OK] and complete the operation.

## **3** Make settings for the weekly timer.

- 1) Press the button of the desired day of the week.
- 2) Press [ON] to enter the time the device wakes up from the Sleep mode.

Use the arrow buttons to switch the active box between "Hour" and "Minute".

3) Press [OFF] to enter the time to put the device into the Sleep mode.

Use the arrow buttons to switch the active box between "Hour" and "Minute".

4) Press [OK] to save the settings.

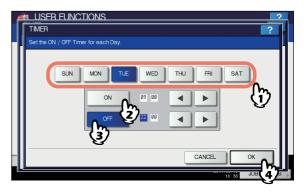

### 🖉 Memo

- If you want to clear an entered time, press the [CLEAR] button on the control panel.
- If you want to put the equipment into the Sleep mode for an entire day, enter the same time in both the [ON] and [OFF] boxes.
   Example) When you enter "0:00" in both the [ON]

and [OFF] boxes for [SUN], the equipment automatically goes into the Sleep mode at the [OFF] time specified for [SAT]. The Sleep mode is kept until the [ON] time specified for [MON] comes.

 If you do not want to put the equipment into the Sleep mode for an entire day, make settings for the desired day of the week as follows:
 [ON]: 0:00 / [OFF]: 24:00

The equipment does not go into the Sleep mode for an entire day, which is activated by the weekly timer function. However, the equipment automatically goes into the Sleep mode according to the time value set for [Auto Sleep mode], if it is left inactive for a certain period of time.

## Setting the Auto Power Save mode

**1** On the POWER SAVE screen, press [AUTO POWER SAVE].

The AUTO POWER SAVE screen is displayed.

Press the desired period of time (in minutes) that this equipment should wait before the Power Save mode is activated.

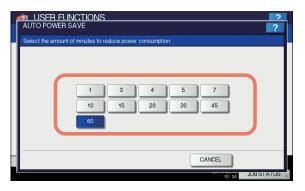

The Auto Power Save mode setting is completed, and you will be returned to the previous screen.

## Setting the Auto Sleep mode

**1** On the POWER SAVE screen, press [AUTO SLEEP].

The AUTO SLEEP screen is displayed.

2 Specify the following items as required and complete the setting.

| Item name   | Description                                                                                                    |
|-------------|----------------------------------------------------------------------------------------------------|
| SLEEP TIMER | Press the desired period of time (in minutes) that this equipment should wait before the Sleep mode is activated.                                                                                                    |
| SLEEP MODE  | Select the AUTO, SLEEP, or<br>POWER OFF mode after the<br>specified [SLEEP TIMER] time.                                                                                                    |
| POWER OFF   | The equipment enters the status<br>equivalent to shutdown. The<br>equipment recovers by pressing<br>the [POWER] button.                                                                                                    |
| AUTO        | <ul> <li>In the following conditions, the equipment behaves in the same manner as in the [SLEEP] mode.</li> <li>A LAN cable is connected to the equipment</li> <li>A Wireless LAN Module is installed and enabled</li> <li>A FAX unit is installed</li> <li>In conditions other than those listed above, the equipment behaves in the same manner as in the [POWER OFF] status.</li> </ul> |

| Item name                        | Description                                                                |
|----------------------------------|----------------------------------------------------------------------------|
| SLEEP                            | If the following conditions are met,<br>the equipment is in the SLEEP      |
|                                  | mode and only the green MAIN                                               |
|                                  | POWER lamp lights.                                                         |
|                                  | Condition 1: Particular options are                                        |
|                                  | not installed *1                                                           |
|                                  | Condition 2: Particular protocols are disabled *2                          |
|                                  | Condition 3: The SECURE                                                    |
|                                  | RECEIVE function of the fax                                                |
|                                  | setting is disabled.                                                       |
|                                  | To recover, press the [POWER]                                              |
|                                  | button. The equipment recovers                                             |
|                                  | when the print data are received<br>via the LAN cable or a fax is          |
|                                  | received.                                                                  |
|                                  | In conditions other than those listed                                      |
|                                  | above, the display on the touch                                            |
|                                  | panel is turned off, and the                                               |
|                                  | equipment is in the SLEEP mode                                             |
|                                  | and the green [ENERGY SAVER]                                               |
|                                  | button lights.<br>To recover, press one of the                             |
|                                  | following buttons:                                                         |
|                                  | • [START], [ENERGY SAVER,                                                  |
|                                  | COPY], [e-FILING], [SCAN],                                                 |
|                                  | [PRINT], or [FAX]                                                          |
|                                  | The equipment recovers from the SLEEP mode when the print data             |
|                                  | are received via the LAN cable or a                                        |
|                                  | fax is received.                                                           |
| 1 The target optio               | ns are as follows:                                                         |
| - Wireless LAN                   |                                                                            |
| - e-BRIDGE ID<br>- IPsec Enabler | Gale                                                                       |
| - Data Overwrite                 |                                                                            |
| • •                              | cols are IPX/SPX, AppleTalk and so on. For the TopAccess Guide "Chapter 8: |
| ,                                | Tab Page - [Setup] Item List".                                             |
|                                  |                                                                            |
| Note                             |                                                                            |
| The equinment                    | may not enter the Sleep mode at the                                        |
|                                  |                                                                            |
| set timing deper                 | nding on its operating status.                                             |
| set timing deper                 |                                                                            |

- A particular option is installed. (Wireless LAN module, e-BRIDGE ID Gate)
- The IPsec function is enabled.
- IEEE 802.1X authentication is enabled.
- IPv6 is enabled and the IPv6 address is set other than manually.
- POP3 client setting is enabled and under any of the following conditions:
- (1) The scan rate is set to other than 0 minute.
- (2) A POP3 server address is entered.
- (3) An account name is entered.
- A particular network protocol is enabled. (AppleTalk, IPX/SPX)
- Protocol settings for recovering this equipment from the Auto Sleep mode are made in the TopAccess administrator mode. For details, refer to the TopAccess Guide "Chapter 8: [Administration] Tab Page".
- By default, the Power Save period is set to 1 min and the Sleep period is set to 1 min.

# Setting the calibration display level

You can set whether this equipment will use the calibration setting set by a user or the administrator.

The relevant buttons ([CALIBRATION]) will appear under the ADMIN menu only or under both the USER and ADMIN menus according to this setting.

| Item name   | Description                                                                                                    |
|-------------|----------------------------------------------------------------------------------------------------|
| CALIBRATION | <ul> <li>USER — Press this button to display<br/>[CALIBRATION] in the ADMIN menu<br/>as well as the USER menu.</li> <li>ADMIN — Press this button to display<br/>[CALIBRATION] in the ADMIN menu.</li> </ul> |

# Setting the calibration

You can automatically calibrate the gradation when the shading is not reproduced accurately in the images scanned by this machine.

## ! Note

Whether to allow calibration by not only administrators but also users, is set by DISPLAY LEVEL.

P.166 "Setting the calibration display level"

- Place LT or A4 paper (recommended paper) in the drawer before starting the calibration. If any other paper is used, calibration may not be performed properly.
- If the glass is dirty or any foreign objects are stuck to it, calibration may not be performed properly. Keep the glass clean.
- Do not raise the Reversing Automatic Document Feeder, or open the front cover while the calibration is in progress. If this does happen, calibration cannot be finished properly.
  Interrupt copying is not available during the calibration.

#### *∅* Memo

5

For instructions on how to display the CALIBRATION screen, see the following page:
 P.139 "Accessing the User Menu"

## Press [COPY].

## Select the paper type and press [OK].

## ! Note

• Depending on the machine settings, the screen to select the paper type may not be displayed. In this case, proceed to the next step.

# **?** Select the calibration settings.

| Item name   | Description                                                                                           |
|-------------|----------------------------------------------------------------------------------------------------|
| DEFAULT     | Press this button to restore the default calibration setting and return to the previous screen.       |
| CALIBRATION | Press this button to calibrate using<br>the printed chart. In this case,<br>proceed to the next step. |

Place the printed chart face down on the glass, so that the two black rectangular marks are placed on the left side.

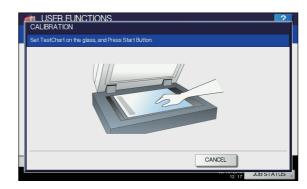

# **5** Press the [START] button on the control panel.

The calibration begins. Do not operate the equipment until the message "Scanning and calibrating" disappears.

### ! Note

 If the chart is not properly placed, the message "Set chart correctly" is displayed on the touch panel. In this case, return to step 3 and realign the chart.

# Setting the status message

You can have a status message displayed at the bottom of the touch panel, notifying the occurrence of specified events, such as paper empty and toner low.

Press [ON] or [OFF] for each status message and press [OK].

| Item name                        | Description                                                                                                    |
|----------------------------------|----------------------------------------------------------------------------------------------------|
| SUPPLIES<br>NEAR LIFE<br>MESSAGE | Enabling this option displays a message<br>at the lower left of the screen when<br>supplies such as toner, image drum, fuser<br>unit and belt unit nears the end of their<br>lifespan. |
| PAPER EMPTY<br>MESSAGE           | Enabling this option displays a message<br>at the lower left of the screen when there<br>is no paper in a drawer.                                                                      |

# Setting the auto clear function

You can set how long the machine waits before clearing the previous operation left uncompleted on the control panel. Press the desired period of time (in seconds). If you want to disable the Auto Clear function, press [NO LIMIT].

## ! Note

 Selecting [NO LIMIT] does not clear the control panel for any mode including the USER FUNCTIONS, JOB STATUS, and TEMPLATE screens.

## Managing the option licenses

You can view product information, such as the license ID for certain options. You can also install these options on the equipment if necessary.

P.167 "Viewing product information"P.167 "Installing an option"

For installation, be sure to follow the dealer's instructions.

#### Viewing product information

**1** On the LICENSE MANAGEMENT screen, select the option for which you want to confirm product information, and press [DETAILS].

| USER FUNCTIONS          | ?      |
|-------------------------|--------|
| LICENSE<br>PSec enabler | DETALS |
|                         |        |

The LICENSE DETAILS screen is displayed.

2 After you confirm product information, press [CLOSE].

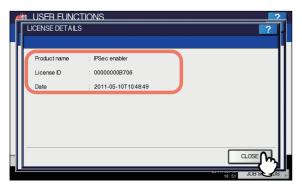

You will be returned to the LICENSE MANAGEMENT screen.

#### **U**Memo

- · The following information is displayed.
- Product name: Option name
- License ID: License ID
- Date: The date and time of when the option has been installed

### Installing an option

1 On the LICENSE MANAGEMENT screen, press [INSTALL].

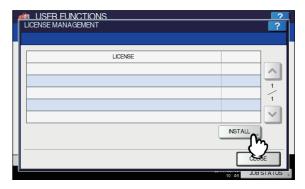

The LICENSE INSTALLATION screen is displayed.

Connect your USB storage device to the USB port on the equipment, and press [OK].

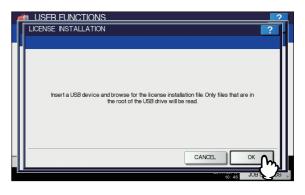

The SELECT A FILE screen is displayed.

3 Select the option that you want to install, and press [INSTALL].

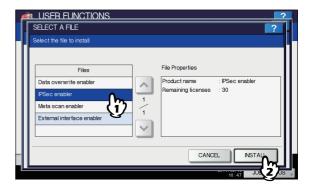

The installation confirmation screen is displayed.

### Press [YES].

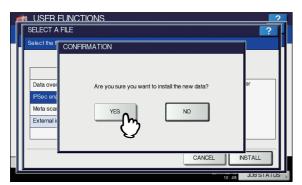

The installation begins.

#### ! Note

5

5

 Do not remove the USB storage device until the data transfer is complete. Removing the device while data are being transferred could destroy them or cause a malfunction of the equipment.

When the installation is complete, press [OK].

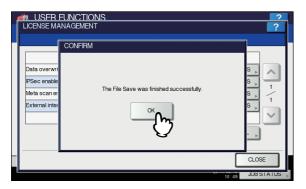

The option which has just been installed is displayed on the LICENSE MANAGEMENT screen.

## ! Note

 If the installation fails, the message "It failed in the installation. Do you retry?" will be displayed on the CAUTION screen. In this case, press [YES] to perform the installation again.

# Remove the USB storage device from the USB port on the equipment.

#### 0/Memo

6

 After the installation is complete, it is necessary to reboot the equipment. When the message "Reboot the machine" is displayed on the touch panel, turn the power of the equipment OFF and then back ON by using the [ON/OFF] button on the control panel.

# Adding or removing display languages

You can add new languages to be used on the touch panel, and also remove those you no longer need. Furthermore, from this menu, you can also change the default language used on the touch panel to a different one.

- P.168 "Adding a language"
- P.169 "Removing a language"
  - P.170 "Setting the default language"

#### 🖉 Memo

The following language packs are initially installed on the equipment.

| English (US)        | English (UK) | German             |
|---------------------|--------------|--------------------|
| French              | Spanish      | Italian            |
| Danish              | Finnish      | Norwegian          |
| Swedish             | Dutch        | Polish             |
| Russian             | Japanese     | Simplified Chinese |
| Traditional Chinese | Turkish      |                    |

- When adding a language, store the desired language pack in the root directory of your USB storage device in advance.
- For information of languages which can be newly added, contact your dealer.

## Adding a language

1 On the LANGUAGES screen, press [INSTALL].

| Language    | Version | Date                     |   |
|-------------|---------|--------------------------|---|
| English(US) | 023.000 | Fri Feb 11 05:00:00 2011 |   |
| English(GB) | 023.001 | Fri Feb 11 05:00:00 2011 | 1 |
| Deutsch     | 021.001 | Mon Feb 07 21:37:00 2011 | 4 |
| Français    | 021.001 | Mon Feb 07 21:42:00 2011 |   |
| Español     | 021.001 | Mon Feb 07 23:47:00 2011 | ~ |

The LOCALIZATION PACK INSTALLATION screen is displayed.

2 Connect your USB storage device in which the language pack is stored to the USB port on the equipment, and press [OK].

| 6 | IN USER FUNCTIONS                                                |   |
|---|------------------------------------------------------------------|---|
|   | LOCALIZATION PACK INSTALLATION                                   |   |
|   |                                                                  |   |
|   | Insert your USB device into the copier USB port and select [OK]. |   |
|   |                                                                  |   |
| Ľ | SA 2 BUL 101 57                                                  | * |

The SELECT A FILE screen is displayed.

**3** Select the language pack that you want to install, and press [INSTALL].

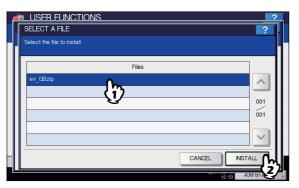

The installation confirmation screen is displayed.

## Press [YES].

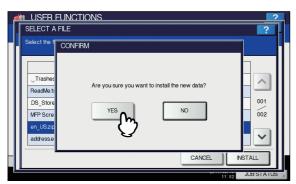

The installation begins.

#### ! Note

 Do not remove the USB storage device until the data transfer is complete. Removing the device while data are being transferred could destroy them or cause a malfunction of the equipment.

# 5 When the installation is complete, press [OK].

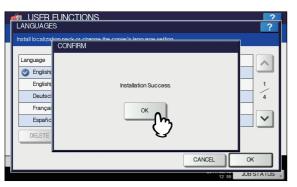

You will be returned to the GENERAL menu (2/2).

0//Memo

 If the installation fails, the message "Installation Failed." will be displayed on the CAUTION screen. In this case, press [CLOSE], and perform the operation again. 6 Remove the USB storage device from the USB port on the equipment.

### Removing a language

1 On the LANGUAGES screen, select the language pack that you want to remove, and press [DELETE].

| Language    | Version | Date                     | ~      |
|-------------|---------|--------------------------|--------|
| English(US) | 023.000 | Fri Feb 11 05:00:00 2011 |        |
| English(GB) | 023.001 | Fri Feb 11 05:00:00 2011 | 1      |
| Deutsch     | 021.001 | Mon Feb 07 21:37:00 2011 | 4      |
| Français    | 021.001 | Mon Feb 07 21:42:00 2011 |        |
| Español     | 021.001 | Mon Feb 07 23.47:00 2011 | $\sim$ |

The deletion confirmation screen is displayed.

#### ! Note

• The language packs for English (US), English (UK), and the default language cannot be removed.

# 2 Press [YES].

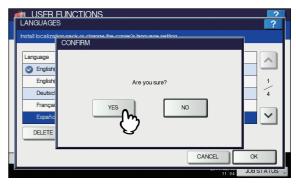

When the language pack is removed, you will be returned to the LANGUAGES screen.

### Setting the default language

SET DEFAU

Ż

DELETE

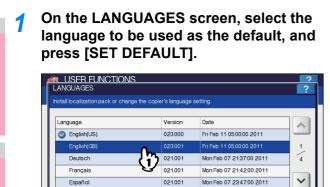

INSTALL

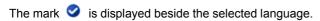

CANCEL

OF

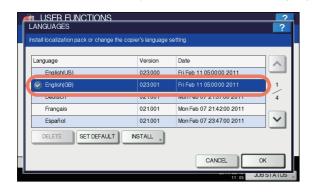

# 2 Press [OK].

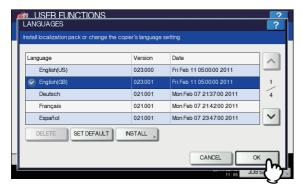

The setting is completed, and you will be returned to the previous screen.

# Updating your system

You can install files for updating the system of your equipment.

#### // Memo

- To obtain the updating files, contact your dealer.
- Before performing the operation, store the updating files in the root directory of your USB storage device in advance.

# Press [SYSTEM UPDATES] on the GENERAL menu (2/2) screen.

The SYSTEM UPDATES screen is displayed, and you can view the software currently installed and the respective versions.

## Press [INSTALL].

| NAME             | Version                                 |
|------------------|-----------------------------------------|
| SYSTEM FIRMWARE  | T140SF0W0030                            |
| SYSTEM SOFTWARE  | T140HD0W0030                            |
| ENGINE FIRMWARE  | XXXXXXXXXX                              |
| SCANNER FIRMWARE | XXXXXXXXXXXXXXXXXXXXXXXXXXXXXXXXXXXXXXX |
| RADF FIRMWARE    |                                         |
|                  | ~                                       |

A message appears prompting you to insert the USB storage device.

Connect your USB storage device in which the files for updating the system are stored to the USB port on the equipment, and press [OK].

| 4 | 🐲 USFR FUNCTIONS                                                 | 2        |
|---|------------------------------------------------------------------|----------|
|   | SYSTEM UPDATES                                                   | ?        |
|   |                                                                  |          |
|   | Insert your USB device into the copier USB port and select [OK]. |          |
|   |                                                                  |          |
|   |                                                                  |          |
|   |                                                                  |          |
|   |                                                                  |          |
|   |                                                                  |          |
|   |                                                                  |          |
|   |                                                                  |          |
|   |                                                                  |          |
|   | CANCEL                                                           | OK C     |
| 1 | 13: 33                                                           | JUBIST 7 |
| - | 10.00                                                            |          |

The USB LIST screen is displayed.

### Select the file type, and press [OK].

| USER FUNCTIONS<br>USB LIST         | 2            |
|------------------------------------|--------------|
|                                    | 65           |
| 157.69.73.253.crt                  | ^            |
| twd_0301.txt<br>eB3 V33 110222.zip | 002          |
| T140ALL0W0030.tar                  | 002          |
| T130ALLOW0030.tar                  |              |
|                                    | ×            |
|                                    |              |
|                                    |              |
|                                    | 13:34 JUB SI |

The SYSTEM UPDATES screen is displayed.

# 5 Select the file that you want to install, and press [INSTALL].

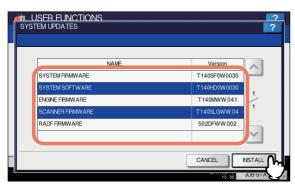

The installation confirmation screen is displayed.

# 6 Press [YES].

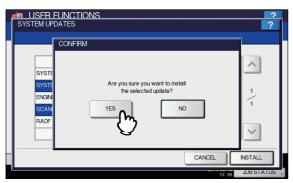

The installation begins.

### ! Note

- Do not remove the USB storage device until the data transfer is complete. Removing the device while data are being transferred could destroy them or cause a malfunction of the equipment.
- Pressing [YES] in the above screen while jobs are being processed, displays the message "Process cannot be performed while Job is processing or Admin function is in progress." in the CAUTION screen. In this case, press [CLOSE], and wait until the job is complete, then perform the operation again.

When the installation is complete, remove the USB storage device from the USB port on the equipment, and press [OK] to reboot the equipment.

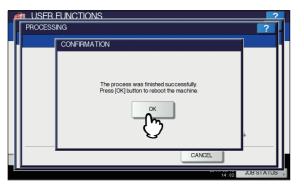

Your system is now updated. When update is complete, the equipment is automatically rebooted.

# Creating or installing clone files

You can create clone files of the setting data and user data by using the cloning function. These files can also be installed on other equipment of the same multifunctional digital system series. This function is convenient when you want to apply the same settings to multiple equipment.

P.171 "Installing the clone data"

P.172 "Creating clone files"

### ! Note

 The clone files are compatible with models of the same MFP series but not with those of others.

#### 0//Memo

When installing the clone data, store the corresponding files in the root directory of your USB storage device in advance. For details of the cloning function, contact your dealer.

#### Installing the clone data

1 On the CLONING screen, press [INSTALL CLONE DATA].

The CLONE DATA INSTALLATION screen is displayed.

Connect your USB storage device in which the clone files are stored to the USB port on the equipment, and press [OK].

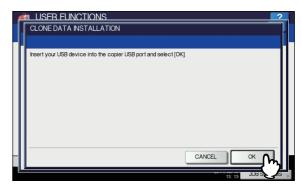

The SELECT A FILE screen is displayed.

3 Select the file that you want to install, and press [INSTALL].

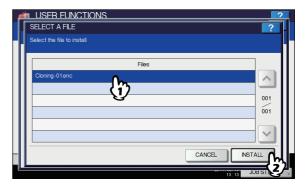

The OPEN CLONE FILE screen is displayed.

## ! Note

Δ

5

· You can select only one file per operation.

# Confirm the file name and file contents, and press [INSTALL].

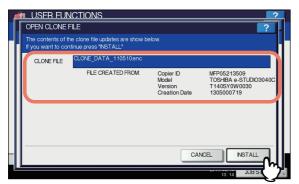

The PASSWORD REQUEST screen is displayed.

## Press [PASSWORD].

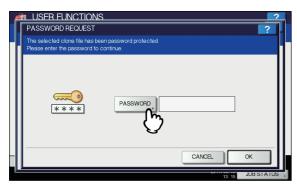

The on-screen keyboard is displayed.

For details of the on-screen keyboard, see the following page:

P.227 "On-screen keyboard"

# 6 Enter the password and press [OK].

You will be returned to the PASSWORD REQUEST screen.

#### 🖉 Memo

7

• The input password appears as asterisks (\*).

### Press [OK].

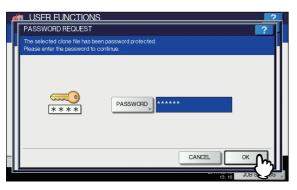

The installation confirmation screen is displayed.

## Press [YES].

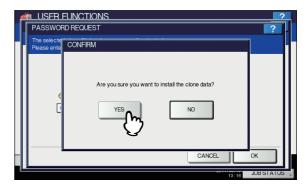

The installation begins.

#### ! Note

- Do not remove the USB storage device until the data transfer is complete. Removing the device while data are being transferred could destroy them or cause a malfunction of the equipment.
- 9 When the installation is complete, remove the USB storage device from the USB port on the equipment, and press [OK] to reboot the equipment.

|           | FUNCTIONS                                                                               | ?     |
|-----------|-----------------------------------------------------------------------------------------|-------|
|           | Clone File has been installed successfully.<br>Press [OK] button to reboot the machine. |       |
| NETWORKIN | TIALIZING 13.18                                                                         | CLOSE |

### **Creating clone files**

1 On the CLONING screen, press [CREATE CLONE FILE].

The CREATE CLONE FILE screen is displayed.

2 Connect your USB storage device, select the data that you want to duplicate, and then press [SAVE].

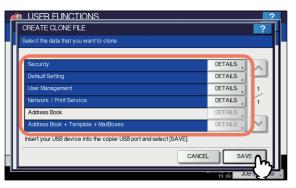

The SAVE AS screen is displayed.

#### **//**Memo

- For data you do not need to duplicate, press the data category button(s) to clear the highlight.
- Press [DETAILS] to confirm which data are duplicated.

| Data category                          | Data to be duplicated                                                                                                    |
|----------------------------------------|----------------------------------------------------------------------------------------------------|
| Security                               | Secure Erase, Authentication                                                                                                    |
| Default Setting                        | General, Copy, Scan, Fax,<br>Internet Fax, Fax/Internet Fax<br>Received Forward, E-mail,<br>Save as File, Printer,<br>Notification, Log Settings,<br>EWB Settings |
| User Management                        | User, Group, Role, Quota,<br>Department Code, My Menu<br>with Template/Address Book                                                                               |
| Network/Print Service                  | Network settings, Print service,<br>Wireless LAN, Directory<br>Service                                                                                            |
| Address Book                           | Address Book                                                                                                    |
| Address Book +<br>Template + MailBoxes | Address Book, Template,<br>Mailboxes                                                                                                    |

# 3 Enter the file name, set the password, and then save the file.

- 1) Press [File Name] to enter the file name. Enter a file name of up to 128 alphanumeric characters.
- 2) Press [PASSWORD] to enter a password.
- Press [RETYPE PASSWORD] to enter the password again.

4) Press [SAVE].

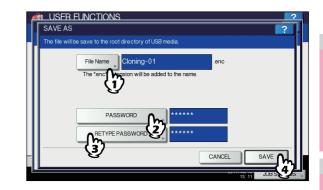

Creating of the clone files begins.

#### **U**Memo

 When you press [File Name], [PASSWORD], and [RETYPE PASSWORD], the on-screen keyboard is displayed.

For details of the on-screen keyboard, see the following page:

P.227 "On-screen keyboard"

### ! Note

 Do not remove the USB storage device until the data transfer is complete. Removing the device while data are being transferred could destroy them or cause a malfunction of the equipment.

# 4 When the creating of the clone files is complete, press [OK].

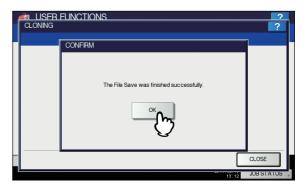

You will be returned to the CLONING screen.

#### 0/Memo

- When creating the cloning files fails, the message "The File Save Failed." will be displayed on the CAUTION screen. In this case, press [CLOSE], and perform the operation again.
- When the memory of your USB storage device becomes full while the clone files are being saved, the message "USB Media is full. Change USB Media." will be displayed on the ATTENTION screen. In this case, change the USB storage device to a new one, and perform the operation again.
- 5 Remove the USB storage device from the USB port on the equipment.

# Setting the panel calibration

You can adjust the position of each button when properly pressing the buttons on the touch panel becomes difficult. On the panel calibration screen, touch the center of the + mark with a stylus by following the message displayed on the touch panel.

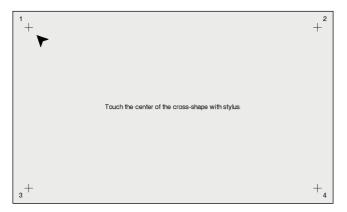

When the panel calibration operation is completed, you will be returned to the GENERAL menu (2/2).

### ! Note

5

 While the panel calibration operation is being performed, no other operations can be performed on the touch panel. If you open the front cover of the equipment during the panel calibration operation and instructions to replace toner cartridge are displayed, close the front cover to complete the panel calibration operation before proceeding to replace the toner cartridge.

# **Exporting logs**

You can export logs of each operation displayed in the LOG list (PRINT/SEND/RECEIVE/SCAN) on the JOB STATUS screen to a USB storage device.

- Connect your USB storage device to the USB port on the equipment.
- 2 Begin exporting the log data.
  - 1) Select the log file format from CSV or XML.
  - 2) Select the log type to export.
  - 3) Press [SAVE] to begin exporting.

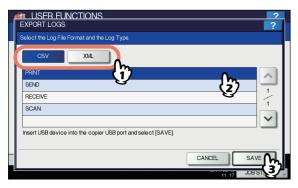

0/Memo

You can select only one log type per operation.

### ! Note

 Do not remove the USB storage device until the data transfer is complete. Removing the device while data are being transferred could destroy them or cause a malfunction of the equipment.

# 3 When exporting is complete, press [OK].

| ſ | EXPORT LO                               | EUNCTIONS<br>GS                           | ?          |
|---|-----------------------------------------|-------------------------------------------|------------|
|   | Select the Log                          | Eile Format and the Log Type<br>CONFIRM   | 1          |
|   | CSV<br>PRINT<br>SEND<br>RECEIVE<br>SCAN | The Log Export was finished successfully. |            |
|   |                                         | CANCEL                                    | SAVE       |
|   |                                         | 11:18                                     | JOB STATUS |

**4** Remove the USB storage device from the USB port on the equipment.

# Setting job skip

You can set to skip a copy or print job that failed due some reason and proceed to others.

| Item name        | Description                                                                                                    |
|------------------|----------------------------------------------------------------------------------------------------|
| JOB SKIP CONTROL | <ul> <li>ON — Press this button to enable the function.</li> <li>OFF — Press this button to disable the function.</li> </ul> |

#### 0/Memo

For instructions on how to resolve the cause of a skipped copy or print job, refer to the **Printing Guide**.

# Changing the keyboard layout

You can change the layout of the on-screen keyboard to a different one.

On the KEYBOARD LAYOUT screen, select the desired keyboard layout, and press [OK].

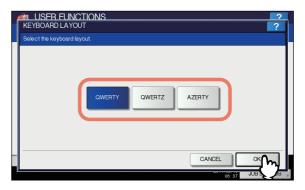

You will be returned to the GENERAL menu (2/2).

The keyboard layout is changed as follows. • When you selected [QWERTY]:

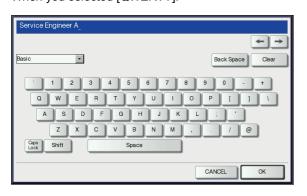

• When you selected [QWERTZ]:

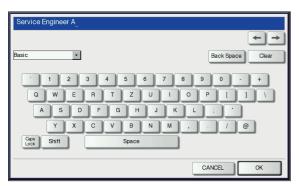

• When you selected [AZERTY]:

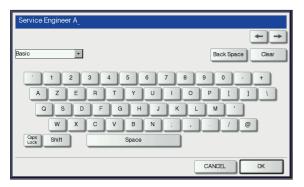

# **Setting the Print Adjustment**

Use this function when you want to set or adjust the print quality in details.

# **1** Press the desired button in the [PRINT ADJUSTMENT] menu.

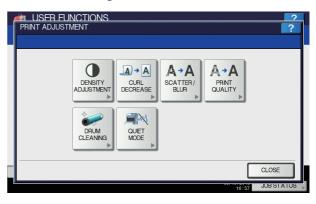

| Item name             | Description                                                                                                    |
|-----------------------|----------------------------------------------------------------------------------------------------|
| DENSITY<br>ADJUSTMENT | Adjusts the density.                                                                                                    |
| CURL DECREASE         | Selects whether to enable the<br>control for reducing output paper<br>curling when it has absorbed<br>moisture. (The equipment<br>reboots after the setting is<br>switched.)                                                                                    |
| SCATTER/BLUR          | Makes micro adjustments for<br>scattered or finely blurred colors.<br><b>PLAIN</b> : Adjusts the plain paper<br>setting.<br><b>SPECIAL 3</b> : Adjusts the special<br>paper 3 setting.                                                                          |
| PRINT QUALITY         | Adjusts the printing quality if it is<br>uneven due to temperature/<br>humidity or print density/<br>frequency.<br><b>PRINT QUALITY</b> : Adjusts the<br>printing quality when it is uneven.<br><b>BACK GROUND</b> : Adjusts the<br>background when it is dark. |
| DRUM CLEANING         | Selects whether to enable drum<br>cleaning control before printing<br>when horizontal white streaks<br>appear on the image.<br>If it is enabled, its life will be<br>shorter since the total number of<br>rotations will increase.                              |
| QUIET MODE            | Reduces the acoustic noise<br>during printing. However, if it is<br>enabled, the printing speed will<br>become lower.                                                                                                    |

| Item name              | Description                                                                                                    |
|------------------------|----------------------------------------------------------------------------------------------------|
| FINISHER<br>ADJUSTMENT | Improves the alignment with the<br>relevant print settings enabled if<br>the output paper is conspicuously<br>misaligned.<br>There are 6 items below.<br>• PLAIN/THICK1/SORT/NON-<br>SORT/LG<br>• THICK2<br>• THICK3<br>• THICK3<br>• THICK4<br>• 1SIDE STAPLE/LG<br>• 1SIDE STAPLE<br>(The equipment reboots after the<br>setting is switched.) |

2 Make the adjustment by following the onscreen guidance.

# Setting the Scan Adjustment

If the images scanned from the RADF (Reversing Automatic Document Feeder) are distorted, you can lower the scanning speed to reduce the distortion.

| Item name  | Description                                                                                                    |
|------------|----------------------------------------------------------------------------------------------------|
| SCAN SPEED | Reduces distortion by lowering the<br>scanning speed of the RADF. (The<br>equipment reboots after the setting is<br>switched.) |

## Setting the pop-up messages

You can set whether or not to display a message asking the user if he or she wants to continue copying or printing after clearing a paper misfeed.

Press [ENABLE] or [DISABLE] for each option and press [OK].

| Item name                    | Description                                                                                                    |
|------------------------------|----------------------------------------------------------------------------------------------------|
| PAPER<br>MISFEED<br>RECOVERY | Enabling this option displays a message<br>asking the user if he or she wants to<br>continue with the job being executed when<br>the paper misfeed occurred. |

# **NETWORK**

You can set various network functions.

0/Memo

For instructions on how to display the NETWORK menu, see the following page:

#### P.159 "Accessing the Admin Menu"

| MUSER FUNCT<br>NETWORK | IONS      |           |         | ?       |
|------------------------|-----------|-----------|---------|---------|
|                        |           |           |         |         |
| ₽v4                    | IPv6<br>▶ | IPX / SPX | NETWARE | SMB     |
|                        | HTTP      | ETHERNET  | OTHER   | IPsec . |
| NETWORK<br>CHECK       |           |           |         |         |
|                        |           |           |         |         |
|                        |           | APPLY NO  | w       | CLOSE   |

- P.177 "Setting the TCP/IP protocol (IPv4)"
- P.178 "Setting the TCP/IP protocol (IPv6)"
- P.182 "Setting the IPX/SPX protocol"
- P.182 "Setting the NetWare settings"
- P.183 "Setting the SMB protocol"
- P.184 "Setting the AppleTalk protocol"
- P.184 "Setting the HTTP network service"
- P.185 "Setting the Ethernet speed"
- P.185 "Setting the LDAP services, filtering functions and link down detection"
- P.185 "Setting IPsec (IP security)"
- P.186 "Checking the network"

### ! Note

 When performing network settings, you are required to press [APPLY NOW] after changing the settings to initialize the NIC. Pressing [APPLY NOW] displays the message "NETWORK INITIALIZING" at the lower left of the screen in a few seconds. The time for this message to appear differs depending on the setting.

This message disappears when the setting is complete.

# Setting the TCP/IP protocol (IPv4)

You can set the TCP/IP protocol that is commonly used in most network systems. When using Web-based utilities such as TopAccess and e-Filing, or network features of this equipment such as network printing, network scanning, and Internet Fax, you are required to set the TCP/IP protocol.

In the TCP/IP setting operation, you can select the addressing mode, as well as assign the IP address, subnet mask and default gateway (when manually assigned).

How the TCP/IP protocol must be set depends on your network environment.

| IPv4         |               | 2       |
|--------------|---------------|---------|
|              | IP ADDRESS    |         |
| ADDRESS MODE | 172 16 16 250 |         |
| DYNAMIC      | SUBNET MASK   |         |
| NO AUTO P    | 255_255_255_0 |         |
| STATIC       | GATEWAY       |         |
|              | 172.16.16.1   |         |
|              | CA            | NCEL OK |
| <u></u>      |               |         |

| Item name                            | Description                                                                                                    |
|--------------------------------------|----------------------------------------------------------------------------------------------------|
| ADDRESS MODE                         | <ul> <li>DYNAMIC (When TCP/IP is set by<br/>Auto-IP addressing or DHCP<br/>server)</li> <li>Select [DYNAMIC] when you do not<br/>know the TCP/IP settings that<br/>should be assigned to the<br/>equipment. If [DYNAMIC] is<br/>selected when your network<br/>supports the DHCP, the IP address,<br/>subnet mask, default gateway,<br/>primary WINS server address,<br/>secondary WINS server address,<br/>POP3 server address, and SMTP<br/>server address are acquired from<br/>the DHCP server. If the DHCP is<br/>not supported, an appropriate IP<br/>address is assigned to this<br/>equipment by the auto-IP<br/>addressing function. However, the<br/>auto-IP addressing may not work<br/>properly if a router is placed in the<br/>network.</li> <li>NO AUTO IP (When TCP/IP is set<br/>using only the DHCP server)<br/>Select [NO AUTO IP] when the<br/>equipment is connected to a local<br/>area network with a DHCP server<br/>and you want to set the TCP/IP not<br/>using the auto-IP addressing<br/>function, but only the DHCP. When<br/>[NO AUTO IP] is selected, the IP<br/>address, subnet mask, default<br/>gateway, primary WINS server<br/>address, secondary WINS server<br/>address, secondary WINS server<br/>address, secondary WINS server<br/>address, POP3 server address,<br/>and SMTP server address are<br/>acquired from the DHCP server,<br/>and the IP address assignment by<br/>the auto-IP addressing function<br/>disabled.</li> <li>STATIC (When connecting to a<br/>local area network using static IP<br/>addresses)<br/>Select [STATIC] and specify an IP<br/>addresses)<br/>Select [STATIC] and specify an IP<br/>addresses are used. Also set the<br/>subnet mask and default gateway<br/>as required.</li> </ul> |
| IP ADDRESS<br>SUBNET MASK<br>GATEWAY | Press [IP ADDRESS] and enter the IP<br>address of this equipment using the<br>digital keys.<br>Enter the subnet mask and default<br>gateway as required.<br>Use the arrow buttons to switch the<br>active box.                                                                                                    |
|                                      | This item is enabled only when<br>[STATIC] is selected for [ADDRESS<br>MODE].                                                                                                    |

# Setting the TCP/IP protocol (IPv6)

You can set the TCP/IP v6 protocol.

In IPv6 setting operation, you can enable or disable the IPv6 protocol in this equipment, as well as set the IPv6 address, for example, by selecting the addressing mode.

How the IPv6 address is acquired depends on the addressing mode you select.

#### • When you select [MANUAL]:

You assign the IPv6 address, prefix and default gateway manually. In this mode, it is possible to register one IPv6 address.

P.178 "Setting the IPv6 protocol manually"

 When you select [STATELESS]: The IPv6 address is acquired automatically from the DHCPv6 server and routers. In this mode, it is possible to register up to nine IPv6 addresses.
 P.179 "Setting the IPv6 protocol automatically (in a

stateless network environment)"

#### 0/Memo

 Up to seven IPv6 addresses can be acquired from routers. One IPv6 address can be obtained from the DHCPv6 server. And, one link-local address is generated automatically.

### • When you select [STATEFUL]:

The IPv6 address is automatically acquired from the DHCPv6 server. In this mode, it is possible to register one IPv6 address.

P.181 "Setting the IPv6 protocol automatically (in a stateful network environment)"

### 🖉 Memo

 If Duplicate Address Detection (DAD) detects duplicate addresses, the message "IPv6 ADDRESS CONFLICT" is displayed on the touch panel.

### Setting the IPv6 protocol manually

1 On the IPv6 screen, specify the following items as required and press ⊡.

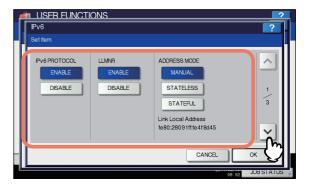

| Item name             | Description                                                                                                    |  |
|-----------------------|----------------------------------------------------------------------------------------------------|--|
| IPv6 PROTOCOL         | <ul> <li>ENABLE — Press this button<br/>to enable the IPv6 protocol.</li> <li>DISABLE — Press this button<br/>to disable the IPv6 protocol.</li> </ul>                                            |  |
| LLMNR                 | <ul> <li>ENABLE — Press [ENABLE]<br/>to enable the LLMNR<br/>(Linklocal Multicast Name<br/>Resolution) protocol.</li> <li>DISABLE — Press [DISABLE]<br/>to disable the LLMNR protocol.</li> </ul> |  |
| ADDRESS MODE          | Select [MANUAL] for the IPv6 addressing mode.                                                                                                    |  |
| Link Local<br>Address | The unique address used in IPv6 is displayed.                                                                                                    |  |

### ! Note

- The link-local address cannot be used to connect to network places across a router.
- [ENABLE] and [DISABLE] for the LLMNR protocol are available when you select [ENABLE] for the IPv6 protocol.

2 Specify the following items as required and press ⊡.

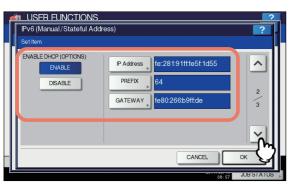

| Item name                | Description                                                                                                    |
|--------------------------|----------------------------------------------------------------------------------------------------|
| ENABLE DHCP<br>(OPTIONS) | <ul> <li>Select whether or not to use the optional information (IPv6 address for the DNS server, etc.) other than the IPv6 address for this equipment issued by the DHCPv6 server.</li> <li>ENABLE — Press this button to use the optional information.</li> <li>DISABLE — Press this button to not use the optional information.</li> </ul> |
| IP Address               | Press this button to assign an IPv6 address to this equipment.                                                                                                    |
| PREFIX                   | Press this button to assign the prefix for the IPv6 address.                                                                                                    |
| GATEWAY                  | Press this button to assign the default gateway.                                                                                                    |

#### 🖉 Memo

• When you press [IP Address], [PREFIX] or [GATEWAY], the on-screen keyboard is displayed. For details of the on-screen keyboard, see the following page:

P.227 "On-screen keyboard"

## **3** Confirm the settings and press [OK].

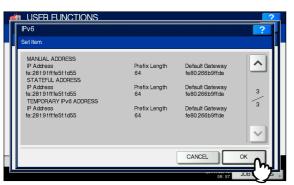

You will be returned to the NETWORK menu.

# Setting the IPv6 protocol automatically (in a stateless network environment)

1 On the IPv6 screen, specify the following items as required and press ⊡.

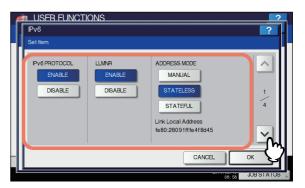

| Item name             | Description                                                                                                    |  |  |
|-----------------------|----------------------------------------------------------------------------------------------------|--|--|
| IPv6 PROTOCOL         | <ul> <li>ENABLE — Press this button<br/>to enable the IPv6 protocol.</li> <li>DISABLE — Press this button<br/>to disable the IPv6 protocol.</li> </ul>                                            |  |  |
| LLMNR                 | <ul> <li>ENABLE — Press [ENABLE]<br/>to enable the LLMNR<br/>(Linklocal Multicast Name<br/>Resolution) protocol.</li> <li>DISABLE — Press [DISABLE]<br/>to disable the LLMNR protocol.</li> </ul> |  |  |
| ADDRESS MODE          | Select [STATELESS] for IPv6 addressing mode.                                                                                                    |  |  |
| Link Local<br>Address | The unique address used in IPv6 is displayed.                                                                                                    |  |  |

#### ! Note

- The link-local address cannot be used to connect to network places across a router.
- [ENABLE] and [DISABLE] for the LLMNR protocol are available when you select [ENABLE] for the IPv6 protocol.

# 2 Specify the following items as required and press ⊡.

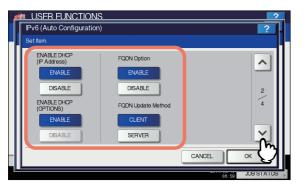

| Item name                   | Description                                                                                                    |
|-----------------------------|----------------------------------------------------------------------------------------------------|
| ENABLE DHCP<br>(IP Address) | <ul> <li>ENABLE — Press this button<br/>to use the IPv6 address issued<br/>by the DHCPv6 server.</li> <li>DISABLE — Press this button<br/>to disable the IPv6 address<br/>issued by the DHCPv6 server.</li> </ul>                                                                                                    |
| ENABLE DHCP<br>(OPTIONS)    | <ul> <li>ENABLE — Press this button<br/>to use the optional information<br/>(IPv6 address for the DNS<br/>server, etc.) other than the<br/>IPv6 address for this<br/>equipment issued by the<br/>DHCPv6 server.</li> <li>DISABLE — Press this button<br/>to not use the optional<br/>information other than the IPv6<br/>address for this equipment<br/>issued by the DHCPv6 server.</li> </ul> |
| FQDN Option                 | <ul> <li>ENABLE — Press this button<br/>to assign a FQDN (Fully<br/>Qualified Domain Name) using<br/>the DNS server.</li> <li>DISABLE — Press this button<br/>to not assign a FQDN using<br/>the DNS server.</li> </ul>                                                                                                    |
| FQDN Update<br>Method       | <ul> <li>CLIENT — Press this button to<br/>update the DNS server from<br/>this equipment.</li> <li>SERVER — Press this button<br/>to update the DNS server from<br/>the DHCPv6 server.</li> </ul>                                                                                                    |

## 00 Memo

 When you select [ENABLE] for the [ENABLE DHCP (IP Address)] option, [ENABLE] is automatically set for the [ENABLE DHCP (OPTIONS)] option. **3** Confirm the settings and press  $\bigtriangledown$ .

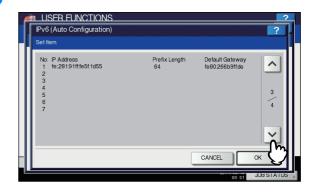

#### 🖉 Memo

 The IPv6 addresses acquired from routers are displayed. Up to seven IPv6 addresses can be retained.

#### ! Note

When this equipment receives a router advertisement (RA) from a router with the M flag set to "0", the DHCPv6 function is disabled. When the router advertisement (RA) M flag setting is changed from "0" to "1" with the router settings, reboot this equipment by using the [ON/OFF] button on the control panel to enable the DHCPv6 function.

## **1** Confirm the settings and press [OK].

| 6 | M USFR FUNCTIONS                                                                                                    |                                                                   |                                                                                                    |     |
|---|----------------------------------------------------------------------------------------------------|-------------------------------------------------------------------|----------------------------------------------------------------------------------------------------|-----|
|   | IPv6                                                                                                    |                                                                   |                                                                                                    | ?   |
|   | Set Item                                                                                                    |                                                                   |                                                                                                    |     |
|   | MANUAL ADDRESS<br>P Address<br>to :281911ft651td55<br>STATEFUL ADDRESS<br>P Address<br>to :281911ft651td55<br>TEMPORARY Pv6 ADDRESS<br>P Address<br>to :281911ft651td55 | Prefix Length<br>64<br>Prefix Length<br>64<br>Prefix Length<br>64 | Default Gateway<br>fe80.266b9ffde<br>Default Gateway<br>fe80.266b9ffde<br>Default Gateway<br>fe80.266b9ffde | 4 4 |
|   |                                                                                                    |                                                                   | CANCEL                                                                                                    | °K  |
| L |                                                                                                    |                                                                   | 08:57                                                                                                    |     |

You will be returned to the NETWORK menu.

### 🖉 Memo

 The IPv6 address acquired from the DHCPv6 server is displayed.

# Setting the IPv6 protocol automatically (in a stateful network environment)

**1** On the IPv6 screen, specify the following items as required and press  $\bigtriangledown$ .

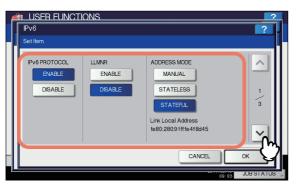

| Item name             | Description                                                                                                    |
|-----------------------|----------------------------------------------------------------------------------------------------|
| IPv6 PROTOCOL         | <ul> <li>ENABLE — Press this button<br/>to enable the IPv6 protocol.</li> <li>DISABLE — Press this button<br/>to disable the IPv6 protocol.</li> </ul>                                            |
| LLMNR                 | <ul> <li>ENABLE — Press [ENABLE]<br/>to enable the LLMNR<br/>(Linklocal Multicast Name<br/>Resolution) protocol.</li> <li>DISABLE — Press [DISABLE]<br/>to disable the LLMNR protocol.</li> </ul> |
| ADDRESS MODE          | Select [STATEFUL] for the IPv6 addressing mode.                                                                                                    |
| Link Local<br>Address | The unique address used in IPv6 is displayed.                                                                                                    |

### ! Note

- The link-local address cannot be used to connect to network places across a router.
- [ENABLE] and [DISABLE] for the LLMNR protocol are available when you select [ENABLE] for the IPv6 protocol.

2 Specify the following items as required and press  $\boxdot$ .

| Set Item.                   |                    |   |
|-----------------------------|--------------------|---|
| ENABLE DHCP<br>(IP Address) | FQDN Option        |   |
| ENABLE                      | ENABLE             |   |
| DISABLE                     | DISABLE            | 2 |
| ENABLE DHCP<br>(OPTIONS)    | FQDN Update Method |   |
| ENABLE                      | CLENT              | _ |
| DISABLE                     | SERVER             |   |

| Item name                   | Description                                                                                                    |
|-----------------------------|----------------------------------------------------------------------------------------------------|
| ENABLE DHCP<br>(IP Address) | <ul> <li>ENABLE — Press this button<br/>to use the IPv6 address issued<br/>by the DHCPv6 server.</li> <li>DISABLE — Press this button<br/>to disable the IPv6 address<br/>issued by the DHCPv6 server.</li> </ul>                                                                                                    |
| ENABLE DHCP<br>(OPTIONS)    | <ul> <li>ENABLE — Press this button<br/>to use the optional information<br/>(IPv6 address for the DNS<br/>server, etc.) other than the<br/>IPv6 address for this<br/>equipment issued by the<br/>DHCPv6 server.</li> <li>DISABLE — Press this button<br/>to not use the optional<br/>information other than the IPv6<br/>address for this equipment<br/>issued by the DHCPv6 server.</li> </ul> |
| FQDN Option                 | <ul> <li>ENABLE — Press this button<br/>to assign a FQDN (Fully<br/>Qualified Domain Name) using<br/>the DNS server.</li> <li>DISABLE — Press this button<br/>to not assign a FQDN using<br/>the DNS server.</li> </ul>                                                                                                    |
| FQDN Update<br>Method       | <ul> <li>CLIENT — Press this button to<br/>update the DNS server from<br/>this equipment.</li> <li>SERVER — Press this button<br/>to update the DNS server from<br/>the DHCPv6 server.</li> </ul>                                                                                                    |

### ! Note

• [ENABLE DHCP (IP Address)] and [ENABLE DHCP (OPTIONS)] cannot be disabled simultaneously.

## **3** Confirm the settings and press [OK].

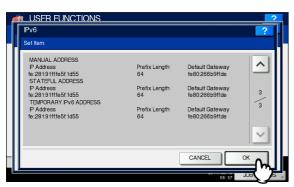

You will be returned to the NETWORK menu.

#### // Memo

 The IPv6 address acquired from the DHCPv6 server is displayed.

## Setting the IPX/SPX protocol

You can set the IPX/SPX protocol in this equipment. The IPX/ SPX protocol is normally used to communicate with the NetWare file server through the network.

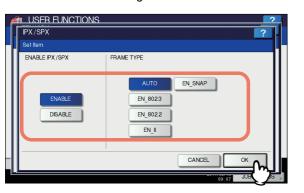

| Item name      | Description                                                                                                    |
|----------------|----------------------------------------------------------------------------------------------------|
| ENABLE IPX/SPX | <ul> <li>ENABLE — Press this button to use<br/>the IPX/SPX protocol in this<br/>equipment.</li> <li>DISABLE — Press this button to<br/>disable the IPX/SPX protocol.</li> </ul>         |
| FRAME TYPE     | Press [AUTO] to automatically detect<br>the appropriate frame type, or press a<br>specific frame type button. If you do not<br>know the frame type that must be used,<br>select [AUTO]. |

## Setting the NetWare settings

You can set the NetWare configuration to be connected.

#### ! Note

 This option must be set when you use the NetWare file server for Novell printing.

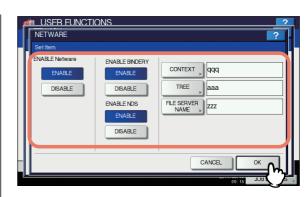

| Item name           | Description                                                                                                    |
|---------------------|----------------------------------------------------------------------------------------------------|
| ENABLE Netware      | <ul> <li>ENABLE — Press this button to<br/>use the NetWare protocol.</li> <li>DISABLE — Press this button to<br/>disable the NetWare protocol.</li> </ul>                                                                                                |
| ENABLE<br>BINDERY   | <ul> <li>ENABLE — Press this button to<br/>enable communication with the<br/>NetWare file server in bindery<br/>mode.</li> <li>DISABLE — Press this button to<br/>disable communication with the<br/>NetWare file server in bindery<br/>mode.</li> </ul> |
| ENABLE NDS          | <ul> <li>ENABLE — Press this button to<br/>enable communication with the<br/>NetWare file server in NDS mode.</li> <li>DISABLE — Press this button to<br/>disable communication with the<br/>NetWare file server in NDS mode.</li> </ul>                 |
| CONTEXT             | Press this button to enter the NDS<br>context in which the NetWare print<br>server for this equipment is located.<br>This must be entered when you<br>connect the NetWare file server in the<br>NDS mode.                                                |
| TREE                | Press this button to enter the NDS tree.<br>This must be entered when you<br>connect the NetWare file server in the<br>NDS mode.                                                                                                    |
| FILE SERVER<br>NAME | Press this button to enter the NetWare<br>file server name. It is recommended<br>that this be entered when you connect<br>the NetWare file server in bindery<br>mode.                                                                                    |

#### *∅* Memo

 When you press [CONTEXT], [TREE] or [FILE SERVER NAME], the on-screen keyboard is displayed.
 For details of the on-screen keyboard, see the following page:

P.227 "On-screen keyboard"

• You can enable both bindery and NDS modes at the same time.

# Setting the SMB protocol

You can set the SMB network properties to enable access to this equipment and SMB printing from a Microsoft Windows network. Enabling SMB allows you to enable the file sharing service in addition to SMB printing. Furthermore, if the WINS server is used to allow file sharing and printer sharing across segments, you must specify the WINS server address so that this equipment is visible from the different segments.

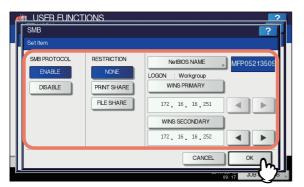

| Item name    | Description                                                                                                    |
|--------------|----------------------------------------------------------------------------------------------------|
| SMB PROTOCOL | <ul> <li>ENABLE — Press this button to use<br/>the SMB protocol.</li> <li>DISABLE — Press this button to<br/>disable the SMB protocol.</li> <li>When you select [ENABLE], select the<br/>function that you want to disable in<br/>[RESTRICTION].</li> </ul>                                                                                                    |
| RESTRICTION  | <ul> <li>Select whether to disable the machine sharing or file sharing function. You can select one of the following:</li> <li>NONE — Press this button when not restricting neither the machine sharing nor the file sharing function. Both SMB printing and the file sharing service using SMB are enabled.</li> <li>PRINT SHARE — Press this button to disable SMB printing.</li> <li>FILE SHARE — Press this button to disable the file sharing service using SMB.</li> </ul> |
| NetBIOS NAME | Press this button to enter the name by<br>which this equipment will be displayed<br>on the Windows network. The NetBIOS<br>name is set to "MFP <nic serial<br="">number&gt;" by factory default.</nic>                                                                                                    |
| LOGON        | Displays the Windows network<br>environment to which this equipment is<br>logged on. "Workgroup" is displayed if<br>this equipment is logged on to a<br>workgroup network and "Domain" if it is<br>logged on to a domain network.<br>"Workgroup" or "Domain" can be<br>specified only from TopAccess. For<br>details on how to change the setting,<br>refer to the <i>TopAccess Guide</i><br><i>"Chapter 8: [Administration] Tab</i><br><i>Page"</i> .                            |

| Item name         | Description                                                                                                    |
|-------------------|----------------------------------------------------------------------------------------------------|
| WINS PRIMARY      | Press this button to enter the IP address<br>of the primary WINS server using the<br>digital keys. The primary WINS server<br>IP address is required when you want to<br>allow access to this equipment from a<br>different subnet using NetBIOS name,<br>and the NetBIOS name and workgroup<br>name of the equipment are resolved<br>using the WINS server.<br>Use the arrow buttons to switch the<br>active box.     |
| WINS<br>SECONDARY | Press this button to enter the IP address<br>of the secondary WINS server using the<br>digital keys. Specify the IP address of<br>the secondary WINS server as needed<br>when using the WINS server to resolve<br>the NetBIOS name and workgroup<br>name of this equipment. The secondary<br>WINS server is used when the primary<br>WINS server is unavailable.<br>Use the arrow buttons to switch the<br>active box. |

#### *[*∕∕/Memo

When you press [NetBIOS NAME], the on-screen keyboard is displayed.

For details of the on-screen keyboard, see the following page:

P.227 "On-screen keyboard"

#### ! Note

- When you select [DISABLE] for [SMB PROTOCOL] or [FILE SHARE] for [RESTRICTION], the Save as File to MFP Local function is disabled.
- If this equipment is set to log on to the domain in the SMB Session of TopAccess (administrator mode) but "Workgroup" is displayed, logging on to the domain network has failed. In that case, check whether the Windows Server and the Top Access SMB Session settings are correct.
- If you set "Domain" for Log-on setting in the TopAccess (administrator mode) SMB Session, and power ON this equipment or press [APPLY NOW] after changing the network settings of this equipment, the equipment logs on to the Windows domain network.
- You can enter only alphanumeric characters and "-" (hyphen) for [NetBIOS NAME].
- Do not enter an IP address that starts with "0" (i.e. "0.10.10.10"), "127" (i.e. "127.10.10.10"), or "224" (i.e. "224.10.10.10") in [WINS PRIMARY] and [WINS SECONDARY]. If you enter such an address, the equipment cannot communicate with the WINS server.
- If you enter "0.0.0.0" for [WINS PRIMARY] and [WINS SECONDARY], this equipment will not use the WINS server.
- When [DYNAMIC] or [NO AUTO IP] is selected for [ADDRESS MODE] in the TCP/IP settings, this equipment can acquire the IP address for [WINS PRIMARY] and [WINS SECONDARY] from the DHCP server.

# Setting the AppleTalk protocol

The AppleTalk protocol must be enabled and properly set to enable AppleTalk printing from a Macintosh computer.

| APPLETALK                                         | 2                                          |
|---------------------------------------------------|--------------------------------------------|
| Set Item<br>ENABLE APPLETALK<br>ENABLE<br>DISABLE | DEVICE NAME, MFP05213509<br>DESRED ZONE, * |
|                                                   |                                            |
|                                                   | CANCEL OK                                  |

| Item name        | Description                                                                                                    |
|------------------|----------------------------------------------------------------------------------------------------|
| ENABLE APPLETALK | <ul> <li>ENABLE — Press this button to<br/>use the AppleTalk protocol.</li> <li>DISABLE — Press this button<br/>to disable the AppleTalk<br/>protocol.</li> </ul> |
| DEVICE NAME      | Press this button to enter the device name of this equipment.                                                                                                    |
| DESIRED ZONE     | Press this button to enter the<br>AppleTalk zone name. If your<br>AppleTalk network has not been<br>configured with a zone, enter the<br>default zone name "*".   |

#### 0/Memo

When you press [DEVICE NAME] or [DESIRED ZONE], the on-screen keyboard is displayed.

For details of the on-screen keyboard, see the following page:

P.227 "On-screen keyboard"

## Setting the HTTP network service

You can enable or disable the HTTP network server service that provides web-based utilities on this equipment, such as TopAccess and e-Filing.

| <b>S</b> | M USFR FUNCTIONS   |                            | ?   |
|----------|--------------------|----------------------------|-----|
|          | HTTP               | ?                          | ].[ |
|          | Set Item           |                            | 11  |
|          | ENABLE HTTP SERVER | PRIMARY PORT NUMBER 80     | 1   |
|          | DISABLE            | SECONDARY PORT NUMBER 8080 | II  |
|          | ENABLE SSL         |                            | ш   |
|          | ENABLE             |                            | ш   |
|          | DISABLE            | J                          | Ш   |
| _        | '                  | CANCEL                     |     |
| L        |                    | 100 IS 100                 |     |

| Item name                | Description                                                                                                    |
|--------------------------|----------------------------------------------------------------------------------------------------|
| ENABLE HTTP<br>SERVER    | <ul> <li>ENABLE — Press this button to<br/>use the HTTP network server<br/>service.</li> <li>DISABLE — Press this button<br/>to disable the HTTP network<br/>server service.</li> <li>This option must be enabled for<br/>TopAccess and the e-Filing web<br/>utility.</li> </ul>                                                                                             |
| ENABLE SSL               | <ul> <li>Select whether or not to use SSL<br/>(Secure Sockets Layer).</li> <li>ENABLE — Press this button to<br/>encrypt the data transferred<br/>between the equipment and<br/>client computers using a private<br/>key, as a result of operating<br/>TopAccess or the e-Filing web<br/>utility.</li> <li>DISABLE — Press this button<br/>to disable encryption.</li> </ul> |
| PRIMARY PORT<br>NUMBER   | Press this button to enter the<br>primary port number to be used for<br>receiving HTTP access from other<br>clients. Normally use the default<br>port number "80".                                                                                                    |
| SECONDARY PORT<br>NUMBER | Press this button to enter the<br>secondary port number to be used<br>to access TopAccess and the e-<br>Filing web utility. Normally use the<br>default port number "8080".                                                                                                    |

#### *[[*//Memo]

When you press [PRIMARY PORT NUMBER] or [SECONDARY PORT NUMBER], the on-screen numeric keypad is displayed. For details of the on-screen numeric keypad, see the following page:

P.227 "On-screen numeric keypad"

You can specify the Ethernet speed.

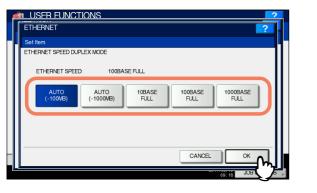

| Item name                     | Description                                                                    |
|-------------------------------|--------------------------------------------------------------------------------|
| ETHERNET SPEED<br>DUPLEX MODE | Select the desired combination of communication speed and transmission method. |

### ! Note

- The options vary depending on the model.
- Some models have [AUTO] while others have [AUTO (-100MB)] and [AUTO (-1000MB)] as options. If you do not know the speed of the network you are connected to, select [AUTO], or either [AUTO (-100MB)] or [AUTO (-1000MB)] depending on your model instead of the button of a specific speed and mode.
- The current Ethernet speed is displayed above the buttons. "Link not detected" is displayed when links failed to be detected.
- If the network is not stable, turn the power of the equipment OFF and then back ON.

# Setting the LDAP services, filtering functions and link down detection

You can enable the LDAP directory service which allows the equipment to search the LDAP server for contacts to specify recipients for Internet Faxes, fax transmissions, and Scan to E-mail jobs. Furthermore, the LDAP server can also be used for searching for contacts when creating a template with TopAccess, or a contact in the address book.

In this setting menu, you can also select whether to use the IP/ MAC address filtering functions and the linkdown detection function.

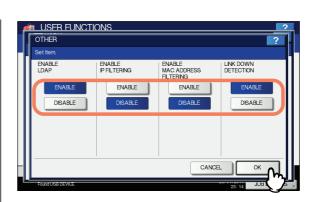

| Item name                       | Description                                                                                                    |
|---------------------------------|----------------------------------------------------------------------------------------------------|
| ENABLE LDAP                     | <ul> <li>ENABLE — Press this button<br/>to use the LDAP network<br/>server service.</li> <li>DISABLE — Press this button<br/>to disable the LDAP network<br/>server service.</li> </ul> |
| ENABLE IP FILTERING             | <ul> <li>ENABLE — Press this button<br/>to use IP filtering.</li> <li>DISABLE — Press this button<br/>to disable IP filtering.</li> </ul>                                               |
| ENABLE MAC<br>ADDRESS FILTERING | <ul> <li>ENABLE — Press this button<br/>to use MAC address filtering.</li> <li>DISABLE — Press this button<br/>to disable MAC address<br/>filtering.</li> </ul>                         |
| LINK DOWN<br>DETECTION          | <ul> <li>ENABLE — Press this button<br/>to use the link down<br/>detection.</li> <li>DISABLE — Press this button<br/>to disable the link down<br/>detection.</li> </ul>                 |

#### 0//Memo

To add the LDAP directory service, you must operate using TopAccess. For details on how to register the directory service, refer to the **TopAccess Guide** "Chapter 8: [Administration] **Tab Page**".

#### ! Note

- If the LDAP network service is disabled, you will not be able to acquire the "From Address" from the LDAP server during the User Authentication for Scan to E-mail for transmitting an E-mail.
- If this equipment is not connected to the network, disable the link down detection function.

# Setting IPsec (IP security)

When the IPsec Enabler is installed, the encrypting of communication using the IPsec (IP Security Protocol) becomes possible.

- In IP security setting, you can perform the following operations.
- · Viewing the IPsec policy name currently applied
- Enabling or disabling IPsec communication
- · Flushing (resetting) IPsec session

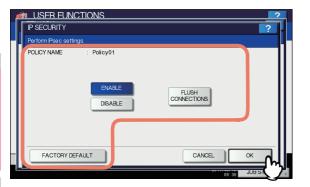

| Item name            | Description                                                                                                    |
|----------------------|----------------------------------------------------------------------------------------------------|
| POLICY NAME          | The name of the currently applied IPsec policy is displayed.                                                                                                    |
| ENABLE               | Press this button to enable IPsec communication.                                                                                                    |
| DISABLE              | Press this button to disable IPsec communication.                                                                                                    |
| FLUSH<br>CONNECTIONS | Press this button to manually clear<br>(flush) the current IPsec session and<br>start a new session when the key<br>currently used for IPsec<br>communication has leaked or a<br>security violation has occurred. |
| FACTORY DEFAULT      | Press this button to reset the IPsec<br>settings back to the factory defaults.<br>When you press this button, a<br>confirmation message is displayed.                                                             |

#### 000 Memo

5

Settings required for IPsec such as entry of IPsec policies can be performed from TopAccess. For details, refer to the *TopAccess Guide "Chapter 8: [Administration] Tab Page"*.

#### ! Note

• [IPsec] is available only when the IPsec Enabler is installed.

## Checking the network

Two functions are available for checking the network status: ping and traceroute.

The ping function allows you to check the connection status between this equipment and the servers on the network. And, the traceroute function allows you to view and check the network path to the desired server. 1 On the NETWORK CHECK screen, select the server you want to check, and press [ping] or [TRACEROUTE].

| M USF    | R FUNCTIONS |                 | 2       |
|----------|-------------|-----------------|---------|
| NETWO    | ORK CHECK   |                 | ?       |
|          |             |                 |         |
|          | Server      | Р               |         |
| Manual   |             | 172.16.16.162   | 1       |
| WEITIGEN | nput        | 172.10.10.102   |         |
|          |             |                 |         |
|          |             |                 | '       |
|          |             |                 |         |
|          |             |                 |         |
|          |             | ping TRACEROUTE |         |
| II —     |             |                 |         |
|          |             | CLOSE           | - 11    |
|          |             | 00.87 JO        | USTATUS |

The check result is displayed.

#### 0//Memo

There are two ways to select the server you want to check.

To select the desired server from the server list displayed on the touch panel:

Checkable servers and supported protocols are as follows.

- -Primary DNS server (IPv4/IPv6)
- -Secondary DNS server (IPv4/IPv6)
- -Primary WINS server (IPv4)
- -Secondary WINS server (IPv4)
- -SMTP server (IPv4/IPv6)
- -POP3 server (IPv4/IPv6)
- -Primary SNTP server (IPv4/IPv6)
- -Secondary SNTP server (IPv4/IPv6)
- -LDAP server 1
- -LDAP server 2 -LDAP server 3
- -LDAP server 4
- -LDAP server 5
- -Remote server 1
- -Remote server 2

#### To designate the desired server manually:

Enter the server name, IPv4 address, or IPv6 address manually. When you press the Manual Input field, the on-screen keyboard is displayed.

For details of the on-screen keyboard, see the following page:

P.227 "On-screen keyboard"

#### ! Note

 When you have entered a WINS name for the network path of the remote server 1/2 in TopAccess "Save as file Setting", you will not be able to perform network check on those servers by selecting them from the server list. In this case, designate the IP address of the remote server 1/2 manually to perform the network check.

# 2 Check the results. When finished, press [CLOSE].

When you performed ping:

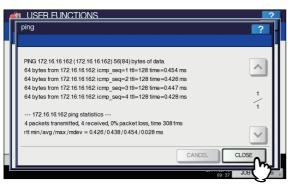

When you performed traceroute:

| 6 | M USFR FUNCTIONS                                                          | 2     |
|---|---------------------------------------------------------------------------|-------|
|   | TRACEROUTE                                                                | ?.    |
|   |                                                                           |       |
|   |                                                                           |       |
|   | traceroute to 172.16.16.162 (172.16.16.162), 30 hops max, 40 byte packets |       |
|   | 1 (172.16.16.162) 0.453 ms 0.451 ms 0.469 ms                              |       |
|   |                                                                           |       |
|   |                                                                           | 1     |
|   |                                                                           | 1     |
|   |                                                                           |       |
|   |                                                                           |       |
|   |                                                                           |       |
|   | CANCEL                                                                    | CLOSE |
|   |                                                                           |       |

#### ! Note

• When the ping/traceroute command can reach a server, the IP address is displayed for the check result for the server. If the command cannot reach it for some reason, the host name is displayed instead of the IP address.

You will be returned to the NETWORK CHECK screen.

# COPY

You can change the system behavior for copy jobs, such as the maximum number of copies, auto 2-sided mode, and the sort mode priority.

#### // Memo

For instructions on how to display the COPY screen, see the following page:

#### P.159 "Accessing the Admin Menu"

The screen is composed of multiple pages. Press  $\land$  or  $\checkmark$  to navigate back and forth through the pages.

#### COPY screen (1/2)

| Item name         | Description                                                                                              |
|-------------------|----------------------------------------------------------------------------------------------------|
| MAXIMUM<br>COPIES | Press the button of the desired<br>maximum number of copies to be<br>allowed from, [999], [99], and [9]. |

| Item name             | Description                                                                                                    |
|-----------------------|----------------------------------------------------------------------------------------------------|
| AUTO 2-SIDE<br>MODE   | <ul> <li>Press the button of the 2-sided mode copy settings (Available only when the Automatic Duplexing Unit is installed) that applies by default to originals placed in the Reversing Automatic Document Feeder.</li> <li>OFF — Press this button to set the 2-sided mode to [1-&gt;1 SIMPLEX].</li> <li>1-&gt;2 DUPLEX — Press this button to set the 2-sided mode to [1-&gt;2 DUPLEX].</li> <li>2-&gt;2 DUPLEX].</li> <li>2-&gt;2 DUPLEX — Press this button to set the 2-sided mode to [2-&gt;2 DUPLEX].</li> <li>USER — Press this button to automatically display the screen to select the 2-sided mode when originals are placed in the Reversing Automatic Document Feeder.</li> </ul> |
| SORT MODE<br>PRIORITY | Select the default sort mode for copy<br>jobs. If [STAPLE] is selected, the output<br>is stapled on the upper left corner by<br>default. To staple copies, the finisher<br>must be installed.                                                                                                    |

#### COPY screen (2/2)

| Item name                               | Description                                                                                                    |
|-----------------------------------------|----------------------------------------------------------------------------------------------------|
| AUTOMATIC<br>CHANGE OF<br>PAPER SOURCE  | This option allows you to specify<br>whether to enable the function to<br>automatically change the paper source<br>also when the paper source has been<br>manually specified for a copy job.<br>Selecting [ON] makes the equipment<br>feed the same size of paper from a<br>different drawer when the specified<br>drawer becomes empty during a copy<br>job.<br>This function is always enabled for copy<br>jobs performed using Automatic Paper<br>Selection (APS). For details of APS,<br>refer to the <b>Basic Guide</b> . |
|                                         | <ul> <li>When ATTRIBUTE is set to other<br/>than [NONE] for a drawer, the paper<br/>placed in this drawer is out of the<br/>scope of the Automatic Change of<br/>Paper Source function.</li> <li>For instructions on how to check and/<br/>or change attribute for a drawer, see<br/>the following page:</li> <li>P.146 "DRAWER"</li> </ul>                                                                                                    |
| SUSPEND<br>PRINTING IF<br>STAPLER EMPTY | <ul> <li>This option allows you to select whether to stop printing when the stapler is empty during stapling.</li> <li><b>ON</b> — Press this button to stop printing.</li> <li><b>OFF</b> — Press this button to continue printing without stapling.</li> </ul>                                                                                                    |

| Item name                                      | Description                                                                                                    |
|------------------------------------------------|----------------------------------------------------------------------------------------------------|
| AUTO EXIT TRAY<br>CHANGE<br>(CASCADE<br>PRINT) | <ul> <li>ON — Press this button to continue printing by automatically changing the exit tray when the original exit tray becomes full.</li> <li>OFF — Press this button to stop printing when the exit tray becomes full.</li> </ul> |
| ORIGINAL<br>OUTSIDE ERASE                      | <ul> <li>ON — Press this button to use the original outside erase function.</li> <li>OFF — Press this button to disable the original outside erase function.</li> </ul>                                                              |

## FAX

If the FAX Unit is not installed, only [DISCARD] and [REDUCTION] for [RX PRINT] are available.

#### 🖉 Memo

- When the FAX Unit is not installed, the options set in this menu are applied to Internet Fax reception jobs.
- Depending on the model, [FAX] is available only when the Scanner Kit or Printer/Scanner Kit is installed.
- For instructions on how to display the FAX screen, see the following page:

P.159 "Accessing the Admin Menu"

# Setting the discard and reduction print option for RX print

You can set print settings for printing received Internet Fax originals.

Two print settings are available: discard print and reduction print.

#### DISCARD: ON, OFF

5

- ON When originals are up to 10 mm larger than the printing area, the area of the originals that exceeds the paper printing area is discarded.
- OFF The received original is printed on two sheets of paper if its length exceeds the paper printing area.
   \* For discard print setting details, contact your dealer.

#### REDUCTION: ON, OFF

- ON If the received original is longer than the recording paper, it will be vertically reduced to 90% to fit on the recording paper.
- OFF The received original is printed on two sheets of paper if its length exceeds the recording paper printing area.

On the FAX screen, press [RX PRINT].

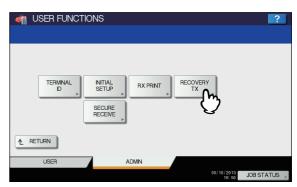

The RX PRINT screen is displayed.

**2** Press [ON] or [OFF] for [DISCARD] and [REDUCTION] as required and press [OK].

| RX PRINT | TIONS        |           | ?           |
|----------|--------------|-----------|-------------|
| DISCARD  | DUPLEX PRINT | REDUCTION | ROTATE SORT |
| ON       |              | OFF       | ON          |
|          |              |           |             |

The registered options can be confirmed in FUNCTION LIST.

P.235 "FUNCTION LIST (Administrator)"

## FILE

You can automatically delete files stored by the Scan to File operation. Use this menu to set the maintenance function and periodically delete files stored in the local storage to secure available hard disk space.

#### 0//Memo

For instructions on how to display the MAINTENANCE screen, see the following page:

#### P.159 "Accessing the Admin Menu"

- On the MAINTENANCE screen, enable the storage maintenance function and complete the setting.
  - 1) Press [ON].
  - 2) Using the digital keys, enter the number of days that the system will preserve files before deleting them.

You can enter 1 to 99 days. To correct the value, press the [CLEAR] button on the control panel to delete the input value and re-enter the number of days.

3) Press [OK] to save the settings.

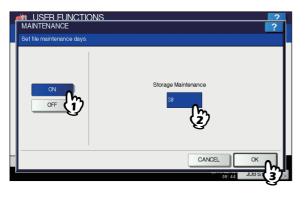

#### // Memo

• When you press [OFF], press [OK] to complete the setting.

# E-MAIL

This menu allows you to set the options below.

#### // Memo

For instructions on how to display the E-MAIL screen, see the following page:

#### P.159 "Accessing the Admin Menu"

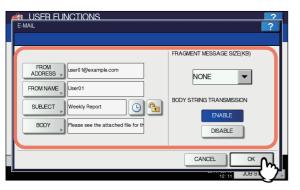

| Item name    | Description                                                                                                    |
|--------------|----------------------------------------------------------------------------------------------------|
| FROM ADDRESS | Press this button to enter the E-mail address of this equipment.                                                                                                    |
| FROM NAME    | Press this button to enter the name of this equipment.                                                                                                    |
| SUBJECT      | Press this button to set the default<br>E-mail subject. Pressing this button<br>displays the SUBJECT screen.<br>For details of this screen, see<br>"Operations in the SUBJECT<br>screen" below. |
|              | <ul> <li>Press this button to add date and time to the E-mail subject.</li> <li>Press this button to not add date and time to the E-mail subject.</li> </ul>                                    |

| Item name                     | Description                                                                                                    |
|-------------------------------|----------------------------------------------------------------------------------------------------|
| <b>1</b> / <b>1</b>           | — Press to enable edit of the E-mail subject.                                                                                               |
|                               | Press to disable edit of the<br>E-mail subject.                                                                                             |
| BODY                          | Press this button to enter the default message body.                                                                                        |
| FRAGMENT<br>MESSAGE SIZE (KB) | Select the desired fragment size<br>from the drop-down list. Press<br>[NONE] to disable the<br>fragmentation.                               |
| BODY STRING<br>TRANSMISSION   | <ul> <li>ENABLE — Press this button to send the message body.</li> <li>DISABLE — Press this button to not send the message body.</li> </ul> |

## ! Note

• To enable Scan to E-mail, you must have an E-mail address entered in the [FROM ADDRESS] box.

#### 0//Memo

When you press [FROM ADDRESS], [FROM NAME] or [BODY], the on-screen keyboard is displayed. For details of the on-screen keyboard, see the following page:

P.227 "On-screen keyboard"

#### **Operations in the SUBJECT screen**

Select whether to use the default subject or your own, and press [OK].

When you press [OK], you will be returned to the E-MAIL screen.

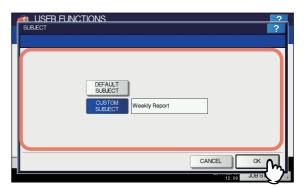

| Item name       | Description                                                                                                    |  |
|-----------------|----------------------------------------------------------------------------------------------------|--|
| DEFAULT SUBJECT | Press this button to use the factory default subject.                                                                                                    |  |
| CUSTOM SUBJECT  | Press this button to specify your own<br>subject. When you press this button,<br>the on-screen keyboard is displayed.<br>Enter a subject using the on-screen<br>keyboard and press [OK] to commit<br>the entry. You can enter up to 128<br>characters. You can also use the<br>digital keys on the control panel to<br>enter numerals. |  |

# **INTERNET FAX**

This menu allows you to set the options below.

#### 0/Memo

Depending on the model, [INTERNET FAX] is available only when the Scanner Kit or Printer/Scanner Kit is installed.

#### -Internet Fax Message Properties

Specifies the details of messages sent by the Internet Fax transmission.

You can set the following options:

- FROM ADDRESS
- FROM NAME
- BODY

#### -Internet Fax Fragmentation

You can send the Internet Fax job split into the fragment size specified. This option can reduce transmission errors caused by network traffic problems.

-Internet Fax Body String Transmission You can specify whether or not to send the body string.

#### 🖉 Memo

5

For instructions on how to display the INTERNET FAX screen, see the following page:

#### P.159 "Accessing the Admin Menu"

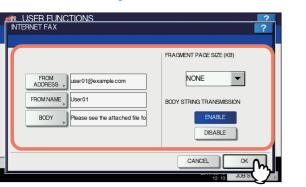

| Item name                   | Description                                                                                                    |  |
|-----------------------------|----------------------------------------------------------------------------------------------------|--|
| FROM ADDRESS                | Press this button to enter the E-mail address of this equipment.                                                                                    |  |
| FROM NAME                   | Press this button to enter the name of this equipment.                                                                                              |  |
| BODY                        | Press this button to enter the message body.                                                                                                    |  |
| FRAGMENT PAGE<br>SIZE (KB)  | Select the desired fragment page size<br>from the drop-down list. Press [NONE]<br>to disable the fragmentation.                                     |  |
| BODY STRING<br>TRANSMISSION | <ul> <li>ENABLE — Press this button to<br/>send the message body.</li> <li>DISABLE — Press this button to<br/>not send the message body.</li> </ul> |  |

#### ! Note

• To enable Internet Fax, you must have an E-mail address entered in the [FROM ADDRESS] box.

#### *[*∕∕/Memo

When you press [FROM ADDRESS], [FROM NAME] or [BODY], the on-screen keyboard is displayed. For details of the on-screen keyboard, see the following page:

P.227 "On-screen keyboard"

## SECURITY

This menu allows you to perform the following operations:

- P.190 "Managing certificates"
- P.193 "Setting secure PDF"
- P.194 "Performing the integrity check"

#### 🖉 Memo

For instructions on how to display the SECURITY screen, see the following page:

P.159 "Accessing the Admin Menu"

## Managing certificates

You can import device certificates and CA certificates, as well as export device certificates.

- P.190 "Importing a certificate"
- P.192 "Exporting the device certificate"

#### 0/Memo

When importing certificates into the equipment, store the files that you want to import in the root directory of your USB storage device in advance.

#### Importing a certificate

# **1** On the SECURITY screen, press [CERTIFICATE MANAGEMENT].

The CERTIFICATE MANAGEMENT screen is displayed.

## Press [IMPORT].

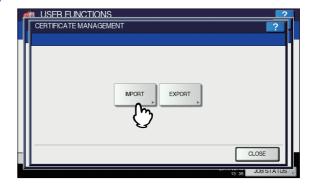

The IMPORT CERTIFICATE screen is displayed.

## 3 Press [DEVICE CERTIFICATE] or [CA CERTIFICATE].

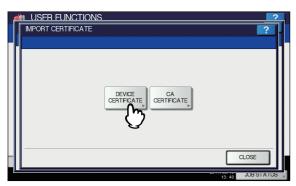

A message appears prompting you to insert the USB storage device.

If you selected [CA CERTIFICATE], the CA CERTIFICATE screen is displayed.

| 6 | m USFR FUNCTIONS | 2      |
|---|------------------|--------|
| ŀ | CA CERTIFICATE   | ?      |
| ľ |                  |        |
| I |                  | - 11   |
| 1 |                  | - 11   |
| I | PEM DER          | - 11   |
| I |                  | - 11   |
| I |                  | - 11   |
|   | CLOSE            | -11    |
|   |                  |        |
|   | 13:54 JUB ST     | ATUS 🖡 |

Select the desired encoding method from [PEM] and [DER].

## 4 Connect the USB storage device in which the certificates are stored to the USB port on the equipment, and press [OK].

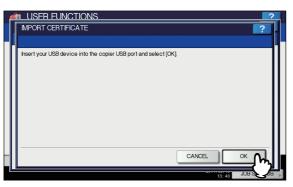

The screen for choosing a file is displayed.

5 Select the certificate that you want to import, and press [OK].

| M USFR FUNC              |       |        | ?    |
|--------------------------|-------|--------|------|
| Select the file to insta | all   |        |      |
|                          | Files |        |      |
| vista-20pfx              |       |        |      |
| mfp-141.pfx              | 0-    |        |      |
|                          | (ï)   |        | 001  |
|                          | ि     |        | 001  |
|                          |       |        |      |
|                          |       |        |      |
|                          |       | CANCEL | ок М |

- When the file extension is ".pfx" or ".p12", the PASSWORD REQUIRED screen will be displayed. Proceed to the next step.
- When the file extension is any other than above, importing the certificate will begin.
   Proceed to step 9.

Do not remove the USB storage device until the data transfer is complete. Removing the device while data are being transferred could destroy them or cause a malfunction of the equipment.

## 6 Press [PASSWORD].

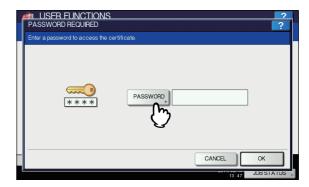

The on-screen keyboard is displayed. For details of the on-screen keyboard, see the following page:

P.227 "On-screen keyboard"

## 7 Enter the password and press [OK].

- The input password appears as asterisks (\*).
- You will be returned to the PASSWORD REQUIRED screen.

5

## Press [OK].

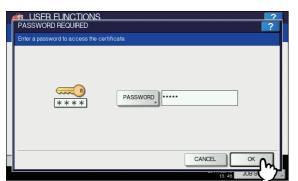

Importing the certificate begins.

#### ! Note

 Do not remove the USB storage device until the data transfer is complete. Removing the device while data are being transferred could destroy them or cause a malfunction of the equipment.

9 When importing the certificate is complete, press [OK].

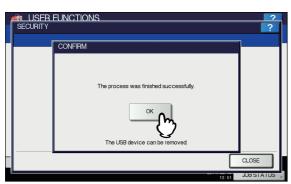

5

You will be returned to the SECURITY screen.

# **10** Remove the USB storage device from the USB port on the equipment.

### Exporting the device certificate

#### **U**Memo

The file format of the exported device certificate will be PEM (extension .crt).

## On the SECURITY screen, press [CERTIFICATE MANAGEMENT].

The CERTIFICATE MANAGEMENT screen is displayed.

## Press [EXPORT].

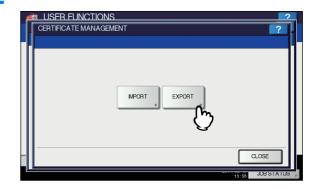

A message appears prompting you to insert the USB storage device.

Connect your USB storage device to the USB port on the equipment, and press [OK].

|   | ø | LUSER FUNCTIONS                                                 |
|---|---|-----------------------------------------------------------------|
|   |   | EXPORT CERTIFICATE                                              |
|   | H |                                                                 |
|   | Ш | Insert your USB device into the copier USB port and select [OK] |
|   | Ш |                                                                 |
|   | Ш |                                                                 |
|   | Ш |                                                                 |
|   | Ш |                                                                 |
|   | Ш |                                                                 |
|   | Ш |                                                                 |
|   | Ш |                                                                 |
| h | H | CANCEL OK CA                                                    |
| I | Ľ |                                                                 |

The EXPORT CERTIFICATE screen is displayed.

### Press [DEVICE CERTIFICATE].

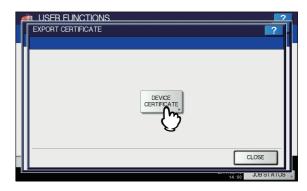

Exporting the certificate begins.

#### ! Note

 Do not remove the USB storage device until the data transfer is complete. Removing the device while data are being transferred could destroy them or cause a malfunction of the equipment. 5 When exporting is complete, press [OK].

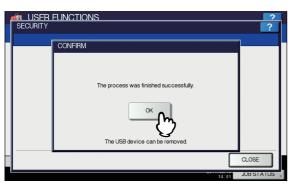

You will be returned to the SECURITY screen.

6 Remove the USB storage device from the USB port on the equipment.

## Setting secure PDF

You can set the default values for the encryption that will be applied when generating a secure PDF file from data scanned on this equipment. You can also enable or disable the forced encryption mode.

### // Memo

This security settings apply to "Scan to File or USB" and "Scan to E-mail" jobs.

1 On the SECURITY screen, press [SECURE PDF].

The SECURE PDF screen is displayed.

2 Specify the default values to apply when generating a secure PDF as required, and press [OK].

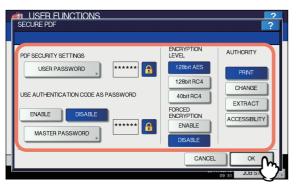

| Item name        | Description                                                                                                    |
|------------------|----------------------------------------------------------------------------------------------------|
| USER<br>PASSWORD | Press this button to enter the<br>password required to open a<br>secure PDF file. No user password<br>is initially set. |

| Item name                                     | Description                                                                                                    |
|-----------------------------------------------|----------------------------------------------------------------------------------------------------|
| USE<br>AUTHENTICATIO<br>N CODE AS<br>PASSWORD | <ul> <li>ENABLE — Press this button<br/>to use the user authentication<br/>user name as user password.</li> <li>DISABLE — Press this button<br/>to use the user password<br/>entered in [USER<br/>PASSWORD] above instead of<br/>the user authentication user<br/>name.</li> </ul>                                                                                                    |
| MASTER<br>PASSWORD                            | Press this button to enter the<br>password required to change the<br>security setting of a secure PDF<br>file. No master password is initially<br>set.                                                                                                    |
| ENCRYPTION<br>LEVEL                           | <ul> <li>Select the encryption level for the secure PDF files.</li> <li>128bit AES — Press this button to set an encryption level compatible with Acrobat 7.0, PDF V1.6.</li> <li>128bit RC4 — Press this button to set an encryption level compatible with Acrobat 5.0, PDF V1.4.</li> <li>40bit RC4 — Press this button to set an encryption level compatible with Acrobat 5.0, PDF V1.4.</li> <li>40bit RC4 — Press this button to set an encryption level compatible with Acrobat 5.0, PDF V1.4.</li> </ul> |
| FORCED<br>ENCRYPTION                          | <ul> <li>ENABLE — Press this button<br/>to only allow output of data<br/>scanned by this equipment as<br/>secure PDF files.</li> <li>DISABLE — Press this button<br/>to allow other file formats (such<br/>as JPEG and TIFF).</li> </ul>                                                                                                    |
| AUTHORITY                                     | <ul> <li>Select the authority for a secure<br/>PDF file.</li> <li>PRINT — Press this button to<br/>allow printing.</li> <li>CHANGE — Press this button<br/>to allow changing the<br/>document.</li> <li>EXTRACT — Press this button<br/>to allow copying and extracting<br/>content.</li> <li>ACCESSIBILITY — Press this<br/>button to allow Content<br/>Extraction for Accessibility.</li> </ul>                                                                                                    |

#### 00 Memo

 When you press [USER PASSWORD] or [MASTER PASSWORD], the on-screen keyboard is displayed.
 For details of the on-screen keyboard, see the following page:

P.227 "On-screen keyboard"

### ! Note

 Different passwords must be set for [USER PASSWORD] and [MASTER PASSWORD].

- Enter 1 to 32 alphanumeric characters for [USER PASSWORD] and [MASTER PASSWORD]. The input password appears as asterisks (\*).
- When the lock icon next to the [USER PASSWORD]

box is highlighted ( 🔒 ), the user cannot change the password.

• When the lock icon next to the [MASTER PASSWORD] box is highlighted ( ), the user cannot change the

encryption level or authority.

- If either [EXTRACT] or [ACCESSIBILITY] is selected or deselected when [40bit RC4] is selected, both options are enabled or disabled accordingly.
- If you select [ENABLE] for the Forced Encryption mode, outputting file formats other than secure PDF (such as JPEG, TIFF, etc.) will be prohibited.
   Furthermore, the following Scan to File operations which cannot generate secure PDFs will be unavailable.

Copy & File Fax & File Internet Fax & File Network Fax & File

# Performing the integrity check

This menu allows you to perform the following integrity check operations.

 [MINIMUM] Selecting [MINIMUM] checks the execution code to run the security function and the data to which the security execution code refers.

 [FULL] Selecting [FULL] checks all execution codes and the data to which the security execution code refers.

On the SECURITY screen, press [INTEGRITY CHECK].

The INTEGRITY CHECK screen is displayed.

#### Press [MINIMUM] or [FULL].

5

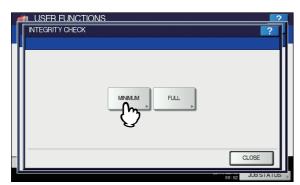

The message "Are you sure ?" is displayed on the CONFIRMATION screen.

## ? Press [OK].

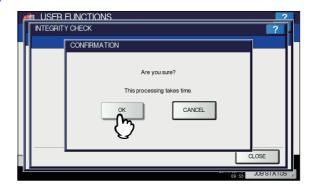

When the integrity check is complete, the message "The process was finished successfully." will be displayed on the CONFIRMATION screen.

#### ! Note

- It may take some time to complete the integrity check.
- When you press [OK] in the above screen while a job is being processed, the message "Process cannot be performed while Job is processing or Admin function is in progress." will be displayed on the CAUTION screen. In this case, press [CLOSE], and wait until the job is complete, then perform the operation again.
- Periodically perform the integrity check. If an error, such as illegally modified data, is detected, the service call screen will be displayed. In this case, contact your service representative.

### Press [OK] to reboot the equipment.

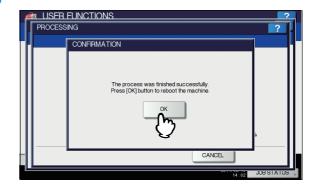

The equipment reboots.

## LIST/REPORT

This menu allows you to perform the following operations: P.195 "Setting the report" P.197 "Printing lists"

#### 0//Memo

For instructions on how to display the LIST/REPORT menu, see the following page:

P.159 "Accessing the Admin Menu"

## Setting the report

This menu allows you to make required settings for printing the following reports:

• Transmission / Reception Journal

#### Reference

P.195 "Setting the transmission / reception journal output" There are two types of journals available on this equipment. Journals can be printed either automatically or manually. If you select [AUTO], you can specify the number of transmissions and receptions after which to print each journal.

#### 0//Memo

The old journals are deleted and only the specified number of journals beginning with the newest one are kept. The most recent 100 journals can be exported as a file from TopAccess administrator mode.

#### Communication Report

#### Reference

#### P.195 "Setting the communication report"

The communication report allows you to print a report after every transmission. You can also select the conditions for printing communication reports for each transmission type.

#### Reception List

#### Reference

### P.195 "Setting the communication report"

The settings for the reception list allows you to specify whether to print a reception list when the mailbox on this equipment has received a document. This can be set for each the following mailbox transactions:

- **RELAY STATION** When a relay transmission has been received from an originator as a relay hub.
- LOCAL When the mailbox on this equipment has been reserved for a local document.
- REMOTE When the mailbox on this equipment has been reserved for a remote document from another facsimile.

# Setting the transmission / reception journal output

# 1 On the LIST/REPORT menu, press [REPORT SETTING].

The REPORT SETTING screen is displayed.

## Press [JOURNAL].

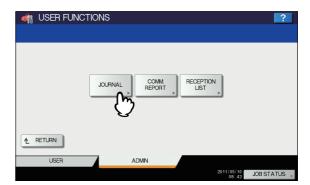

#### The JOURNAL screen is displayed.

3 Specify the following items as required and press [OK].

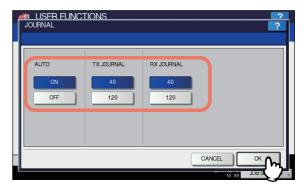

| lter  | m name | Description                                                                                                    |
|-------|--------|----------------------------------------------------------------------------------------------------|
| AUTO  | Ì      | Press [ON] to enable printing the<br>transmission and reception journals<br>automatically. When you enable this<br>option, the transmission and<br>reception journals will be printed<br>when the specified numbers of<br>transactions are completed. |
| TX JO | URNAL  | Press the number button that<br>specifies the number of<br>transmissions you want to be printed<br>in the transmission journal.                                                                                                    |
| RX JC | OURNAL | Press the number button that<br>specifies the number of receptions<br>you want to be printed in the<br>reception journal.                                                                                                    |

#### Setting the communication report

# 1 On the LIST/REPORT menu, press [REPORT SETTING].

The REPORT SETTING screen is displayed.

## Press [COMM. REPORT].

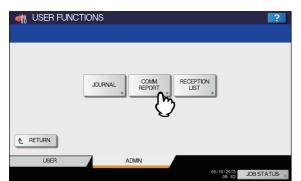

The COMM. REPORT screen is displayed.

# 3 Specify the conditions for each transmission type and press [OK].

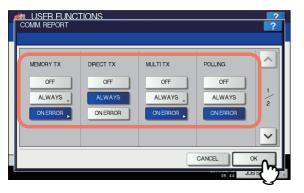

| Item name                                                                                               | Description                                                                                                    |
|----------------------------------------------------------------------------------------------------|----------------------------------------------------------------------------------------------------|
| MEMORY TX<br>DIRECT TX<br>MULTI TX<br>POLLING<br>RELAY ORIGINATOR<br>RELAY STATION<br>RELAY DESTINATION | <ul> <li>OFF — Press this button<br/>to disable printing of<br/>communication report.</li> <li>ALWAYS — Press this<br/>button to always print the<br/>communication report.</li> <li>ON ERROR — Press this<br/>button to print the<br/>communication report in<br/>the event of an error.</li> </ul> |

#### ! Note

 Items other than [MEMORY TX] and [MULTI TX] are available only when the FAX Unit is installed.
 When you press [ALWAYS] or [ON ERROR] for other than [DIRECT TX] and [POLLING], the "Print 1st page image?" message is displayed. Press [YES] when you want to print the communication report by adding the first page of the sent document. Press [NO] when not.

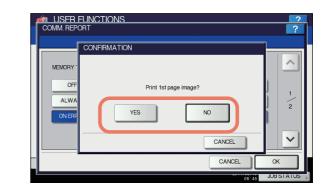

### Setting the reception list

1 On the LIST/REPORT menu, press [REPORT SETTING].

The REPORT SETTING screen is displayed.

## **2** Press [RECEPTION LIST].

| ISER FUNC | FIONS                           | ?          |
|-----------|---------------------------------|------------|
|           | JOURNAL , COMM , RECEPTION LIST |            |
| ▲ RETURN  |                                 |            |
| USER      | ADMIN<br>05/10/2013<br>08:49    | JOB STATUS |

The RECEPTION LIST screen is displayed.

3 Specify whether to print the reception list for each transaction type and press [OK].

|   | CENTRY AND CONTRACT RECEPTION LIST | LIONS              |                     | ? |
|---|------------------------------------|--------------------|---------------------|---|
|   | RELAY<br>STATION<br>ON<br>OFF      | LOCAL<br>ON<br>OFF | REMOTE<br>ON<br>OFF |   |
| _ |                                    |                    | CAN                 |   |

| Item name     | Description                                                                                                    |
|---------------|----------------------------------------------------------------------------------------------------|
| RELAY STATION | Select [ON] to print the<br>reception list when a relay<br>transmission has been<br>received from an originator. |
| LOCAL         | Select [ON] to print the reception list when a local document has arrived to the mailbox on the equipment.       |

| Item name | Description                                                                                                    |
|-----------|----------------------------------------------------------------------------------------------------|
| REMOTE    | Select [ON] to print the<br>reception list when a remote<br>document from another<br>facsimile has arrived to the<br>mailbox on the equipment. |

## **Printing lists**

You can print NIC CONFIGURATION PAGE, FUNCTION LIST, PS3 FONT LIST, and PCL FONT LIST.

#### ! Note

- The displayed buttons vary depending on the model.
- \* For an output example of each list, see the following page:
- 1 On the LIST/REPORT menu, press [LIST]. The LIST screen is displayed.
- 2 Press the button of the list that you want to print.

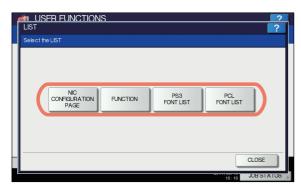

The selected list is printed.

# **PRINTER/e-FILING**

You can make printer settings for print jobs or for printing documents stored using the e-Filing function.

#### 0//Memo

For instructions on how to display the PRINTER / E-FILING screen, see the following page:

#### P.159 "Accessing the Admin Menu"

The screen is composed of multiple pages. Press  $\land$  or  $\checkmark$  to navigate back and forth through the pages.

#### PRINTER / E-FILING screen (1/2)

| Item name                                      | Description                                                                                                    |
|------------------------------------------------|----------------------------------------------------------------------------------------------------|
| AUTOMATIC<br>CHANGE OF<br>PAPER SOURCE         | Select whether to enable the function to<br>automatically change the paper source<br>also when the paper source is manually<br>specified for a print job.<br>Selecting [ON] makes the equipment<br>feed the same size of paper from a<br>different drawer when the specified<br>drawer becomes empty during a print<br>job.<br>This function is always enabled when<br>printing is performed by selecting [Auto]<br>for the paper source on the print dialog<br>box. For details of the print dialog box,<br>refer to the <b>Printing Guide</b> . |
| SUSPEND<br>PRINTING IF<br>STAPLER EMPTY        | <ul> <li>Select whether to stop printing when the stapler is empty during stapling.</li> <li>ON — Press this button to stop printing.</li> <li>OFF — Press this button to continue printing without stapling.</li> </ul>                                                                                                    |
| ENFORCEMENT<br>CONTINUE<br>(ILLEGAL<br>PAPER)  | <ul> <li>Select whether to change the output tray automatically and continue printing when paper whose size or type does not allow it to exit is included in the second or later page of a print job.</li> <li><b>ON</b> — Press this button to continue printing by automatically changing the output tray.</li> <li><b>OFF</b> — Press this button to stop printing.</li> </ul>                                                                                                    |
| AUTO EXIT TRAY<br>CHANGE<br>(CASCADE<br>PRINT) | <ul> <li>ON — Press this button to continue printing by automatically changing the exit tray when the original exit tray becomes full.</li> <li>OFF — Press this button to stop printing when the exit tray becomes full.</li> </ul>                                                                                                    |

#### PRINTER / E-FILING screen (2/2)

| Item name                             | Description                                                                                                    |
|---------------------------------------|----------------------------------------------------------------------------------------------------|
| AUTO RELEASE<br>PRIVATE/HOLD<br>PRINT | <ul> <li>Select whether to automatically print<br/>Private Print jobs and Hold Print jobs on<br/>login to this equipment.</li> <li><b>ON</b> — Press this button to<br/>automatically print the user's Private<br/>Print jobs and Hold Print jobs on<br/>login to this equipment.</li> <li><b>OFF</b> — Press this button to require<br/>touch panel operation.</li> <li>For details of Private Print jobs and Hold<br/>Print jobs, refer to the following chapters<br/>of this manual.</li> <li>PRINTING FROM WINDOWS</li> <li>PRINTING FROM Macintosh</li> <li>MANAGING PRINT JOBS FROM<br/>THE CONTROL PANEL</li> </ul> |
|                                       | <ul> <li>Memo</li> <li>This option is available when the user authentication is enabled.</li> </ul>                                                                                                    |

# WIRELESS SETTING

When the Wireless LAN Module is installed, [WIRELESS SETTING] allows you to make settings for the Wireless LAN Module.

This button is displayed only in some models.

## Setting Up the Infrastructure Mode

The wireless settings can be operated from the Control Panel of this equipment.

When setting up the equipment for the wireless network in the Infrastructure Mode, follow the steps below.

- 1. Select the network type
- P.198 "Select network type"2. Specify the SSID
- P.199 "Specify SSID"

## Select network type

First access the WIRELESS SETTING screen from the ADMIN menu from the Touch Panel Display to select the network type for the wireless network.

#### ! Note

- If you are not sure what network type to select, see the following section to determine the network type first.
- **1** Press [USER FUNCTIONS] button on the control panel to enter the USER FUNCTIONS menu.

## **2** Press [ADMIN].

The ADMINISTRATOR PASSWORD screen is displayed.

## **?** Press [PASSWORD].

| ADMIN. PASSWORD | 2                |
|-----------------|------------------|
| ****            | PASSWORD         |
|                 | CANCEL           |
|                 | 13:37 JOB STATUS |

The input screen is displayed.

5

**4** Enter the administrator password and press [OK].

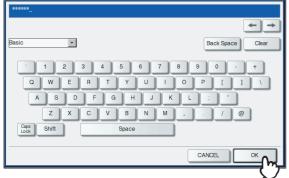

The ADMIN menu is displayed.

Press [WIRELESS SETTING]. 5 👘 USER FUNCTIONS 1 ~ f --@ FAX FILE E-MAIL GENERA NETWORK COPY 1 Ē. ((p)) /⊡-⊕ INTERNET FAX PRINTER WIRE LES SECURITY LIST / REPORT V 802.1X SETTING CLOSE ADMIN JOBSTATI

The WIRELESS SETTING menu is displayed.

## 6 Press [WIRELESS SETTING].

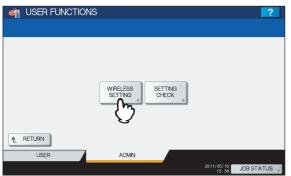

The WIRELESS SETTING screen is displayed.

#### ! Note

It may take a time to display the WIRELESS SETTING screen.

7 Press [ON] and press [NEXT].

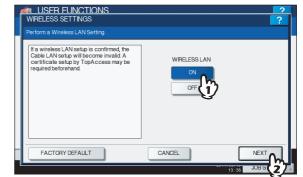

The NETWORK TYPE screen is displayed.

8 Press [INFRASTRUCTURE] and press [NEXT].

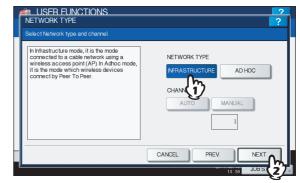

g The SSID SETTINGS screen displayed.

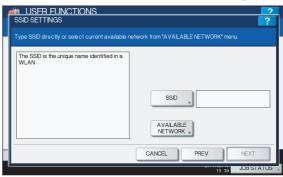

Continue to the procedure for specifying the SSID.

## Specify SSID

When you select the Infrastructure Mode for the network type, you can specify the SSID by selecting the available network list or manually entering the SSID.

P.200 "Selecting the SSID from the available network list"P.200 "Entering the SSID manually"

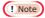

• If you are not sure how the SSID must be specified, see the following section to determine the SSID.

# Selecting the SSID from the available network list

This equipment can search the available SSID automatically from the wireless network. Then you can select the SSID from the list.

## **1** Press [AVAILABLE NETWORK].

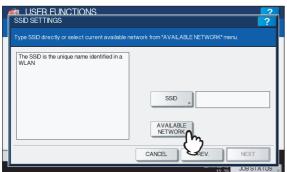

The AVAILABLE NETWORK screen is displayed.

2 Select the SSID that this equipment will connect and press [OK].

| AVAILABLE      | IETWORK                        |         |         | ?                 |
|----------------|--------------------------------|---------|---------|-------------------|
| Select one Acc | ess Point listed in the table. |         |         |                   |
|                | 000                            | Ohannal | 0001    |                   |
|                | SSID                           | Channel | RSSI    |                   |
| HQ             | 0~                             | 1       | 161     | ~                 |
|                | (i)                            |         |         | 1                 |
|                | 3                              |         |         | 1                 |
|                |                                |         |         | $\mathbf{\Sigma}$ |
|                |                                |         |         |                   |
|                |                                | CANCEL  | ОК      | λ                 |
| <u> </u>       |                                |         | JUE JUE | 1                 |

The screen returns to the SSID SETTINGS screen.

### ! Note

- The available network may not be displayed according to the communication environmental conditions.
- If the desired SSID is not displayed, please specify the SSID manually.

P.200 "Entering the SSID manually"

• This Wireless LAN supports only channel 1 to 11. This equipment cannot connect the Access Point that uses the other channel than these channels. Please make sure to set the channel between 1 to 11 in the Access Point.

## 3 Press [NEXT].

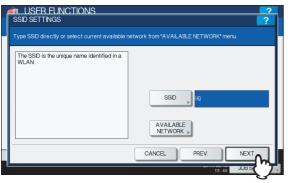

4 The WIRELESS LAN SECURITY SETTINGS screen is displayed.

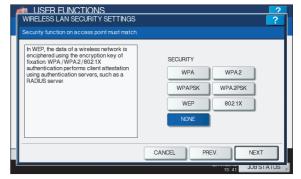

Continue to the procedure for specifying the security mode.

P.201 "Select security mode"

### **Entering the SSID manually**

Press [SSID].

|                                                 | work from "AVAILABLE NETWORK" menu. |
|-------------------------------------------------|-------------------------------------|
| The SSD is the unique name identified in a WLAN | AVALABLE<br>NETWORK                 |

The letter entry screen is displayed.

2 Enter the SSID using the keyboard and digital keys and press [OK].

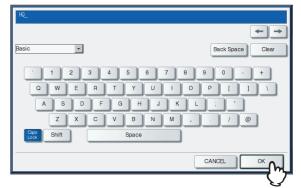

The screen returns to the SSID SETTINGS screen.

## 3 Press [NEXT].

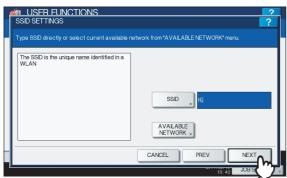

### 4 The WIRELESS LAN SECURITY SETTINGS screen is displayed.

| Í | WRELESS LAN SECURITY SETTINGS<br>Security function on access point must match.                                                                                                    | 2                                                  |
|---|----------------------------------------------------------------------------------------------------|----------------------------------------------------|
|   | In WEP, the data of a wireless network is<br>enciphered using the encryption key of<br>fixation WPA/WPA2/8021X<br>authentication performs client attestation<br>using authentication servers, such as a<br>RADUS server. | SECURITY<br>WPA<br>WPAPSK<br>WEP<br>802.1X<br>NONE |
|   |                                                                                                    | CANCEL PREV. NEXT                                  |

Continue to the procedure for specifying the security mode.

P.201 "Select security mode"

# Select security mode

After specifying the SSID, you must select the security mode for your wireless network.

The procedure to configure the security mode varies depending on the security mode that you select.

- P.201 "Selecting WPA/WPA2/802.1X security mode with EAP-TLS protocol"
- P.203 "Selecting WPA/WPA2/802.1X security mode with PEAP protocol"
- P.205 "Selecting WPAPSK/WPA2PSK security mode"
- P.206 "Selecting WEP security mode"
- P.207 "Selecting no security mode"

### ! Note

• If you are not sure what security mode to select, see the following section to determine the security mode.

# Selecting WPA/WPA2/802.1X security mode with EAP-TLS protocol

Using the WPA/WPA2/802.1X with the EAP-TLS protocol, you must install user certification file and CA certification file in the equipment. This equipment uses the user certification file to authenticate the access rights to the wireless network, and the RADIUS server authenticate this equipment using the CA certification file.

#### ! Note

- When using the WPA/WPA2/802.1X with the EAP-TLS protocol, you must install the CA certification file and user certification file in the equipment using TopAccess first. For instructions on how to install the CA certification and user certification files using TopAccess, refer to *TopAccess Guide*.
- **1** Press [WPA], [WPA2] or [802.1X], and then [NEXT].

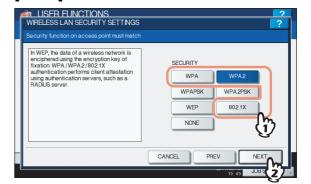

The AUTHENTICATION SETTINGS screen is displayed.

#### ! Note

 To select [TKIP] or [AES (CCMP)], press [WPA] or [WPA2], or to select [DYNAMIC WEP], press [802.1X].

## Press [EAP-TLS] and press [NEXT].

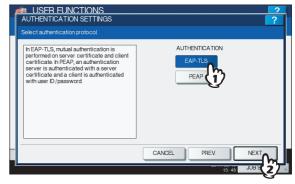

The WIRELESS AUTHENTICATION (EAP-TLS) screen is displayed.

# **3** Press [DISABLE] and press [EAP USER NAME].

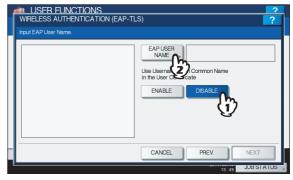

The letter entry screen is displayed.

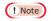

• Press [ENABLE] to use the user name from Common Name in the User Certificate.

# 4 Enter the EAP user name using the keyboard and digital keys and press [OK].

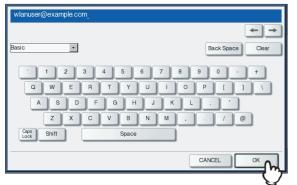

The screen returns to the WIRELESS AUTHENTICATION (EAP-TLS) screen.

### Press [NEXT].

5

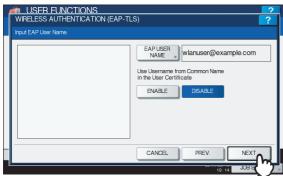

The WIRELESS ENCRYPTION SETTINGS screen is displayed.

# 6 Specify the following items and press [NEXT].

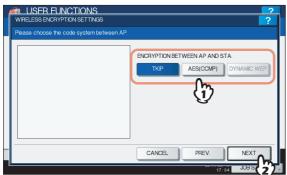

#### • ENCRYPTION BETWEEN AP AND STA. Select the encryption type that is used for the communication between Access Point and this

equipment. **[TKIP]** — Select this to use TKIP encryption. TKIP provides a different key for per packet with a message integrity check. This key will be changed for every fixed interval.

**[AES(CCMP)]** — Select this to use AES encryption. AES is the next-generation cryptography algorithm that the U.S. government improves to replace the DES and 3DES.

**[DYNAMIC WEP]** — Select this to use an encryption which automatically updates the WEP key. DYNAMIC WEP does so periodically as well as automatically.

#### ! Note

• To select [TKIP] or [AES (CCMP)], press [WPA] or [WPA2], or to select [DYNAMIC WEP], press [802.1X].

### 🖉 Memo

 The encryption intensity between each encryption is: AES(CCMP) > TKIP > DYNAMIC WEP

### 7 Specify the following items and press [NEXT].

| USER FUNCTIONS<br>TRANSMIT POWER SETTINGS<br>Please set TRANSMIT POWER<br>If you want to limit the area covering<br>wireless radio, please set the TRANSMIT<br>POWER to low. | 2<br>?<br>TRANSMIT POWER<br>100% 50% 25% 125% MN |
|----------------------------------------------------------------------------------------------------|--------------------------------------------------|
|                                                                                                    | CANCEL PREV. NEXT                                |

#### TRANSMIT POWER

Select the low transmit power if you want to limit the area that the wireless communication is enabled. If you do not have to limit the area, select [100%].

## Confirm the settings and press [FINISH].

| WIRELESS SETTIN       |                                    |                                 | ?                            |
|-----------------------|------------------------------------|---------------------------------|------------------------------|
| Please confirm the wi | reless settings.                   |                                 |                              |
|                       | : INFRASTRUCTURE<br>: HQ<br>: WPA2 | EAP USER NAME<br>TRANSMIT POWER | : wlanuser@example<br>: 100% |
|                       | (                                  | CANCEL PREV.                    | FNISH                        |
|                       |                                    |                                 | 19:14 JUB SI                 |

#### 🖉 Memo

 If you want to change the settings, press [PREV] to move back to the screen that you want to change and then repeat the operation. 9 Press [YES], and wait until the setting is reflected.

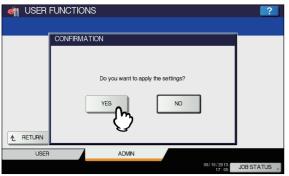

# Selecting WPA/WPA2/802.1X security mode with PEAP protocol

Using the WPA/WPA2/802.1X with the PEAP protocol, you must install the CA certification file in the equipment. This equipment uses the user name and password to authenticate the access rights to the wireless network, and the RADIUS server authenticate this equipment using the CA certification file.

#### ! Note

- When using the WPA/WPA2/802.1X with the PEAP protocol, you must install the CA certification file in the equipment using TopAccess first. For instructions on how to install the CA certification using TopAccess, refer to *TopAccess Guide*.
- **1** Press [WPA], [WPA2] or [802.1X], and then [NEXT].

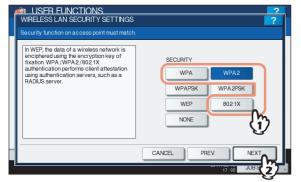

The AUTHENTICATION SETTINGS screen is displayed.

#### ! Note

 To select [TKIP] or [AES (CCMP)], press [WPA] or [WPA2], or to select [DYNAMIC WEP], press [802.1X].

### **9** Press [PEAP] and press [NEXT].

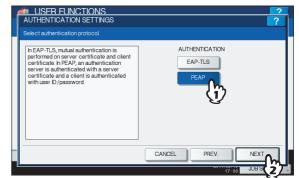

The WIRELESS AUTHENTICATION (PEAP) screen is displayed.

## 3 Enter the following items and press [NEXT].

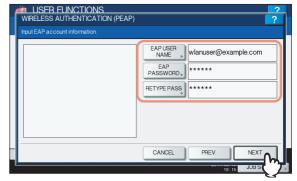

#### • [EAP USER NAME]

Press this to enter the EAP user name that is used for the authentication.

- [EAP PASSWORD] Press this to enter the EAP password that is used for the authentication.
- [RETYPE PASS] Press this to enter the EAP password again that you enter in the EAP PASSWORD field.

#### // Memo

- 203 -

- When pressing each button, the letter entry screen is displayed. Enter the value using the keyboard and digital keys, and press [OK] to set the entry.
- 4 Specify the following items and press [NEXT].

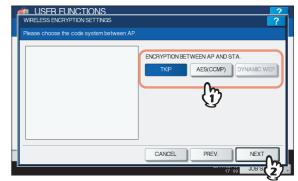

• ENCRYPTION BETWEEN AP AND STA. Select the encryption type that is used for the communication between Access Point and this equipment. **[TKIP]** — Select this to use TKIP encryption. TKIP provides a different key for per packet with a message integrity check. This key will be changed for every fixed interval.

**[AES(CCMP)]** — Select this to use AES encryption. AES is the next-generation cryptography algorithm that the U.S. government improves to replace the DES and 3DES.

**[DYNAMIC WEP]** — Select this to use an encryption which automatically updates the WEP key. DYNAMIC WEP does so periodically as well as automatically.

#### ! Note

 To select [TKIP] or [AES (CCMP)], press [WPA] or [WPA2], or to select [DYNAMIC WEP], press [802.1X].

#### 0//Memo

5

 The encryption intensity between each encryption is: AES(CCMP) > TKIP > DYNAMIC WEP

# Specify the following items and press [NEXT].

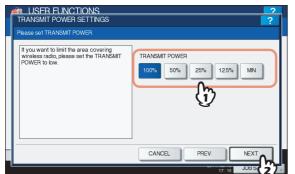

#### TRANSMIT POWER

Select the low transmit power if you want to limit the area that the wireless communication is enabled. If you do not have to limit the area, select [100%].

## 6 Confirm the settings and press [FINISH].

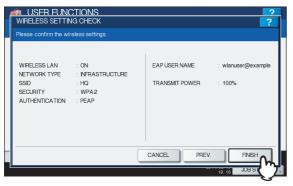

#### *[*∕∕/Memo

 If you want to change the settings, press [PREV] to move back to the screen that you want to change and then repeat the operation. Press [YES], and wait until the setting is reflected.

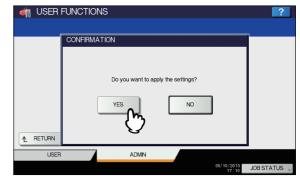

## Selecting WPAPSK/WPA2PSK security mode

The WPAPSK/WPA2PSK is an authentication method using the PSK (Pre-Shared Key) between the Access Point and other wireless devices.

To access the wireless network using the WPAPSK/WPA2PSK authentication, the same PSK Path Phrase must be assigned in both the Access Point and other wireless devices. If the PSKs are same between the Access Point and other wireless devices, the Access Point allows them to access the wireless network through the Access Point.

# **1** Press [WPAPSK] or [WPA2PSK] and press [NEXT].

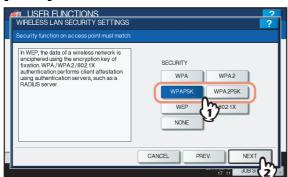

The WIRELESS ENCRYPTION WPAPSK/WPA2PSK screen is displayed.

### Enter the following items and press [NEXT].

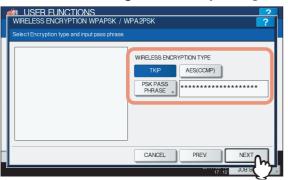

#### • WIRELESS ENCRYPTION TYPE

Select the encryption type for the PSK.

**[TKIP]** — Select this to use TKIP encryption. The TKIP provides a different key for per packet with a message integrity check. This key will be changed for every fixed interval.

**[AES(CCMP)]** — Select this to use AES encryption. The AES is the next-generation cryptography algorithm that the U.S. government improves to replace the DES and 3DES.

#### • [PSK PASS PHRASE]

Press this to enter the PSK Pass Phrase. The PSK is created by using the this pass phrase. You must enter the same pass phrase that is set in the Access Point. The PSK Pass Phrase must be between 8 to 63 characters long.

// Memo

 When pressing [PSK PASS PHRASE], the letter entry screen is displayed. Enter the value using the keyboard and digital keys, and press [OK] to set the entry.

# 3 Specify the following items and press [NEXT].

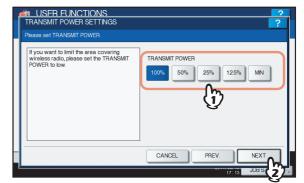

#### • TRANSMIT POWER

Select the low transmit power if you want to limit the area that the wireless communication is enabled. If you do not have to limit the area, select [100%].

#### Confirm the settings and press [FINISH].

| WIRELESS SETTIN<br>Please confirm the wi                           | NG CHECK                 |                                 |         | ?      |
|--------------------------------------------------------------------|--------------------------|---------------------------------|---------|--------|
| WIRELESS LAN<br>NETWORK TYPE<br>SSID<br>SECURITY<br>AUTHENTICATION | : INFRASTRUCTURE<br>: HQ | EAP USER NAME<br>TRANSMIT POWER | : 100%  |        |
|                                                                    |                          | CANCEL PREV.                    |         | FINISH |
|                                                                    |                          |                                 | 17 : 17 | JUBS   |

### 🖉 Memo

 If you want to change the settings, press [PREV] to move back to the screen that you want to change and then repeat the operation.

# 5 Press [YES], and wait until the setting is reflected.

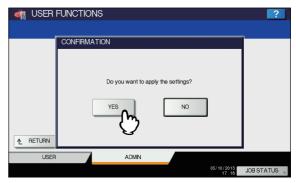

7

## Selecting WEP security mode

The WEP is a data encryption method using the WEP key between the Access Point and other wireless devices. Compared with WPA/WPA2/802.1X and WPAPSK/WPA2PSK, the WEP is less security. If the wireless network is configured in the Infrastructure Mode and the Access Point supports WPA/ WPA2/802.1X or WPAPSK/WPA2PSK, it is recommended to use WPA/WPA2/802.1X or WPAPSK/WPA2PSK rather than WEP.

# Press [WEP] button and press [NEXT].

| WIRELESS LAN SECURITY SETTINGS<br>Security function on access point must match                                                                                                    |                                          | ?                        |   |
|----------------------------------------------------------------------------------------------------|------------------------------------------|--------------------------|---|
| In WEP, the data of a wireless network is<br>enciphered using the encryption key of<br>fixation WPA (WPA2;0821X<br>authentication performs client attestation<br>using authentication servers, such as a<br>RADIUS server. | SECURITY<br>WPA<br>WPAPSK<br>WEP<br>NONE | WPA2<br>WPA2PSK<br>8021X |   |
|                                                                                                    | CANCEL                                   |                          | ľ |

The WIRELESS ENCRYPTION - WEP screen is displayed.

## Enter the following items and press [NEXT].

| e encryption key.                  |
|------------------------------------|
|                                    |
| WEP ENCRYPTION 64bit 128bit 152bit |
| KEY FORMAT                         |
| WEP KEY , *****                    |
| CANCEL PREV. NEXT                  |
|                                    |

## • WEP ENCRYPTION

Select the bit length of the WEP key.

KEY FORMAT

Select the character code for the WEP key.

WEP KEY

Press this to enter the WEP key. The maximum length of WEP key varies depending on the WEP Encryption and Key Entry Method.

|        | 64 bit | 128 bit | 152 bit |
|--------|--------|---------|---------|
| HEX:   | 10     | 26      | 32      |
| ASCII: | 5      | 13      | 16      |

#### 🖉 Memo

• When pressing [WEP], the letter entry screen is displayed. Enter the value using the keyboard and digital keys, and press [OK] to set the entry.

**3** Specify the following items and press [NEXT].

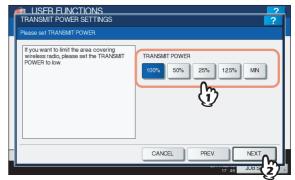

#### TRANSMIT POWER

Select the low transmit power if you want to limit the area that the wireless communication is enabled. If you do not have to limit the area, select [100%].

## Confirm the settings and press [FINISH].

| 1 | WIRELESS SETTIN       |                                   | <b>?</b>                                 |
|---|-----------------------|-----------------------------------|------------------------------------------|
|   | Please confirm the wi | eless settings,                   |                                          |
|   |                       | : INFRASTRUCTURE<br>: HQ<br>: WEP | EAP USER NAME :<br>TRANSMIT POWER : 100% |
|   |                       |                                   | CANCEL PREV. FINISH                      |
|   |                       |                                   | 17:47 JOB S                              |

#### 🖉 Memo

 If you want to change the settings, press [PREV] to move back to the screen that you want to change and then repeat the operation.

# 5 Press [YES], and wait until the setting is reflected.

| 🏘 USER | FUNCTIONS                          | ?            |
|--------|------------------------------------|--------------|
|        | CONFIRMATION                       |              |
|        | Do you want to apply the settings? |              |
| USEF   | R ADMIN                            |              |
|        | 05/10/2013<br>17:47                | JOB STATUS 🗼 |

### Selecting no security mode

You can also set no security for wireless access.

### ! Note

 If you do not set no security, anyone knows how the SSID can connect to the wireless network. Therefore, it is recommended to set the security if it is possible.

### Press [NONE] and press [NEXT].

| h WEP the data of a wireless network is<br>enciphered using the encryption way of<br>tixation WPA/WPA2/8021X<br>authentication performs client attestation<br>using authentication servers, such as a<br>RADUS server. | SECURITY<br>WPA WPA2<br>WPAPSK WPA2PSK<br>WEP 802.1X |
|----------------------------------------------------------------------------------------------------|------------------------------------------------------|
|----------------------------------------------------------------------------------------------------|------------------------------------------------------|

The TRANSMIT POWER SETTINGS screen is displayed.

### 2 Specify the following items and press [NEXT].

| Please set TRANSMIT POWER  If you want to limit the area covering wireless radio, please set the TRANSMIT POWER to low.  TRANSMIT POWER  100% 50% 25% 12.5% MN  COMPARISON | ? | FUNCTIONS 22 POWER SETTINGS ?                                    |  |
|----------------------------------------------------------------------------------------------------|---|------------------------------------------------------------------|--|
|                                                                                                    |   | to limit the area covering<br>lic, please set the TRANSMIT<br>W. |  |
|                                                                                                    |   |                                                                  |  |

#### TRANSMIT POWER

Select the low transmit power if you want to limit the area that the wireless communication is enabled. If you do not have to limit the area, select [100%].

## Confirm the settings and press [FINISH].

| 4 | WIRELESS SETTIN<br>Please confirm the wir                          | IG CHECK                           |               |             | ?      |
|---|--------------------------------------------------------------------|------------------------------------|---------------|-------------|--------|
|   | WIRELESS LAN<br>NETWORK TYPE<br>SSID<br>SECURITY<br>AUTHENTICATION | : INFRASTRUCTURE<br>: HQ<br>: NONE | EAP USER NAME | :<br>: 100% |        |
|   |                                                                    |                                    | CANCEL PREV.  | 17: 19      | FINISH |

#### 🖉 Memo

 If you want to change the settings, press [PREV] to move back to the screen that you want to change and then repeat the operation.

# Press [YES], and wait until the setting is reflected.

| 🦏 USER   | FUNCTIONS                          | ?          |
|----------|------------------------------------|------------|
|          | CONFIRMATION                       |            |
| ▲ RETURN | Do you want to apply the settings? |            |
| USER     | ADMIN                              |            |
|          | 05/10/2013<br>17:20                | JOB STATUS |

# Setting up the Ad Hoc Mode

The wireless settings can be operated from the Control Panel of this equipment.

When setting up the equipment for the wireless network in the Infrastructure Mode, follow the steps below.

- Select the network type
   P.198 "Select network type"
- Specify the SSID
   P.199 "Specify SSID"
- 3. Select the security mode P.201 "Select security mode"

## Select network type

First access the WIRELESS SETTING screen from the ADMIN menu from the Touch Panel Display to select the network type for the wireless network.

#### ! Note

- If you are not sure what network type to select, see the following section to determine the network type first.
- Press [USER FUNCTIONS] button on the control panel to enter the USER FUNCTIONS menu.

## Press [ADMIN].

The ADMINISTRATOR PASSWORD screen is displayed.

## **?** Press [PASSWORD].

| ADMIN. PA | REUNCTIONS<br>SSWORD |          |        | 2         |
|-----------|----------------------|----------|--------|-----------|
|           | (****)               | PASSWORD |        | ]         |
|           |                      |          | CANCEL |           |
|           |                      |          | 17:20  | JOBSTATUS |

The input screen is displayed.

# **4** Enter the administrator password and press [OK].

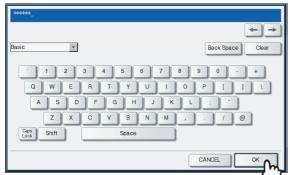

The ADMIN menu is displayed.

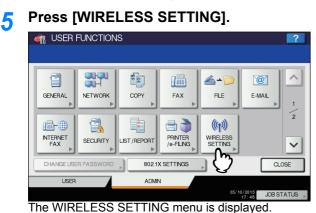

## Press [WIRELESS SETTING].

6

7

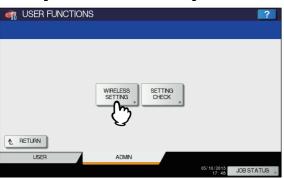

The WIRELESS SETTING screen is displayed.

### Press [ON] and press [NEXT].

| Γ | IN USER FUNCTIONS<br>WIRELESS SETTINGS<br>Perform a Wireless LAN Setting.                                                                          |        | ? |
|---|----------------------------------------------------------------------------------------------------|--------|---|
|   | If a wireless LAN setup is confirmed, the<br>Cable LAN setup will become invalid A<br>certificate setup by TopAccess may be<br>required beforehand | ON OFF |   |
| L | FACTORY DEFAULT                                                                                                    | CANCEL |   |

The NETWORK TYPE screen is displayed.

## Press [AD HOC] and press [NEXT].

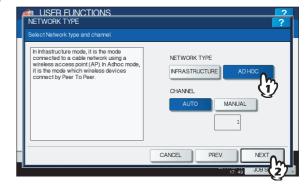

#### ! Note

 You can specify the between 1 to 11 for the channel. However, if there is a channel that has already been used for Ad Hoc network, use the same channel.

## **Q** The SSID SETTINGS screen displayed.

| 4 | 🟟 USFR FUNCTIONS                                                                    | 2      |
|---|-------------------------------------------------------------------------------------|--------|
|   | SSID SETTINGS                                                                       | ?      |
|   | Type SSD directly or select current available network from "AVAILABLE NETWORK" menu |        |
|   |                                                                                     |        |
|   | The SSD is the unique name identified in a WLAN                                     |        |
|   | AVALABLE ,                                                                          |        |
|   | CANCEL PREV. NEXT                                                                   |        |
|   | 17:50 JOB ST/                                                                       | ATUS 🗼 |

Continue to the procedure for specifying the SSID.

# Specify SSID

When you select the Ad Hoc Mode for the network type, you can specify the SSID by entering the SSID manually.

#### ! Note

• If you are not sure how the SSID must be specified, see the following section to determine the SSID.

## Press [SSID].

| Type SSD directly or select current available network from "AVALABLE NETWORK" menu | ? |
|------------------------------------------------------------------------------------|---|
| The SSD is the unique name identified in a WLAN                                    |   |
| CANCEL PREV. NEXT                                                                  |   |

The letter entry screen is displayed.

2 Enter the SSID using the keyboard and digital keys and press [OK] button.

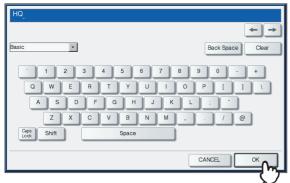

The screen returns to the SSID SETTINGS screen.

## 3 Press [NEXT].

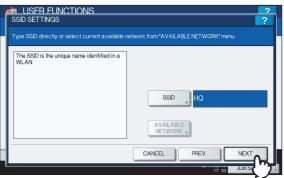

#### 4 The WIRELESS LAN SECURITY SETTINGS screen is displayed.

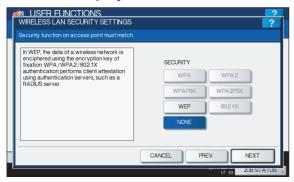

Continue to the procedure for specifying the security mode.

P.200 "Entering the SSID manually"

## Select security mode

After specifying the SSID, you must select the security mode for your wireless network.

The procedure to configure the security mode varies depending on the security mode that you select.

#### ! Note

- If the Ad Hoc Mode, only WEP or NONE can be selected for the security mode.
- If you are not sure what security mode to select, see the following section to determine the security mode.

### Selecting WEP security mode

The WEP is a data encryption method using the WEP key between the Access Point and other wireless devices.

## **1** Press [WEP] and press [NEXT].

| In WEP, the data of a wireless network is                                             |                   |
|---------------------------------------------------------------------------------------|-------------------|
| enciphered using the encryption key of<br>fixation. WPA /WPA2/802.1X                  | SECURITY          |
| authentication performs client attestation<br>using authentication servers, such as a | WPA WPA2          |
| RADIUS server.                                                                        | WPAPSK WPA2PSK    |
|                                                                                       | WEP 802.1X        |
|                                                                                       | NONE 17           |
|                                                                                       | <u></u>           |
|                                                                                       | CANCEL PREV. NEXT |

The WIRELESS ENCRYPTION - WEP screen is displayed.

## 2 Enter the following items and press [NEXT].

| WRELESS ENCRYPTION-WEP                                                                                                    |
|----------------------------------------------------------------------------------------------------|
| Select WEP bit length and Key format then type encryption key.           WEP ENCRYPTION           64bit         128bit           KEY FORMAT           HEX         ASCI           WEP KEY         ***** |
|                                                                                                    |
|                                                                                                    |

- WEP ENCRYPTION Select the bit length of the WEP key.
- KEY FORMAT Select the character code for the WEP key.
- WEP KEY Press this to enter the WEP key.

| The maximum length of WEP key varies depending on |  |
|---------------------------------------------------|--|
| the WEP Encryption and Key Entry Method.          |  |

|        | 64 bit | 128 bit | 152 bit |
|--------|--------|---------|---------|
| HEX:   | 10     | 26      | 32      |
| ASCII: | 5      | 13      | 16      |

#### *∅* Memo

 When pressing WEP KEY button, the letter entry screen is displayed. Enter the value using the keyboard and digital keys, and press [OK] to set the entry.

# **3** Select the transmit power and press [NEXT].

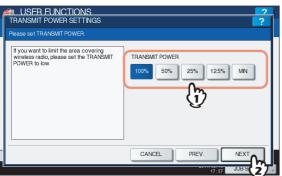

Select the low transmit power if you want to limit the area that the wireless communication is enabled. If you do not have to limit the area, select [100%].

## Confirm the settings and press [FINISH].

| WIRELESS SETTING                 |                           |                                 | 2           |
|----------------------------------|---------------------------|---------------------------------|-------------|
| Please confirm the wirele        | ess settings.             |                                 |             |
| NETWORK TYPE<br>SSID<br>SECURITY | ON<br>AD HOC<br>HQ<br>WEP | EAP USER NAME<br>TRANSMIT POWER | : 100%      |
|                                  |                           | CANCEL PREV.                    | FINISH      |
| P                                |                           | EV.1                            | 17:57 JUB S |

#### 0/Memo

 If you want to change the settings, press [PREV] to move back to the screen that you want to change and then repeat the operation.

# 5 Press [YES], and wait until the setting is reflected.

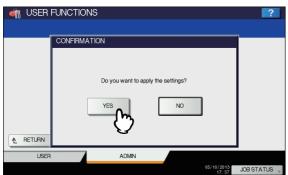

## Selecting no security mode

You can also set no security for wireless access.

#### ! Note

 If you do not set no security, anyone knows how the SSID can connect to the wireless network. Therefore, it is recommended to set the security if it is possible. Press [NONE] and press [NEXT].

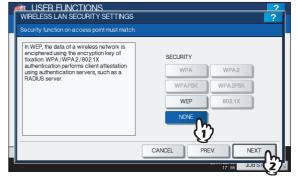

The TRANSMIT POWER SETTINGS screen is displayed.

# 2 Select the transmit power and press [NEXT] button.

| TRANSMIT POWER SETTINGS<br>Please set TRANSMIT POWER.                                            | ?                                       |
|--------------------------------------------------------------------------------------------------|-----------------------------------------|
| If you want to limit the area covering<br>wireless radio please set the TRANSMT<br>POWER to low. | TRANSMIT POWER<br>100% 50% 25% 125% MIN |
|                                                                                                  |                                         |
|                                                                                                  | 17:50 JOB S 2                           |

Select the low transmit power if you want to limit the area that the wireless communication is enabled. If you do not have to limit the area, select [100%].

Confirm the settings and press [FINISH] button.

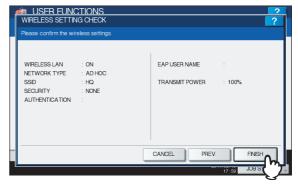

#### 0//Memo

 If you want to change the settings, press [PREV] to move back to the screen that you want to change and then repeat the operation. 4 Press [YES], and wait until the setting is reflected.

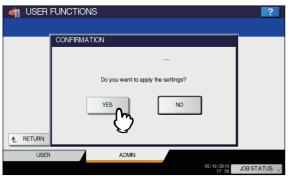

# **Disabling Wireless Network**

When you enable the wireless network, the on-board NIC (Network Interface Card) will be disabled. If you want to connect the equipment to wired network via the on-board NIC, you must disable the wireless network.

**1** Press [USER FUNCTIONS] button on the control panel to enter the USER FUNCTIONS menu.

#### Press [ADMIN].

The ADMINISTRATOR PASSWORD screen is displayed.

#### Press [PASSWORD] button.

| MUSER FUNCTIONS<br>ADMIN. PASSWORD |        | 2         |
|------------------------------------|--------|-----------|
| PASSWORD                           |        |           |
| [                                  | CANCEL | JUBSTATUS |

The input screen is displayed.

Enter the administrator password and press [OK].

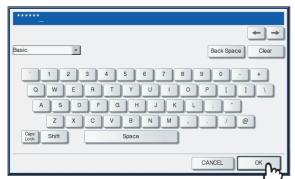

The ADMIN menu is displayed.

## 5 Press [WIRELESS SETTING].

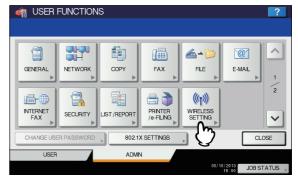

The WIRELESS SETTING menu is displayed.

## 6 Press [WIRELESS SETTING].

| ISER FUNCTIONS |                    |                  |                     | ?            |
|----------------|--------------------|------------------|---------------------|--------------|
|                | WRELESS<br>SETTING | SETTING<br>CHECK |                     |              |
| ▲ RETURN       |                    |                  |                     |              |
| USER           | ADMIN              |                  |                     |              |
|                |                    |                  | 05/10/2013<br>17:48 | JOB STATUS 🗼 |

The WIRELESS SETTING screen is displayed.

## 7 Press [OFF] and press [NEXT].

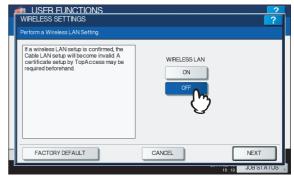

The WIRELESS SETTING CHECK screen is displayed.

# 8 Press [FINISH].

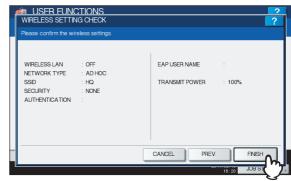

# **9** Press [YES], and wait until the setting is reflected.

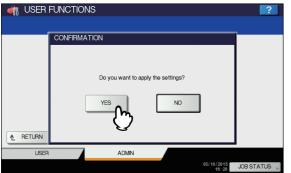

#### 0//Memo

For instructions on how to display the WIRELESS SETTING screen, see the following page:

#### P.159 "Accessing the Admin Menu"

## CHANGE USER PASSWORD

When the MFP Local Authentication function is used, administrators can change the authentication password assigned for each user in case it is forgotten.

#### ! Note

 [CHANGE USER PASSWORD] is available only when the MFP Local Authentication function is enabled. This function can be enabled from TopAccess administrator mode. For details, refer to the *TopAccess Guide "Chapter 8:* [Administration] Tab Page".

#### 00 Memo

5

For instructions on how to display the CHANGE USER PASSWORD screen, see the following page:

#### P.159 "Accessing the Admin Menu"

- On the CHANGE USER PASSWORD screen, set a new password and complete the setting.
  - 1) Press [USER NAME] to enter the user name for which the password is to be changed.
  - Press [NEW PASSWORD] to enter the new password.
  - 3) Press [RETYPE NEW PASSWORD] to enter the new password again.
  - 4) Press [OK].

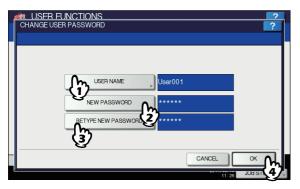

The password is now changed.

#### // Memo

 When you press [USER NAME], [NEW PASSWORD] or [RETYPE NEW PASSWORD], the on-screen keyboard is displayed.
 For details of the on-screen keyboard, see the

for details of the on-screen keyboard, see the following page:

P.227 "On-screen keyboard"

 The input password appears as asterisks (\*) in the [NEW PASSWORD] and [RETYPE NEW PASSWORD] boxes.

## **802.1X SETTINGS**

You can make settings for IEEE 802.1X authentication that will apply to wired networks.

This equipment supports the following authentication methods:

- EAP-MSCHAPv2
- EAP-MD5
- EAP-TLS
- PEAP<sup>\*1</sup>
- The following protocols are available for inner authentication:
  - EAP-MSCHAPv2
- EAP-TTLS The following

The following protocols are available for inner authentication:

- PAP
- CHAP
- EAP-MSCHAPv2
- EAP-MD5
- \*1 PEAP cannot be used for Windows Server 2008.

To enable IEEE 802.1X authentication, you must install certificates in this equipment as required, using TopAccess. The certificates that must be installed are as follows.

| Authenticatio<br>n Method | Inner<br>Authenticatio<br>n Method | CA<br>Certificate | User<br>Certificate |
|---------------------------|------------------------------------|-------------------|---------------------|
| EAP-<br>MSCHAPv2          | -                                  | -                 | -                   |
| EAP-MD5                   | -                                  | -                 | -                   |
| EAP-TLS                   | -                                  | Necessary*1       | Necessary*2         |
| PEAP                      | EAP-<br>MSCHAPv2                   | Necessary*1       | -                   |
| EAP-TTLS                  | PAP                                | Necessary*1       | -                   |
|                           | CHAP                               | Necessary*1       | -                   |
|                           | EAP-MD5                            | Necessary*1       | -                   |
|                           | EAP-<br>MSCHAPv2                   | Necessary*1       | -                   |

\*1 The CA certificate must be installed in this equipment before the settings for IEEE 802.1X authentication are performed.

\*2 The user certificate must be installed in this equipment before the settings for IEEE 802.1X authentication are performed.

## // Memo

- For instructions on how to install certificates, refer to the *TopAccess Guide "Chapter 8: [Administration] Tab Page"*.
- For instructions on how to display the WIRED 802.1X SETTINGS screen, see the following page:
   P.159 "Accessing the Admin Menu"

## Setting IEEE 802.1X authentication

**1** On the WIRED 802.1X SETTINGS screen, specify the following items as required and press [NEXT].

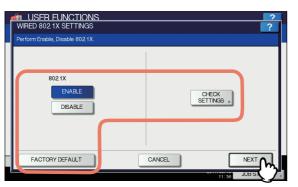

| Item name          | Description                                                                                                    |  |
|--------------------|----------------------------------------------------------------------------------------------------|--|
| 802.1X             | <ul> <li>ENABLE — Press this button<br/>to use IEEE 802.1X<br/>authentication.</li> <li>DISABLE — Press this button<br/>to disable IEEE 802.1X<br/>authentication.</li> </ul>                                                                     |  |
|                    | <ul> <li>When changing<br/>IEEE802.1X authentication<br/>from [ENABLE] to<br/>[DISABLE], press [Next],<br/>and on the "Confirm the<br/>following settings" screen<br/>that appears, press [APPLY<br/>NOW] to complete the<br/>setting.</li> </ul> |  |
| CHECK<br>SETTINGS  | Press this button to confirm the<br>options currently selected.<br>(INOTE)<br>• [CHECK SETTINGS] is<br>available when you selected<br>[ENABLE] for 802.1X.                                                                                        |  |
| FACTORY<br>DEFAULT | Press this button to reset the<br>IEEE802.1X settings back to the<br>factory defaults.                                                                                                    |  |

2 Proceed with the operation that you require.

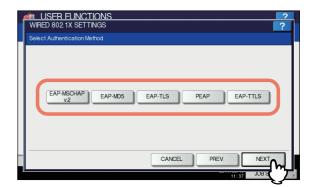

If you selected [EAP-MSCHAPv2], [EAP-MD5] or [EAP-TLS], proceed to step 5.

# **3** Select the inner authentication method and press [Next].

Selecting inner authentication method is necessary only when you selected [PEAP] or [EAP-TTLS] in step 3. When you selected [PEAP]:

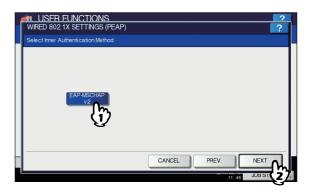

When you selected [EAP-TTLS]:

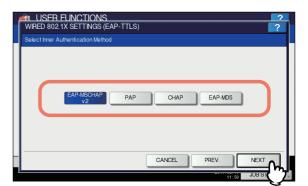

# 4 Specify the following items as required and press [Next].

When you selected other than [EAP-TLS]:

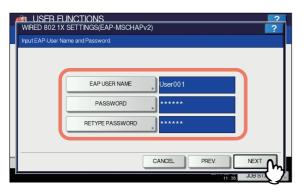

When you selected [EAP-TLS]:

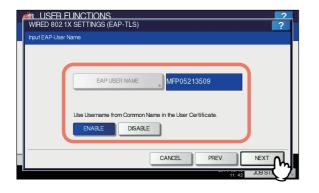

| Item name                                                      | Description                                                                                                  |  |
|----------------------------------------------------------------|----------------------------------------------------------------------------------------------------|--|
| EAP USER NAME                                                  | Press this button to enter the EAP user name.                                                                |  |
| PASSWORD                                                       | Press this button to enter the authentication password.                                                      |  |
| RETYPE<br>PASSWORD                                             | Press this button to enter the authentication password again.                                                |  |
| Use Username<br>from Common<br>Name in the User<br>Certificate | To set the common name in the user certificate installed in this equipment as EAP user name, press [ENABLE]. |  |
|                                                                | If you set this item to [ENABLE],                                                                            |  |
|                                                                | you will not be able to enter<br>[EAP USER NAME].                                                            |  |

#### 0//Memo

 When you press [EAP USER NAME], [PASSWORD], or [RETYPE PASSWORD], the on-screen keyboard is displayed.
 For details of the on-screen keyboard, see the following page:

P.227 "On-screen keyboard"

# 5 Confirm the settings and press [APPLY NOW].

| WIRED 802.1X SETTINGS           | 2                     |
|---------------------------------|-----------------------|
| Confirm the following settings. |                       |
| EAP-Method                      | : EAP-MSCHAP V2       |
| USER NAME                       | : User001             |
| PASSWORD                        | : *****               |
|                                 |                       |
|                                 |                       |
|                                 |                       |
|                                 |                       |
| A                               | PPLY NOT CANCEL PREV. |
| 2                               | JOB STATUS            |

"NETWORK INITIALIZING" is displayed at the lower left of the screen and this equipment starts initializing the network interface card to apply the changes. This message disappears when the setting is complete.

### Error messages

The following error messages may be displayed on the touch panel.

| Message                                              | Cause                                                                                                    |
|------------------------------------------------------|----------------------------------------------------------------------------------------------------|
| [802.1X] Auth Server/Switch<br>couldn't be contacted | <ul> <li>The RADIUS server<br/>service is stopped.</li> <li>Configuration for the<br/>RADIUS server is not<br/>correct.</li> <li>The IEEE 802.1X switch<br/>has problem.</li> </ul>     |
| [802.1X] Authentication failed                       | <ul> <li>The username or<br/>password that the user<br/>entered is not correct.</li> <li>The certificates uploaded<br/>are wrong.</li> </ul>                                            |
| Certificate verification Failure                     | <ul> <li>A CA certificate is not<br/>installed in the<br/>equipment.</li> <li>The installed CA<br/>certificate is not valid.</li> <li>The server certificate is<br/>invalid.</li> </ul> |

# FACTORY DEFAULT

You can reset the equipment settings back to the factory defaults, as well as clear the user data. The data reset by this operation are as follows:

| Settings Data               |                       | Remarks                                                     |
|-----------------------------|-----------------------|-------------------------------------------------------------|
| Setup                       | General               | All the settings are reset to the factory                   |
|                             | Network               | defaults.                                                   |
|                             | Сору                  |                                                             |
|                             | Fax                   |                                                             |
|                             | Scan to File          |                                                             |
|                             | E-mail                |                                                             |
|                             | Internet Fax          |                                                             |
|                             | Printer / e-Filing    |                                                             |
|                             | Printer               |                                                             |
|                             | Print Service         |                                                             |
|                             | Security              |                                                             |
| U                           | ser Data              | Remarks                                                     |
| User Management             | User Account          | When the user management data are                           |
|                             | Group Management      | cleared, the LDAP mapping information will be also cleared. |
|                             | Role Management       |                                                             |
|                             | Department Management |                                                             |
|                             | Quota Management      |                                                             |
| Counter                     | User Counter          | The data are cleared.                                       |
|                             | Department Counter    |                                                             |
| Template                    |                       |                                                             |
| Address Book                |                       |                                                             |
| Mailbox / Inbound Fax (TSI) |                       |                                                             |
| Print Data Converter        |                       |                                                             |
| XML Format File             |                       | The data are reset to the default XML.                      |

// Memo

For instructions on how to display the FACTORY DEFAULT screen, see the following page:

P.159 "Accessing the Admin Menu"

5

## 1 On the CONFIRMATION screen of the FACTORY DEFAULT screen, press [OK].

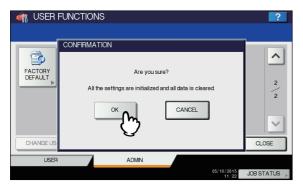

The initialization begins.

#### ! Note

• If you want to back up the setting data and user data before initialization, use the cloning function to create clone files.

For details of the cloning function, see the following page:

P.171 "Creating or installing clone files"

• When the initialization fails, the message "The process failed." will be displayed. In this case, press [CLOSE], and perform the operation again.

## **2** Press [OK] to reboot the equipment.

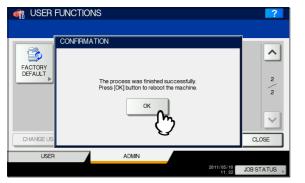

The equipment reboots.

# MANAGING COUNTERS (COUNTER MENU)

## TOTAL COUNTER

This menu allows you to display and confirm the following total counters:

Print counter

Indicates the total number of sheets output by this equipment. The print counter contains the following counters:

- Copy counter Indicates the number of sheets printed by copy jobs.
- **Fax counter** Indicates the number of sheets printed by fax receptions.
- Printer counter Indicates the number of sheets printed by print jobs and E-mail receptions (Internet Fax receptions).
- List counter Indicates the number of sheets printed by system page print jobs.

## Scan counter

Displays the total number of originals scanned by this equipment. The scan counter contains the following counters:

- Copy counter Indicates the number of originals scanned by copy jobs.
- **Fax counter** Indicates the number of originals scanned by fax and Internet Fax transmissions.
- Network counter Indicates the number of originals scanned by scan jobs.

## ! Note

- · The total counters cannot be cleared.
- Press the [COUNTER] button on the control panel to access the COUNTER menu.

## Press [TOTAL COUNTER].

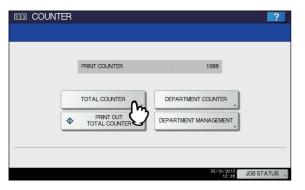

The TOTAL COUNTER screen is displayed.

3 Continue with the operation that you require.

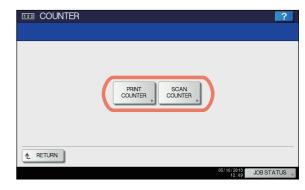

- P.217 "Displaying print counter"P.218 "Displaying scan counter"
- **Displaying print counter**

## **1** Press [PRINT COUNTER].

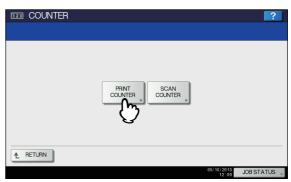

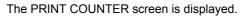

| PRINT COUNT |      |     |         |       | ?         |
|-------------|------|-----|---------|-------|-----------|
|             | COPY | FAX | PRINTER | LIST  | TOTAL     |
| Small       | 47   | 1   | 2       | 31    | 81        |
| Large       | 0    | 0   | 0       | 0     | 0         |
| Total       | 47   | 1   | 2       | 31    | 81        |
|             |      |     |         | [     | CLOSE     |
|             |      |     |         | 18:20 | JOBSTATUS |

## **Displaying scan counter**

## Press [SCAN COUNTER].

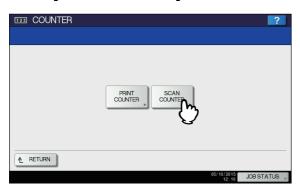

The SCAN COUNTER screen is displayed.

2 Select the button of the counter you want to check.

| SCAN CC |       |            |       |             | 2       |
|---------|-------|------------|-------|-------------|---------|
|         | TOTAL | СОРҮ       |       | WORK        |         |
|         |       | Full Color | Black | Total       |         |
|         | Small | 0          | 24    | 24          |         |
|         | Large | 0          | 0     | 0           |         |
| 1 [     | Total | 0          | 24    | 24          |         |
|         |       |            |       |             |         |
|         |       |            |       |             |         |
|         |       |            |       | CLOSE       |         |
|         |       |            |       | CLOSE       |         |
|         |       |            |       | 18:06 JOB S | IAIUS 🗼 |

## PRINT OUT TOTAL COUNTER

5 This menu allows you to print TOTAL COUNTER LIST.

Press the [COUNTER] button on the control panel to access the COUNTER menu.

## Press [PRINT OUT TOTAL COUNTER].

| COUNTER |                            |                     | ?          |
|---------|----------------------------|---------------------|------------|
|         | PRINT COUNTER              | : 1988              |            |
|         | TOTAL COUNTER              | DEPARTMENT COUNTER  |            |
| •       | PRINT OUT<br>TOTAL COUNTER |                     |            |
|         | Q                          |                     |            |
|         |                            | 05/10/2013<br>12:08 | JOB STATUS |

- When the Department Management function is disabled, TOTAL COUNTER LIST is printed.
- When the Department Management function is enabled, the screen to input the department code is displayed. Enter the department code using the digital keys and press [OK] to print TOTAL COUNTER LIST.

## 00 Memo

- For an output example of TOTAL COUNTER LIST, see the following page:
- P.228 "TOTAL COUNTER LIST"

## DEPARTMENT COUNTER

This menu allows you to display and check the counters below for each department.

#### ! Note

 The department counter is available only when this equipment has been managed using the Department Management function.

P.221 "Enabling department codes"

#### · Print counter for department code

This counter allows you to display the value of the print counter for each department code. The print counter contains the following counters:

- Copy counter Indicates the number of sheets printed by copy jobs.
- **Fax counter** Indicates the number of sheets printed by polling jobs.
- **Printer counter** Indicates the number of sheets printed by print jobs and E-mail receptions (Internet Fax receptions).
- List counter Indicates the number of sheets printed by system page print jobs.

## 0/Memo

The Department Management function set on copy/fax/ printer/scan/list counter for department code can be disabled individually. For details, refer to the **TopAccess Guide "Chapter 8: [Administration] Tab Page"**.

- Scan counter for department code This counter allows you to display the value of the scan counter for each department code. The scan counter contains the following counters:
  - **Copy counter** Indicates the number of originals scanned by copy jobs.
  - **Fax counter** Indicates the number of originals scanned by fax and Internet Fax transmissions.
  - **Network counter** Indicates the number of originals scanned by scan jobs.
- Fax communications counter for department code This counter allows you to display the value of the Fax and Internet Fax transmission and reception counter for each department code. The fax communication counter contains the following counters:
  - **Transmit** Indicates the number of pages sent by Fax transmissions.
  - **Reception** Indicates the number of pages received by polling jobs.

# **1** Press the [COUNTER] button on the control panel to access the COUNTER menu.

## Press [DEPARTMENT COUNTER].

| 123 COUNTER |                            |                            | ?        |
|-------------|----------------------------|----------------------------|----------|
|             |                            |                            |          |
|             | PRINT COUNTER              | : 1988                     |          |
|             | TOTAL COUNTER              |                            |          |
| •           | PRINT OUT<br>TOTAL COUNTER | DEPARTMENT MANAGEME        |          |
|             |                            |                            |          |
|             |                            | 05/10/2013 JOB \$<br>12:08 | STATUS 🔎 |

The DEPARTMENT CODE screen is displayed.

## **3** Press [DEPARTMENT CODE].

| DEPARTMENT CODE                          |        | ?          |
|------------------------------------------|--------|------------|
| Key in the Department Code and Press OK. |        |            |
| DEPARTMENT CODE<br>****                  |        |            |
|                                          | CANCEL | ок         |
|                                          | 12:17  | JOB STATUS |

The on-screen keyboard is displayed.

For details of the on-screen keyboard, see the following page:

P.227 "On-screen keyboard"

## Enter the department code and press [OK].

You will be returned to the DEPARTMENT CODE screen.

## 5 Press [OK].

| IZI COUNTER 2<br>DEPARTMENT CODE ?       |
|------------------------------------------|
| Key in the Department Code and Press OK. |
| DEPARTMENT CODE                          |
|                                          |
|                                          |

The COUNTER screen is displayed.

# 6 Continue with the operation that you require.

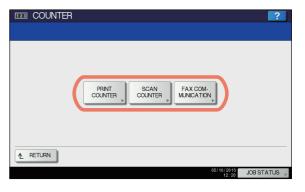

P.219 "Displaying print counter for department code"
 P.220 "Displaying scan counter for department code"
 P.220 "Displaying fax communications counter for department code"

## Displaying print counter for department code

## **1** Press [PRINT COUNTER].

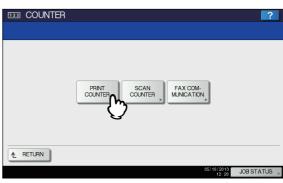

The PRINT COUNTER screen for the specified department code is displayed.

## Displaying scan counter for department code

## **1** Press [SCAN COUNTER].

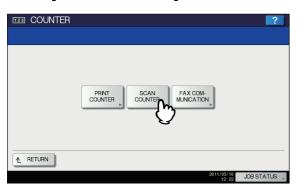

The SCAN COUNTER screen for the specified department code is displayed.

# 2 Select the button of the counter you want to check.

| SCAN COL |       |            |       |          | 2       |
|----------|-------|------------|-------|----------|---------|
|          | TOTAL | СОРҮ       | FAX   | WORK     |         |
|          |       | Full Color | Black | Total    |         |
|          | Small | 0          | 24    | 24       |         |
|          | Large | 0          | 0     | 0        |         |
| Ī        | Total | 0          | 24    | 24       | 1       |
|          |       |            |       |          | -       |
|          |       |            |       |          |         |
|          |       |            |       |          |         |
|          |       |            |       |          | OSE     |
|          |       |            |       | 18:06 JU | BSTATUS |

Displaying fax communications counter for department code

## Press [FAX COMMUNICATION].

5

| 123 COUNTER |                  | ? |
|-------------|------------------|---|
|             |                  |   |
|             | PRINT<br>COUNTER |   |
|             | $\bigcirc$       |   |
| ▲ RETURN    |                  |   |

The FAX COMMUNICATION screen for the specified department code is displayed.

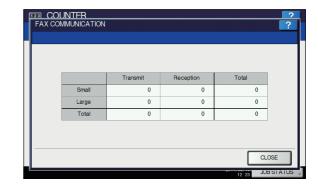

## DEPARTMENT MANAGEMENT

## Logging on as administrator

You can define department codes to control the quantity of copy, print, scan, and facsimile pages printed by each department code. You can register up to 1000 department codes.

To manage the department codes, you must know the administrator password for this equipment. For this reason, it is recommended that this task be performed only by an authorized administrator.

## ! Note

- If the User Management function is enabled and you log in using a user name with Account Manager privileges, you are not required to enter the administrator password to display the DEPARTMENT MANAGEMENT menu.
- **1** Press the [COUNTER] button on the control panel to access the COUNTER menu.
- **9** Press [DEPARTMENT MANAGEMENT].

| 123 COUNTER |               |                           | ?        |
|-------------|---------------|---------------------------|----------|
|             | PRINT COUNTER | : 1988                    |          |
|             | TOTAL COUNTER | DEPARTMENT COUNTER        |          |
| •           | TOTAL COUNTER |                           |          |
|             |               | 05/10/2013<br>12;08 JOB S | STATUS , |

The ADMINISTRATOR PASSWORD screen is displayed.

## Press [PASSWORD].

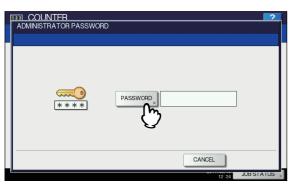

The on-screen keyboard is displayed.

For details of the on-screen keyboard, see the following page:

P.227 "On-screen keyboard"

Enter the administrator password and press [OK].

The DEPT. MANAGEMENT menu screen is displayed.

#### 000 Memo

- If the administrator password has not been changed before, enter the default administrator password "123456".
- The input password appears as asterisks (\*).

# 5 Continue with the operation that you require.

| COUNTER ?                                                                                                    |  |
|----------------------------------------------------------------------------------------------------|--|
| PRINTOUT<br>DEPARTMENT<br>CCOCES<br>RESET<br>ALL<br>COUNTERS<br>DEPARTMENT<br>MANAGEMENT<br>REGISTRATON<br>ALL LMT<br>REGISTRATON<br>ALL LMT<br>REGISTRATON<br>ALL LMT<br>REGISTRATON<br>ALL LMT<br>REGISTRATON<br>ALL COUNTERS |  |
| € RETURN                                                                                                    |  |

- P.221 "Printing the department code list"
- P.221 "Enabling department codes"
- P.222 "Registering a new department code"
- P.223 "Editing department codes"
- P.224 "Deleting department codes"
- P.225 "Resetting the counters for each department"
- P.225 "Setting output limitations for all departments"
- P.226 "Setting the registered quota"
- P.226 "Resetting all department counters"
- P.226 "Deleting all department codes"

## ! Note

 Menus other than [DEPARTMENT MANAGEMENT] and [DEPARTMENT REGISTRATION] will be available after you register a department code and enable the Department Management function.

## Printing the department code list

You can print out the department code list and counters for each department code.

On the DEPT. MANAGEMENT menu screen, press [PRINT OUT DEPARTMENT CODES].

#### **//**Memo

- For instructions on how to display the DEPT. MANAGEMENT menu screen, see the following page:
   P.220 "Logging on as administrator"
- For an output example of DEPARTMENT CODE LIST, see the following page:
   P.229 "DEPARTMENT CODE LIST"

## **Enabling department codes**

Initially, the Department Management function is disabled. If you want to manage the counters separately by department codes, you must enable this function. When the Department Management function is enabled, the department code input screen will be displayed at the time of accessing the copy, scan, fax, and e-Filing operation screens to manage the operations for each department code. In addition, print jobs ordered from computers are also managed for each department code.

For details of the counters that can be individually managed by department codes, see the following page:

P.218 "DEPARTMENT COUNTER"

### ! Note

 [DEPARTMENT MANAGEMENT] will be available after one or more department codes are registered. Before enabling the Department Management function, register the required department codes.

#### P.222 "Registering a new department code"

- When the print jobs from computers are also managed by department, using TopAccess, you can specify whether to require the input of department code at printing or allow printing even if the department code has not been entered. For instructions on how to set the Department Code Enforcement, refer to the **TopAccess Guide** "Chapter 8: [Administration] Tab Page".
- The Department Management function does not support Web Services Scan. Web Services Scan jobs performed when this function is enabled are always counted as "Undefined" Department Name.

## On the DEPT. MANAGEMENT menu screen, press [DEPARTMENT MANAGEMENT].

The DEPARTMENT MANAGEMENT screen is displayed.

0/Memo

- For instructions on how to display the DEPT. MANAGEMENT menu screen, see the following page:
   P.220 "Logging on as administrator"
- Press [ENABLE] to use the Department Management function. Press [DISABLE] when not using.

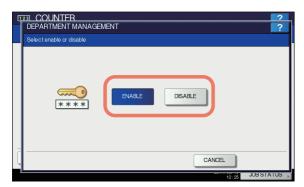

## Registering a new department code

You can register new department codes.

#### ! Note

 The Department Management function must be enabled after one or more department codes are registered.
 P.221 "Enabling department codes"

On the DEPT. MANAGEMENT menu screen, press [DEPARTMENT REGISTRATION]. The DEPARTMENT CODE screen is displayed.

#### 0/Memo

- For instructions on how to display the DEPT.
   MANAGEMENT menu screen, see the following page:
   P.220 "Logging on as administrator"
- **2** Press an undefined button to create a new department, and then [ENTRY].

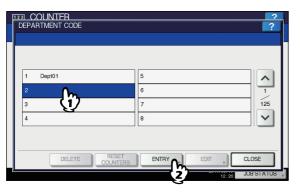

The on-screen keyboard is displayed. For details of the on-screen keyboard, see the following page:

#### P.227 "On-screen keyboard"

#### **//**Memo

- If the touch panel does not display an undefined department code, press v to display the next page.
- 3 Enter a department name and press [OK]. The REGISTER DEPARTMENT CODE screen is displayed.

## Press [NEW CODE].

| REGISTER DEPARTMENT CODE |   |
|--------------------------|---|
| NEW CODE                 |   |
| CANCELOK                 |   |
| JOB STATUS               | • |

The on-screen keyboard is displayed. For details of the on-screen keyboard, see the following page:

P.227 "On-screen keyboard"

5 Enter the department code and press [OK]. You will be returned to the REGISTER DEPARTMENT CODE screen.

#### 🖉 Memo

 You can enter a department code of up to 63 characters. Characters you can enter are as follows: -Alphanumerics, "-", "\_", and "."

## 6 Press [OK].

| 123 COUNTER        |          |                | 2           |
|--------------------|----------|----------------|-------------|
| REGISTER DEPARTMEN | NT CODE  |                | ?.          |
|                    |          |                |             |
|                    |          |                |             |
|                    |          |                |             |
|                    |          |                |             |
|                    | NEW CODE | ************** | ****        |
|                    |          |                | - 11        |
|                    |          |                |             |
|                    |          |                |             |
|                    |          |                |             |
|                    |          | CANCEL         | <u>~</u> MJ |
|                    |          | 12:27          | JUB         |

#### The QUOTA screen is displayed.

# 7 Set the quota of this department code as required, and press [OK].

You will be returned to the DEPARTMENT CODE screen.

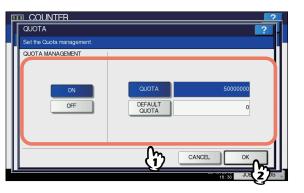

| Quota<br>ManagementQuota management is enabled or<br>disabled by pressing [ON] or [OFF].<br>To enable it, press [ON] and set the<br>quota and the default quota value.•QUOTA — Displays the<br>remaining number of available<br>copies/prints for this department<br>code. The number entered in the<br>[DEFAULT QUOTA] box is<br>subtracted every time a copy/print<br>is performed. Copy/print is<br>restricted when it reaches "0".<br>When a new department code is<br>registered, the number entered in<br>the [DEFAULT QUOTA] box is<br>displayed in this box.<br>You can manually change the<br>number displayed in this box to a<br>desired value.•DEFAULT QUOTA — Enter the<br>initial quota for this department<br>code. You can enter up to<br>"99,999,999". |
|----------------------------------------------------------------------------------------------------|
|                                                                                                    |

## ! Note

• When the remaining number of available copies/prints becomes "0" during printing, a few copies that exceed the quota may be printed and counted because the equipment cannot stop the job immediately.

## Editing department codes

You can edit an existing department code.

On the DEPT. MANAGEMENT menu screen, press [DEPARTMENT REGISTRATION]. The DEPARTMENT CODE screen is displayed.

#### // Memo

 For instructions on how to display the DEPT. MANAGEMENT menu screen, see the following page:
 P.220 "Logging on as administrator" Press the department button that you want to edit, and then [EDIT].

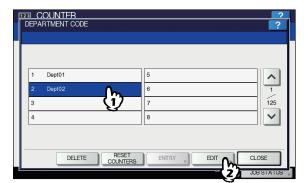

The message "This department code is already registered. Do you wish to replace this code?" is displayed on the CONFIRMATION screen.

## *∭* Memo

• If the touch panel does not display the desired

department code, press  $\begin{tabular}{ll} \end{tabular}$  to display the next page.

## **3** Press [YES].

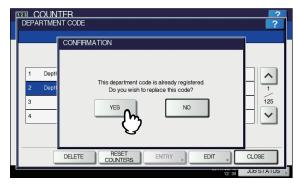

The on-screen keyboard is displayed. For details of the on-screen keyboard, see the following page:

P.227 "On-screen keyboard"

# 4 If changing the department name, enter a new department name and press [OK]. If not, just press [OK].

The department code currently set is displayed on the EDIT DEPARTMENT CODE screen.

## 5 Press [NEW CODE].

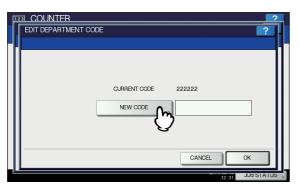

The on-screen keyboard is displayed.

For details of the on-screen keyboard, see the following page:

P.227 "On-screen keyboard"

Enter the new department code and press [OK].

You will be returned to the EDIT DEPARTMENT CODE screen.

#### 🖉 Memo

6

7

- You can enter a department code of up to 63 characters. Characters you can enter are as follows:
  Alphanumerics, "-", "\_", and "."
- If you want to clear the code to retype it, press [Clear] on the on-screen keyboard or the [CLEAR] button on the control panel.

## Press [OK].

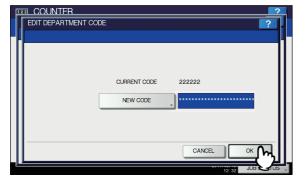

The QUOTA screen is displayed.

8 Set the quota of this department code as required, and press [OK].

| 1  |                           |                  |               |
|----|---------------------------|------------------|---------------|
| ١. | QUOTA                     |                  | ?             |
| ┦  | Set the Quota management. |                  |               |
|    | QUOTA MANAGEMENT          |                  |               |
|    | ON                        | QUOTA            | 5000000       |
|    | OFF                       | DEFAULT<br>QUOTA | 0             |
|    |                           | m                |               |
|    |                           | $\bigcirc$       | CANCEL OK     |
|    |                           |                  | 18133 JUE (2) |

For the description of each item, see step 7 in the following operation:

## **Deleting department codes**

You can delete an existing department code.

1 On the DEPT. MANAGEMENT menu screen, press [DEPARTMENT REGISTRATION]. The DEPARTMENT CODE screen is displayed.

#### *∅* Memo

- For instructions on how to display the DEPT.
   MANAGEMENT menu screen, see the following page:
   P.220 "Logging on as administrator"
- Press the department button that you want to delete, and then [DELETE].

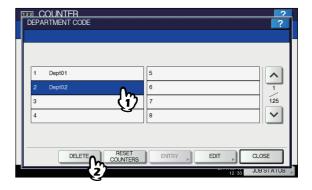

The message "Delete OK?" is displayed on the CONFIRMATION screen.

#### ! Note

 If the touch panel does not display the desired department code, press v to display the next page.

## Press [YES].

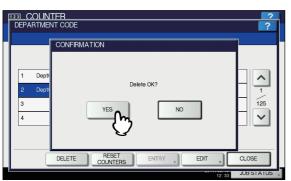

The department code is now deleted.

#### 0/Memo

• Press [NO] to cancel the deletion.

# Resetting the counters for each department

You can reset the counters for the specified department code.

1 On the DEPT. MANAGEMENT menu screen, press [DEPARTMENT REGISTRATION]. The DEPARTMENT CODE screen is displayed.

#### 0/Memo

- For instructions on how to display the DEPT. MANAGEMENT menu screen, see the following page:
   P.220 "Logging on as administrator"
- Press the department button whose counters you want to reset, and then [RESET COUNTERS].

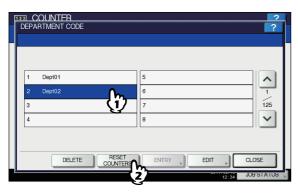

The message "CLEAR OK?" is displayed on the CONFIRMATION screen.

### 🖉 Memo

 If the touch panel does not display the desired department code, press v to display the next page.

## 3 Press [YES].

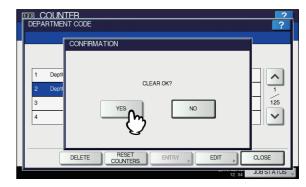

The counter is now cleared.

0/Memo

Press [NO] to cancel the clear operation.

# Setting output limitations for all departments

You can set output limitations for all departments in a single operation. When you select [ON], output will be disabled for all departments. When you select [OFF], unlimited outputs will be allowed for all departments.

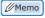

When you select [ON] in this operation, the quota settings for all department codes are set to "0". If you want to change the quota settings for each department code, perform the settings individually for each code.

P.220 "Logging on as administrator"

On the DEPT. MANAGEMENT menu screen, press [ALL LIMIT].

The ALL LIMIT screen is displayed.

#### *∅* Memo

- For instructions on how to display the DEPT.
   MANAGEMENT menu screen, see the following page:
   P.220 "Logging on as administrator"
- 2 Enable or disable the All Limit function, and then press [OK].

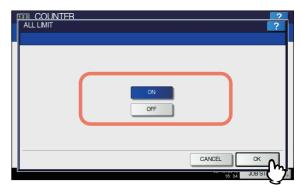

The All Limit function is enabled or disabled by pressing [ON] or [OFF].

When you press [OK], the setting is saved. "WAIT" is displayed on the touch panel until it is applied.

## ! Note

• Applying the setting may take some time depending on the number of registered department codes.

## Setting the registered quota

You can return the copy and print quotas for all departments to the default ones in a single operation.

# 1 On the DEPT. MANAGEMENT menu screen, press [SET REGISTERED QUOTA].

The message "Are you sure?" is displayed on the CONFIRMATION screen.

#### 0/Memo

 For instructions on how to display the DEPT. MANAGEMENT menu screen, see the following page:
 P.220 "Logging on as administrator"

## Press [YES].

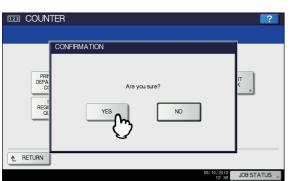

5

The quotas for all departments are now returned to the default ones.

#### 🖉 Memo

· Press [NO] to cancel the operation.

## **Resetting all department counters**

You can clear all department counters.

### ! Note

- This operation clears only the department counters. You cannot clear the total counter.
  - On the DEPT. MANAGEMENT menu screen, press [RESET ALL COUNTERS]. The message "CLEAR OK?" is displayed on the

CONFIRMATION screen.

#### 0//Memo

 For instructions on how to display the DEPT. MANAGEMENT menu screen, see the following page:
 P.220 "Logging on as administrator"

## Press [YES].

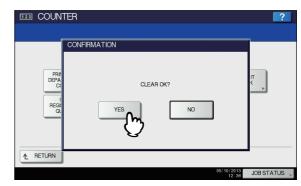

All department counters are now cleared.

#### 0/Memo

• Press [NO] to cancel the clear operation.

## **Deleting all department codes**

You can delete all registered department codes.

On the DEPT. MANAGEMENT menu screen, press [DELETE ALL].

The message "Delete OK?" is displayed on the CONFIRMATION screen.

#### *[*∕/Memo

 For instructions on how to display the DEPT. MANAGEMENT menu screen, see the following page:
 P.220 "Logging on as administrator"

## Press [YES].

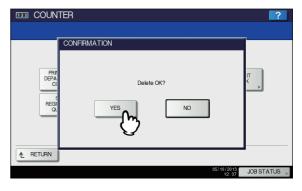

All department codes are now deleted.

🖉 Memo

Press [NO] to cancel the deletion.

## 

## **Setting Letters**

Whenever a character string or fax number needs to be entered, an on-screen keyboard is displayed. Enter the characters or digits by touching the button on the screen. Digits can also be entered from the digital keys on the control panel. When you press [OK] after finishing, the displayed screen changes.

## On-screen keyboard

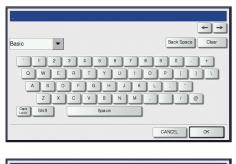

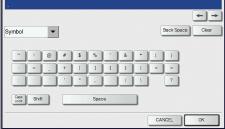

| -  |              |     |     |   |   |     |     |   |   |    |        |       | <b>+ +</b> |
|----|--------------|-----|-----|---|---|-----|-----|---|---|----|--------|-------|------------|
| Ot | her          |     | -   | • |   |     |     |   |   |    | Back S | Space | Clear      |
| [  | A            | A   | A   | Ă | Ă | A   | Æ   | ç | Ê | Ê  | Ê      | E     |            |
|    | 1            |     | 1   | T | Ñ | 0   | 0   | 0 | 0 | 0  | ø      | Ú     |            |
|    | Ú            | 0   | Ü   | Ý | Þ | ŝ   | Œ   | Ÿ | Ż | e  | F      | ¢     |            |
|    | £            | •   | •   | ė | Ð | ß   | 0   |   |   |    |        |       |            |
|    | Caps<br>Lock | Shi | ift |   |   | Spa | IC0 |   |   |    |        |       |            |
|    |              |     |     |   |   |     |     |   |   | C/ | NCEL   |       | ок         |

| Item name  | Description                                             |
|------------|---------------------------------------------------------|
| Basic      | Press this to access the basic keys.                    |
| Symbol     | Press this to access the symbol keys.                   |
| Other      | Press this to access the special keys.                  |
| Caps Lock  | Press this to switch capital letters and small letters. |
| Shift      | Press this to enter capital letters.                    |
| Space      | Press this to enter a space.                            |
| ← →        | Press these to move the cursor.                         |
| Back Space | Press this to delete the letter before the cursor.      |

| Item name | Description                                |
|-----------|--------------------------------------------|
| Clear     | Press this to delete all letters entered.  |
| CANCEL    | Press this to cancel the entry of letters. |
| ОК        | Press this to fix all entered letters.     |

## USB keyboard

Connecting a commercially available USB keyboard to the USB port on the equipment allows you to enter character strings and fax numbers (except [Caps Lock]) from the USB keyboard instead of the on-screen keyboard. When using a USB keyboard, be sure the "keyboard layout"

setting in the ADMIN menu is suitable with the connected keyboard.

P.174 "Changing the keyboard layout"

The supported keyboards are as follows:

- 101 keyboard (QWERTY layout)
- 102/105 keyboard (QWERTZ layout)
- 102/105 keyboard (AZERTY layout)

## ! Note

• There is no guarantee that all keyboards will function properly.

## On-screen numeric keypad

Whenever a fax number needs to be entered, the following screen is displayed.

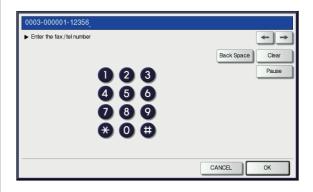

Press [Pause] to enter "-". One "-" in a fax number, adds a three-second pause to the dialing of the number. You can also use the digital keys on the control panel to enter fax numbers.

## List Print Format

## TOTAL COUNTER LIST

## Output example of TOTAL COUNTER LIST

| 5-13-2013 16:18       | XXX            | XXXXX XXXXXXXXXX |                  | DF TOTAL :S | 999    |
|-----------------------|----------------|------------------|------------------|-------------|--------|
| PRINT COUNTER         | COPY           |                  | PRINT            | LIST        | TOTAL  |
| SMALL                 | 99999          | FAX<br>99999     | 99999            | 99999       | 399996 |
|                       | 99999          | 99999            | 99999            | 99999       | 399996 |
| TOTAL                 | 199998         | 199998           | 199998           | 199998      | 799992 |
| SCAN COUNTER<br>TOTAL |                |                  |                  |             |        |
|                       | JLL COLOR      | BLACK            | TOTAL            |             |        |
| COPY                  | 99999          | 99999            | 199998           |             |        |
| FAX<br>NETWORK        | 99999<br>99999 | 99999<br>99999   | 199998<br>199998 |             |        |
| TOTAL                 | 299996         | 299996           | 599994           |             |        |
| COPY                  | JLL COLOR      | BLACK            | TOTAL            |             |        |
| SMALL                 | 16667          | 16667            | 33334            |             |        |
| LARGE                 | 16667          | 16667            | 33334            |             |        |
| TOTAL                 | 33334          | 33334            | 66668            |             |        |
| FAX                   |                |                  |                  |             |        |
|                       | JLL COLOR      | BLACK            | TOTAL            |             |        |
| SMALL<br>LARGE        | 16667<br>16667 | 16667<br>16667   | 33334<br>33334   |             |        |
| TOTAL                 | 33334          | 33334            | 66668            |             |        |
| NETWORK               |                |                  |                  |             |        |
|                       | JLL COLOR      | BLACK            | TOTAL            |             |        |
| SMALL<br>LARGE        | 16667<br>16667 | 16667<br>16667   | 33334<br>33334   |             |        |
| TOTAL                 | 33334          | 33334            | 66668            |             |        |
| CALIBRATION COUNT     | ER             | : 2              |                  |             |        |

## DEPARTMENT CODE LIST

## Output example of DEPARTMENT CODE LIST

| D 1             | O. DEPARTM<br>01 | ENT            |                |                      |                  |                |                |
|-----------------|------------------|----------------|----------------|----------------------|------------------|----------------|----------------|
| D 1<br>PRINT CC | 01               |                |                |                      |                  |                |                |
| PRINT CC        |                  |                |                |                      |                  |                |                |
|                 | DUNTER           |                |                |                      |                  |                |                |
|                 | COPY             | PRINT          | TOTAL          | LIST                 | TOTAL            | LIMIT          | _              |
| SMALL<br>LARGE  | 99999<br>99999   | 99999<br>99999 | 99999<br>99999 | 99999<br>99999       | 399996<br>399996 |                |                |
|                 | 199998           | 199998         | 199998         | 199998               | 799992           | 999999         | -              |
| FAX CON         | MUNICATION       | I              |                | OUNTER<br>FULL COLOR | BLACK            |                |                |
|                 | TRANSMIT         | RECEPTION      | -              | NETWORK              | COPY             | FAX            | NETWORK        |
| SMALL<br>LARGE  | 99999<br>99999   | 99999<br>99999 | SMALL<br>LARGE | 99999<br>99999       | 99999<br>99999   | 99999<br>99999 | 99999<br>99999 |
|                 | 199998           | 199998         |                | 199998               | 199998           | 199998         | 199998         |
| DEPT N          | O. DEPARTM       | ENT            |                |                      |                  |                |                |
| D 2             | 02               |                |                |                      |                  |                |                |
| PRINT CC        | UNTER            |                |                |                      |                  |                |                |
|                 | COPY             | PRINT          | TOTAL          | LIST                 | TOTAL            | LIMIT          |                |
| SMALL<br>LARGE  | 99999<br>99999   | 99999<br>99999 | 99999<br>99999 | 99999<br>99999       | 399996<br>399996 |                | -              |
|                 | 199998           | 199998         | 199998         | 199998               | 799992           | 999999         | -              |
| FAX CON         | MUNICATION       | I              |                | OUNTER<br>FULL COLOR | BLACK            |                |                |
|                 | TRANSMIT         | RECEPTION      | -              | NETWORK              | COPY             | FAX            | NETWORK        |
| SMALL<br>LARGE  | 99999            | 99999<br>99999 | SMALL<br>LARGE | 99999<br>99999       | 99990            |                |                |

6

5

5

## ADDRESS BOOK INFORMATION

## Output example of ADDRESS BOOK INFORMATION

|     | ADDRESS BOOK | INFORMATION                        | TIME<br>FAX NO.1<br>FAX NO.2<br>NAME | : 2011-05-10 20<br>: 99999999999<br>: 99999999999<br>: MFP_00000183 | :47    |     |
|-----|--------------|------------------------------------|--------------------------------------|---------------------------------------------------------------------|--------|-----|
| NO. | NAME         | FAX NUMBER/E-MAIL ADDRESS          | QUALITY TX                           | TX TYPE LI                                                          | NE ECM | ATT |
| 001 | User01       | 0000000001 🖂 user01@example.com    | OFF                                  | MEMORY                                                              | OFF    | 0   |
| 002 | User02       | 0000000002 🖂 user02@example.com    | OFF                                  | MEMORY                                                              | OFF    | 0   |
| 003 | User03       | 0000000003<br>⊠user03@example.com  | OFF                                  | MEMORY                                                              | OFF    | 0   |
| 004 | User04       | 0000000004<br>⊠user04@example.com  | OFF                                  | MEMORY                                                              | OFF    | 0   |
| 005 | User05       | 0000000005 🖂 user05@example.com    | OFF                                  | MEMORY                                                              | OFF    | 0   |
| 006 | User06       | 0000000006<br>⊠user06@example.com  | OFF                                  | MEMORY                                                              | OFF    | 0   |
| 007 | User07       | 0000000007<br>🖂 user07@example.com | OFF                                  | MEMORY                                                              | OFF    | 0   |
| 008 | User08       | 0000000008<br>🖂 user08@example.com | OFF                                  | MEMORY                                                              | OFF    | 0   |
| 009 | User09       | 0000000009<br>🖂 user09@example.com | OFF                                  | MEMORY                                                              | OFF    | 0   |
| 010 | User10       | 0000000010<br>⊠user10@example.com  | OFF                                  | MEMORY                                                              | OFF    | 0   |
| 011 | User11       | 0000000011                         | OFF                                  | -                                                                   |        | -   |

User12

- 230 -

7

## **GROUP NUMBER INFORMATION**

## Output example of GROUP NUMBER INFORMATION

|     | GROUP NUMBE | R INFORMATIO                                   | Ŋ                               |                                                                        | TIME<br>FAX NO.<br>FAX NO.<br>NAME | 1 :<br>2 :          | 2011-05-<br>999999999<br>999999999<br>MFP_0000 | 9999<br>9990 |                 |                        |
|-----|-------------|------------------------------------------------|---------------------------------|------------------------------------------------------------------------|------------------------------------|---------------------|------------------------------------------------|--------------|-----------------|------------------------|
| NO. | NAME        | ADDRESS BOOK                                   |                                 |                                                                        |                                    |                     |                                                |              |                 |                        |
| 001 | Group01     | 001 ≥ 001<br>007 008<br>014 ≥ 014<br>019 ≥ 019 | ○ 002 ○ 008 015 020             | <ul> <li>○ 003</li> <li>○ 009</li> <li>○ 015</li> <li>○ 020</li> </ul> | ○ 004 ○ 009 016                    | 005<br>010<br>🗠 016 | ○ 005 ○ 010 017                                | 006          | ○ 006 ○ 012 018 | ⊠ 007<br>⊠ 013<br>⊠018 |
| 002 | Group02     | 005 007                                        | 009                             | 015                                                                    | 060                                | 065                 |                                                |              |                 |                        |
| 003 | Group03     | 005 💭 005                                      | ⊡ 006<br>- E-mail 2<br>x Number |                                                                        | 008                                | 009                 |                                                |              |                 |                        |
|     |             |                                                |                                 |                                                                        |                                    |                     |                                                |              |                 |                        |

## **FUNCTION LIST (User)**

#### **Output example of FUNCTION LIST (User)**

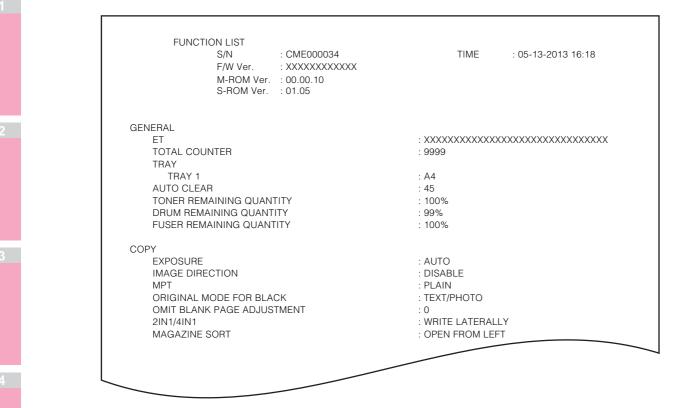

## 0//Memo

For further information about the items printed in FUNCTION LIST, see the following page:

P.235 "FUNCTION LIST (Administrator)"

## NIC configuration page

**Output example of the NIC Configuration Page** 

```
_____
Unit Serial No : CME000034
Network Address : 00:40:af:7e:28:55
Network Topology : Ethernet
Network Mode : Auto
                                               Version : XXXXXXXXXXXX
                                               Connector: RJ45
Novell Network Information
                                               enabled
    Print Server Name
                            : MFP_04998820
    Password Defined
                                :
    Search Root not defined
    Directory Services Tree : ORG
Directory Services Context: dept1.org
                               : 5
    Scan Rate
    Frame Type
                                : Auto Sense
TCP/IP Network Information for IPv4
                                               enabled
     Address Mode: Static IPIP Address: 10.10.70.120Subnet Mask: 255.255.255.0Default Gateway: 10.10.70.1Primary DNS Server: 0.0.0.0
     DNS Name
     Host Name
                               : MFP04998820
     Primary WINS Server
NetBIOS Name
                               : 0.0.0.0
: MFP04998820
IPP Network Information
IPP without SSL
                                               enabled
                               : http://10.10.70.120:631/Print
     IPP with SSL
                                : https://10.10.70.120:443/Print
AppleTalk Network Information
                                               enabled
     AppleTalk Printer Name : MFP00C67861
AppleTalk Zone : *
     AppleTalk Type
                               : LaserWriter
_____
 Novell Connection Information
     File System Server Name : NWSRV
     Oueue Name
                                : MFP_QUEUE
 AppleTalk Connection Information
     AppleTalk Printer Name : MFP00C67861
 Raw Socket Connection Informati
     Port Number
```

| Unit Serial No             | The serial No. of this equipment          |
|----------------------------|-------------------------------------------|
| Version                    | The system version of this equipment      |
| Network Address            | The MAC address of this equipment         |
| Network Topology           | The network type                          |
| Connector                  | The connector type                        |
| Network Mode               | The network mode                          |
| Novell Network Information |                                           |
| Print Server Name          | The Novell printer name of this equipment |
| Password Defined           | Shows whether the password is defined.    |
| Search Root                | The search root setting of this equipment |
| Directory Services Tree    | The NDS tree setting of this equipment    |
| Directory Service Context  | The NDS context setting of this equipment |
| Scan Rate                  | The scan rate setting of this equipment   |

## APPENDIX

| Frame Type                          | The frame type setting of this equipment                                 |  |  |  |  |  |
|-------------------------------------|--------------------------------------------------------------------------|--|--|--|--|--|
| TCP/IP Network Information for IPv4 |                                                                          |  |  |  |  |  |
| Address Mode                        | The TCP/IP address mode of this equipment                                |  |  |  |  |  |
| IP Address                          | The IP address of this equipment                                         |  |  |  |  |  |
| Subnet Mask                         | The subnet mask of this equipment                                        |  |  |  |  |  |
| Default Gateway                     | The default gateway of this equipment                                    |  |  |  |  |  |
| Primary DNS Server                  | The primary DNS server address of this equipment                         |  |  |  |  |  |
| DNS Name                            | The DNS name of this equipment                                           |  |  |  |  |  |
| Host Name                           | The host name of this equipment                                          |  |  |  |  |  |
| Primary WINS Server                 | The primary WINS server address of this equipment                        |  |  |  |  |  |
| NetBIOS Name                        | The NetBIOS name of this equipment                                       |  |  |  |  |  |
| IPP Network Information             | 1                                                                        |  |  |  |  |  |
| IPP without SSL                     | URL for the IPP printing                                                 |  |  |  |  |  |
| IPP with SSL                        | URL for the IPP printing with SSL                                        |  |  |  |  |  |
| AppleTalk Network Information       |                                                                          |  |  |  |  |  |
| AppleTalk Printer Name              | The AppleTalk printer name of this equipment                             |  |  |  |  |  |
| AppleTalk Zone                      | The AppleTalk zone of this equipment                                     |  |  |  |  |  |
| AppleTalk Type                      | The AppleTalk printer type of this equipment                             |  |  |  |  |  |
| Novell Connection Information       |                                                                          |  |  |  |  |  |
| File System Server Name             | The NetWare file system server name to which this equipment is connected |  |  |  |  |  |
| Queue Name                          | The NetWare queue name to which this equipment is connected              |  |  |  |  |  |
| AppleTalk Connection Information    |                                                                          |  |  |  |  |  |
| AppleTalk Printer Name              | The AppleTalk printer name of this equipment                             |  |  |  |  |  |
| Raw Socket Connection Information   |                                                                          |  |  |  |  |  |
| Port Number                         | The port number for the RAW printing                                     |  |  |  |  |  |
| TCP/IP Network Information for IPv6 |                                                                          |  |  |  |  |  |
| LLMNR                               | The LLMNR (Linklocal Multicast Name Resolution) protocol setting         |  |  |  |  |  |
| Link Local Address                  | The link local address of this equipment                                 |  |  |  |  |  |
| Address Mode                        | The IPv6 address mode                                                    |  |  |  |  |  |
| IP Address                          | The IPv6 address of this equipment                                       |  |  |  |  |  |
| Prefix Length                       | The prefix length of the IPv6 address                                    |  |  |  |  |  |
| Default Gateway                     | The default gateway address of this equipment                            |  |  |  |  |  |
| Primary IPv6 DNS Server             | The primary IPv6 DNS server address                                      |  |  |  |  |  |
| Secondary IPv6 DNS Server           | The secondary IPv6 DNS server address                                    |  |  |  |  |  |

.

## **FUNCTION LIST (Administrator)**

## **Output example of FUNCTION LIST (Administrator)**

The Function List for an administrator shows the setting list for all functions. The following table shows all functions that are printed in an administrator's function list, and the "User" column indicates which functions are printed in a user's function list. This table also describes each function.

## GENERAL

| Function                                                | Description                                                                                                    | User |
|---------------------------------------------------------|----------------------------------------------------------------------------------------------------|------|
| TOTAL COUNTER                                           | Shows the total counter.                                                                                                    | YES  |
| MAIN / PAGE MEMORY SIZE                                 | Shows the main memory size and page memory size.                                                                                                  | NO   |
| DRAWER- DRAWER 1                                        | Shows the paper size for drawer 1.                                                                                                    | YES  |
| DRAWER - DRAWER 2                                       | Shows the paper size for drawer 2.                                                                                                    | YES  |
| DRAWER - DRAWER 3 *1                                    | Shows the paper size for drawer 3.                                                                                                    | YES  |
| DRAWER - DRAWER 4 *2                                    | Shows the paper size for drawer 4.                                                                                                    | YES  |
| AUTO CLEAR                                              | Shows the time (in seconds) it takes the touch panel display to clear the previous settings and return to the initial screen.                     | YES  |
| ENERGY SAVER - WEEKLY TIMER                             | Shows the time to enter the energy saver mode (ON time), and the time to exit the energy saver mode (OFF time) for each day (Sunday to Saturday). | NO   |
| ENERGY SAVER - AUTO POWER SAVE                          | Shows the time to enter the power save mode (in minutes).                                                                                         | NO   |
| ENERGY SAVER - SLEEP TIMER                              | Shows the time to enter the sleep mode (in minutes).                                                                                              | NO   |
| ENERGY SAVER - SLEEP MODE                               | Shows the item which is set to the sleep mode.                                                                                                    | NO   |
| DAYLIGHT SAVINGS TIME - ENABLE DAYLIGHT<br>SAVINGS TIME | Shows whether the daylight savings time is enabled or disabled.                                                                                   | NO   |
| DAYLIGHT SAVINGS TIME - OFFSET                          | Shows the offset (time difference) from the local standard time.                                                                                  | NO   |
| DAYLIGHT SAVINGS TIME - START DATE/END<br>DATE          | Shows the date and time to start and end the daylight savings time.                                                                               | NO   |
| DATA CLONING FUNCTION                                   | Shows whether the data cloning function is enabled or disabled.                                                                                   | NO   |
| USB DIRECT PRINT                                        | Shows whether the USB Direct Print function is enabled or disabled.                                                                               | NO   |
| FUNCTIONS - SAVE AS LOCAL HDD                           | Shows whether the Save as Local HDD function is enabled or disabled.                                                                              | NO   |
| FUNCTIONS - E-FILING                                    | Shows whether the e-Filing function is enabled or disabled.                                                                                       | NO   |
| FUNCTIONS - EMAIL SEND                                  | Shows whether the E-mail transmission is enabled or disabled.                                                                                     | NO   |
| FUNCTIONS - SAVE AS FTP                                 | Shows whether the Save as FTP function is enabled or disabled.                                                                                    | NO   |
| FUNCTIONS - SAVE AS FTPS                                | Shows whether the Save as FTPS function is enabled or disabled.                                                                                   | NO   |
| FUNCTIONS - SAVE TO USB MEDIA                           | Shows whether the Save to USB media function is enabled or disabled.                                                                              | NO   |
| FUNCTIONS - SAVE AS SMB                                 | Shows whether the Save as SMB function is enabled or disabled.                                                                                    | NO   |

## GENERAL

| Function                                                        | Description                                                                                             | User |
|-----------------------------------------------------------------|----------------------------------------------------------------------------------------------------|------|
| FUNCTIONS - SAVE AS NETWARE                                     | Shows whether the Save as NetWare function is enabled or disabled.                                      | NO   |
| FUNCTIONS - INTERNET FAX SEND                                   | Shows whether the Internet Fax transmission is enabled or disabled.                                     | NO   |
| FUNCTIONS - FAX SEND                                            | Shows whether the fax transmission is enabled or disabled.                                              | NO   |
| FUNCTIONS - WEB SERVICES SCAN                                   | Shows whether the Web Scan Service is enabled or disabled.                                              | NO   |
| FUNCTIONS - TWAIN SCANNING                                      | Shows whether the TWAIN scanning function is enabled or disabled.                                       | NO   |
| FUNCTIONS - SCAN TO EXTERNAL<br>CONTROLLER                      | Shows whether the scanning function to external controllers is enabled or disabled.                     | NO   |
| FUNCTIONS - NETWORK FAX                                         | Shows whether the network fax function is enabled or disabled.                                          | NO   |
| FUNCTIONS - NETWORK INTERNET FAX                                | Shows whether the network Internet fax function is enabled or disabled.                                 | NO   |
| LONG FILE NAME SETTING - LONG FILE NAME<br>EXPRESSION (DISPLAY) | Shows the display setting of long file name.                                                            | NO   |
| JOB SKIP CONTROL - ENABLE JOB SKIP<br>CONTROL                   | Shows whether the Job Skip Control is enabled or disabled.                                              | NO   |
| ADDRESS BOOK RESTRICTION BY ADMIN                               | Shows whether operations on the address book are restricted by the administrator authority.             | NO   |
| HARDCOPY SECURITY PRINTING - COPY<br>INHIBITION                 | Shows whether to inhibit copying the document.                                                          | NO   |
| HARDCOPY SECURITY PRINTING - SCAN<br>INHIBITION                 | Shows whether to inhibit scanning the document.                                                         | NO   |
| HARDCOPY SECURITY PRINTING - FAX<br>INHIBITION                  | Shows whether to inhibit faxing the document.                                                           | NO   |
| CONFIDENTIALLY SETTING - DOCUMENT NAME                          | Shows whether the confidential setting on the JOB STATUS screen or PRINT screen is enabled or disabled. | NO   |
| POP-UP - PAPER MISFEED RECOVERY                                 | Shows whether the paper misfeed recovery pop-up is enabled or disabled.                                 | NO   |
| MENU SETTING - DEFAULT MENU SCREEN<br>SETTING                   | Shows the default screen for a menu.                                                                    | NO   |
| DENSITY ADJUSTMENT – BLACK                                      | Shows the density level.                                                                                | NO   |
| CURL DECREASE                                                   | Shows whether the curl decrease function is enabled or disabled.                                        | NO   |
| SCATTER/BLUR – PLAIN – BLACK                                    | Shows the adjustment level for the plain paper when the image is scattered or blurred.                  | NO   |
| SCATTER/BLUR – SPECIAL3 – BLACK                                 | Shows the adjustment level for the special paper when the image is scattered or blurred.                | NO   |
| PRINT QUALITY – PRINT QUALITY                                   | Shows the print quality level.                                                                          | NO   |
| PRINT QUALITY – BACK GROUND                                     | Shows the back ground density level.                                                                    | NO   |
| DRUM CLEANING                                                   | Shows whether the drum cleaning function is enabled or disabled.                                        | NO   |
| QUIET MODE                                                      | Shows whether the quiet mode function is enabled or disabled.                                           | NO   |

## GENERAL

| Function                 | Description                                                             | User |
|--------------------------|-------------------------------------------------------------------------|------|
| TONER REMAINING QUANTITY | Shows the approximate amount of toner remaining in the toner cartridge. | YES  |
| DRUM REMAINING QUANTITY  | Shows the approximate remaining lifetime of drum unit.                  | YES  |
| FUSER REMAINING QUANTITY | Shows the approximate remaining lifetime of fuser unit.                 | YES  |

\*1 "DRAWER 3" is printed only when Drawer 3 is installed.
\*2 "DRAWER 4" is printed only when Drawer 4 is installed.

## COPY

| Function                              | Description                                                                              | User |
|---------------------------------------|------------------------------------------------------------------------------------------|------|
| EXPOSURE                              | Shows the default exposure setting for copies.                                           | YES  |
| IMAGE DIRECTION                       | Shows whether the image direction is enabled or disabled.                                | YES  |
| BYPASS FEED                           | Shows the default paper type of the bypass feed.                                         | YES  |
| ORIGINAL MODE                         | Shows the default original mode for copies.                                              | YES  |
| OMIT BLANK PAGE ADJUSTMENT            | Shows the omit blank page adjustment level.                                              | YES  |
| MAXIMUM COPIES                        | Shows the maximum copies that are allowed to be set.                                     | NO   |
| AUTO 2-SIDE MODE                      | Shows the default auto 2-sided mode.                                                     | NO   |
| SORT MODE PRIORITY                    | Shows the default sort mode.                                                             | NO   |
| AUTOMATIC CHANGE OF PAPER SOURCE      | Shows whether the Automatic Change of Paper<br>Source function is enabled or disabled.   | NO   |
| AUTO EXIT TRAY CHANGE (CASCADE PRINT) | Shows whether the Auto Exit Tray Change (Cascade Print) function is enabled or disabled. | NO   |
| SUSPEND PRINTING IF STAPLER EMPTY     | Shows whether this equipment suspends printing when stapler empty occurs.                | NO   |
| ORIGINAL OUTSIDE ERASE                | Shows whether the original outside erase function is enabled or disabled.                | NO   |
| RESOLUTION                            | Shows the resolution for printing.                                                       | NO   |

## SCAN

| Function                   | Description                                                                                             | User |
|----------------------------|----------------------------------------------------------------------------------------------------|------|
| COLOR MODE                 | Shows the default color mode for scan.                                                                  | YES  |
| COMPRESS                   | Shows the default compression setting.                                                                  | YES  |
| B/W ADJUSTMENT IN ACS      | Shows the default B/W resolution in ACS.                                                                | YES  |
| ROTATION                   | Shows the default rotation mode.                                                                        | YES  |
| SINGLE/2-SIDED SCAN        | Shows the default 2-sided scan mode.                                                                    | YES  |
| IMAGE QUALITY FOR BLACK    | Shows the default image quality setting that applies when scanning a black original in auto color mode. | YES  |
| PREVIEW SETTING            | Shows whether the preview function is enabled or disabled.                                              | YES  |
| INITIAL PREVIEW TYPE       | Shows the default preview type.                                                                         | YES  |
| OMIT BLANK PAGE ADJUSTMENT | Shows the omit blank page adjustment level.                                                             | YES  |
| ACS ADJUSTMENT             | Shows the ACS adjustment level.                                                                         | YES  |
| COLOR - RESOLUTION         | Shows the resolution for color scans.                                                                   | YES  |

5

## APPENDIX

## SCAN

| Function                              | Description                                                           | User |
|---------------------------------------|-----------------------------------------------------------------------|------|
| COLOR - ORIGINAL MODE                 | Shows the default original mode for color scans.                      | YES  |
| COLOR - EXPOSURE                      | Shows the default exposure setting for color scans.                   | YES  |
| COLOR - BACKGROUND ADJUSTMENT         | Shows the default background adjustment setting for color scans.      | YES  |
| GRAY SCALE - RESOLUTION               | Shows the resolution for gray scale scans.                            | YES  |
| GRAY SCALE - EXPOSURE                 | Shows the default exposure setting for gray scale scans.              | YES  |
| GRAY SCALE<br>- BACKGROUND ADJUSTMENT | Shows the default background adjustment setting for gray scale scans. | YES  |
| BLACK - RESOLUTION                    | Shows the resolution for black scans.                                 | YES  |
| BLACK - ORIGINAL MODE                 | Shows the default original mode for black scans.                      | YES  |
| BLACK - EXPOSURE                      | Shows the default exposure setting for black scans.                   | YES  |
| BLACK - BACKGROUND ADJUSTMENT         | Shows the default background adjustment setting for black scans.      | YES  |

FAX

|   | Function                                     | Description                                                               | User |
|---|----------------------------------------------|---------------------------------------------------------------------------|------|
|   | FAX ROM VERSION                              | Shows the ROM version of the Fax unit.                                    | YES  |
| 4 | RESOLUTION                                   | Shows the default resolution setting for a fax/Internet Fax transmission. | YES  |
|   | ORIGINAL MODE                                | Shows the default original mode for a fax/Internet Fax transmission.      | YES  |
|   | EXPOSURE                                     | Shows the default exposure setting for a fax/Internet Fax transmission.   | YES  |
|   | TX TYPE *1                                   | Shows the default transmission type.                                      | YES  |
| 5 | ТТІ                                          | Shows whether the TTI is enabled or disabled.                             | NO   |
|   | RTI                                          | Shows whether the RTI is enabled or disabled.                             | YES  |
|   | ECM *1                                       | Shows whether the ECM is enabled or disabled.                             | YES  |
|   | PREVIEW SETTING                              | Shows whether the preview function is enabled or disabled.                | NO   |
|   | INITIAL PREVIEW TYPE                         | Shows the default preview type.                                           | NO   |
| 6 | INITIAL SETUP - RINGER VOLUME *1             | Shows the ringer volume setting.                                          | NO   |
|   | INITIAL SETUP - MONITOR VOLUME *1            | Shows the monitor volume setting.                                         | NO   |
|   | INITIAL SETUP<br>- COMPLETION TONE VOLUME *1 | Shows the complete volume setting.                                        | NO   |
|   | INITIAL SETUP - RX MODE *1                   | Shows the default RX mode.                                                | NO   |
| 7 | INITIAL SETUP - DIAL TYPE *1                 | Shows the dial type of line 1.                                            | NO   |
|   | RX PRINT - DISCARD                           | Shows whether the discard function is enabled or disabled.                | NO   |
|   | RX PRINT - REDUCTION                         | Shows whether reduction is enabled or disabled.                           | NO   |
|   | RX PRINT - DUPLEX PRINT *1                   | Shows whether duplex print is enabled or disabled.                        | NO   |
|   | RECOVERY TX *1                               | Shows whether recovery transmission is enabled or disabled.               | NO   |
|   | RECOVERY TX - STORED TIME *1                 | Shows how many hours a recovery transmission job is to be stored.         | NO   |

## FAX

| Function                               | Description                                                                                                    | User |
|----------------------------------------|----------------------------------------------------------------------------------------------------|------|
| FAX RECEIVED FORWARD - AGENT1 *1       | Shows the agent type if the Fax Received Forward is registered.                                                                                       | NO   |
| FAX RECEIVED FORWARD - AGENT2 *1       | Shows the agent type if the Fax Received Forward is registered.                                                                                       | NO   |
| SECURE RECEIVE - TIMER *1              | Shows the time to enter the secure receive mode (ON time), and the time to exit the secure receive mode (OFF time) for each day (Sunday to Saturday). | NO   |
| SECURE RECEIVE - ENABLE SECURE RECEIVE | Shows whether the secure receive is enabled or disabled.                                                                                              | NO   |
| MULTI DESTINATIONS CONFIRMATION *1     | Shows whether multi-destinations confirmation is enabled or disabled.                                                                                 | YES  |
| TX SPEED LIMIT *1                      | Shows whether transmission speed limit is enabled or disabled.                                                                                        | YES  |
| RX SPEED LIMIT *1                      | Shows whether reception speed limit is enabled or disabled.                                                                                           | YES  |

\*1 These are printed only when the FAX Unit is installed.

## FILE

| Function            | Description                                                                                                    | User |
|---------------------|----------------------------------------------------------------------------------------------------|------|
| MAINTENANCE         | Shows whether storage maintenance is enabled or disabled.                                                               | NO   |
| STORAGE MAINTENANCE | Shows how many days the data in the local folder is stored. This applies only when the maintenance function is enabled. | NO   |

## E-MAIL

| Function                                        | Description                                                                                              | User |
|-------------------------------------------------|----------------------------------------------------------------------------------------------------|------|
| FRAGMENT MESSAGE SIZE (KB)                      | Shows the fragment message size that applies to an e-mail transmission.                                  | NO   |
| FROM ADDRESS                                    | Shows the sender's e-mail address that applies to an e-mail transmission.                                | NO   |
| FROM NAME                                       | Shows the sender's name that applies to an e-mail transmission.                                          | NO   |
| RECIPIENT DOMAIN NAME                           | Shows whether the automatic adding of the domain name is enabled or disabled when an address is entered. | NO   |
| NUMBER OF RETRY                                 | Shows how many times this equipment tries to send<br>an<br>e-mail when it had previously failed.         | NO   |
| RETRY INTERVAL                                  | Shows the interval of an e-mail transmission.                                                            | NO   |
| BCC ADDRESS DISPLAY                             | Shows whether Bcc address display is enabled or disabled.                                                | NO   |
| EDITING OF SUBJECT                              | Shows whether the editing of the e-mail subject is enabled or disabled.                                  | NO   |
| ADD THE DATE AND TIME TO THE SUBJECT            | Shows whether the adding of the date and time to the e-mail subject is enabled or disabled.              | NO   |
| DEFAULT SUBJECT                                 | Shows the default subject of the e-mail.                                                                 | NO   |
| URL TRANSMISSION SETTINGS - URL<br>TRANSMISSION | Shows whether URL transmission is enabled or disabled.                                                   | NO   |

## APPENDIX

## E-MAIL

| Function                                                                              | Description                                                                                                    | User |
|---------------------------------------------------------------------------------------|----------------------------------------------------------------------------------------------------|------|
| URL TRANSMISSION SETTINGS - THRESHOLD<br>TO SEND ATTACHED FILE                        | Shows the file size to be available for switching the file attachment to URL transmission when URL transmission is enabled. | NO   |
| URL TRANSMISSION SETTINGS -<br>PRESERVATION PERIOD FOR DOWNLOAD FILE                  | Shows the file preservation period when URL transmission is enabled.                                                        | NO   |
| URL TRANSMISSION SETTINGS - SEARCH<br>INTERVAL TO DELETE THE EXPIRED<br>DOWNLOAD FILE | Shows the interval for monitoring the expiration of the file preservation period when URL transmission is enabled.          | NO   |
| URL TRANSMISSION SETTINGS - HOST NAME<br>FORMAT IN URL                                | Shows the host name format in URL when URL transmission is enabled.                                                         | NO   |

INTERNET FAX

| Function                               | Description                                                                                              | User |
|----------------------------------------|----------------------------------------------------------------------------------------------------|------|
| FRAGMENT PAGE SIZE (KB)                | Shows the fragment page size that applies to an Internet Fax transmission.                               | NO   |
| BODY STRING TRANSMISSION               | Shows whether the body string transmission is enabled or disabled.                                       | NO   |
| TO/BCC DESTINATION                     | Shows the destination setting of an Internet Fax transmission.                                           | NO   |
| FROM ADDRESS                           | Shows the sender's e-mail address that applies to an Internet Fax transmission.                          | NO   |
| FROM NAME                              | Shows the sender's name that applies to an Internet Fax transmission.                                    | NO   |
| RECIPIENT DOMAIN NAME                  | Shows whether the automatic adding of the domain name is enabled or disabled when an address is entered. | NO   |
| NUMBER OF RETRY                        | Shows how many times this equipment tries to send an Internet Fax when it had previously failed.         | NO   |
| RETRY INTERVAL                         | Shows the interval of an Internet Fax transmission.                                                      | NO   |
| INTERNET FAX RECEIVED FORWARD - AGENT1 | Shows the agent type if the Internet Fax Received Forward is registered.                                 | NO   |
| INTERNET FAX RECEIVED FORWARD - AGENT2 | Shows the agent type if the Internet Fax Received Forward is registered.                                 | NO   |

## **REPORT SETTING**

| Function                 | Description                                                             | User |
|--------------------------|-------------------------------------------------------------------------|------|
| JOURNAL - AUTO           | Shows whether auto journal print is enabled or disabled.                | NO   |
| JOURNAL - TX JOURNAL     | Shows how many transmissions will be printed in a transmission journal. | NO   |
| JOURNAL - RX JOURNAL     | Shows how many receptions will be printed in a reception journal.       | NO   |
| COMM. REPORT - MEMORY TX | Shows the conditions for printing a memory transmission report.         | NO   |
| COMM. REPORT - DIRECT TX | Shows the conditions for printing a direct transmission report.         | NO   |
| COMM. REPORT - MULTI TX  | Shows the conditions for printing a multi transmission report.          | NO   |
| COMM. REPORT - POLLING   | Shows the conditions for printing a polling report.                     | NO   |

## **REPORT SETTING**

| Function                         | Description                                                                                                    | User |
|----------------------------------|----------------------------------------------------------------------------------------------------|------|
| COMM. REPORT - RELAY ORIGINATOR  | Shows the conditions for printing a relay originator report.                                                                                        | NO   |
| COMM. REPORT - RELAY STATION     | Shows the conditions for printing a relay station report.                                                                                           | NO   |
| COMM. REPORT - RELAY DESTINATION | Shows the conditions for printing a relay destination report.                                                                                       | NO   |
| RECEPTION LIST - LOCAL           | Shows whether a reception list will be printed or not after reserving a document to a mailbox within the equipment.                                 | NO   |
| RECEPTION LIST - REMOTE          | Shows whether a reception list will be printed or not after reserving a document to a mailbox within the equipment remotely from another facsimile. | NO   |
| RECEPTION LIST - RELAY STATION   | Shows whether a reception list will be printed or not after receiving a relay transmission from an originator as a relay hub.                       | NO   |

## PRINTER/E-FILING

| Function                              | Description                                                                              | User |
|---------------------------------------|------------------------------------------------------------------------------------------|------|
| AUTOMATIC CHANGE OF PAPER SOURCE      | Shows whether the Automatic Change of Paper Source function is enabled or disabled.      | NO   |
| PAPER OF DIFFERENT DIRECTION          | Shows whether the Paper of Different Direction function is enabled or disabled.          | NO   |
| ENFORCEMENT CONTINUE OF ILLEGAL PAPER | Shows whether the Enforcement Continue of Illegal Paper function is enabled or disabled. | NO   |
| AUTO EXIT TRAY CHANGE (CASCADE PRINT) | Shows whether the Auto Exit Tray Change (Cascade Print) function is enabled or disabled. | NO   |
| SUSPEND PRINTING IF STAPLER EMPTY     | Shows whether this equipment suspends printing when stapler empty occurs.                | NO   |

#### WIRED 802.1X SETTING

| Function      | Description                                                           | User |
|---------------|-----------------------------------------------------------------------|------|
| ENABLE 802.1X | Shows whether the wired 802.1X authentication is enabled or disabled. | NO   |
| EAP-METHOD    | Shows the current EAP-method.                                         | NO   |

## WIRELESS SETTINGS

| Function     | Description                                                     | User |
|--------------|-----------------------------------------------------------------|------|
| WIRELESS LAN | Shows whether the Wireless LAN function is enabled or disabled. | NO   |

## ! Note

• WIRELESS SETTINGS are printed only when the Wireless LAN Module is installed.

### **NETWORK SETTING - GENERAL PRODUCT - GENERAL**

| Function                   | Description                       | User |
|----------------------------|-----------------------------------|------|
| ETHERNET SPEED DUPLEX MODE | Shows the Ethernet speed setting. | NO   |

#### **NETWORK SETTING - NETWORK - TCP/IP**

| Function     | Description                    | User |
|--------------|--------------------------------|------|
| ADDRESS MODE | Shows the TCP/IP address mode. | NO   |

5

## NETWORK SETTING - NETWORK - TCP/IP

| Function        | Description                                          | User |
|-----------------|------------------------------------------------------|------|
| HOST NAME       | Shows the TCP/IP address mode.                       | NO   |
| IP ADDRESS      | Shows the IP address of this equipment.              | NO   |
| SUBNET MASK     | Shows the subnet mask of this equipment.             | NO   |
| DEFAULT GATEWAY | Shows the default gateway address of this equipment. | NO   |

## NETWORK SETTING - NETWORK - IPv6

| Function                               | Description                                                                                         | User |
|----------------------------------------|----------------------------------------------------------------------------------------------------|------|
| ENABLE IPv6                            | Shows whether the IPv6 protocol is enabled or disabled.                                             | NO   |
| LLMNR                                  | Shows whether the LLMNR (Linklocal Multi-cast Name Resolution) is enabled or disabled.              | NO   |
| ADDRESS MODE                           | Shows the IPv6 address mode.                                                                        | NO   |
| LINK LOCAL ADDRESS                     | Shows the link local address of this equipment.                                                     | NO   |
| IP ADDRESS                             | Shows the IPv6 address of this equipment.                                                           | NO   |
| PREFIX LENGTH                          | Shows the prefix length of the IPv6 address.                                                        | NO   |
| DEFAULT GATEWAY                        | Shows the default gateway address of this equipment.                                                | NO   |
| USE DHCPv6 SERVER FOR OPTIONS          | Shows whether the optional information is obtained from the DHCPv6 server.                          | NO   |
| USE STATELESS FOR IP ADDRESS (M FLAGS) | Shows whether the stateless usage (IP address acquisition M flag) is enabled or disabled.           | NO   |
| USE STATELESS FOR OPTIONS (O FLAGS)    | Shows whether the stateless usage (optional information acquisition O flag) is enabled or disabled. | NO   |
| IP ADDRESS1                            | The IP address, prefix length and default gateway                                                   | NO   |
| PREFIX LENGTH1                         | which are issued from routers.                                                                      | NO   |
| DEFAULT GATEWAY1                       |                                                                                                    | NO   |
| IP ADDRESS2                            | -                                                                                                   | NO   |
| PREFIX LENGTH2                         | -                                                                                                   | NO   |
| DEFAULT GATEWAY2                       |                                                                                                    | NO   |
| IP ADDRESS3                            |                                                                                                    | NO   |
| PREFIX LENGTH3                         |                                                                                                    | NO   |
| DEFAULT GATEWAY3                       |                                                                                                    | NO   |
| IP ADDRESS4                            |                                                                                                    | NO   |
| PREFIX LENGTH4                         |                                                                                                    | NO   |
| DEFAULT GATEWAY4                       |                                                                                                    | NO   |
| IP ADDRESS5                            |                                                                                                    | NO   |
| PREFIX LENGTH5                         |                                                                                                    | NO   |
| DEFAULT GATEWAY5                       |                                                                                                    | NO   |
| IP ADDRESS6                            |                                                                                                    | NO   |
| PREFIX LENGTH6                         |                                                                                                    | NO   |
| DEFAULT GATEWAY6                       |                                                                                                    | NO   |

#### **NETWORK SETTING - NETWORK - IPv6**

| Function                    | Description                                                                                 | User |
|-----------------------------|---------------------------------------------------------------------------------------------|------|
| IP ADDRESS7                 | The IP address, prefix length and default gateway                                           | NO   |
| PREFIX LENGTH7              | which are issued from routers.                                                              | NO   |
| DEFAULT GATEWAY7            |                                                                                             | NO   |
| USE STATEFUL FOR IP ADDRESS | Shows whether the stateful usage (IP address acquisition) is enabled or disabled.           | NO   |
| USE STATEFUL FOR OPTIONS    | Shows whether the stateful usage (optional information acquisition) is enabled or disabled. | NO   |

## **NETWORK SETTING - NETWORK - IPX/SPX**

| Function       | Description                                                | User |
|----------------|------------------------------------------------------------|------|
| ENABLE IPX/SPX | Shows whether the IPX/SPX protocol is enabled or disabled. | NO   |
| FRAME TYPE     | Shows the frame type to be selected.                       | NO   |

## NETWORK SETTING - NETWORK - APPLETALK

| Function          | Description                                                  | User |
|-------------------|--------------------------------------------------------------|------|
| ENABLE APPLE TALK | Shows whether the AppleTalk protocol is enabled or disabled. | NO   |
| DEVICE NAME       | Shows the AppleTalk device name.                             | NO   |
| DESIRED ZONE      | Shows the AppleTalk zone.                                    | NO   |

## **NETWORK SETTING - SESSION - LDAP SESSION**

| Function      | Description                                                                  | User |
|---------------|------------------------------------------------------------------------------|------|
| ENABLE LDAP   | Shows whether the LDAP is enabled or disabled.                               | NO   |
| ATTRIBUTE 1   | Shows the name of the schema corresponding to the LDAP server configuration. | NO   |
| ATTRIBUTE 2   | Shows the name of the schema corresponding to the LDAP server configuration. | NO   |
| SEARCH METHOD | Shows search conditions for LDAP searching.                                  | NO   |

## **NETWORK SETTING - SESSION - DNS SESSION**

| Function                            | Description                                                     | User |
|-------------------------------------|-----------------------------------------------------------------|------|
| ENABLE DNS                          | Shows whether the DNS is enabled or disabled.                   | NO   |
| PRIMARY DNS SERVER ADDRESS          | Shows the primary DNS server address if it has been set.        | NO   |
| SECONDARY DNS SERVER ADDRESS        | Shows the secondary DNS server address if it has been set.      | NO   |
| PRIMARY DNS SERVER ADDRESS (IPv6)   | Shows the primary DNS server IPv6 address if it has been set.   | NO   |
| SECONDARY DNS SERVER ADDRESS (IPv6) | Shows the secondary DNS server IPv6 address if it has been set. | NO   |

## **NETWORK SETTING - SESSION - DDNS SESSION**

| Function    | Description                                    | User |
|-------------|------------------------------------------------|------|
| ENABLE DDNS | Shows whether the DDNS is enabled or disabled. | NO   |
| HOST NAME   | Shows the host name of this equipment.         | NO   |
| DOMAIN NAME | Shows the domain name of this equipment.       | NO   |

## **NETWORK SETTING - SESSION - DDNS SESSION**

| Function             | Description                                                                      | User |
|----------------------|----------------------------------------------------------------------------------|------|
| SECURITY METHOD      | Shows the security method of this equipment.                                     | NO   |
| PRIMARY LOGIN NAME   | Shows the primary log-in name if GSS-TSIG is selected for the security method.   | NO   |
| SECONDARY LOGIN NAME | Shows the secondary log-in name if GSS-TSIG is selected for the security method. | NO   |

## **NETWORK SETTING - SESSION - SMB SESSION**

| 2 | Function                  | Description                                                                    | User |
|---|---------------------------|--------------------------------------------------------------------------------|------|
|   | SMB SERVER PROTOCOL       | Shows whether the SMB protocol is enabled or disabled.                         | NO   |
|   | RESTRICTION               | Shows whether or not the print share/file share functions are restricted.      | NO   |
|   | NETBIOS NAME              | Shows the NetBIOS name of this equipment.                                      | NO   |
| 3 | LOGON                     | Shows the log-on setting.                                                      | NO   |
|   | WORKGROUP                 | Shows the workgroup of this equipment.                                         | NO   |
|   | DOMAIN                    | Shows the domain name of this equipment.                                       | NO   |
|   | PRIMARY DOMAIN CONTROLLER | Shows the primary domain controller address if it has been set.                | NO   |
| 1 | BACKUP DOMAIN CONTROLLER  | Shows the backup domain controller address if it has been set.                 | NO   |
| 4 | LOGON USER NAME           | Shows the logon user name of this equipment for the domain if it has been set. | NO   |
|   | PRIMARY WINS SERVER       | Shows the primary WINS server address if it has been set.                      | NO   |
|   | SECONDARY WINS SERVER     | Shows the secondary WINS server address if it has been set.                    | NO   |
| 5 | SMB SIGNING OF SMB SERVER | Shows the setting of the SMB Signing of SMB Server.                            | NO   |
|   | SMB SIGNING OF SMB CLIENT | Shows the setting of the SMB Signing of SMB Client.                            | NO   |

## **NETWORK SETTING - SESSION - NETWARE SESSION**

| Function              | Description                                            | User |
|-----------------------|--------------------------------------------------------|------|
| ENABLE BINDERY        | Shows whether the bindery mode is enabled or disabled. | NO   |
| ENABLE NDS            | Shows whether the NDS mode is enabled or disabled.     | NO   |
| CONTEXT               | Shows the NDS context.                                 | NO   |
| TREE                  | Shows the NDS tree.                                    | NO   |
| PREFERRED FILE SERVER | Shows the name of the preferred file server.           | NO   |

## **NETWORK SETTING - SESSION - BONJOUR SESSION**

| Function             | Description                                                   | User |
|----------------------|---------------------------------------------------------------|------|
| ENABLE BONJOUR       | Shows whether Bonjour is enabled or disabled.                 | NO   |
| LINK-LOCAL HOST NAME | Shows the link-local host name of this equipment for Bonjour. | NO   |
| SERVICE NAME         | Shows the service name of this equipment for Bonjour.         | NO   |

#### **NETWORK SETTING - SESSION - LLTD SESSION**

| Function    | Description                                                                             | User |
|-------------|-----------------------------------------------------------------------------------------|------|
| ENABLE LLTD | Shows whether the LLTD (Link Layer Topology Discovery) protocol is enabled or disabled. | NO   |
| DEVICE NAME | Shows the device name displayed on the Network Map.                                     | NO   |

#### **NETWORK SETTING - SESSION - SLP SESSION**

| Function   | Description                                                                 | User |
|------------|-----------------------------------------------------------------------------|------|
| ENABLE SLP | Shows whether SLP (Service Location Protocol) is enabled or disabled.       | NO   |
| TTL        | Shows TTL (Time To Live, a scope in the network that provides SLP service). | NO   |
| SCOPE      | Shows the scope for specifying the groups that provide SLP services.        | NO   |

## NETWORK SETTING - NETWORK SERVICE - HTTP NETWORK SERVICE

| Function              | Description                                                                | User |
|-----------------------|----------------------------------------------------------------------------|------|
| ENABLE HTTP SERVER    | Shows whether the HTTP network service is enabled or disabled.             | NO   |
| PRIMARY PORT NUMBER   | Shows the primary port number for the HTTP network service.                | NO   |
| SECONDARY PORT NUMBER | Shows the secondary port number for the HTTP network service.              | NO   |
| ENABLE SSL            | Shows whether the SSL for the HTTP network service is enabled or disabled. | NO   |
| SSL PORT NUMBER       | Shows the SSL port number for the HTTP network service.                    | NO   |

## NETWORK SETTING - NETWORK SERVICE - SMTP CLIENT NETWORK SERVICE

| Function            | Description                                                                                    | User |
|---------------------|------------------------------------------------------------------------------------------------|------|
| ENABLE SMTP CLIENT  | Shows whether the SMTP client is enabled or disabled.                                          | NO   |
| AUTHENTICATION      | Shows whether SMTP authentication is enabled or disabled.                                      | NO   |
| POP BEFORE SMTP     | Shows whether POP Before SMTP is enabled or disabled.                                          | NO   |
| SMTP SERVER ADDRESS | Shows the IP address of the SMTP server that has been assigned.                                | NO   |
| LOGIN NAME          | Shows the login name used for SMTP authentication.                                             | NO   |
| PORT NUMBER         | Shows the port number to be used for sending an e-<br>mail or Internet Fax to the SMTP server. | NO   |
| ENABLE SSL          | Shows whether the SSL for the SMTP client is enabled or disabled.                              | NO   |
| SSL/TLS             | Shows the protocol used for SSL.                                                               | NO   |

## NETWORK SETTING - NETWORK SERVICE - SMTP SERVER NETWORK SERVICE

| Function           | Description                                           | User |
|--------------------|-------------------------------------------------------|------|
| ENABLE SMTP SERVER | Shows whether the SMTP server is enabled or disabled. | NO   |

#### NETWORK SETTING - NETWORK SERVICE - SMTP SERVER NETWORK SERVICE

| Function                | Description                                                                                   | User |
|-------------------------|-----------------------------------------------------------------------------------------------|------|
| PORT NUMBER             | Shows the port number to be used for receiving Internet Faxes using the SMTP protocol.        | NO   |
| ENABLE OFFRAMP GATEWAY  | Shows whether the offramp gateway is enabled or disabled.                                     | NO   |
| ENABLE OFFRAMP SECURITY | Shows whether offramp security is enabled or disabled.                                        | NO   |
| ENABLE OFFRAMP PRINT    | Shows whether offramp print is enabled or disabled.                                           | NO   |
| E-MAIL ADDRESS          | Shows the e-mail address of this equipment if the SMTP server is enabled and it has been set. | NO   |

#### **NETWORK SETTING - NETWORK SERVICE - IP SECURITY SERVICE**

| Function           | Description                                                    | User |
|--------------------|----------------------------------------------------------------|------|
| ENABLE IP SECURITY | Shows whether the IP security function is enabled or disabled. | NO   |
| POLICY NAME        | Shows the policy name used for the IP security function.       | NO   |

## NETWORK SETTING - NETWORK SERVICE - POP3 NETWORK SERVICE

| Function            | Description                                                                 | User |
|---------------------|-----------------------------------------------------------------------------|------|
| ENABLE POP3 CLIENT  | Shows whether the POP3 client is enabled or disabled.                       | NO   |
| POP3 SERVER ADDRESS | Shows the IP address of the POP3 server if it has been assigned.            | NO   |
| AUTHENTICATION      | Shows whether POP3 authentication is enabled or disabled.                   | NO   |
| TYPE POP3 LOGIN     | Shows the POP3 login type.                                                  | NO   |
| ACCOUNT NAME        | Shows the POP3 account name if it has been set.                             | NO   |
| SCAN RATE           | Shows the scan rate to check the POP3 server for new messages (in minutes). | NO   |
| PORT NUMBER         | Shows the port number to be used for accessing the POP3 server.             | NO   |
| ENABLE SSL          | Shows whether the SSL for the POP3 network service is enabled or disabled.  | NO   |
| SSL PORT NUMBER     | Shows the SSL port number to be used for accessing the POP3 server.         | NO   |

#### **NETWORK SETTING - NETWORK SERVICE - FTP CLIENT NETWORK SERVICE**

| Function            | Description                                                                                     | User |
|---------------------|-------------------------------------------------------------------------------------------------|------|
| SSL SETTING         | Shows the status of the FTP SSL setting.                                                        | NO   |
| DEFAULT PORT NUMBER | Shows the default port number to be used for saving a document to the network folder using FTP. | NO   |

### NETWORK SETTING - NETWORK SERVICE - FTP SERVER NETWORK SERVICE

| Function            | Description                                                            | User |
|---------------------|------------------------------------------------------------------------|------|
| ENABLE FTP SERVER   | Shows whether the FTP server service is enabled or disabled.           | NO   |
| DEFAULT PORT NUMBER | Shows the default port number to be used for receiving data using FTP. | NO   |

## NETWORK SETTING - NETWORK SERVICE - FTP SERVER NETWORK SERVICE

| Function        | Description                                                           | User |
|-----------------|-----------------------------------------------------------------------|------|
| ENABLE SSL      | Shows whether SSL for the FTP network service is enabled or disabled. | NO   |
| SSL PORT NUMBER | Shows the SSL port number to be used for accessing the FTP server.    | NO   |

#### **NETWORK SETTING - NETWORK SERVICE - WEB SERVICES SETTING**

| Function                             | Description                                                         | User |
|--------------------------------------|---------------------------------------------------------------------|------|
| ENABLE SSL                           | Shows whether SSL for Web Services is enabled or disabled.          | NO   |
| FRIENDLY NAME                        | Shows the display name of this equipment.                           | NO   |
| WEB SERVICES PRINTER                 | Shows whether Web Service print is enabled or disabled.             | NO   |
| PRINTER NAME                         | Shows the machine name of this equipment.                           | NO   |
| PRINTER INFORMATION                  | Shows the machine information of this equipment.                    | NO   |
| WEB SERVICES SCANNER                 | Shows whether Web Service scan is enabled or disabled.              | NO   |
| SCANNER NAME                         | Shows the scanner name of this equipment.                           | NO   |
| SCANNER INFORMATION                  | Shows the scanner information of this equipment.                    | NO   |
| AUTHENTICATION FOR PC INITIATED SCAN | Shows the authentication setting when this equipment receives jobs. | NO   |

## NETWORK SETTING - NETWORK SERVICE - SNMP NETWORK SERVICE

| Function                   | Description                                                   | User |
|----------------------------|---------------------------------------------------------------|------|
| ENABLE SNMP                | Shows whether SNMP is enabled or disabled.                    | NO   |
| READ COMMUNITY             | Shows the read community name.                                | NO   |
| ENABLE SNMP V3             | Shows whether the SNMP V3 is enabled or disabled.             | NO   |
| ENABLE SNMP V3 TRAP        | Shows whether the SNMP V3 trap is enabled or disabled.        | NO   |
| ENABLE AUTHENTICATION TRAP | Shows whether the authentication trap is enabled or disabled. | NO   |
| ENABLE ALERTS TRAP         | Shows whether the alerts trap is enabled or disabled.         | NO   |
| IP TRAP ADDRESS1           | Shows the IP address that has been set for IP trap address 1. | NO   |
| IP TRAP COMMUNITY          | Shows the IP Trap community name.                             | NO   |
| IPX TRAP ADDRESS           | Shows the IPX trap address.                                   | NO   |

#### **NETWORK SETTING - NETWORK SERVICE - SNTP SERVICE**

| Function               | Description                                                                  | User |
|------------------------|------------------------------------------------------------------------------|------|
| ENABLE SNTP            | Shows whether SNTP is enabled or disabled.                                   | NO   |
| PRIMARY SNTP ADDRESS   | Shows the primary SNTP server address if it has been set.                    | NO   |
| SECONDARY SNTP ADDRESS | Shows the secondary SNTP server address if it has been set.                  | NO   |
| PORT NUMBER            | Shows the port number to be used for accessing the SNTP server.              | NO   |
| SCAN RATE              | Shows the scan rate to check the SNTP server for adjusting the time setting. | NO   |

5

## **NETWORK SETTING - NETWORK SERVICE - SNTP SERVICE**

| Function                                                                                                    | Description                                                                                                    | User                                     |
|----------------------------------------------------------------------------------------------------|----------------------------------------------------------------------------------------------------|------------------------------------------|
| NTP AUTHENTICATION                                                                                                    | Shows whether the NTP authentication is enabled or disabled.                                                                                                    | NO                                       |
| NETWORK SETTING - NETWORK SERVICE                                                                                        | - TELNET SERVICE                                                                                                    |                                          |
| Function                                                                                                    | Description                                                                                                    | User                                     |
| ENABLE TELNET                                                                                                    | Shows whether the TELNET service is enabled or disabled.                                                                                                    | NO                                       |
| PORT NUMBER                                                                                                    | Shows the port number to be used for the TELNET service.                                                                                                    | NO                                       |
| USER NAME                                                                                                    | Shows the user name for the TELNET service.                                                                                                    | NO                                       |
| NETWORK SETTING - NETWORK SERVICE                                                                                        | - FILTERING                                                                                                    |                                          |
| Function                                                                                                    | Description                                                                                                    | User                                     |
| ENABLE IP FILTERING                                                                                                    | Shows whether the IP filtering is enabled or disabled.                                                                                                    | NO                                       |
| ENABLE MAC ADDRESS FILTERING                                                                                             | Shows whether the MAC address filtering is enabled or disabled.                                                                                                    | NO                                       |
| NETWORK SETTING - PRINT SERVICE SETT                                                                                     | TING - RAW TCP PRINT                                                                                                    |                                          |
| Function                                                                                                    | Description                                                                                                    | User                                     |
| ENABLE RAW TCP                                                                                                    | Shows whether Raw TCP printing is enabled or disabled.                                                                                                    | NO                                       |
| PORT NUMBER                                                                                                    | Shows the port number to be used for Raw TCP printing.                                                                                                    | NO                                       |
| NETWORK SETTING - PRINT SERVICE SET                                                                                      | TING - LPD PRINT                                                                                                    |                                          |
| Function                                                                                                    | Description                                                                                                    | User                                     |
| ENABLE LPD                                                                                                    | Shows whether LPR printing is enabled or disabled.                                                                                                    | NO                                       |
| PORT NUMBER                                                                                                    |                                                                                                    |                                          |
|                                                                                                    | Shows the port number to be used for LPR printing.                                                                                                    | NO                                       |
| BANNERS                                                                                                    | Shows the port number to be used for LPR printing.<br>Shows whether a banner will be printed for each<br>LPR print job.                                                                                                    | NO<br>NO                                 |
| BANNERS                                                                                                    | Shows whether a banner will be printed for each LPR print job.                                                                                                    | -                                        |
| BANNERS                                                                                                    | Shows whether a banner will be printed for each LPR print job.                                                                                                    | -                                        |
| BANNERS<br>NETWORK SETTING - PRINT SERVICE SET                                                                           | Shows whether a banner will be printed for each LPR print job.                                                                                                    | NO                                       |
| BANNERS<br>NETWORK SETTING - PRINT SERVICE SET<br>Function                                                               | Shows whether a banner will be printed for each LPR print job.       TING - IPP PRINT       Description                                                                                                    | NO<br>User                               |
| BANNERS<br>NETWORK SETTING - PRINT SERVICE SETT<br>Function<br>ENABLE IPP                                                | Shows whether a banner will be printed for each LPR print job.         TING - IPP PRINT         Description         Shows whether IPP printing is enabled or disabled.                                                                                                    | NO<br>User<br>NO                         |
| BANNERS<br>NETWORK SETTING - PRINT SERVICE SETT<br>Function<br>ENABLE IPP<br>ENABLE PORT80                               | Shows whether a banner will be printed for each LPR print job.         TING - IPP PRINT         Description         Shows whether IPP printing is enabled or disabled.         Shows whether Port80 is used for IPP printing.                                                                                                    | NO<br>User<br>NO<br>NO                   |
| BANNERS<br>NETWORK SETTING - PRINT SERVICE SETT<br>Function<br>ENABLE IPP<br>ENABLE PORT80<br>PORT NUMBER                | Shows whether a banner will be printed for each LPR print job.         TING - IPP PRINT         Description         Shows whether IPP printing is enabled or disabled.         Shows whether Port80 is used for IPP printing.         Shows the port number to be used for IPP printing.                                                                                                    | NO<br>User<br>NO<br>NO                   |
| BANNERS NETWORK SETTING - PRINT SERVICE SETT Function ENABLE IPP ENABLE PORT80 PORT NUMBER URL                           | Shows whether a banner will be printed for each LPR print job.         TING - IPP PRINT         Description         Shows whether IPP printing is enabled or disabled.         Shows whether Port80 is used for IPP printing.         Shows the port number to be used for IPP printing.         Shows the URL for IPP printing.         Shows whether the authentication for IPP printing is                                                                                                    | NO<br>User<br>NO<br>NO<br>NO             |
| BANNERS  NETWORK SETTING - PRINT SERVICE SETT Function ENABLE IPP ENABLE PORT80 PORT NUMBER URL AUTHENTICATION           | Shows whether a banner will be printed for each LPR print job.         TING - IPP PRINT         Description         Shows whether IPP printing is enabled or disabled.         Shows whether Port80 is used for IPP printing.         Shows the port number to be used for IPP printing.         Shows the URL for IPP printing.         Shows whether the authentication for IPP printing is enabled or disabled.                                                                                                    | NO<br>User<br>NO<br>NO<br>NO<br>NO       |
| BANNERS  NETWORK SETTING - PRINT SERVICE SETT Function ENABLE IPP ENABLE PORT80 PORT NUMBER URL AUTHENTICATION USER NAME | Shows whether a banner will be printed for each LPR print job.         TING - IPP PRINT         Description         Shows whether IPP printing is enabled or disabled.         Shows whether Port80 is used for IPP printing.         Shows the port number to be used for IPP printing.         Shows the URL for IPP printing.         Shows whether the authentication for IPP printing is enabled or disabled.         Shows the URL for IPP printing.         Shows the URL for IPP printing.         Shows the URL for IPP printing.         Shows the URL for IPP printing.         Shows whether the authentication for IPP printing is enabled or disabled.         Shows the USE for IPP printing is enabled or | NO<br>User<br>NO<br>NO<br>NO<br>NO<br>NO |

- 248 -

#### **NETWORK SETTING - PRINT SERVICE SETTING - FTP PRINT**

| Function         | Description                                        | User |
|------------------|----------------------------------------------------|------|
| ENABLE FTP PRINT | Shows whether FTP printing is enabled or disabled. | NO   |
| PRINT USER NAME  | Shows the user name for FTP printing.              | NO   |
| PRINT PASSWORD   | Shows the password for FTP printing.               | NO   |

### **NETWORK SETTING - PRINT SERVICE SETTING - NETWARE PRINT**

| Function              | Description                                                                       | User |
|-----------------------|-----------------------------------------------------------------------------------|------|
| PRINT SERVER NAME     | Shows the print server name of this equipment.                                    | NO   |
| PASSWORD              | Shows the password for the NetWare file server.                                   | NO   |
| PRINT QUEUE SCAN RATE | Shows how often the equipment scans the queue on NetWare file server (in second). | NO   |

## NETWORK SETTING - PRINT SERVICE SETTING - E-MAIL PRINT

| Function                      | Description                                                                                                   | User |
|-------------------------------|----------------------------------------------------------------------------------------------------|------|
| ENABLE PRINT HEADER           | Shows whether the header will be printed or not for e-mail printing.                                          | NO   |
| ENABLE PRINT MESSAGE BODY     | Shows whether the message body will be printed or not for e-mail printing.                                    | NO   |
| MAXIMUM E-MAIL BODY PRINT     | Shows the maximum number of pages to print the body strings of the received e-mail print job.                 | NO   |
| ENABLE PRINT E-MAIL ERROR     | Shows whether an e-mail error report will be printed or not.                                                  | NO   |
| ENABLE E-MAIL ERROR FORWARD   | Shows whether an e-mail error message will be sent or not.                                                    | NO   |
| E-MAIL ERROR TRANSFER ADDRESS | Shows the e-mail address to which an e-mail error message will be sent if it is to be set.                    | NO   |
| ENABLE PARTIAL E-MAIL         | Shows whether the equipment allows printing an e-<br>mail job that is partially received.                     | NO   |
| PARTIAL WAIT TIME             | Shows how long the equipment will wait to receive data for a partial e-mail job before printing (in seconds). | NO   |
| MDN REPLY                     | Shows whether MDN Reply is enabled or disabled.                                                               | NO   |

## PRINT DATA CONVERTER

| Function                    | Description                                                    | User |
|-----------------------------|----------------------------------------------------------------|------|
| ENABLE PRINT DATA CONVERTER | Shows whether the Print Data Converter is enabled or disabled. | NO   |

## OFF DEVICE CUSTOMIZATION ARCHITECTURE

| Function        | Description                                    | User |
|-----------------|------------------------------------------------|------|
| ENABLE PORT     | Shows whether the port is enabled or disabled. | NO   |
| PORT NUMBER     | Shows the port number.                         | NO   |
| ENABLE SSL      | Shows whether SSL is enabled or disabled.      | NO   |
| SSL PORT NUMBER | Shows the SSL port number.                     | NO   |
| SESSION TIMEOUT | Shows the session timeout period.              | NO   |

### SECURITY SETTING - AUTHENTICATION - DEPARTMENT SETTING

| Function                                          | Description                                                                   | User |
|---------------------------------------------------|-------------------------------------------------------------------------------|------|
| DEPARTMENT CODE                                   | Shows whether the department code management is enabled or disabled.          | NO   |
| INVALID DEPARTMENT CODE PRINT JOB                 | Shows the handling method for invalid print jobs.                             | NO   |
| DEPARTMENT CODE - COPY                            | Shows whether the department code management (copy) is enabled or disabled.   | NO   |
| DEPARTMENT CODE - FAX                             | Shows whether the department code management (fax) is enabled or disabled.    | NO   |
| DEPARTMENT CODE - PRINT                           | Shows whether the department code management (print) is enabled or disabled.  | NO   |
| DEPARTMENT CODE - SCAN                            | Shows whether the department code management (scan) is enabled or disabled.   | NO   |
| DEPARTMENT CODE - LIST                            | Shows whether the department code management (list) is enabled or disabled.   | NO   |
| REQUIRE DEPARTMENT NUMBER IN USER<br>REGISTRATION | Shows whether the department number is required or not for user registration. | NO   |

#### ECURITY SETTING - AUTHENTICATION - USER AUTHENTICATION SETTING

| Function                        | Description                                                                 | User |
|---------------------------------|-----------------------------------------------------------------------------|------|
| USER AUTHENTICATION             | Shows whether the user authentication is enabled or disabled.               | NO   |
| USER AUTHENTICATION - COPY      | Shows whether the user authentication (copy) is enabled or disabled.        | NO   |
| USER AUTHENTICATION - FAX       | Shows whether the user authentication (fax) is enabled or disabled.         | NO   |
| USER AUTHENTICATION - PRINT     | Shows whether the user authentication (print) is enabled or disabled.       | NO   |
| USER AUTHENTICATION - SCAN      | Shows whether the user authentication (scan) is enabled or disabled.        | NO   |
| USER AUTHENTICATION - LIST      | Shows whether the user authentication (list) is enabled or disabled.        | NO   |
| AUTHENTICATION METHOD FOR ADMIN | Shows the authentication method for administrator.                          | NO   |
| AUTHENTICATION FAILED PRINT JOB | Shows the handling method for print jobs of when the authentication failed. | NO   |
| AUTO RELEASE ON LOGON           | Shows whether the Auto Release on Logon function is enabled or disabled.    | NO   |
| ENABLE GUEST USER               | Shows whether or not operations by guest users are accepted.                | NO   |
| AUTHENTICATION TYPE             | Shows the authentication type.                                              | NO   |

## SECURITY SETTING - AUTHENTICATION - EMAIL AUTHENTICATION SETTING

| Function             | Description                                                     | User |
|----------------------|-----------------------------------------------------------------|------|
| EMAIL AUTHENTICATION | Shows whether the E-mail authentication is enabled or disabled. | NO   |

## SECURITY SETTING - AUTHENTICATION - EMAIL ADDRESS SETTING

| Function             | Description                       | User |
|----------------------|-----------------------------------|------|
| FROM ADDRESS SETTING | Shows the sender address setting. | NO   |
| FROM NAME            | Shows the sender's name setting.  | NO   |

## SECURITY SETTING - AUTHENTICATION - EMAIL ADDRESS SETTING

| Function                            | Description                                    | User |
|-------------------------------------|------------------------------------------------|------|
| RESTRICTION SETTING FOR DESTINATION | Shows the restriction setting for destination. | NO   |

## SECURITY SETTING - AUTHENTICATION - SINGLE SIGN ON SETTING

| Γ | Function                         | Description                                                                                | User |
|---|----------------------------------|--------------------------------------------------------------------------------------------|------|
|   | SINGLE SIGN ON FOR SCAN TO EMAIL | Shows whether the Single Sign ON function for Scan<br>to<br>E-mail is enabled or disabled. | NO   |

## SECURITY SETTING - AUTHENTICATION - HOME DIRECTORY SETTING

| Function              | Description                                              | User |
|-----------------------|----------------------------------------------------------|------|
| ENABLE HOME DIRECTORY | Shows whether the home directory is enabled or disabled. | NO   |
| HOME DIRECTORY SERVER | Shows the home directory server to be used.              | NO   |

#### SECURITY SETTING - CERTIFICATE MANAGEMENT

| Function            | Description                        | User |
|---------------------|------------------------------------|------|
| DEVICE CERTIFICATES | Shows the device certificate type. | NO   |

## SECURITY SETTING - PASSWORD POLICY - POLICY FOR USERS

| Function                | Description                                                             | User |
|-------------------------|-------------------------------------------------------------------------|------|
| MINIMUM PASSWORD LENGTH | Shows the minimum password length to be allowed.                        | NO   |
| REQUIREMENTS TO APPLY   | Shows the characters to be prohibited.                                  | NO   |
| LOCKOUT SETTING         | Shows whether the lockout setting is enabled or disabled.               | NO   |
| NUMBER OF RETRY         | Shows the number of retry for entering the password.                    | NO   |
| LOCKOUT TIME            | Shows the lockout time (minute).                                        | NO   |
| AVAILABLE PERIOD        | Shows whether the password valid period setting is enabled or disabled. | NO   |
| EXPIRATION DAY (S)      | Shows the password valid period (day).                                  | NO   |

#### SECURITY SETTING - PASSWORD POLICY - POLICY FOR ADMINISTRATOR, AUDITOR

| Function                | Description                                                             | User |
|-------------------------|-------------------------------------------------------------------------|------|
| MINIMUM PASSWORD LENGTH | Shows the minimum password length to be allowed.                        | NO   |
| REQUIREMENTS TO APPLY   | Shows the characters to be prohibited.                                  | NO   |
| LOCKOUT SETTING         | Shows whether the lockout setting is enabled or disabled.               | NO   |
| NUMBER OF RETRY         | Shows the number of retry for entering the password.                    | NO   |
| LOCKOUT TIME            | Shows the lockout time (minute).                                        | NO   |
| AVAILABLE PERIOD        | Shows whether the password valid period setting is enabled or disabled. | NO   |
| EXPIRATION DAY (S)      | Shows the password valid period (day).                                  | NO   |

## SECURITY SETTING - PASSWORD POLICY - POLICY FOR E-FILING, TEMPLATE GROUPS, TEMPLATES, SECURE PDF, SNMP V3, CLONING, SECURE RECEIVE

| Function                | Description                                      | User |
|-------------------------|--------------------------------------------------|------|
| MINIMUM PASSWORD LENGTH | Shows the minimum password length to be allowed. | NO   |

## APPENDIX

# SECURITY SETTING - PASSWORD POLICY - POLICY FOR E-FILING, TEMPLATE GROUPS, TEMPLATES, SECURE PDF, SNMP V3, CLONING, SECURE RECEIVE

| Function              | Description                                               | User |
|-----------------------|-----------------------------------------------------------|------|
| REQUIREMENTS TO APPLY | Shows the characters to be prohibited.                    | NO   |
| LOCKOUT SETTING       | Shows whether the lockout setting is enabled or disabled. | NO   |
| NUMBER OF RETRY       | Shows the number of retry for entering the password.      | NO   |
| LOCKOUT TIME          | Shows the lockout time (minute).                          | NO   |

#### **PS3 font list**

#### Output example of the PS3 Font List

| XXXXXXX                                   | XXXXXXXXXXXXX                                                                           |        |
|-------------------------------------------|-----------------------------------------------------------------------------------------|--------|
|                                           | Internal PS Font List Page:1                                                            |        |
|                                           | Internal PS Font List Page:1                                                            |        |
| AlbertusMT-Light                          | The quick brown fox jumps over the lazy dog                                             |        |
| AlbertusMT                                | The quick brown fox jumps over the lazy dog                                             |        |
| AlbertusMT-Italic                         | The quick brown fox jumps over the lazy dog                                             |        |
| AntiqueOlive-Roman                        | The quick brown fox jumps over the lazy dog                                             |        |
| AntiqueOlive-Italic                       | The quick brown fox jumps over the lazy dog                                             |        |
| AntiqueOlive-Bold                         | The quick brown fox jumps over the lazy dog                                             |        |
| AntiqueOlive-Compact                      | The quick brown fox jumps over the lazy dog                                             |        |
| Apple-Chancery                            | The quick brown fox jumps over the lazy dog                                             |        |
| ArialMT                                   | The quick brown fox jumps over the lazy dog                                             |        |
| Arial-ItalicMT                            | The quick brown fox jumps over the lazy dog                                             |        |
| Arial-BoldMT                              | The quick brown fox jumps over the lazy dog                                             |        |
| Arial-BoldItalicMT                        | The quick brown fox jumps over the lazy dog                                             |        |
| AvantGarde-Book<br>AvantGarde-BookOblique | The quick brown fox jumps over the lazy dog                                             |        |
| AvantGarde-Demi                           | The quick brown fox jumps over the lazy dog The quick brown fox jumps over the lazy dog |        |
| AvantGarde-DemiOblique                    | The quick brown fox jumps over the lazy dog                                             |        |
| Bodoni                                    | The quick brown fox jumps over the lazy dog                                             |        |
| Bodoni-Italic                             | The quick brown fox jumps over the lazy dog                                             |        |
| Bodoni-Bold                               | The quick brown fox jumps over the lazy dog                                             |        |
| Bodoni-BoldItalic                         | The quick brown fox jumps over the lazy dog                                             |        |
| Bodoni-Poster                             | The quick brown fox jumps over the lazy dog                                             |        |
| Bodoni-PosterCompressed                   | The quick brown fox jumps over the lazy dog                                             |        |
| Bookman-Light                             | The quick brown fox jumps over the lazy dog                                             |        |
| Bookman-LightItalic                       | The quick brown fox jumps over the lazy dog                                             |        |
| Bookman-Demi                              | The quick brown fox jumps over the lazy dog                                             |        |
| Bookman-DemiItalic                        | The quick brown fox jumps over the lazy dog                                             |        |
| Candid                                    | ◎↓★ ♫◯◯●≫ ╁◯◯໓೩೫ ೠ◯ᅙ ϟ◯▤◯碇 ◯☎★೮ ◉↓★ □₅ ⅈ◯ ໓◯╁                                           |        |
| Chicago                                   | The quick brown fox jumps over the lazy dog                                             |        |
| Clarendon-Light                           | The quick brown fox jumps over the lazy dog                                             |        |
| Clarendon                                 | The quick brown fox jumps over the lazy dog                                             |        |
| Clarendon-Bold                            | The quick brown fox jumps over the lazy dog                                             |        |
| CooperBlack                               | The quick brown fox jumps over the lazy dog                                             |        |
| CooperBlack-Italic                        | The quick brown fox jumps over the lazy dog                                             |        |
| Copperplate-ThirtyTwoBC                   | THE QUICK BROWN FOX JUMPS OVER THE LAZY DOG                                             |        |
| Copperplate-ThirtyThreeBC                 | THE QUICK BROWN FOX JUMPS OVER THE LAZY DOG                                             |        |
| Coronet-Regular                           | The quick brown fox jumps over the lazy dog                                             |        |
| Courier                                   | The quick brown fox jumps over the lazy dog                                             |        |
| Courier-Oblique                           | The quick brown fox jumps over the lazy dog                                             |        |
| Courier-Bold                              | The quick brown fox jumps over the lazy dog                                             |        |
| Courier-BoldOblique<br>Eurostile          | The quick brown fox jumps over the lazy dog                                             |        |
| Eurostile-Bold                            | The quick brown fox jumps over the lazy dog The quick brown fox jumps over the lazy dog |        |
| Eurostile-ExtendedTwo                     | The quick brown fox jumps over the lazy god                                             | $\neg$ |
| Eurostile-BoldExtendedTwo                 | The quick brown fox junities                                                            |        |
| Geneva                                    | The quick brown                                                                         |        |
| JULL V UL                                 |                                                                                         |        |

6

5

#### PCL font list

Output example of the PCL Font List

Γ

|      | I                                | nternal PCL Font List                                                                      | Page:1 |
|------|----------------------------------|--------------------------------------------------------------------------------------------|--------|
| 0    |                                  | The quick brown fox jumps over the lazy dog                                                |        |
| 1    |                                  | The quick brown fox jumps over the lazy dog                                                |        |
| 2    |                                  | The quick brown fox jumps over the lazy dog                                                |        |
| 3    |                                  | The quick brown fox jumps over the lazy dog                                                |        |
| 4    |                                  | The quick brown fox jumps over the lazy dog                                                |        |
| 5    | CG Omega                         | The quick brown fox jumps over the lazy dog                                                |        |
| 6    | CG Omega Bold                    | The quick brown fox jumps over the lazy dog                                                |        |
| 7    | 5                                | The quick brown fox jumps over the lazy dog                                                |        |
| 8    | CG Omega Bold Italic<br>Coronet  | The quick brown fox jumps over the lazy dog                                                |        |
| 9    |                                  | The quick brown for jumps over the lazy dog                                                |        |
| -    | 1 Univers Medium                 | The quick brown fox jumps over the lazy dog<br>The quick brown fox jumps over the lazy dog |        |
|      | 2 Univers Bold                   | The quick brown fox jumps over the lazy dog                                                |        |
|      | 3 Univers Italic                 | The quick brown fox jumps over the lazy dog                                                |        |
|      | 4 Univers Bold Italic            | The quick brown fox jumps over the lazy dog                                                |        |
|      | 5 Univers Medium Condensed       | The quick brown fox jumps over the lazy dog                                                |        |
|      | 6 Univers Condensed Bold         | The quick brown fox jumps over the lazy dog                                                |        |
| 1    | 7 Univers Medium Condensed Itali |                                                                                            |        |
|      | 8 Univers Condensed Bold Italic  | The quick brown fox jumps over the lazy dog                                                |        |
| 1    | 9 Antique Olive                  | The quick brown fox jumps over the lazy dog                                                |        |
| 2    | ) Antique Olive Bold             | The quick brown fox jumps over the lazy dog                                                |        |
| 2    | l Antique Olive Italic           | The quick brown fox jumps over the lazy dog                                                |        |
|      | 2 Garamond Antiqua               | The quick brown fox jumps over the lazy dog                                                |        |
|      | 3 Garamond Halbfett              | The quick brown fox jumps over the lazy dog                                                |        |
|      | 4 Garamond Kursiv                | The quick brown fox jumps over the lazy dog                                                |        |
|      | Garamond Kursiv Halbfett         | The quick brown fox jumps over the lazy dog                                                |        |
|      | 5 Marigold                       | The quick brown fox jumps over the lazy dog                                                |        |
|      | 7 Albertus Medium                | The quick brown fox jumps over the lazy dog                                                |        |
|      | 3 Albertus Extra Bold<br>9 Arial | The quick brown fox jumps over the lazy dog                                                |        |
|      | ) Arial Bold                     | The quick brown fox jumps over the lazy dog The quick brown fox jumps over the lazy dog    |        |
|      | Arial Italic                     | The quick brown fox jumps over the lazy dog                                                |        |
|      | 2 Arial Bold Italic              | The quick brown fox jumps over the lazy dog                                                |        |
|      | Times New Roman                  | The quick brown fox jumps over the lazy dog                                                |        |
|      | Times New Roman Bold             | The quick brown fox jumps over the lazy dog                                                |        |
| 35   |                                  | The quick brown fox jumps over the lazy dog                                                |        |
| 36   | Times New Roman Bold Italic      | The quick brown fox jumps over the lazy dog                                                |        |
|      | 'Helvetica                       | The quick brown fox jumps over the lazy dog                                                |        |
|      | B Helvetica-Bold                 | The quick brown fox jumps over the lazy dog                                                |        |
| 39   | Helvetica-Oblique                | The quick brown fox jumps over the lazy dog                                                |        |
|      | Helvetica-BoldOblique            | The quick brown fox jumps over the lazy dog                                                |        |
|      | Helvetica-Narrow                 | The quick brown fox jumps over the lazy dog                                                |        |
| 42   | Helvetica-Narrow-Bold            | The quick brown fox jumps over the                                                         |        |
|      | Helvetica-Narrow-Oblique         | The quick brown fox jump                                                                   |        |
|      | Helvetica-Narrow-BoldOblique     | The quick but                                                                              |        |
| - 45 | Palatino-Roman                   |                                                                                            |        |

# SPECIFICATIONS

# **General Specifications**

| CPU               | Power PC Appliedmicro APM86190 (1.2 GHz)                                                                                                    |
|-------------------|----------------------------------------------------------------------------------------------------|
| RAM               | 2 GB (Max. 2 GB)                                                                                                    |
| Weight            | e-STUDIO477S/527S: Approx. 47 kg<br>e-STUDIO477SL: Approx. 43 kg                                                                                                    |
| Dimensions        | e-STUDIO477S/527S: 522 mm (W) x 564 mm (D) x 811 mm (H)<br>e-STUDIO477SL: 522 mm (W) x 564 mm (D) x 675 mm (H)                                                                                       |
| Power supply      | 110-127 VAC 50/60 Hz ±2%<br>220-240 VAC 50/60 Hz ±2%                                                                                                    |
| Power consumption | Typical Operation: 870 W<br>Idle: 120 W (25°C)<br>Peak: 1500 W<br>Power save mode: Less Than 40 W<br>Sleep mode: Less than 1.5 W (no FAX)<br>Less than 2.0 W (With FAX)<br>Off mode: Less than 0.5 W |
| Interface         | USB (Hi-Speed USB), 100BASE-TX/10BASE-T, 1000Base-T                                                                                                    |
| Display           | Graphics LED panel 9inch 800 x 400 dots                                                                                                    |
| Supported OS      | <ul> <li>Windows 8, Windows 7, Windows Vista, Windows XP, Windows Server 2012, Windows Server 2008 R2, Windows Server 2008, Windows Server 2003</li> <li>Mac OS X 10.4.11-10.9</li> </ul>            |

# Printing Specifications

| Printing method                                      | Dry electrophotographic recording method with LED (Light-emitting diode)                                                                                                    |
|------------------------------------------------------|----------------------------------------------------------------------------------------------------|
| Emulation language                                   | PCL6 (XL3.0 and PCL5c), PostScript 3                                                                                                    |
| Resident fonts                                       | PCL: 80 european fonts<br>PS: 138 european fonts                                                                                                    |
| Resolution                                           | 600 x 600 dpi, 1200 x 1200 dpi                                                                                                    |
| Color                                                | Black                                                                                                    |
| Print speed (A4)                                     | e-STUDIO477S/477SL: 47 pages/min<br>e-STUDIO527S: 52 pages/min                                                                                                    |
| Paper size                                           | A4, A5, A6, B5, Letter, Legal13", Legal13.5", Legal14", Executive, Statement, 8.5"SQ, Folio, 16K, Envelope, IndexCard                                                                                                    |
| Media type                                           | Plain paper, Recycled paper, Envelopes, Post Card                                                                                                    |
| Plain paper, Recycled paper                          | Automatic feeding from the drawer 1, bypass tray and paper feed unit (optional), Manual feeding from the bypass tray                                                                                                    |
| Plain paper, Recycled paper,<br>Envelopes, Post Card | Automatic feeding from the bypass tray, Manual feeding from the bypass tray                                                                                                    |
| Paper loading capacity                               | <ul> <li>Drawer 1: 530 sheets of Standard paper /80 g/m<sup>2</sup>, total thickness 53 mm or lower.</li> <li>Bypass tray: 100 sheets of Standard paper /80 g/m<sup>2</sup> and total thickness 10 mm or lower, 10 envelopes/ weight of 85 g/m<sup>2</sup>.</li> <li>Paper feed unit (optional): 530 sheets of Standard paper /80 g/m2, total thickness 53 mm or lower.</li> </ul> |
| Output method                                        | Face up/Face down                                                                                                    |
| Paper output capacity                                | <ul> <li>Face up: 100 sheets (less than 80 g/m<sup>2</sup>), 20 sheets (ultra-heavy/envelopes)</li> <li>Face down: 500 sheets (less than 80 g/m<sup>2</sup>)</li> </ul>                                                                                                    |
| Print guaranteed area                                | 6.35 mm or more from the paper edge (not applicable to special media such as envelopes)                                                                                                    |
| Print precision                                      | Print beginning: ±2 mm, paper skew: ±1 mm/100 mm,<br>image expansion: ±1 mm/100 mm (80 g/m <sup>2</sup> )                                                                                                    |
| Warm-up time                                         | <ul> <li>From power on: 35 seconds (at room temperature 25°C, rated voltage)</li> <li>From power save mode: 19 seconds (at room temperature 25°C, rated voltage)</li> </ul>                                                                                                    |

#### SPECIFICATIONS

| Operating environment                         | <ul> <li>When in operation: 10 - 32°C / Relative Humidity of 20 - 80% (maximum wet bulb temperature of 25°C, maximum dry bulb temperature of 2°C)</li> <li>When not in operation: 0 - 43°C / Relative Humidity of 10 - 90% (maximum wet bulb temperature of 26.8°C, maximum dry bulb temperature of 2°C)</li> </ul> |
|-----------------------------------------------|----------------------------------------------------------------------------------------------------|
| Conditions for the guarantee of print quality | Operating Range:<br>Temperature 10°C, humidity 20 to 80% RH<br>Temperature 32°C, humidity 20 to 60% RH<br>Humidity 20% RH, temperature 10 to 32°C<br>Humidity 80% RH, temperature 10 to 27°C                                                                                                    |
| Consumables, Maintenance<br>Unit              | Toner cartridge, image drum, belt unit, fuser unit                                                                                                    |

# Scanning Specifications

| Туре               | Flat surface scanning system<br>(When the Reversing Automatic Document Feeder is installed: Fixed scanning system by feeding the original) |
|--------------------|----------------------------------------------------------------------------------------------------|
| Image Sensor       | Color CIS                                                                                                    |
| ADF paper weight   | 52-105 g/m <sup>2</sup>                                                                                                    |
| ADF paper capacity | 100 sheets (80 g/m <sup>2</sup> ) A4/LT<br>50 sheets (except 80 g/m <sup>2</sup> ) A4/LT/B5/A5                                             |
| Acceptable size    | Document Holder : Max. 297mm<br>ADF : Max. 297 mm Min. 128.5 x 148.5 mm                                                                    |
| Feeding speed      | 52 sheets/min. (Gray Scale, 600 dpi)                                                                                                    |
| Unit life          | Document Holde : 5 years or 300,000 times for page scanning<br>ADF : 5 years or 120,000 times for page scanning                            |
| Florescent life    | 1,000 hours                                                                                                    |

# Inner Finisher

|   | Model name        | MJ-1038 (For e-STUDIO477S/527S)                                                           |
|---|-------------------|-------------------------------------------------------------------------------------------|
| 5 | Туре              | Inner Finisher                                                                            |
|   | Power source      | Supplied from the equipment                                                               |
|   | Dimensions        | 388.1 mm (15.28") (W) x 305.8 mm (12.04") (D) x 213.4 mm (8.40") (H) (Excluding the tary) |
|   | Weight            | Approx. 9 kg (19.84 lb.)                                                                  |
|   | Power consumption | 40 W max.                                                                                 |

# Fax Unit Specifications

| Model name                              | GD-1340                                                                                           |
|-----------------------------------------|---------------------------------------------------------------------------------------------------|
| Size of Original<br>(North America)     | LG, LT, ST                                                                                        |
| Size of Original<br>(A/B format)        | A4, A5, B5, FOLIO                                                                                 |
| Recording Paper Size<br>(North America) | 8.5" x 14" (LG), 8.5" x 11" (LT), 5.5" x 8.5" (ST)                                                |
| Recording Paper Size<br>(A/B format)    | 210 mm x 297 mm (A4), 148 mm x 210 mm (A5),<br>182 mm x 257 mm (B5), 210 mm x 330 mm (FOLIO)      |
| Compatibility Communication<br>Modes    | Exclusive Mode, ECM, G3                                                                           |
| Communication Resolution                | Horizontal: 8 dots/mm, 16 dots/mm, 300 dots/inch                                                  |
|                                         | Vertical: 3.85 lines/mm, 7.7 lines/mm, 15.4 lines/mm, 300 dots/inch                               |
| Transmission Rate                       | 33,600/31,200/28,800/26,400/24,000/21,600/19,200/16,800/14,400/12,000/9,600/7,200/4,800/2,400 bps |
| Encoding Systems                        | JBIG/MMR/MR/MH                                                                                    |
| Memory Capacity                         | Transmission/Reception: 1GB *1                                                                    |
| Unit Type                               | Desktop type, transmitting/receiving dual type                                                    |
| Applicable Network                      | Public Switched Telephone Network (PSTN)                                                          |

\*1 For hard drives, MB means 1 million bytes. (Total hard drive accessible capacity may vary depending on operating environment.)

When the total time that the power is turned off for 12 hours a day becomes about 5 years, the battery will expire. If the battery is run down, ask your dealer. (Repair and replacement will be charged.)

\* Specifications and appearance are subject to change without notice in the interest of product improvement.

\* If trouble occurs, call service for assistance.

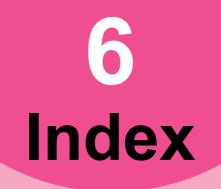

#### **Numerics**

| 2IN1 / 4IN1       | 9     |
|-------------------|-------|
| 2ND FAX           | . 147 |
| 2-Sided originals | 36    |
| 2-sided scan      | . 112 |
| 802.1X            | 213   |
| 802.1X SETTINGS   | . 212 |

#### Α

| Accessing the Admin Menu 159                                                                                                    |
|----------------------------------------------------------------------------------------------------|
|                                                                                                    |
| Accessing the User Menu 139                                                                                                    |
| ACS ADJUSTMENT 143                                                                                                    |
| AD HOC                                                                                                    |
| Add                                                                                                    |
|                                                                                                    |
| Adding a language 168                                                                                                    |
| Adding or removing contacts 154                                                                                                    |
| Adding or removing contacts                                                                                                    |
| by searching by ID number                                                                                                    |
|                                                                                                    |
| Adding or removing contacts by searching                                                                                                    |
| with a search string 155                                                                                                    |
| Adding or removing display languages                                                                                                    |
|                                                                                                    |
|                                                                                                    |
| ADDRESS 146                                                                                                    |
| ADDRESS BOOK 145                                                                                                    |
| Address Book72, 73, 77                                                                                                    |
| Address book                                                                                                    |
| ADDRESS BOOK INFORMATION                                                                                                    |
|                                                                                                    |
|                                                                                                    |
| ADDRESS MODE                                                                                                    |
|                                                                                                    |
| [ADDRESS] Tab                                                                                                    |
| AddressBook Viewer                                                                                                    |
|                                                                                                    |
| ADF22                                                                                                    |
| ADF -> SADF                                                                                                    |
| Adjusting the display setting 140                                                                                                    |
| ADMIN. MESSAGE 161                                                                                                    |
| Administrator settings                                                                                                    |
|                                                                                                    |
| Advanced                                                                                                    |
| Advanced functions 112                                                                                                    |
| [ADVANCED] Tab 107                                                                                                    |
| Alert Message Display Area 108                                                                                                    |
| AUTHORITY                                                                                                    |
|                                                                                                    |
| Authority 105                                                                                                    |
| AUTO 195                                                                                                    |
| AUTO 2-SIDE MODE 187                                                                                                    |
| AUTO EXIT TRAY CHANGE (CASCADE                                                                                                    |
| PRINT)                                                                                                    |
| FRINT = RINT = R |
| AUTO OUTPUT BIN CHANGE                                                                                                    |
| (CASCADE PRINT) 197                                                                                                    |
| AUTO RELEASE PRIVATE/HOLD PRINT                                                                                                    |
|                                                                                                    |
| AUTOMATIC CHANGE OF PAPER                                                                                                    |
|                                                                                                    |
| SOURCE187, 197                                                                                                    |
| [AUTOMATIC START] 131                                                                                                    |
| AVAILABLE NETWORK                                                                                                    |
|                                                                                                    |
| D                                                                                                    |

#### В

# B/W ADJUSTMENT FOR STANDARD

|                       | 140 |
|-----------------------|-----|
| BACKGROUND ADJUSTMENT |     |
|                       | 144 |
| Background Adjustment | 94  |

| Basic procedure          | 69 |
|--------------------------|----|
| [BODY] 1                 | 09 |
| BODY189, 1               | 90 |
| BODY STRING TRANSMISSION |    |
|                          | 90 |
| BOOK - TABLET            | 21 |
| Bulletin board mailbox   | 38 |
| Business cover page      | 87 |

#### С

| CALIBRATION 1                                                   |    |
|-----------------------------------------------------------------|----|
| Chain dial communication<br>CHANGE USER PASSWORD                | 44 |
|                                                                 | 12 |
| Changing the administrator password a                           |    |
| resetting the service password 1                                |    |
| Changing the date and time 1                                    |    |
| Changing the date format                                        |    |
| Changing the display language 1                                 |    |
| Changing the keyboard layout 1<br>CHECK E-MAIL                  |    |
| CHECK SETTINGS 2                                                |    |
| Checking the network 1                                          |    |
| Color balance                                                   |    |
| COLOR MODE 1                                                    | 43 |
| Color mode                                                      |    |
| [COMMAND PORT]1                                                 | 11 |
| Community Name                                                  | 79 |
| COMPLETION TONE VOLUME                                          |    |
| COMPRESS 1                                                      |    |
| Compress                                                        |    |
| Compression ratio                                               |    |
| Confidential mailbox                                            | 38 |
| Confirming the members of a group                               | 57 |
| CONTACT INFORMATION 1                                           |    |
| Contact information 1                                           | 16 |
| CONTEXT 1                                                       |    |
| Contrast                                                        |    |
| COPY                                                            | 87 |
| COPY BYPASS FEED 1                                              | 41 |
| Copying                                                         | ~  |
| continuous copying speed<br>Copying function combination matrix | 31 |
|                                                                 | 30 |
| CORP 1                                                          |    |
| COVER SHEET                                                     |    |
| Cover Sheet                                                     | 78 |
| Creating clone files 1                                          |    |
| Creating new contacts 1                                         |    |
| Creating new groups1                                            | 52 |
| Creating or installing clone files 1                            |    |
| CUSTOM SUBJECT 1                                                | 89 |

#### D

| Date and Time       10         DEFAULT       16         DEFAULT SUBJECT       18         Delayed Fax       78, 8         Delayed transmission reservation       4         Delete       8         Delete       8         Deleting all department codes       22         Deleting department codes       22 | 6<br>9<br>2<br>4<br>1<br>26 |
|----------------------------------------------------------------------------------------------------|-----------------------------|
| Deleting department codes                                                                                                    |                             |
|                                                                                                    |                             |

| DEPARTMENT CODE LIST22                                                                                                    | 9                       |
|----------------------------------------------------------------------------------------------------|-------------------------|
| DEPARTMENT COUNTER21                                                                                                    | 8                       |
| DEPARTMENT MANAGEMENT22                                                                                                    | 0                       |
| DEPT14                                                                                                    | 8                       |
| DESIRED ZONE18                                                                                                    | 4                       |
| Details8                                                                                                    | 0                       |
| DEVICE NAME18                                                                                                    |                         |
| [Device Settings] tab8                                                                                                    | 0                       |
| DIAL TYPE6                                                                                                    | 5                       |
| DIRECT TX                                                                                                    | 6                       |
| DISCARD6                                                                                                    | 6                       |
| Displaying fax communications counter                                                                                                    |                         |
|                                                                                                    |                         |
| for department code22                                                                                                    | 0                       |
|                                                                                                    |                         |
| for department code                                                                                                    |                         |
| Displaying print counter21                                                                                                    | 7                       |
| Displaying print counter21<br>Displaying print counter for department                                                                                            | 7<br>9                  |
| Displaying print counter21<br>Displaying print counter for department<br>code21                                                                                  | 7<br>9                  |
| Displaying print counter21<br>Displaying print counter for department<br>code21<br>Displaying scan counter21                                                     | 7<br>9<br>8             |
| Displaying print counter21<br>Displaying print counter for department<br>code21<br>Displaying scan counter21<br>Displaying scan counter for department           | 7<br>9<br>8             |
| Displaying print counter21<br>Displaying print counter for department<br>code21<br>Displaying scan counter21<br>Displaying scan counter for department<br>code22 | 7<br>9<br>8<br>20       |
| Displaying print counter                                                                                                    | 7<br>9<br>8<br>20<br>22 |

Department Code ......77

#### Ε

| EAP PASSWORD               |        |      |      |
|----------------------------|--------|------|------|
| EAP USER NAME              | . 201, | 203, | 214  |
| EAP-MD5                    |        |      | .212 |
| EAP-MSCHAPv2               |        |      | .212 |
| EAP-TLS                    |        |      |      |
| EAP-TTLS                   |        |      | .212 |
| ECM                        |        |      | 61   |
| EDGE ERASE                 |        |      | 8    |
| Edit                       |        |      | 77   |
| EDIT menu                  |        |      |      |
| EDITING                    |        |      | 11   |
| masking                    |        |      | 11   |
| mirror image               |        |      |      |
| negative/positive rev      | ersal  |      | 12   |
| trimming                   |        |      |      |
| Editing department codes   |        |      |      |
| Editing functions          |        |      |      |
| 2IN1 / 4IN1                |        |      | 9    |
| ADF -> SADF                |        |      | 22   |
| BOOK - TABLET              |        |      |      |
| COVER SHEET                |        |      |      |
| EDGE ERASE                 |        |      |      |
| EDITING                    |        |      | 11   |
| IMAGE DIRECTION            |        |      | 21   |
| IMAGE SHIFT                |        |      |      |
| JOB BUILD                  |        |      |      |
| MAGAZINE SORT .            |        |      |      |
| OMIT BLANK PAGE            |        |      |      |
| OUTSIDE ERASE              |        |      |      |
| PAGE NUMBER                |        |      |      |
| SHEET INSERTION            |        |      |      |
| TIME STAMP                 |        |      | 17   |
| XY ZOOM                    |        |      |      |
| Editing or deleting contac |        |      |      |
| Editing or deleting groups |        |      |      |
| E-MAIL                     |        |      |      |
| E-mail                     |        |      |      |
| E-mail address             |        |      |      |
| E-mail addresses           |        |      | 95   |

| deleting                                                                                                    |
|----------------------------------------------------------------------------------------------------|
|                                                                                                    |
|                                                                                                    |
| 185ENABLE NDSENABLE Netware182ENABLE SSL184Enabling department codes221ENCRYPTION BETWEEN AP AND STA.                                                                           |
| 202, 203<br>ENCRYPTION LEVEL                                                                                                    |
| 70         [ENTRY]         115, 116         Error messages         214         ETHERNET SPEED DUPLEX MODE                                                                       |
| 185           Exporting logs         174           Exporting the device certificate         192           EXPOSURE         61, 141, 142, 144           Exposure         93, 109 |
| F                                                                                                    |

| FACTORY DEFAULT             |
|-----------------------------|
| 802.1X authentication       |
| IPsec (IP security) 186     |
| FAX142, 188                 |
| Fax Function                |
| FAX NO 147                  |
| Fax Number77                |
| FILE                        |
| File Format                 |
| File formats 114            |
| FILE SERVER NAME 182        |
| FIRST NAME 147              |
| FLUSH CONNECTIONS 186       |
| Fonts78                     |
| Footer78                    |
| FORCED ENCRYPTION 193       |
| FQDN Option180, 181         |
| FQDN Update Method180, 181  |
| FRAGMENT MESSAGE SIZE (KB)  |
|                             |
| FRAGMENT PAGE SIZE (KB) 190 |
| FRAME TYPE 182              |
| FROM ADDRESS189, 190        |
| FROM NAME189, 190           |
| FUNCTION LIST               |
| Administrator 235           |
| User145, 232                |

## G

| GATEWAY177,<br>GENERAL140,<br>GROUP NUMBER INFORMATION |     |
|--------------------------------------------------------|-----|
|                                                        | -   |
| GROUP NUMBERS<br>[GROUP] Tab                           | 107 |
| Groups99,                                              | 100 |

## Н

| Header Text          | 78 |
|----------------------|----|
| Help                 | 78 |
| Hide Department Code | 77 |

### I

| ID numbers97, 100<br>Image adjustment function combination<br>matrix                                                                                                    |
|----------------------------------------------------------------------------------------------------|
| Image adjustment functions<br>BACKGROUND ADJUSTMENT                                                                                                    |
| SHARPNESS                                                                                                    |
| IMAGE SHIFT                                                                                                    |
| Initial setup       65         Initial values       76         Installing an option       167         Installing the clone data       171         INTERNET FAX       190         Internet Fax       47         precautions       107 |
| receiving                                                                                                    |

# J

| JOB BUILD<br>Job history<br>JOB SKIP CONTROL<br>[JOB STATUS]<br>Job status<br>Job status menu | 29<br>174<br>108<br>27 |
|-----------------------------------------------------------------------------------------------|------------------------|
| Jobs                                                                                          | 27                     |
| confirming                                                                                    |                        |
| deleting                                                                                      |                        |
| moving                                                                                        | 28                     |

pausing / resuming ......28

### Κ

| KEY FORMAT | 09 |
|------------|----|
| KEYWORD1   | 48 |

## L

### Μ

| MAGAZINE SORT                       | 10   |
|-------------------------------------|------|
| Mailbox Transmission                |      |
| creating the confidential or bullet | tin  |
| board mailbox                       |      |
| creating/modifying a relay station  | ٦    |
| mailbox                             |      |
| deleting a mailbox                  |      |
| deleting an original                | 40   |
| printing an original                |      |
| registering an original             |      |
| retrieving an original              |      |
| sending an original                 |      |
| Managing certificates               | .190 |
| Managing contacts in address book   |      |
|                                     |      |
| Managing groups in address book     |      |
| Managing the option licenses        | .167 |
| [MASTER PASSWORD]                   |      |
| MASTER PASSWORD                     |      |
| MAXIMUM COPIES                      |      |
| MEMORY TX                           | 196  |
| Menu                                | 407  |
| Internet Fax                        |      |
| Message                             |      |
| Message Display Area                |      |
| Meta scan                           |      |
| MONITOR VOLUME                      |      |
| MULTI TX                            |      |
| MULTIDEST. CONFIRMATION             |      |
| WOLTDLOT. CONFIRMATION              | 01   |

## Ν

| N/W-Fax driver options | 76  |
|------------------------|-----|
| [NAME 1]               | 131 |

| [NAME 2]               | 131     |
|------------------------|---------|
| Navigation button      | 95      |
| NetBIOS Name           | 183     |
| NETWORK                | 176     |
| [NETWORK PATH]         | 111     |
| NIC configuration page | 233     |
| NONE                   | 07, 210 |

| Offramp gateway                 |
|---------------------------------|
|                                 |
| Onramp gateway                  |
| On-screen keyboard 227          |
| On-screen numeric keypad        |
| Orientation                     |
| ORIGINAL MODE 61, 141, 142, 144 |
| Original mode91, 109            |
| ORIGINAL OUTSIDE ERASE          |
| Original size92, 109            |
| OUTSIDE ERASE                   |
|                                 |
| Outside Erase                   |

| PAGE NUMBER 17                        |
|---------------------------------------|
| PAPER EMPTY MESSAGE 166               |
| PAPER MISFEED RECOVERY 176            |
| [PASSWORD]111, 131                    |
| [Pause]63                             |
| PCL font list                         |
| PDF                                   |
| encrypting 104                        |
| security setting                      |
| PEAP                                  |
| Performing the integrity check        |
| POLICY NAME                           |
| POLLING                               |
| Polling Communication                 |
| PREFIX                                |
|                                       |
| [PREVIEW]                             |
| Preview                               |
| PREVIEW SETTING                       |
| PRIMARY PORT NUMBER 184               |
| PRINT OUT TOTAL COUNTER 218           |
| PRINTER/e-FILING 197                  |
| Printing lists 197                    |
| Printing lists & reports              |
| automatically51                       |
| manually50                            |
| samples52                             |
| Printing the department code list 221 |
| Priority Reserve112, 113              |
| Priority transmission                 |
| Private group                         |
| changing private group data 124       |
| creating                              |
| deleting 125                          |
| private group 119                     |
| registering templates                 |
| Private template group 128            |
| Professional cover page               |

| PS3 font list2               | 53 |
|------------------------------|----|
| PSK PASS PHRASE 2            | 05 |
| Public template group119, 12 | 28 |
| PWD                          | 71 |

#### Q

Quota Management ...... 223

### R

| Range adjustment                                |
|-------------------------------------------------|
| Receiver information62, 64                      |
| Recipient's Information78                       |
| recovery information 29                         |
| Recovery transmission45, 66                     |
| REDUCTION                                       |
| Reference Number78                              |
| Registering a new department code               |
|                                                 |
| Registering contacts from Log lists             |
| 148                                             |
| Registering contacts from the SETTING           |
| using [ADDRESS] button                          |
| Registering contacts from the USER<br>FUNCTIONS |
| using [ADDRESS] button                          |
| RELAY DESTINATION                               |
| RELAY ORIGINATION                               |
| RELAY STATION                                   |
| Relay station mailbox                           |
| REMOTE                                          |
| [REMOTE 1] 110                                  |
| [REMOTE 2] 110                                  |
| Remote Scan Driver 106                          |
| Remove                                          |
| Removing a language 169                         |
| Removing recipients75                           |
| Resetting all department counters 226           |
| Resetting the counters for each                 |
| department 225                                  |
| RESOLUTION                                      |
| Resolution                                      |
| Restore Defaults                                |
| RESTRICTION                                     |
| RGB adjustment                                  |
| ROTATION                                        |
| Rotation                                        |
| RX JOURNAL                                      |
| RX JOURNAL                                      |
| RX printing                                     |
| RX SPEED LIMIT                                  |
|                                                 |

#### S

| SADF<br>Saturation<br>Save as File |  |
|------------------------------------|--|
| SCAN                               |  |
| Scan Settings                      |  |
| Search                             |  |
| Search string                      |  |
| Searching for contacts             |  |
|                                    |  |

| Searching for contacts by entering a                                                                                                    |                                                                                                    |
|----------------------------------------------------------------------------------------------------|----------------------------------------------------------------------------------------------------|
| search string                                                                                                    | 150                                                                                                    |
| Searching for contacts by ID number                                                                                                    |                                                                                                    |
|                                                                                                    |                                                                                                    |
| Searching for groups                                                                                                    | 156                                                                                                    |
| Searching for groups by group name                                                                                                    |                                                                                                    |
|                                                                                                    | 156                                                                                                    |
| Searching for groups by ID number                                                                                                    |                                                                                                    |
|                                                                                                    |                                                                                                    |
| SECONDARY PORT NUMBER                                                                                                    |                                                                                                    |
| SECURE RECEIVE FORCED SETTIN                                                                                                    |                                                                                                    |
|                                                                                                    | 61                                                                                                    |
| SECURITY                                                                                                    |                                                                                                    |
| Security                                                                                                    |                                                                                                    |
| [SEND]                                                                                                    |                                                                                                    |
| Send log                                                                                                    |                                                                                                    |
| [Send] tab                                                                                                    | 77                                                                                                    |
| Sender Information                                                                                                    |                                                                                                    |
| Sender information                                                                                                    |                                                                                                    |
| [SERVER NAME]                                                                                                    |                                                                                                    |
| Server Name77                                                                                                    |                                                                                                    |
| Server Name List<br>SERVICE PHONE NUMBER                                                                                                    | 81                                                                                                    |
|                                                                                                    | 161                                                                                                    |
| Setting IEEE 802.1X authentication                                                                                                    |                                                                                                    |
|                                                                                                    |                                                                                                    |
| Setting IPsec (IP security)                                                                                                    |                                                                                                    |
| Setting job skip                                                                                                    |                                                                                                    |
| Setting Letters                                                                                                    | 227                                                                                                    |
| Setting output limitations for all                                                                                                    |                                                                                                    |
| departments                                                                                                    |                                                                                                    |
| Setting secure PDF                                                                                                    |                                                                                                    |
| Setting the AppleTalk protocol                                                                                                    |                                                                                                    |
| Setting the auto clear function                                                                                                    | 166                                                                                                    |
| Setting the Auto Power Save mode                                                                                                    |                                                                                                    |
|                                                                                                    |                                                                                                    |
| Setting the Auto Sleep mode                                                                                                    |                                                                                                    |
| Setting the calibration140,                                                                                                    |                                                                                                    |
| Setting the calibration and registration                                                                                                    |                                                                                                    |
| display level                                                                                                    |                                                                                                    |
| Setting the clock                                                                                                    | 163                                                                                                    |
| Setting the communication report                                                                                                    |                                                                                                    |
| Satting the default language                                                                                                    | 195                                                                                                    |
| Setting the default language                                                                                                    | 170                                                                                                    |
| Setting the device information                                                                                                    | 170<br>161                                                                                                    |
| Setting the device information<br>Setting the discard and reduction print                                                                                                    | 170<br>161                                                                                                    |
| Setting the device information<br>Setting the discard and reduction print<br>option                                                                                                    | 170<br>161<br>t                                                                                                    |
| Setting the device information<br>Setting the discard and reduction print<br>option<br>for RX print                                                                                                    | 170<br>161<br>t<br>188                                                                                                    |
| Setting the device information<br>Setting the discard and reduction print<br>option<br>for RX print<br>Setting the energy saver modes                                                                                                    | 170<br>161<br>t<br>188<br>164                                                                                                    |
| Setting the device information<br>Setting the discard and reduction print<br>option<br>for RX print<br>Setting the energy saver modes<br>Setting the Ethernet speed                                                                                                    | 170<br>161<br>t<br>188<br>164<br>185                                                                                                    |
| Setting the device information<br>Setting the discard and reduction print<br>option<br>for RX print<br>Setting the energy saver modes<br>Setting the Ethernet speed<br>Setting the HTTP network service                                                                                                    | 170<br>161<br>t<br>188<br>164<br>185<br>184                                                                                                   |
| Setting the device information<br>Setting the discard and reduction print<br>option<br>for RX print<br>Setting the energy saver modes<br>Setting the Ethernet speed<br>Setting the HTTP network service<br>Setting the IPv6 protocol automatically                                                                                                    | 170<br>161<br>188<br>188<br>164<br>185<br>184                                                                                                 |
| Setting the device information<br>Setting the discard and reduction print<br>option<br>for RX print<br>Setting the energy saver modes<br>Setting the Ethernet speed<br>Setting the HTTP network service<br>Setting the IPv6 protocol automatically<br>Stateful network environment                                                                                                    | 170<br>161<br>188<br>188<br>164<br>185<br>184                                                                                                 |
| Setting the device information<br>Setting the discard and reduction print<br>option<br>for RX print<br>Setting the energy saver modes<br>Setting the Ethernet speed<br>Setting the HTTP network service<br>Setting the IPv6 protocol automatically<br>Stateful network environment<br>Stateless network environment                                                                                                    | 170<br>161<br>188<br>164<br>185<br>184<br>/<br>181                                                                                            |
| Setting the device information<br>Setting the discard and reduction print<br>option<br>for RX print<br>Setting the energy saver modes<br>Setting the Ethernet speed<br>Setting the HTTP network service<br>Setting the IPv6 protocol automatically<br>Stateful network environment<br>Stateless network environment                                                                                                    | 170<br>161<br>188<br>164<br>185<br>184<br>7<br>181<br>179                                                                                     |
| Setting the device information<br>Setting the discard and reduction print<br>option<br>for RX print<br>Setting the energy saver modes<br>Setting the Ethernet speed<br>Setting the HTTP network service<br>Setting the IPv6 protocol automatically<br>Stateful network environment<br>Stateless network environment<br>Setting the IPv6 protocol manually                                                                                                    | 170<br>161<br>t<br>188<br>164<br>185<br>184<br>y<br>181<br>179<br>178                                                                         |
| Setting the device information<br>Setting the discard and reduction print<br>option<br>for RX print<br>Setting the energy saver modes<br>Setting the Ethernet speed<br>Setting the HTTP network service<br>Setting the IPv6 protocol automatically<br>Stateful network environment<br>Stateless network environment<br>Setting the IPv6 protocol manually<br>Setting the IPv6 protocol manually                                                                                                    | 170<br>161<br>t<br>188<br>164<br>185<br>184<br>y<br>181<br>179<br>178                                                                         |
| Setting the device information<br>Setting the discard and reduction print<br>option<br>for RX print<br>Setting the energy saver modes<br>Setting the Ethernet speed<br>Setting the HTTP network service<br>Setting the IPv6 protocol automatically<br>Stateful network environment<br>Stateless network environment<br>Setting the IPv6 protocol manually<br>Setting the IPv6 protocol manually<br>Setting the IPv6 protocol manually<br>Setting the IPv6 protocol manually<br>Setting the IPv6 protocol manually                                                                                                    | 170<br>161<br>t<br>188<br>164<br>185<br>184<br>y<br>181<br>179<br>178                                                                         |
| Setting the device information<br>Setting the discard and reduction print<br>option<br>for RX print<br>Setting the energy saver modes<br>Setting the Ethernet speed<br>Setting the HTTP network service<br>Setting the IPv6 protocol automatically<br>Stateful network environment<br>Stateless network environment<br>Setting the IPv6 protocol manually<br>Setting the IPv6 protocol manually<br>Setting the IPv6 protocol<br>Setting the IPv6 protocol manually<br>Setting the IPv6 protocol                                                                                                    | 170<br>161<br>t<br>188<br>164<br>185<br>184<br>/<br>181<br>179<br>178<br>182                                                                  |
| Setting the device information<br>Setting the discard and reduction print<br>option<br>for RX print<br>Setting the energy saver modes<br>Setting the Ethernet speed<br>Setting the HTTP network service<br>Setting the IPv6 protocol automatically<br>Stateful network environment<br>Stateless network environment<br>Setting the IPv6 protocol manually<br>Setting the IPv6 protocol manually<br>Setting the IPv6 protocol manually<br>Setting the IPv6 protocol manually<br>Setting the IPv6 protocol manually<br>Setting the IPv6 protocol manually                                                                                                    | 170<br>161<br>t<br>188<br>164<br>185<br>184<br>y<br>181<br>179<br>178<br>182<br>185                                                           |
| Setting the device information<br>Setting the discard and reduction print<br>option<br>for RX print<br>Setting the energy saver modes<br>Setting the Ethernet speed<br>Setting the HTTP network service<br>Setting the IPv6 protocol automatically<br>Stateful network environment<br>Stateless network environment<br>Setting the IPv6 protocol manually<br>Setting the IPv6 protocol manually<br>Setting the IPv6 protocol<br>Setting the IPv6 protocol manually<br>Setting the IPv6 protocol<br>Setting the IPv6 protocol<br>Setting the IPv6 protocol<br>Setting the IPv6 protocol<br>Setting the IPv6 protocol<br>Setting the IPv6 protocol<br>Setting the NetWare settings                                                                                                    | 170<br>161<br>t<br>188<br>164<br>185<br>184<br>y<br>181<br>179<br>178<br>182<br>185<br>182                                                    |
| Setting the device information<br>Setting the discard and reduction print<br>option<br>for RX print<br>Setting the energy saver modes<br>Setting the Ethernet speed<br>Setting the HTTP network service<br>Setting the IPv6 protocol automatically<br>Stateful network environment<br>Stateless network environment<br>Setting the IPv6 protocol manually<br>Setting the IPv6 protocol manually                               | 170<br>161<br>t<br>188<br>164<br>185<br>184<br>y<br>181<br>179<br>178<br>182<br>185<br>182<br>182                                             |
| Setting the device information<br>Setting the discard and reduction print<br>option<br>for RX print<br>Setting the energy saver modes<br>Setting the Ethernet speed<br>Setting the HTTP network service<br>Setting the IPv6 protocol automatically<br>Stateful network environment<br>Stateless network environment<br>Setting the IPv6 protocol manually<br>Setting the IPv6 protocol manually<br>Setting the IPv6 protocol manually<br>Setting the IPv6 protocol<br>Setting the IPv6 protocol manually<br>Setting the IPv6 protocol<br>Setting the IPv6 protocol<br>Setting the IPv6 protocol<br>Setting the IPv6 protocol<br>Setting the IPv6 protocol<br>Setting the IPv6 protocol<br>Setting the IPv6 protocol<br>Setting the IPv6 protocol<br>Setting the NetWare settings<br>Setting the notification<br>Setting the panel calibration                                                                                                    | 170<br>161<br>t<br>188<br>164<br>185<br>184<br>y<br>181<br>179<br>178<br>182<br>185<br>182<br>162<br>174                                      |
| Setting the device information<br>Setting the discard and reduction print<br>option<br>for RX print<br>Setting the energy saver modes<br>Setting the Ethernet speed<br>Setting the HTTP network service<br>Setting the IPv6 protocol automatically<br>Stateful network environment<br>Stateless network environment<br>Setting the IPv6 protocol manually<br>Setting the IPv6 protocol manually<br>Setting the popup messages | 170<br>161<br>188<br>164<br>185<br>184<br>179<br>178<br>182<br>185<br>182<br>185<br>182<br>162<br>174<br>176                                  |
| Setting the device information<br>Setting the discard and reduction print<br>option<br>for RX print<br>Setting the energy saver modes<br>Setting the Ethernet speed<br>Setting the HTTP network service<br>Setting the IPv6 protocol automatically<br>Stateful network environment<br>Stateless network environment<br>Setting the IPv6 protocol manually<br>Setting the IPv6 protocol manually<br>Setting the IPv6 protocol manually<br>Setting the IPX/SPX protocol<br>Setting the IPX/SPX protocol<br>Setting the LDAP services, filtering<br>functions and link down detection<br>Setting the NetWare settings<br>Setting the notification<br>Setting the panel calibration<br>Setting the pop-up messages<br>Setting the reception list                                                                                                    | 170<br>161<br>t<br>188<br>164<br>185<br>184<br>179<br>178<br>182<br>182<br>185<br>182<br>182<br>162<br>174<br>176<br>196                      |
| Setting the device information<br>Setting the discard and reduction print<br>option<br>for RX print<br>Setting the energy saver modes<br>Setting the Ethernet speed<br>Setting the HTTP network service<br>Setting the IPv6 protocol automatically<br>Stateful network environment<br>Stateless network environment<br>Setting the IPv6 protocol manually<br>Setting the IPv6 protocol manually<br>Setting the IPv6 protocol manually<br>Setting the IPX/SPX protocol<br>Setting the IPX/SPX protocol<br>Setting the LDAP services, filtering<br>functions and link down detection<br>Setting the NetWare settings<br>Setting the notification<br>Setting the panel calibration<br>Setting the pop-up messages<br>Setting the reception list<br>Setting the registered quota                                                                                                    | 170<br>161<br>t<br>188<br>164<br>185<br>184<br>179<br>178<br>182<br>182<br>182<br>182<br>182<br>182<br>162<br>174<br>176<br>196<br>226        |
| Setting the device information<br>Setting the discard and reduction print<br>option<br>for RX print<br>Setting the energy saver modes<br>Setting the Ethernet speed<br>Setting the HTTP network service<br>Setting the IPv6 protocol automatically<br>Stateful network environment<br>Stateless network environment<br>Setting the IPv6 protocol manually<br>Setting the IPv6 protocol manually<br>Setting the IPv6 protocol manually<br>Setting the IPX/SPX protocol<br>Setting the IPX/SPX protocol<br>Setting the LDAP services, filtering<br>functions and link down detection<br>Setting the NetWare settings<br>Setting the notification<br>Setting the panel calibration<br>Setting the pop-up messages<br>Setting the reception list                                                                                                    | 170<br>161<br>t<br>188<br>164<br>185<br>184<br>179<br>178<br>182<br>185<br>182<br>182<br>185<br>182<br>162<br>174<br>176<br>196<br>226<br>195 |

| Setting the SMB protocol             |
|--------------------------------------|
| IPv4 177                             |
| IPv6178                              |
| Setting the transmission / reception |
| journal output 195                   |
| Setting the weekly timer 164         |
| SHARPNESS                            |
| Sharpness                            |
| SHEET INSERTION                      |
| [SINGLE] Tab 107                     |
| SINGLE/2-SIDED SCAN 143              |
| Single/2-sided Scan                  |
| skipped                              |
| SLEEP MODE                           |
| SLEEP TIMER                          |
| SMB PROTOCOL                         |
| SMTP server                          |
| SNMP V1/V2                           |
| SNMP V3                              |
| SORT MODE PRIORITY                   |
| SPECIFICATIONS                       |
| Specifying recipients                |
| Standard cover page                  |
| Status                               |
| Internet Fax job 115                 |
| [STORAGE]                            |
| SUB                                  |
| SUB/PWD                              |
| [SUBJECT]                            |
| SUBJECT                              |
| Subject                              |
| SUBNET MASK 177                      |
| SUPPLIES NEAR LIFE MESSAGE           |
|                                      |
| SUSPEND PRINTING IF STAPLER          |
| EMPTY187, 197                        |
|                                      |

# Т

5

6

| [TEMPLATE] 118               |
|------------------------------|
| Template                     |
| registering 128              |
| SMTP authentication          |
| using131                     |
| Template menu 118            |
| Templates                    |
| changing data 124            |
| deleting125, 126             |
| recalling 122                |
| registering119, 122          |
| templates 118                |
| useful templates 118         |
| Terminal ID 62               |
| TIME STAMP 17                |
| To (recipient)77             |
| Toner remaining amount       |
| TopAccess 124                |
| TOTAL COUNTER                |
| TOTAL COUNTER LIST 228       |
| Touch panel                  |
| Internet Fax 107             |
| TRANSMIT POWER 205, 206, 207 |

| TRAY           | 146  |
|----------------|------|
| TREE           | 182  |
| TTI            | . 61 |
| TX JOURNAL     | 195  |
| TX SPEED LIMIT | . 61 |
| TX TYPE61,     | 109  |

# U

| Update Automatically          | I |
|-------------------------------|---|
| PASSWORD 193                  | 3 |
| Use Username from Common Name |   |
| in the User Certificate 214   | ŀ |
| Useful templates 118          | 3 |
| User Authentication 80        | ) |
| [USER NAME] 131               |   |
| [USER PASSWORD] 104           | ł |
| USER PASSWORD 193             | 3 |
| User Settings 60              | ) |

# V

| Version                     |     |
|-----------------------------|-----|
| N/W-Fax driver              | 80  |
| SNMP                        | 79  |
| Viewing product information | 167 |

### W

| WEP                   | 206, 209 |
|-----------------------|----------|
| WEP ENCRYPTION        | 206, 209 |
| WEP KEY               | 206, 209 |
| WIA Driver            | 106      |
| WINS PRIMARY          | 183      |
| WINS SECONDARY        | 183      |
| WIRELESS ENCRYPTION T | YPE 205  |
| WIRELESS SETTING      | 198      |
| WPA                   | 201      |
| WPA2                  | 201      |
| WPAPSK                | 205      |
|                       |          |

# Χ

| XY ZOOM | <br>13 |
|---------|--------|
|         | <br>   |

©2013 - 2015 TOSHIBA TEC CORPORATION All rights reserved Under the copyright laws, this manual cannot be reproduced in any form without prior written permission of TTEC. MULTIFUNCTIONAL DIGITAL SYSTEMS User's Manual Advanced Guide

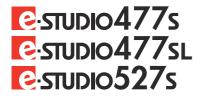

## **TOSHIBA TEC CORPORATION**

1-11-1, OSAKI, SHINAGAWA-KU, TOKYO, 141-8562, JAPAN

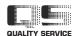

©2013 - 2015 TOSHIBA TEC CORPORATION All rights reserved Patent; http://www.toshibatec.co.jp/en/patent/

R130420N7702-TTEC Ver02 F 2015-01 OME130047B0 DP-4710S/5210S, DP-4710SL